# <span id="page-0-0"></span>**SUMÁRIO**

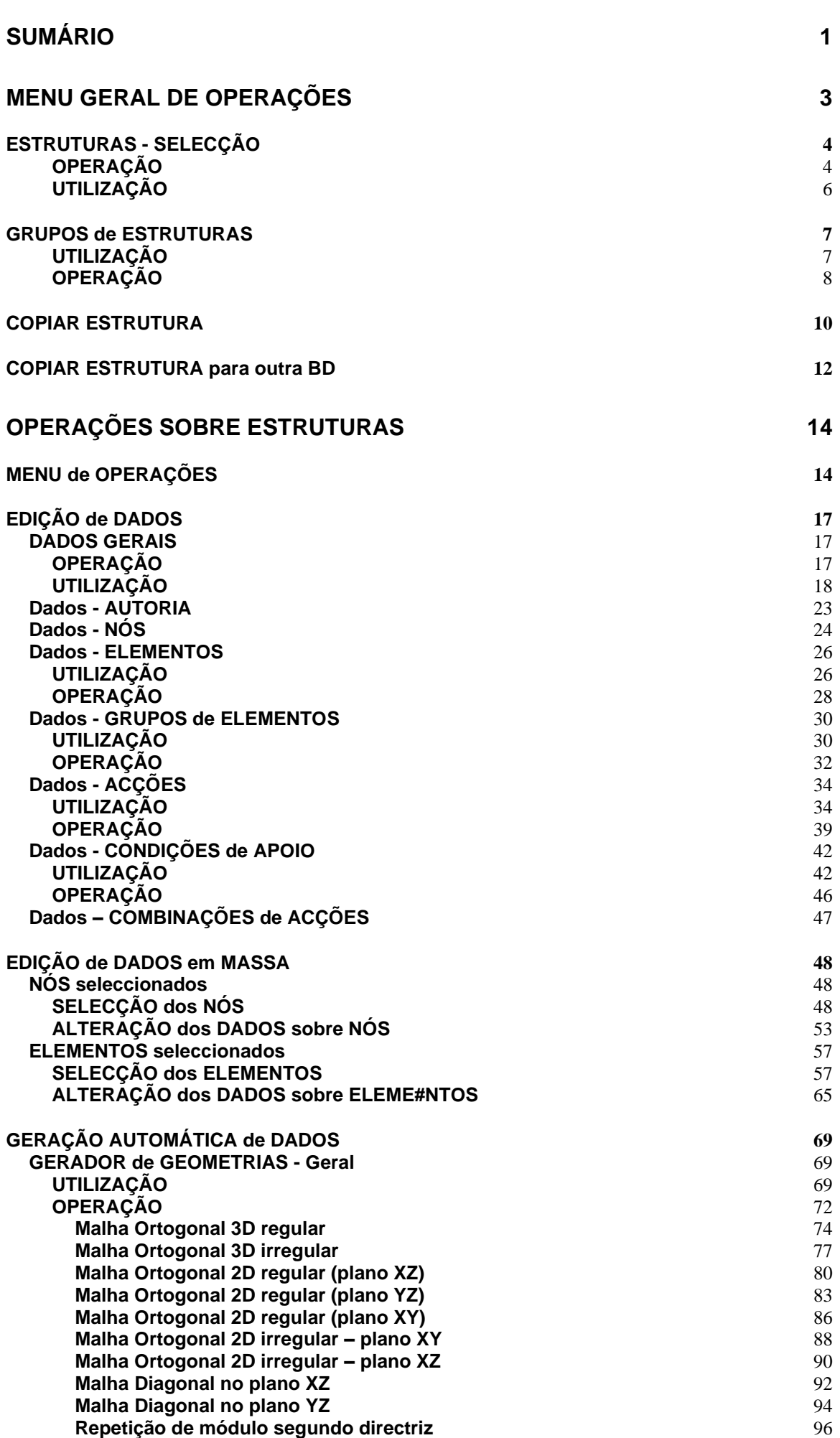

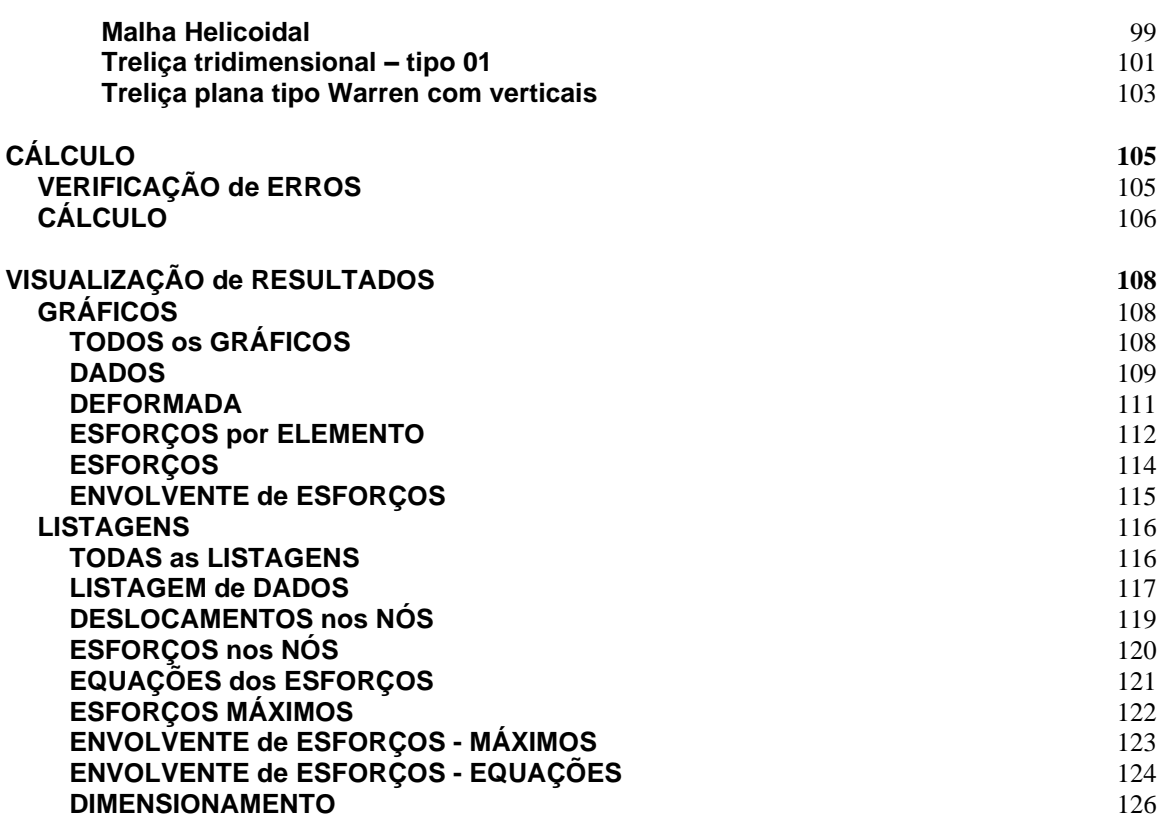

# <span id="page-2-0"></span>**MENU GERAL de OPERAÇÕES**

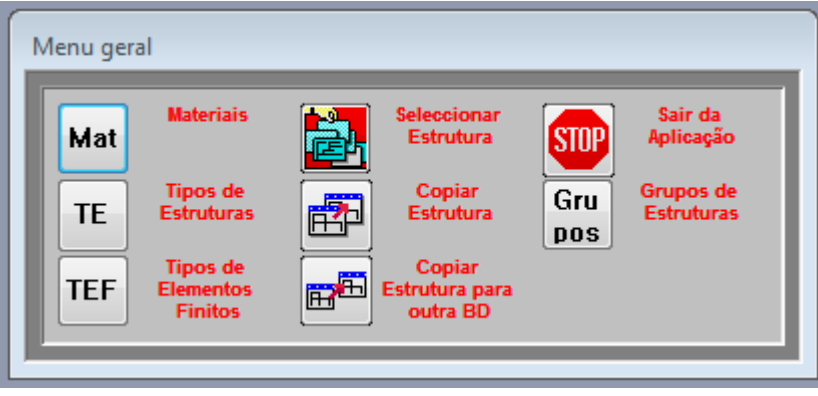

## <span id="page-3-0"></span>**FRUTURAS - SELECC**

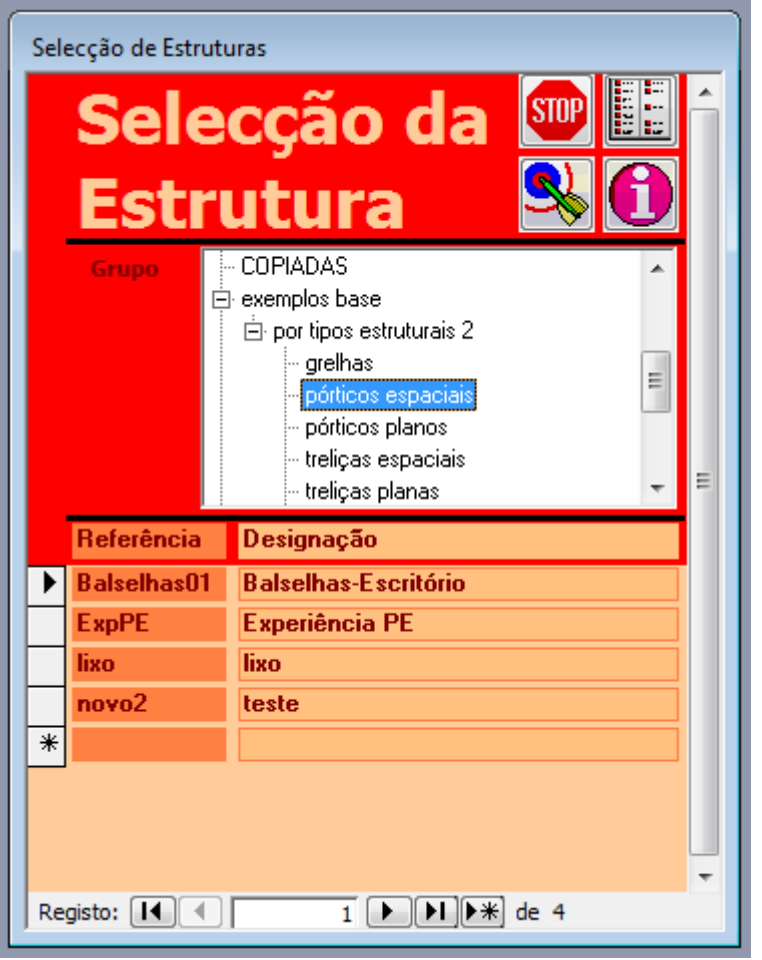

### **OPERAÇÃO**

#### <span id="page-3-1"></span>**ESTRUTURAS na BASE de DADOS**

A aplicação permite armazenar toda a informação sobre os problemas estruturais que já foram tratados ou ainda estão em tratamento pela aplicação. Todos os dados e resultados do cálculo são armazenados à medida que vão sendo realizados. Desta forma é possível interromper os trabalhos sempre que for necessário e recomeçar noutra altura.

Esta janela permite seleccionar a ESTRUTURA em que se quer trabalhar, dentre todas as que já foram abordadas pela aplicação.

#### **SELECÇÃO do GRUPO de ESTRUTURAS**

Aqui pode seleccionar as estruturas de dado grupo, para poder ver só estruturas desse grupo, em vez de todos os problemas já tratados.

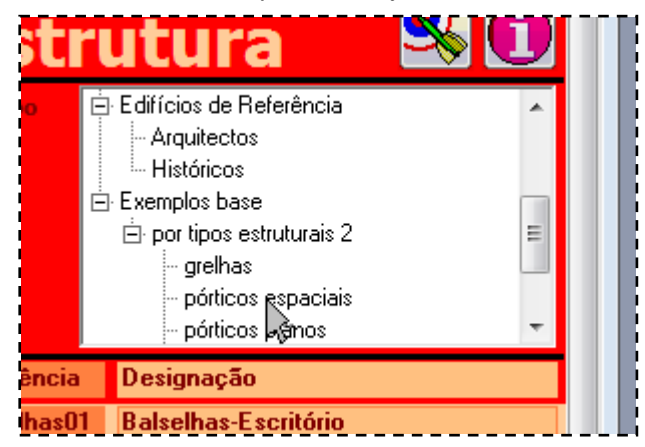

Clique no grupo que quer ver e em baixo aparecerão só as estruturas desse grupo. Neste exemplo será o sub-grupo de *pórticos espaciais* do sub-grupo *por tipos estruturais 2* do grupo *exemplos base*.

#### **SELECÇÃO da ESTRUTURA a ESTUDAR**

Todas as estruturas do grupo seleccionado aparecem na listagem. Deve ser seleccionada a estrutura que se pretende tratar.

Para tal selecciona-se a linha da estrutura que se quer tratar na coluna da esquerda.

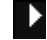

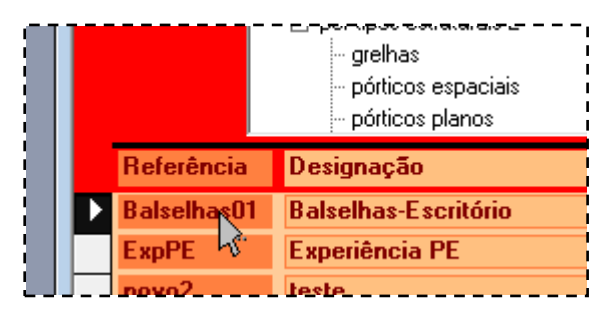

e depois clica-se o alvo

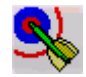

ou então um duplo clique sobre a linha dessa estrutura.

#### **NOVA ESTRUTURA a ESTUDAR**

Também é possível acrescentar um novo problema. Para tal preenche-se a linha abaixo da última estrutura, com a referência e a designação dessa nova estrutura.

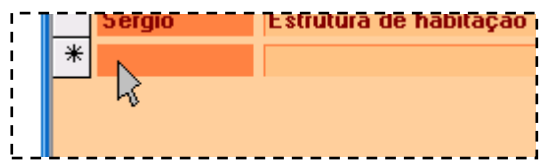

A nova estrutura será do grupo que está a ser visualizado. Será possível alterar posteriormente essa situação.

#### **ALTERAÇÕES aos DADOS da ESTRUTURA**

Também é possível alterar os dados de qualquer estrutura. Para tal basta corrigir os dados dessa estrutura que estão inscritos na coluna referência ou na coluna designação.

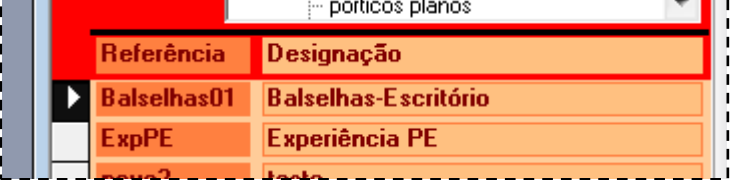

**Nota**: as designações podem ser alteradas sem problemas, mas as referências só poderão ser alteradas em algumas circunstâncias. Na maior parte dos casos, o programa apresentará uma mensagem indicando que não é possível fazer essa alteração. Recomenda-se que não seja realizada a alteração dessa referência. Esse texto também só é utilizado para referência interna da estrutura, e não aparecerá em listagens.

#### **ELIMINAR ESTRUTURA da LISTA**

Também é possível eliminar definitivamente uma ESTRUTURA da base de dados. Para tal, selecciona-se a ESTRUTURA a eliminar (da mesma forma que está descrito anteriormente) e carrega-se na tecla **DEL** do teclado do computador.

#### **GESTÃO dos GRUPOS de ESTRUTURAS**

Pode acrescentar, eliminar, alterar designações ou hierarquias dos grupos de estruturas.

Para **eliminar** grupo:

- Clica no grupo que quer eliminar, ficando este sublinhado.
- Tecla **Del**

**Nota**: a eliminação do grupo implica a eliminação de todos os seus subgrupos.

**Nota**: a eliminação do grupo não significa a eliminação das estruturas do grupo. Para as eliminar use o procedimento descrito anteriormente.

**Nota**: atenção, que eliminando um grupo, todas as estruturas deixam de pertencer a esse grupo. Se só pertencia a esse grupo, a estrutura deixa de poder ser visualizada. Pelo que deverá ter muita atenção antes de eliminar qualquer grupo.

Para **criar novo** grupo:

- Clica no grupo pai do subgrupo que quer criar, ficando este sublinhado.
- Tecla **Ins**
- Aparece

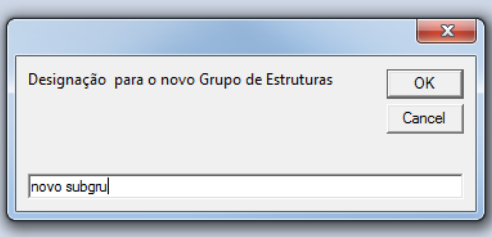

Deverá teclar a designação que quer dar ao subgrupo, e depois o **OK**.

Para **alterar designação** do grupo de estruturas:

• Duplo clique no grupo do qual quer alterar a designação.

• Aparece

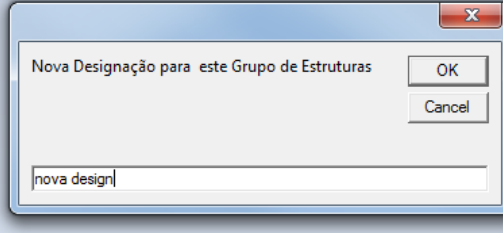

Deverá teclar a nova designação e depois o **OK**.

Para **mudar o pai** de um subgrupo.

- *Drag* no grupo do qual quer alterar o pai.
- *Drop* no grupo que será o novo pai.

**Nota**: todos os filhos do subgrupo alterado são também 'arrastados' em conjunto.

#### **OUTRAS OPERAÇÕES**

É possível clicar ainda:

para voltar ao Menu Geral da Aplicação

para abandonar a operação que está a realizar

para obter informação sobre a operação que está a realizar

### **UTILIZAÇÃO**

#### <span id="page-5-0"></span>**GRUPOS de ESTRUTURAS**

Para facilitar a selecção da Estrutura a tratar, elas pertencem a grupos de visualização. Cada estrutura pode pertencer a vários grupos. Os grupos estão organizados de forma hierárquica, por exemplo:

> $\boxdot$  as minhas estruturas 白· arquivadas por projectos por tipos estruturais 1 - avulsas <sup>i…</sup> em projecto. 白 Edifícios de Referência - Arquitectos <sup>i</sup>⊸ Históricos 白 Exemplos base  $\dot{\boxdot}$  por tipos estruturais 2 grelhas pórticos espaciais pórticos planos trelicas espaciais - vigas contínuas illi treliças planas

#### **REFERÊNCIA e DESIGNAÇÃO da ESTRUTURA**

Os dados a introduzir serão:

#### **Referência (obrigatório)**

É uma referência curta exclusiva à estrutura.

#### **Designação (facultativo)**

É um texto mais comprido de referência à estrutura.

## <span id="page-6-0"></span>**JPOS de ESTRUTURA**

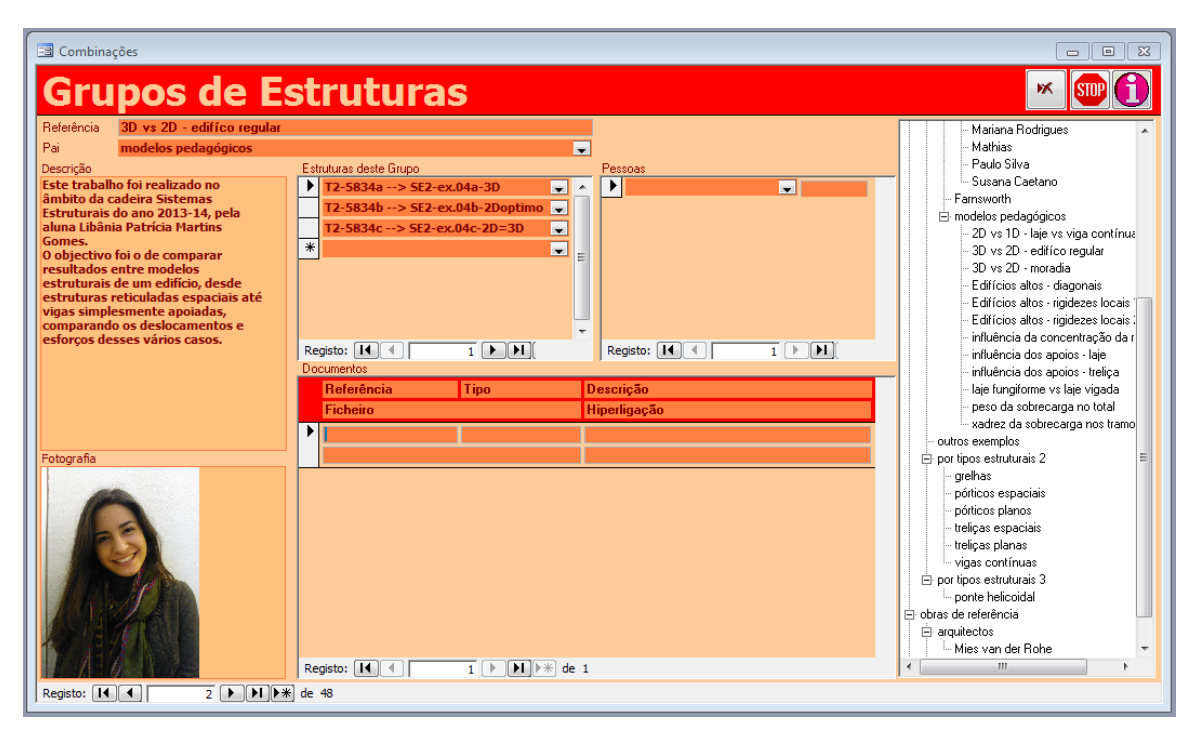

### **UTILIZAÇÃO**

#### <span id="page-6-1"></span>**GRUPOS de ESTRUTURAS**

Cada estrutura pode ser catalogada num ou mais grupos de estruturas. Serve para organizar melhor as pesquisas das estruturas em toda a base de dados. Por exemplo, uma determinada estrutura pode pertencer ao grupo de 'treliças espaciais' e ao grupo de 'Pavilhão Multiusos P12'. Também aqui se permitirá armazenar informação académica sobre a realização de um determinado conjunto de estruturas, que foram realizadas em comum para analisar um determinado problema, ou com um dado objectivoo científico ou pedagógico.

A organização dos Grupos é realizada em árvore. Determinados grupos são raízes,e todos os outros poderão ter um grupo pai. Assim, o grupo de estruturas 'Pavilhão Multiusos P12', poderá ser filho do grupo 'processos em projecto' que será filho do grupo 'os meus projectos'.

#### **DADOS que CARACTERIZAM um GRUPO de ESTRUTURAS**

#### **Referência (obrigatório)**

Referência única grupo de estruturas, alfanumérica

#### **Pai (facultativo)**

Referência ao grupo pai do grupo actual, na estrutura em árvore dos grupos

#### **Descrição (facultativo)**

Aqui pode ser introduzido qualquer objecto Windows, mas o campo está orientado para ser um texto descritivo dos objectivos académicos do estudo que se está a realizar, assim como dos dados da equipe que o realizou (nomeadamente os contactos).

#### **Imagem (facultativo)**

Aqui pode ser introduzido qualquer objecto Windows, mas o campo está orientado para ser um desenho, fotografia, gráfico ou mesmo filme sobre a equipe de trabalho.ou o trabalho em si.

#### **ESTRUTURAS de um GRUPO de ESTRUTURAS**

#### **Estrutura (facultativo)**

Referência às estruturas que pertencem a este grupo

#### **PESSOAS**

#### **Pessoa (facultativo)**

Referência às pessoas que estão implicadas com este projecto

#### **Relação (facultativo)**

Relação das pessoas implicadas com este projecto

#### **DOCUMENTOS**

#### **Referência (facultativo)**

Referência única a algum documento externo que tem relação com este projecto

#### **Tipo (facultativo)**

Tipo de documento

#### **Descrição (facultativo)**

Descrição do documento

#### **Ficheiro (facultativo)**

Designação do ficheiro do documento

#### **Hiperligação (facultativo)**

<span id="page-7-0"></span>Link para o documento

### **OPERAÇÃO**

#### **SELECÇÃO do GRUPO de ESTRUTURAS VISÍVEL**

Para além da forma usual de seleccionar a ficha do grupo que está a ver

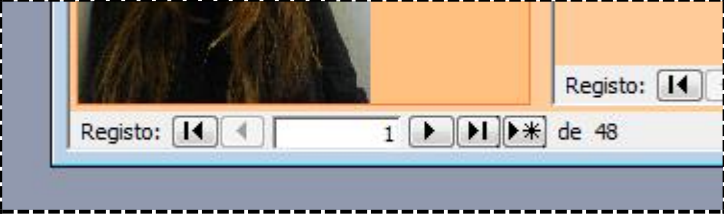

Também pode seleccioná-la na vista em árvore que aparece à direita

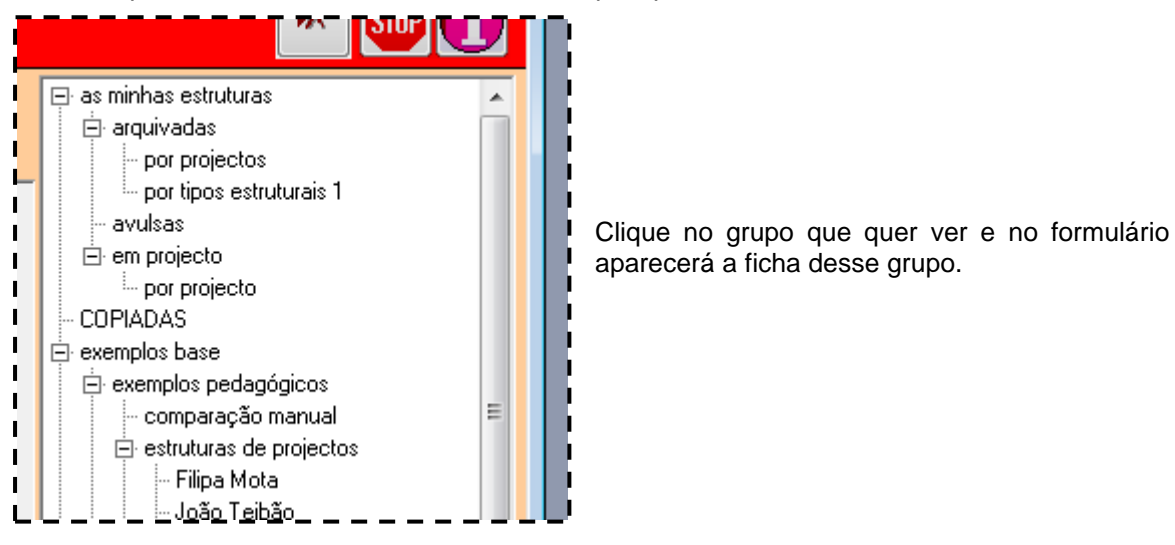

#### **GESTÃO dos GRUPOS de ESTRUTURAS**

Para além de gerir o ficheiro de grupos de estruturas no próprio formulário, pode acrescentar, eliminar, alterar designações ou hierarquias dos grupos de estruturas na vista em árvore. Note que isso só altera referências e pais dos grupos. Outros dados como Descrição, fotografia Estruturas, Pessoas e Documentos só podem ser geridos no formulário..

Para **eliminar** grupo:

• Clica no grupo que quer eliminar, ficando este sublinhado.

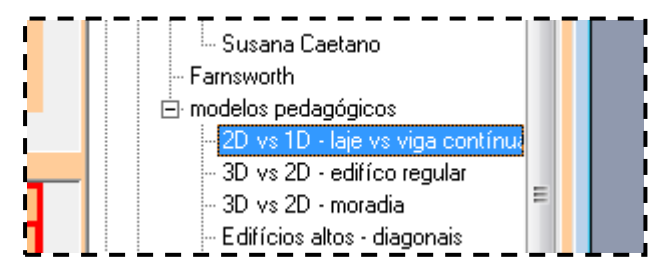

#### • Tecla **Del**

**Nota**: a eliminação do grupo implica a eliminação de todos os seus subgrupos.

**Nota**: a eliminação do grupo não significa a eliminação das estruturas do grupo **Nota**: atenção, que eliminando um grupo, todas as estruturas deixam de pertencer a esse grupo. Se só pertencia a esse grupo, a estrutura deixa de poder ser visualizada. Pelo que deverá ter muita atenção antes de eliminar qualquer grupo.

Para **criar novo** grupo:

- Clica no grupo pai do subgrupo que quer criar, ficando este sublinhado.
- Tecla **Ins**
- Aparece

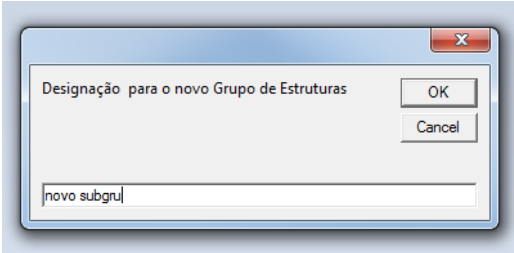

Deverá teclar a designação que quer dar ao subgrupo, e depois o **OK**.

Para **alterar designação** do grupo de estruturas:

- Duplo clique no grupo do qual quer alterar a designação.
- Aparece

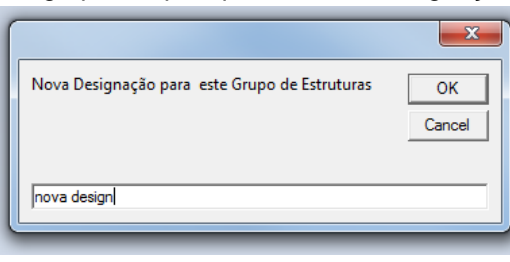

Deverá teclar a nova designação e depois o **OK**.

Para **mudar o pai** de um subgrupo.

- *Drag* no grupo do qual quer alterar o pai.
- *Drop* no grupo que será o novo pai.

**Nota**: todos os filhos do subgrupo alterado são também 'arrastados' em conjunto.

#### **LINK à HIPERLIGAÇÃO de um DOCUMENTO**

Se clicar na hiperligação do documento ao mesmo tempo que tecla <Ctrl>, o documento linkado será aberto.

#### **ELIMINAR APOIOS**

Também é possível eliminar um GRUPO de ESTRUTURAS da base de dados. Para tal, basta clicar em

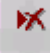

E o GRUPO de ESTRUTURAS que está actualmente a ser mostrado na janela será eliminada. Também é possível eliminar uma estrutura do grupo ( e da mesma forma uma pessoa ou um documento). Para tal, selecciona-se a Estrutura a eliminar (da mesma forma que está descrito anteriormente – clicando na coluna da esquerda)

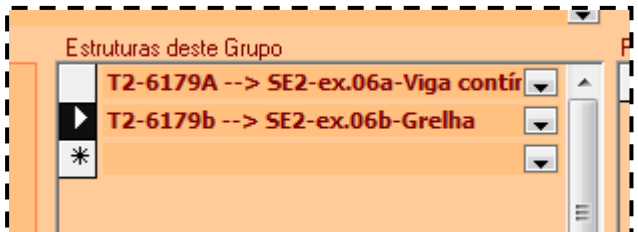

e carrega-se na tecla DEL do teclado do computador.

#### **OUTRAS OPERAÇÕES**

É possível clicar ainda:

para abandonar a operação que está a realizar

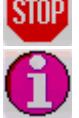

## <span id="page-9-0"></span>**COPIAR ESTRUTURA**

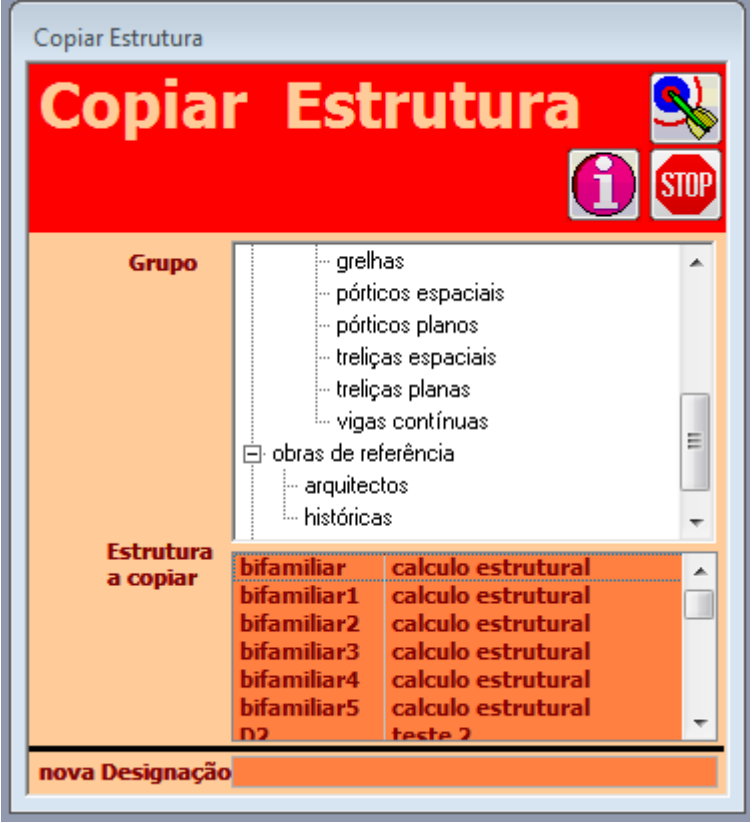

#### **COPIAR uma ESTRUTURA e dar-lhe outra DESIGNAÇÃO**

Esta operação permite copiar uma determinada estrutura, ficando com uma igual, mas com outra designação.

Para realizar essa operação deve:

- Seleccionar a estrutura que quer copiar (ver adiante como)
- Escrever a designação para a nova estrutura
- Clicar:

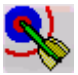

A estrutura passará a integrar o conjunto das estruturas armazenadas, e pertencerá a um grupo chamado COPIADAS.

Atenção que só os dados são copiados. Os resultados de cálculo e dimensionamento não são copiados. Se quiser obtê-los, deve realizar a operação de cálculo da nova estrutura.

#### **SELECÇÃO do GRUPO de ESTRUTURAS**

Aqui pode seleccionar as estruturas de dado grupo, para poder ver só estruturas desse grupo, em vez de todos os problemas já tratados.

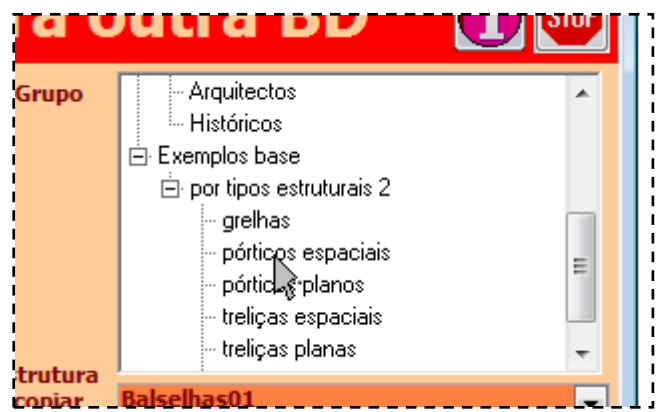

Clique no grupo que quer ver e em baixo aparecerão só as estruturas desse grupo. Neste exemplo será o sub-grupo de *pórticos espaciais* do sub-grupo *por tipos estruturais 2* do grupo *exemplos base*.

#### **SELECÇÃO da ESTRUTURA a COPIAR**

Todas as estruturas do grupo seleccionado aparecem na listagem. Deve ser seleccionada a estrutura que se pretende tratar.

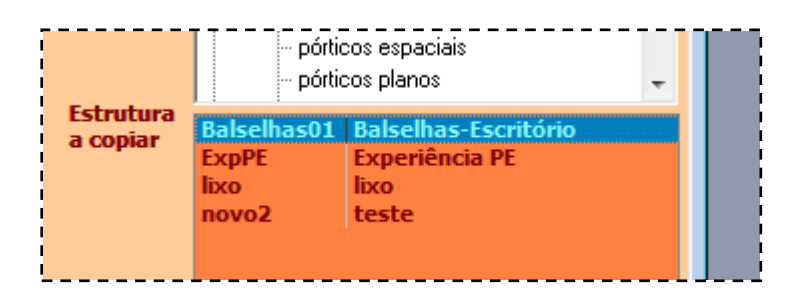

#### **GESTÃO dos GRUPOS de ESTRUTURAS**

Pode acrescentar, eliminar, alterar designações ou hierarquias dos grupos de estruturas.

Para **eliminar** grupo:

- Clica no grupo que quer eliminar, ficando este sublinhado.
- Tecla **Del**

**Nota**: a eliminação do grupo implica a eliminação de todos os seus subgrupos.

**Nota**: a eliminação do grupo não significa a eliminação das estruturas do grupo. Para as eliminar use o procedimento descrito anteriormente.

**Nota**: atenção, que eliminando um grupo, todas as estruturas deixam de pertencer a esse grupo. Se só pertencia a esse grupo, a estrutura deixa de poder ser visualizada. Pelo que deverá ter muita atenção antes de eliminar qualquer grupo.

Para **criar novo** grupo:

- Clica no grupo pai do subgrupo que quer criar, ficando este sublinhado.
- Tecla **Ins**
- **Aparece**

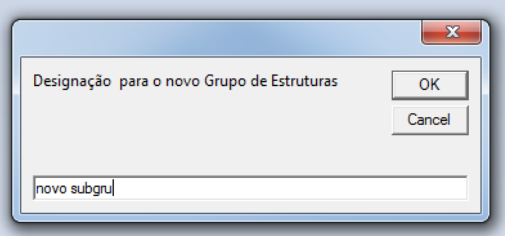

Deverá teclar a designação que quer dar ao subgrupo, e depois o **OK**.

Para **alterar designação** do grupo de estruturas:

- Duplo clique no grupo do qual quer alterar a designação.
- Aparece

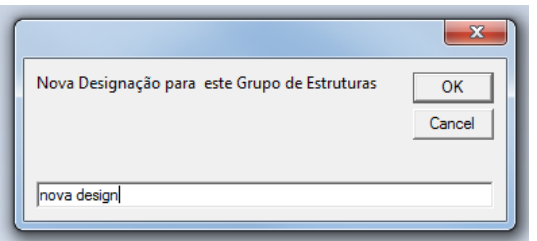

designação e depois o **OK**.

Deverá teclar a nova

#### Para **mudar o pai <b>algundar** o pai **de um subgrupo.**

- *Drag* no grupo do qual quer alterar o pai.
- *Drop* no grupo que será o novo pai.
- **Nota**: todos os filhos do subgrupo alterado são também 'arrastados' em conjunto.

#### **OUTRAS OPERAÇÕES**

É possível clicar ainda: para abandonar a operação que está a realizar

## <span id="page-11-0"></span>**COPIAR ESTRUTURA para outra BD**

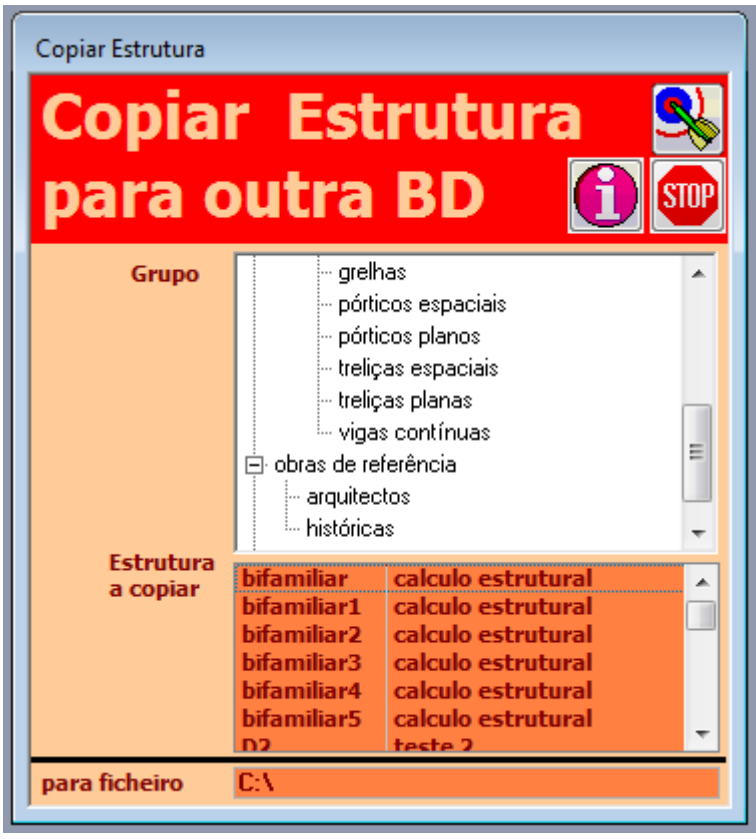

#### **COPIAR uma ESTRUTURA desta BASE de DADOS para outra**

Esta operação permite copiar uma determinada estrutura da base de dados em que se encontra para uma outra base de dados,

Para realizar essa operação deve:

- Seleccionar a estrutura que quer copiar (ver adiante como)
- Escrever o caminho para a Base de dados para a qual a estrutura será copiada
- Clicar:

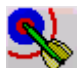

A estrutura passará a fazer parte da Base de Dados destino, e pertencerá a um grupo chamado TRANSFERIDAS.

Atenção que só os dados são copiados. Os resultados de cálculo e dimensionamento não são copiados. Se quiser obtê-los, deve realizar a operação de cálculo da nova estrutura.

#### **SELECÇÃO do GRUPO de ESTRUTURAS**

Aqui pode seleccionar as estruturas de dado grupo, para poder ver só estruturas desse grupo, em vez de todos os problemas já tratados.

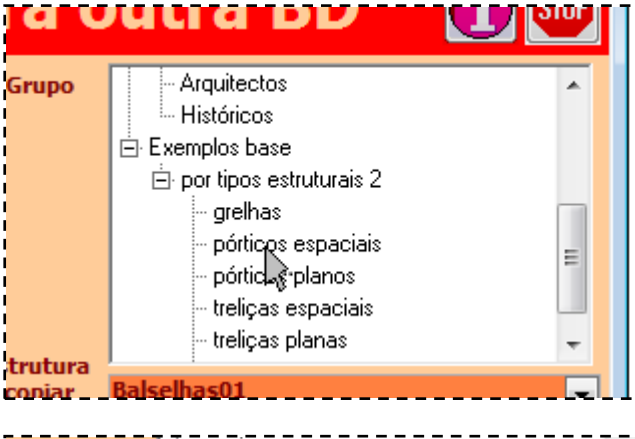

Clique no grupo que quer ver e em baixo aparecerão só as estruturas desse grupo. Neste exemplo será o sub-grupo de *pórticos espaciais* do sub-grupo *por tipos estruturais 2* do grupo *exemplos base*.

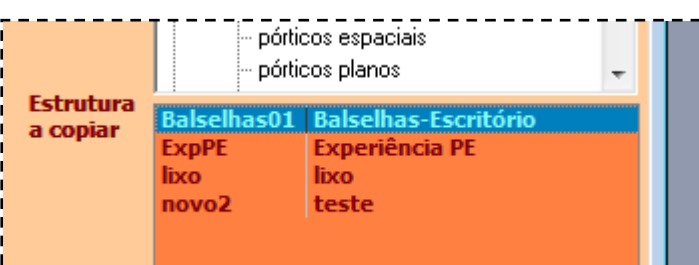

**SELECÇÃO da ESTRUTURA a COPIAR**

Todas as estruturas do grupo seleccionado aparecem na listagem. Deve ser seleccionada a estrutura que se pretende tratar.

#### **GESTÃO dos GRUPOS de ESTRUTURAS**

Pode acrescentar, eliminar, alterar designações ou hierarquias dos grupos de estruturas.

Para **eliminar** grupo:

- Clica no grupo que quer eliminar, ficando este sublinhado.
- Tecla **Del**

**Nota**: a eliminação do grupo implica a eliminação de todos os seus subgrupos.

**Nota**: a eliminação do grupo não significa a eliminação das estruturas do grupo. Para as eliminar use o procedimento descrito anteriormente.

**Nota**: atenção, que eliminando um grupo, todas as estruturas deixam de pertencer a esse grupo. Se só pertencia a esse grupo, a estrutura deixa de poder ser visualizada. Pelo que deverá ter muita atenção antes de eliminar qualquer grupo.

Para **criar novo** grupo:

- Clica no grupo pai do subgrupo que quer criar, ficando este sublinhado.
- Tecla **Ins**
- Aparece

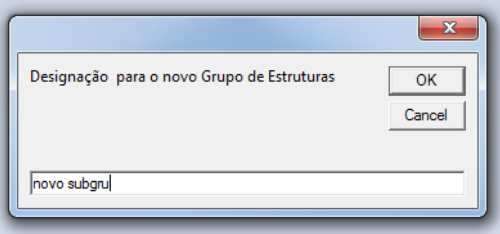

Deverá teclar a designação que quer dar ao subgrupo, e depois o **OK**.

Para **alterar designação** do grupo de estruturas:

- Duplo clique no grupo do qual quer alterar a designação.
- Aparece

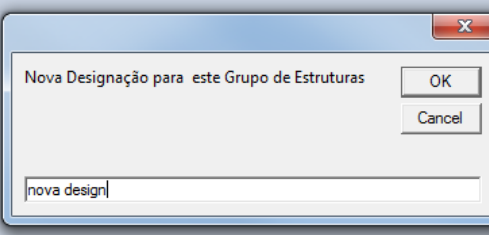

Deverá teclar a nova designação e depois o **OK**.

Para **mudar o pai <b>algundar** o pai **de um subgrupo.** 

- *Drag* no grupo do qual quer alterar o pai.
- *Drop* no grupo que será o novo pai.

**Nota**: todos os filhos do subgrupo alterado são também 'arrastados' em conjunto.

#### **OUTRAS OPERAÇÕES**

É possível clicar ainda:

para abandonar a operação que está a realizar

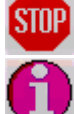

# <span id="page-13-0"></span>**OPERAÇÕES sobre ESTRUTURAS**

## <span id="page-13-1"></span>**MENU de OPERAÇÕES**

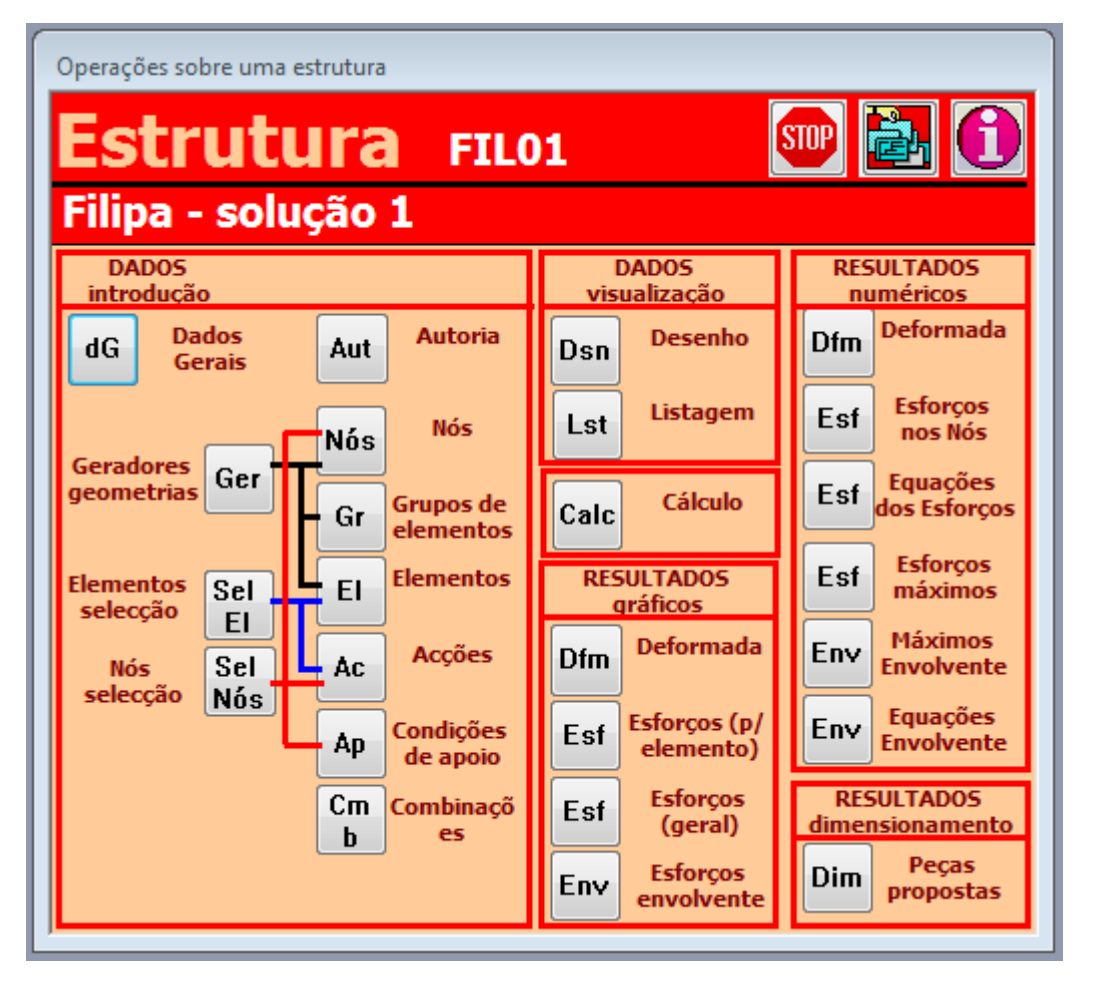

#### **IDENTIFICAÇÃO da ESTRUTURA em OPERAÇÃO**

A ESTRUTURA em que se está a trabalhar aparece na parte de cima da janela.

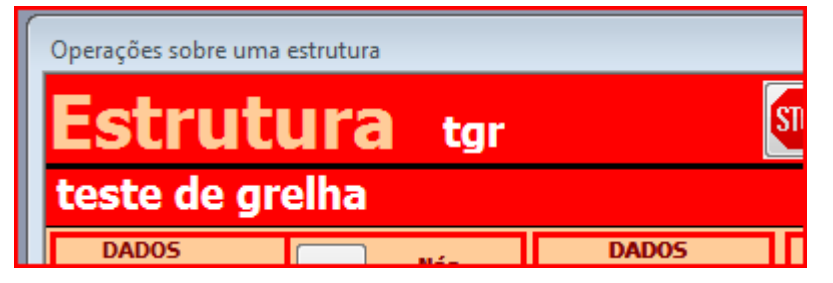

Todas as operações realizadas sê-lo-ão sobre essa ESTRUTURA que aparece aí referenciada. Se quiser trabalhar noutra ESTRUTURA, deverá clicar em

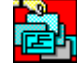

para aparecer novamente a janela de selecção de Estruturas a tratar.

#### **SELECÇÃO das OPERAÇÕES sobre a ESTRUTURA**

Aqui pode ser seleccionada a operação que se pretende realizar sobre a ESTRUTURA activa. Para tal deve ser clicada a caixa de comando com a operação respectiva.

Várias operações podem ser realizadas em simultâneo, mas deve atender-se a que algumas dependem de outras, pelo que só será útil realizá-las depois de acabar as precedentes. Por exemplo, os ELEMENTOS da Estrutura são definidos pelos NÓS extremidades, pelo que devem ser primeiro introduzidos os NÓS e só depois os ELEMENTOS. Isso não impede que se possa introduzir alguns NÓS e depois os ELEMENTOS de uma primeira ESTRUTURA e só depois meter mais NÓS e mais ELEMENTOS nessa ESTRUTURA.

Também é possível realizar qualquer correcção aos dados já introduzidos.

A ordem normal das operações deverá ser a seguinte:

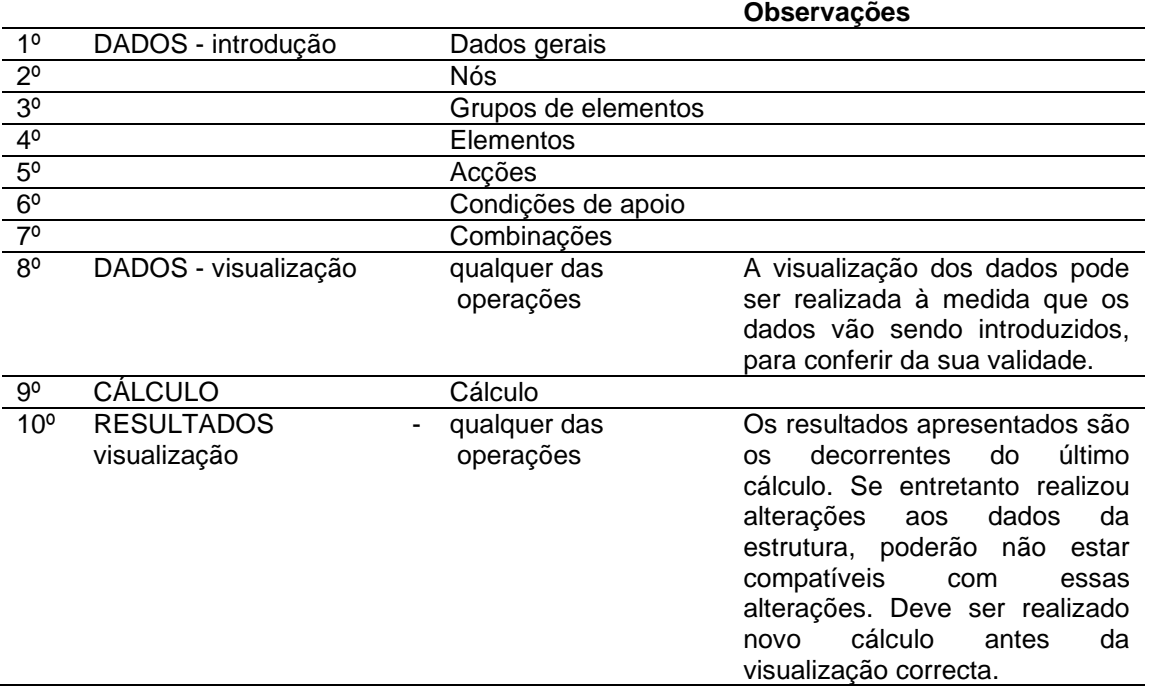

Existem auxiliares para gerar automaticamente a geometria da estrutura. Se quiser utilizar esses auxiliares, a ordem de introdução deverá ser a seguinte:

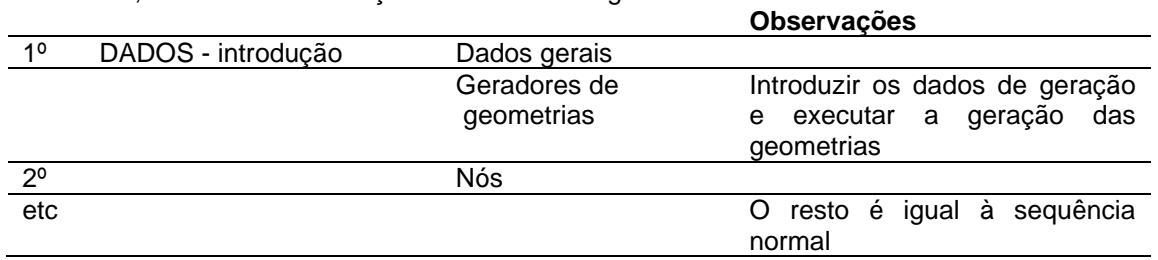

Existem ainda auxiliares para introdução e alteração de dados repetitivos. Por exemplo, podemse seleccionar vários nós e dizer que todos esses nós vão ter o mesmo tipo de apoio, em vez de meter esse tipo de apoio para todos os nós, nó a nó.

Entrando em conta com os vários auxiliares, a ordem típica de entrada de dados para uma estrutura será do tipo: **Observações**

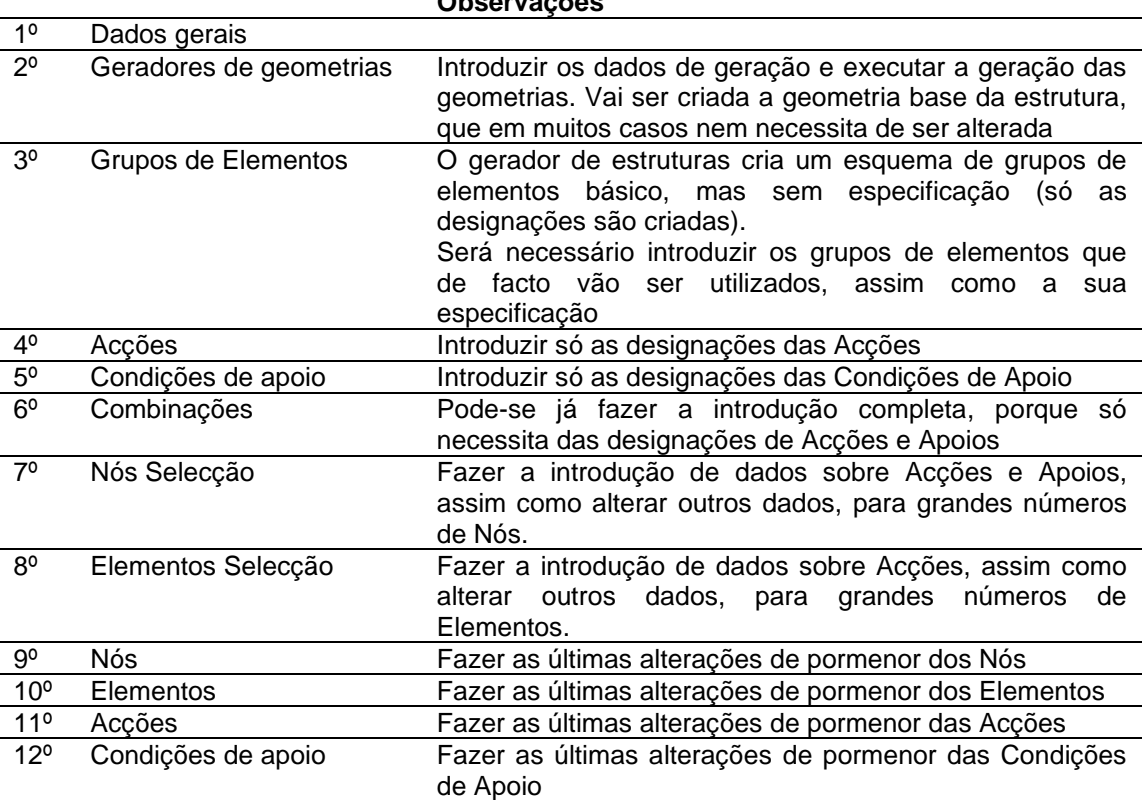

#### **OUTRAS OPERAÇÕES**

É possível clicar ainda:

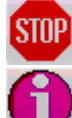

para abandonar a operação que está a realizar

# <span id="page-16-0"></span>**EDIÇÃO de DADOS**

## <span id="page-16-1"></span>**DADOS GERAIS**

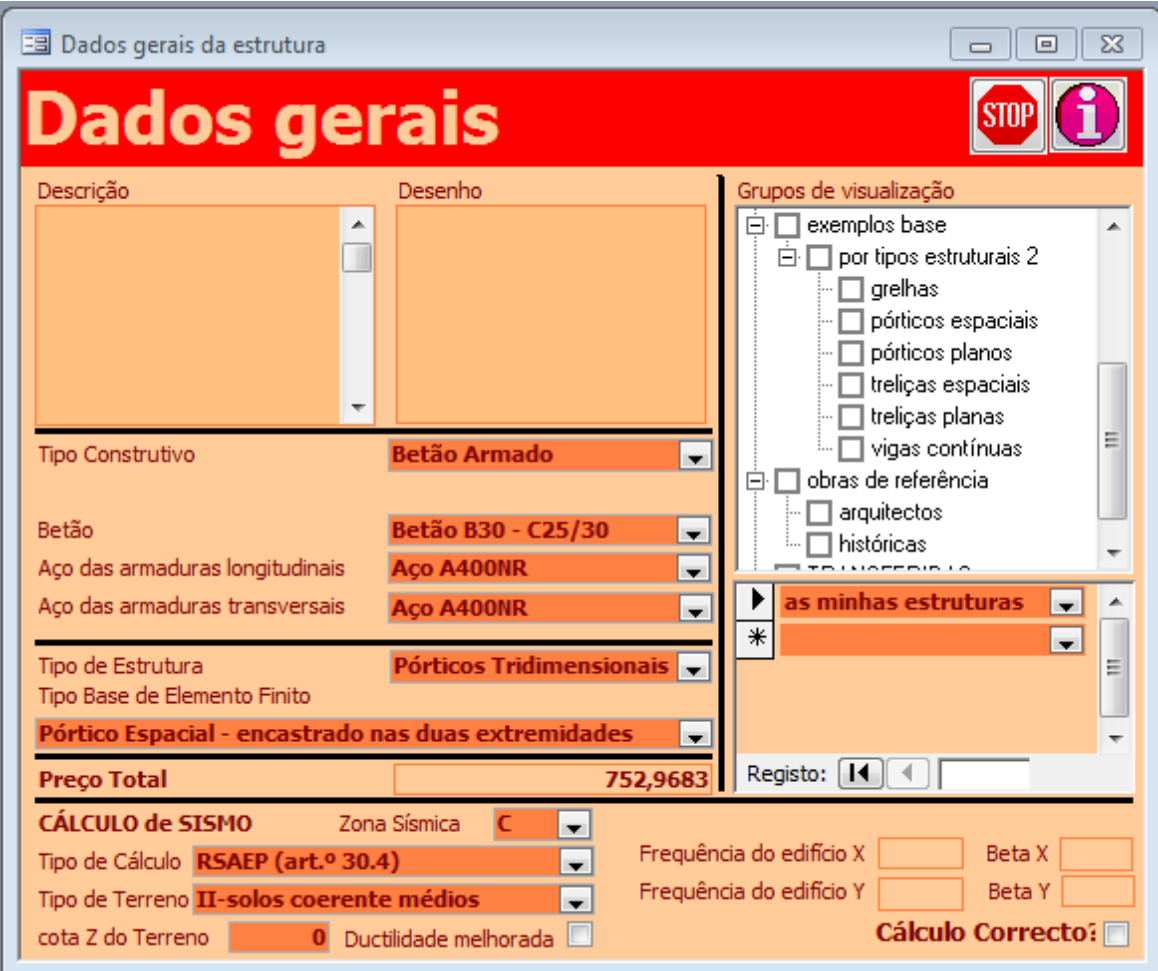

### **OPERAÇÃO**

#### <span id="page-16-2"></span>**SELECÇÃO do GRUPO de ESTRUTURAS**

Aqui pode editar as pertenças da estrutura a dados grupos de visualização. Isto vai permitir que depois, ao seleccionar a estrutura, seja mais fácil encontrá-la no meio de todas as outras.

Uma estrutura pode fazer parte de vários grupos, mas deverá pertencer a pelo menos um grupo, senão nunca mais será possível seleccioná-la.

Para seleccionar esses grupos, pode fazê-lo quer na árvore de grupos, quer nos campos de introdução que aparecem em baixo.

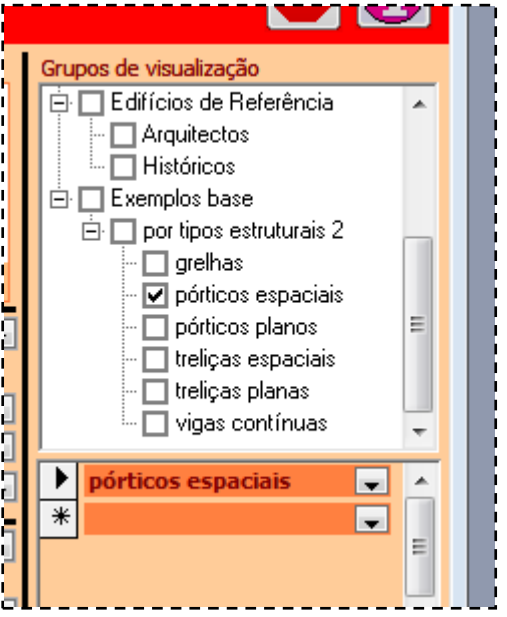

Na árvore de grupos, basta clicar no quadrado de visto, para pôr ou retirar a estrutura desse grupo.

Nos campos de introdução: introduz novo, escolhendo o grupo na lista que aparece; elimina, seleccionando o grupo que quer e tecla *Delete*.

As alterações introduzidas de uma maneira aparecem automaticamente na outra.

#### **GESTÃO dos GRUPOS de ESTRUTURAS**

Pode acrescentar, eliminar, alterar designações ou hierarquias dos grupos de estruturas, na árvore de grupos.

Para **eliminar** grupo:

• Clica no grupo que quer eliminar, ficando este sublinhado.

• Tecla **Del**

**Nota**: a eliminação do grupo implica a eliminação de todos os seus subgrupos.

**Nota**: a eliminação do grupo não significa a eliminação das estruturas do grupo. Para as eliminar use o procedimento descrito anteriormente.

**Nota**: atenção, que eliminando um grupo, todas as estruturas deixam de pertencer a esse grupo. Se só pertencia a esse grupo, a estrutura deixa de poder ser visualizada. Pelo que deverá ter muita atenção antes de eliminar qualquer grupo.

Para **criar novo** grupo:

- Clica no grupo pai do subgrupo que quer criar, ficando este sublinhado.
- Tecla **Ins**
- Aparece

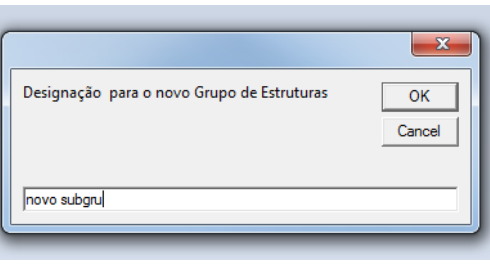

Deverá teclar a designação que quer dar ao subgrupo, e depois o **OK**.

Para **alterar designação** do grupo de estruturas:

- Duplo clique no grupo do qual quer alterar a designação.
- Aparece

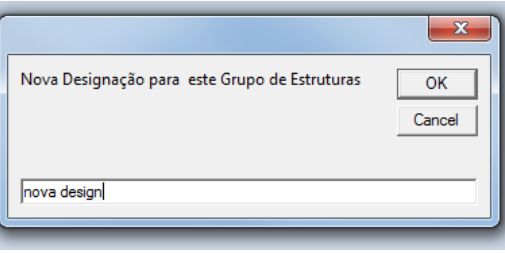

Deverá teclar a nova designação e depois o **OK**.

Para **mudar o pai** de um subgrupo.

- *Drag* no grupo do qual quer alterar o pai.
- *Drop* no grupo que será o novo pai.

**Nota**: todos os filhos do subgrupo alterado são também 'arrastados' em conjunto.

#### **OUTRAS OPERAÇÕES**

É possível clicar ainda: para abandonar a operação que está a realizar

para obter informação sobre a operação que está a realizar

exemplo:

<span id="page-17-0"></span>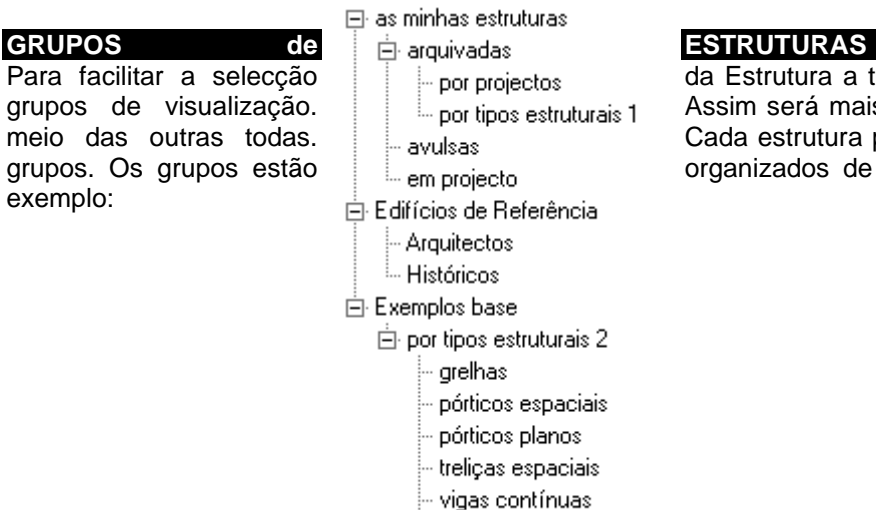

trelicas planas

### **UTILIZAÇÃO**

Para facilitar a selecção de la Lor projectos da Estrutura a tratar, elas pertencem a grupos de visualização.<br>
meio das outras todas.<br>  $\begin{array}{c|c|c|c|c|c} \hline & \text{for tipos estruturais} & \text{Assim será mais fácil de localizá-la, no} \\ \hline & \text{Cada estrutura pode pertencer a vários} & & \end{array}$ Cada estrutura pode pertencer a vários grupos. Os grupos estão organizados de forma hierárquica, por

#### **ESTRUTURA**

Uma ESTRUTURA é todo o sistema estrutural que tem um funcionamento conjunto e autónomo. Uma determinada edificação poderá ter uma ou mais estruturas. Cada ESTRUTURA da edificação corresponderá a um modelo simplificado da estrutura real e completa da edificação. A estrutura global de uma edificação (com pórticos, treliças, lajes, paredes, etc.) poderá ser dividida em vários modelos simplificados. Por exemplo o pórtico espacial global poderá ser estudado através de um conjunto de pórticos planos, as treliças poderão ser estudadas autonomamente, grelhas poderão ser modelos para as lajes, etc. Cada um desses modelos simplificados será uma ESTRUTURA a estudar autonomamente.

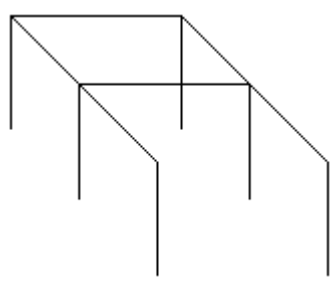

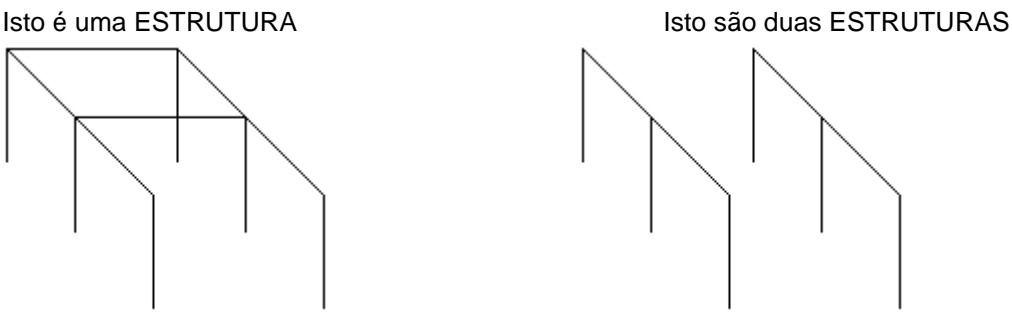

Uma ESTRUTURA tem um composição interna de:

- ELEMENTOS, que se contactam entre si nos ...
- NÓS

Uma ESTRUTURA tem uma ligação ao mundo exterior através de:

- ACÇÕES, que são as forças ou momentos aplicados pelo mundo exterior sobre os ELEMENTOS ou os NÓS da ESTRUTURA;
- APOIOS, que são as restrições aos movimentos que o mundo exterior impõe à ESTRUTURA.

#### **DADOS GERAIS DA ESTRUTURA**

Neste formulário vai ser realizada a manutenção da tabela de DADOS GERAIS da ESTRUTURA [01-Estruturas].

Os dados a introduzir serão:

#### **Descrição (facultativo)**

Aqui pode ser introduzido qualquer objecto Windows, mas o campo está orientado para ser um texto descritivo da estrutura que se está a estudar,

#### **Desenho (facultativo)**

Aqui pode ser introduzido qualquer objecto Windows, mas o campo está orientado para ser um desenho, fotografia, gráfico ou mesmo filme sobre a estrutura que se está a estudar.

#### **Tipo Construtivo (obrigatório)**

Pode ser escolhido um de três sistemas construtivos:

- Construção metálica (se estrutura em perfis de aço, embora o tipo também possa abranger outros tipos construtivos de materiais simples, como alumínio, madeira, etc.)
- Betão Armado
- Construção Mista Aço-Betão (se estrutura tem elementos em construção metálica e outros em betão armado)

#### **Aço para Construção Metálica (obrigatório, se tipo construtivo é Construção Metálica ou Construção Mista Aço-Betão)**

Pode-se escolher da lista o tipo de material que vai ser utilizado exclusivamente ou em maior quantidade na ESTRUTURA. É possível definir que determinados ELEMENTOS vão ser de outro material que não o material base definido aqui.

**Betão (obrigatório, se tipo construtivo é Betão Armado ou Construção Mista Aço-Betão)**

Pode-se escolher da lista o tipo de material que vai ser utilizado exclusivamente ou em maior quantidade na ESTRUTURA. É possível definir que determinados ELEMENTOS vão ser de outro material que não o material base definido aqui.

#### **Aço para Armaduras Longitudinais (obrigatório, se tipo construtivo é Betão Armado ou Construção Mista Aço-Betão)**

Pode-se escolher da lista o tipo de material que vai ser utilizado exclusivamente ou em maior quantidade na ESTRUTURA. É possível definir que determinados ELEMENTOS vão ser de outro material que não o material base definido aqui.

#### **Aço para Armaduras Transversais (obrigatório, se tipo construtivo é Betão Armado ou Construção Mista Aço-Betão)**

Pode-se escolher da lista o tipo de material que vai ser utilizado exclusivamente ou em maior quantidade na ESTRUTURA. É possível definir que determinados ELEMENTOS vão ser de outro material que não o material base definido aqui.

#### **Tipo de Estrutura (obrigatório)**

Pode-se escolher da lista o Tipo de Estrutura (Estruturas reticuladas ou articuladas, planas ou espaciais, grelhas, vigas contínuas, etc.)

Os tipos actualmente disponíveis incluem:

- AE Treliças espaciais
- AP Treliças planas
- PE Pórticos espaciais
- PP Pórticos planos
- G Grelhas
- VC Vigas contínuas (só com momento flector)
- V2 Vigas continuas (com momento flector e esforço transverso)

#### **Tipo Base de Elemento Finito (obrigatório)**

De acordo com o Tipo de Estrutura, deve-se definir qual é o tipo de elemento finito que vai ser utilizado exclusivamente ou em maior quantidade na ESTRUTURA. É possível definir que determinados ELEMENTOS vão ser de outro tipo que não o tipo base definido aqui.

De acordo com Tipo de Estrutura pode ser escolhido um dos seguintes tipos de elementos finito:

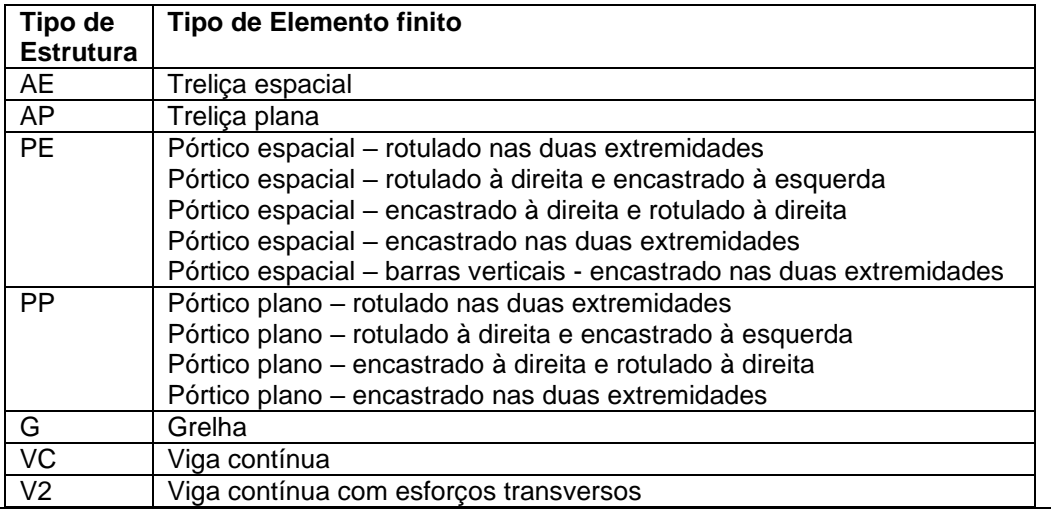

#### **Preço Total (só visualização após Cálculo)**

Este campo não é de introdução pelo utilizador, mas só serve para se ver o preço total da Estrutura, que a aplicação vai calcular. Só é visível depois de se mandar executar o Cálculo da Estrutura.

Este preço é o somatório dos volumes ou pesos dos materiais utilizados multiplicados pelos preços definidos para cada um deles nas tabelas respectivas.

É o menor preço com que a aplicação considera que é possível executar a estrutura.

Note-se que é um valor global aproximativo só para os fornecimentos de materiais. Não atende a outros gastos, como desperdícios ou sobreposições, ou pormenores, nem a todos os custos envolvidos na execução da obra, como mão-de-obra, equipamentos, cofragens, etc.

#### **DADOS para CÁLCULO AUTOMÁTICE de ACÇÃO SÍSMICA**

**Zona Sísmica (obrigatório, se Tipo de Estrutura é Pórtico Espacial e quer calcular a Acção Sísmica automaticamente)**

Trata-se da zona sísmica do país em que está construído o edifício, de acordo com RSAEP – art.º 28.

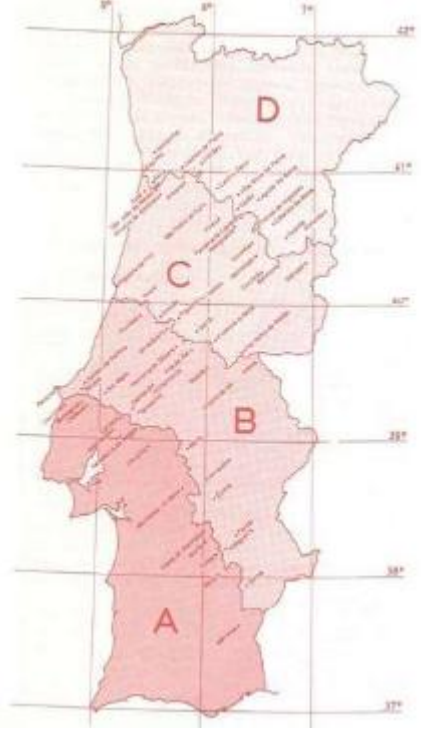

#### **Tipo de Cálculo (obrigatório, se Tipo de Estrutura é Pórtico Espacial e quer calcular a Acção Sísmica automaticamente)**

Trata-se do tipo de cálculo pretendido, podendo ser uma de três hipóteses, de acordo com RSAEP.

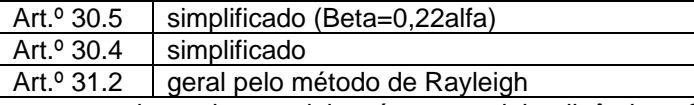

Note-se que nenhum dos modelos é um modelo dinâmico. O modelo de Rayleigh é semidinâmico, já que só considera deformações de primeira ordem da estrutura.

#### **Tipo de Terreno (obrigatório, se Tipo de Estrutura é Pórtico Espacial e quer calcular a Acção Sísmica automaticamente)**

Trata-se do tipo de Terreno, de acordo com RSAEP – art.º 29.

Pode ser de I a III:

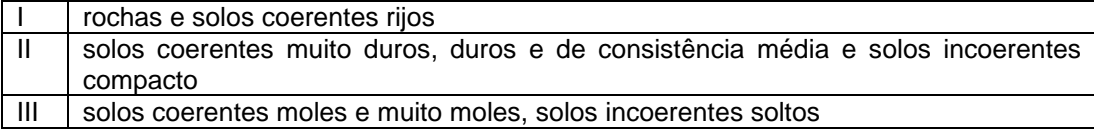

#### **Cota Z do Terreno (obrigatório, se Tipo de Estrutura é Pórtico Espacial e quer calcular a Acção Sísmica automaticamente)**

É a cota a que se encontra o terreno, no referencial geral, o mesmo das coordenadas dos Nós da Estrutura.

Por exemplo se o nó mais baixo está à cota 0, numa cave enterrada com altura 4 metros, a Cota Z do terreno será = 4 metros.

#### **Ductilidade melhorada (obrigatório, se Tipo de Estrutura é Pórtico Espacial e quer calcular a Acção Sísmica automaticamente)**

Deverá ser indicado que o edifício é de ductilidade melhorada, se cumpre o REBAP, art.º 33.2.

#### **Frequência X e Y (só visualização após cálculo)**

Estes campos não são de introdução pelo utilizador, mas só servem para se ver os valores da frequência da Estrutura, que a aplicação vai calcular. Só são visíveis depois de se mandar executar o Cálculo da Estrutura.

#### **Beta X e Y (só visualização após cálculo)**

Estes campos não são de introdução pelo utilizador, mas só servem para se ver os valores de Beta (coeficiente sísmico) da Estrutura, que a aplicação vai calcular. Só são visíveis depois de se mandar executar o Cálculo da Estrutura.

#### **Cálculo correcto? (só visualização após cálculo)**

Este campo é assinalado pelo programa, se considera que o edifício não é passível de ter a sua acção sísmica calculada por estes métodos simplificados. Só é visível depois de se mandar executar o Cálculo da Estrutura.

## <span id="page-22-0"></span>**Dados - AUTORIA**

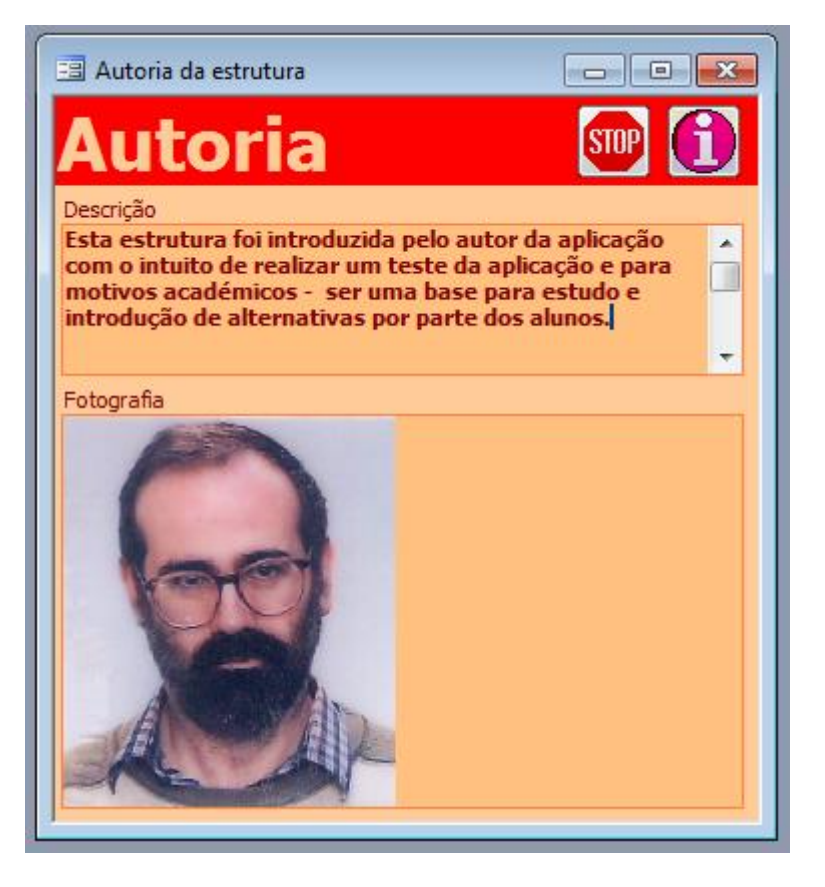

#### **ESTRUTURA**

Esta aplicação informática tem intuitos académicos. Desta forma deseja-se a contribuição de todos os interessados para o desenvolvimento de exemplos de interesse para o crescimento da base de informação das estruturas estudadas com esta aplicação.

Dados sobre a autoria e os objectivos académicos de cada estrutura estudada são bem-vindos e muito úteis para estabelecimento de uma rede de utilizadores.

#### **DADOS SOBRE AUTORIA E OBJECTIVOS DO ESTUDO**

Neste formulário vai ser realizada a manutenção de alguns campos da tabela de DADOS GERAIS DA ESTRUTURA [01-Estruturas].

Os dados a introduzir serão:

#### **Descrição (facultativo)**

Aqui pode ser introduzido qualquer objecto Windows, mas o campo está orientado para ser um texto descritivo dos objectivos académicos do estudo que se está a realizar, assim como dos dados da equipe que o realizou (nomeadamente os contactos).

#### **Imagem (facultativo)**

Aqui pode ser introduzido qualquer objecto Windows, mas o campo está orientado para ser um desenho, fotografia, gráfico ou mesmo filme sobre a equipe de trabalho.

#### **OUTRAS OPERAÇÕES**

É possível clicar ainda:

para abandonar a operação que está a realizar

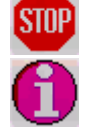

### <span id="page-23-0"></span>**Dados - NÓS**

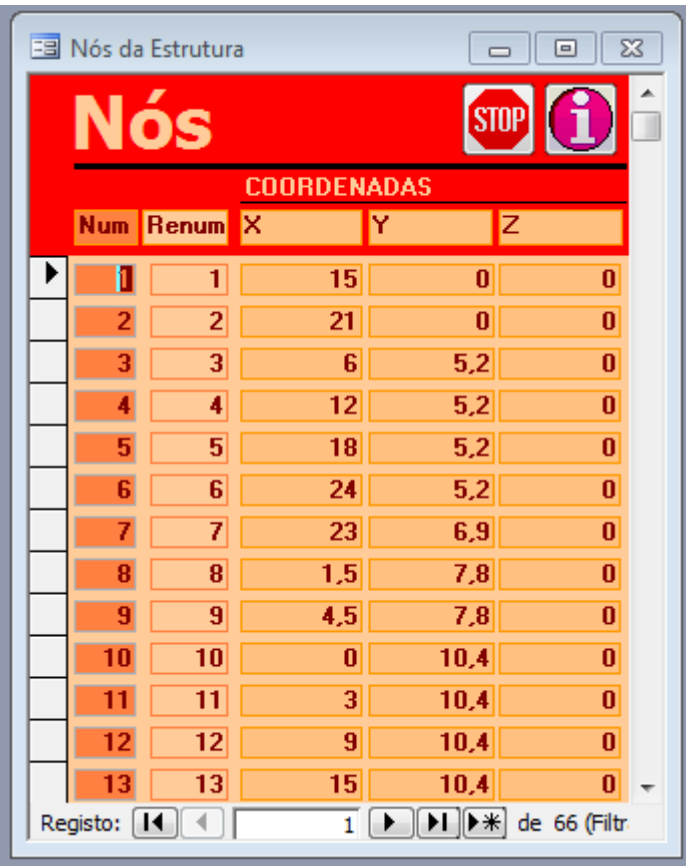

#### **NÓ**

Neste formulário vai ser realizada a manutenção da tabela de NÓS [02-Nós].

NÓ é qualquer ponto do meio contínuo em estudo (ESTRUTURA no caso de cálculo estrutural) que define uma ligação de um ELEMENTO FINITO a outros.

Nos NÓS vai ser possível definir dois tipos de CONDIÇÕES FRONTEIRA pontuais (no caso de cálculo estrutural serão: ACÇÕES - forças e momentos concentrados; e APOIOS deslocamentos ou rotações impedidos).

#### **DADOS que CARACTERIZAM um NÓ**

#### **Número (obrigatório)**

Referência única ao nó. Deverá ser um número natural.

#### **Renum (automático)**

Actualmente serve para renumerar os nós com uma sequência sem interrupções de números inteiros: 1, 2, 3, etc. até ao número total de nós.

Futuramente servirá para renumerar os nós de forma a optimizar a rapidez de cálculo da estrutura.

#### **Coordenadas – X, Y, Z (obrigatório, conforme TIPO de ESTRUTURA)**

São as coordenadas do NÓ (em metros), no Referencial Geral

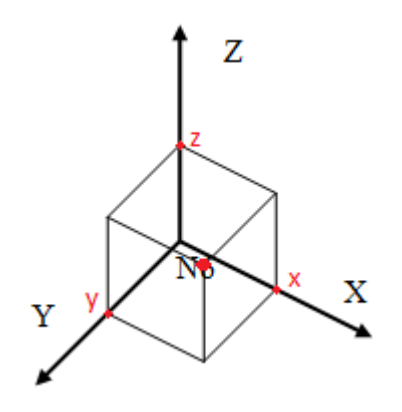

Para vários TIPOS de ESTRUTURA, só será necessário preencher algumas coordenadas, sendo as outras iguais a 0.

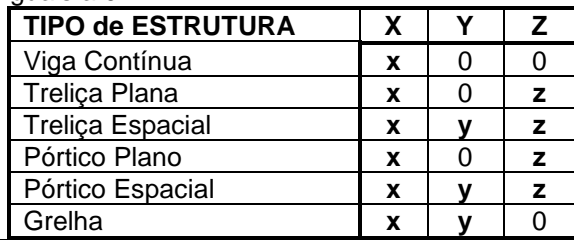

#### **ELIMINAR NÓ**

Também é possível eliminar um nó da base de dados. Para tal, selecciona-se o NÓ a eliminar (da mesma forma que está descrito anteriormente) e carrega-se na tecla DEL do teclado do computador.

#### **OUTRAS OPERAÇÕES**

É possível clicar ainda:

para abandonar a operação que está a realizar STOP

### <span id="page-25-0"></span>**Dados - ELEMENTOS**

Os formulários de edição dos ELEMENTOS da ESTRUTURA podem ser os seguintes:

**Para estruturas cujos elementos finitos são do tipo linear, todos com dois NÓS.**

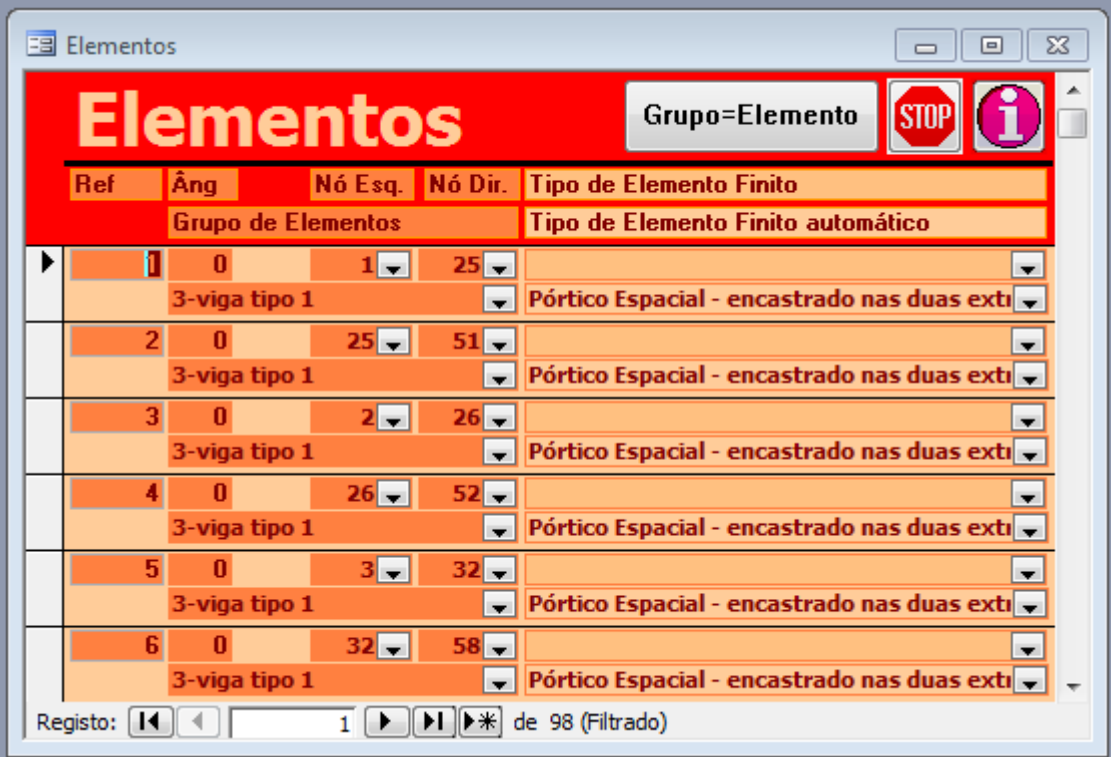

**Para estruturas com vários tipos de elementos, e nº de NÓS variável.**

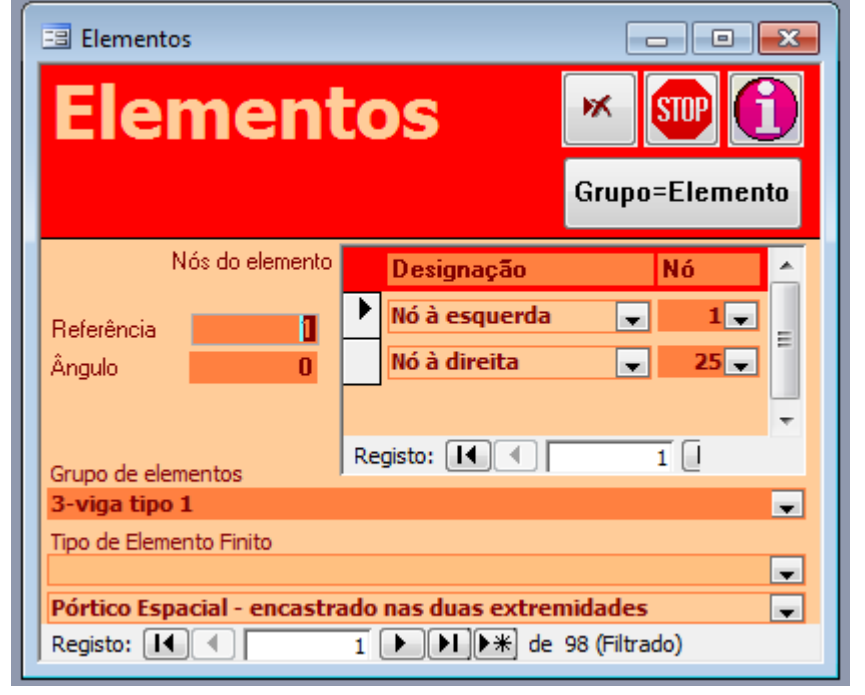

### **UTILIZAÇÃO**

#### <span id="page-25-1"></span>**ELEMENTOS**

Neste formulário vai ser realizada a manutenção das tabelas de ELEMENTOS [03-Elementos] e [04-Elementos\*Nós].

A ESTRUTURA é composta de ELEMENTOS FINITOS que se ligam entre si nos NÓS.

A divisão da ESTRUTURA em ELEMENTOS depende do grau de aproximação que se pretende para os resultados do cálculo. Para o caso de elementos lineares, devido às facilidades fornecidas pela aplicação relativamente ao conhecimento do seu comportamento ao longo do seu comprimento, basta dividir cada barra num único elemento linear. Mas, como os tipos de elementos finitos lineares disponíveis na base de dados são rectilíneos e de secção constante ao longo do seu comprimento, se se pretender tratar um elemento curvo e/ou com secção variável, então poder-se-á dividir cada barra em tantos elementos quanta a aproximação pretendida. Nos ELEMENTOS vai ser possível definir ACÇÕES - forças e momentos concentrados ou distribuídos, variações de temperatura, etc.

#### **DADOS que CARACTERIZAM um ELEMENTO**

#### **Referência (obrigatório)**

Referência única ao elemento, numérica inteira

#### **Ângulo (obrigatório)**

Ângulo de rotação do Elemento relativamente à vertical [em º]. O valor normal é 0º.

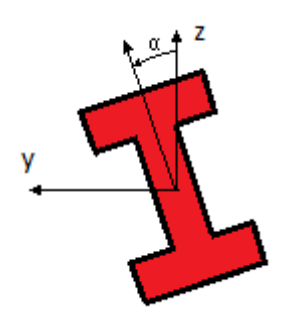

No caso particular em que o Elemento é paralelo ao eixo dos ZZ', o ângulo refere-se ao eixo dos XX'.

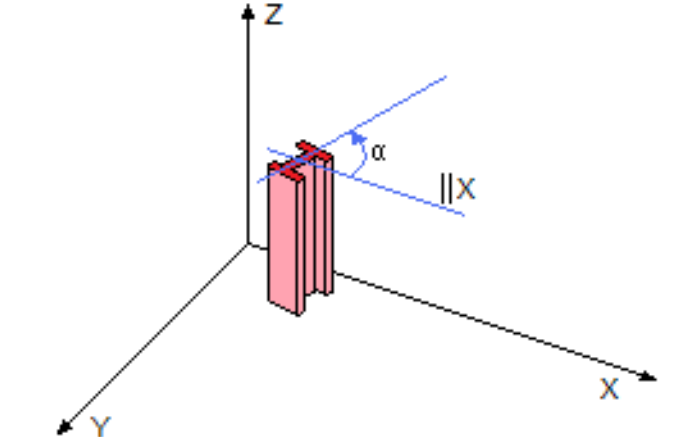

#### **Nós (obrigatório)**

Com a introdução de cada elemento, aparecem os tipos de nós que devem ser introduzidos. Esses nós dependem do tipo de elemento finito.

Para elementos lineares aparecerão dois nós:

- Nó à esquerda
- Nó à direita

Devem ser declarados os nós extremidade. As opções disponíveis e que aparecem automaticamente são os NÓS já introduzidos no formulário de NÓS.

#### **Grupo de Elementos (obrigatório)**

Trata-se do GRUPO de ELEMENTOS a que pertence este ELEMENTO. Aparecem, para se escolher um, os grupos de elementos que já foram introduzidos.

Estes grupos de elementos também podem ser introduzidos automaticamente, se houver interesse em dar um grupo de elementos para cada elemento isoladamente.

Para isso, deve ser feito o seguinte:

- Escolhe-se para esse elemento o grupo BASE (que entretanto já deverá ter sido criado no formulário de GRUPOS de ELEMENTOS).
- Ou deixa-se o campo vazio

• Ou aceita-se o grupo \_\*\*\* criado automaticamente numa vez anterior.

Depois clica-se:

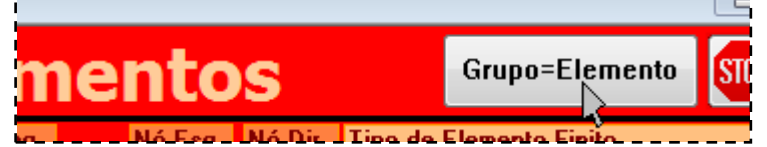

Todos os elementos que já pertencem a grupos introduzidos manualmente não serão alterados.

Os elementos sem grupo declarado, ou do grupo BASE ou de um grupo \_\*\*\* passarão a pertencer, cada um a um grupo que só contem esse próprio elemento e com a referência \_\*\*\*, em que \*\*\* é a referência do próprio elemento. Todas as características do grupo BASE passarão para todos os grupos criados automaticamente.

#### **Tipo de Elemento Finito (facultativo)**

De acordo com o Tipo de Estrutura, deve-se definir qual é o tipo de elemento finito que vai ser utilizado para cada elemento. No entanto, como já foi declarado nos DADOS GERAIS da ESTRUTURA o tipo de elemento finito genérico da ESTRUTURA, e nos GRUPOS de ELEMENTOS o tipo de cada grupo (se for diferente do Tipo genérico para toda a estrutura), aqui só há necessidade de explicitar os elementos que são diferentes desses tipos base.

De acordo com Tipo de Estrutura pode ser escolhido um dos seguintes tipos de elementos finito:

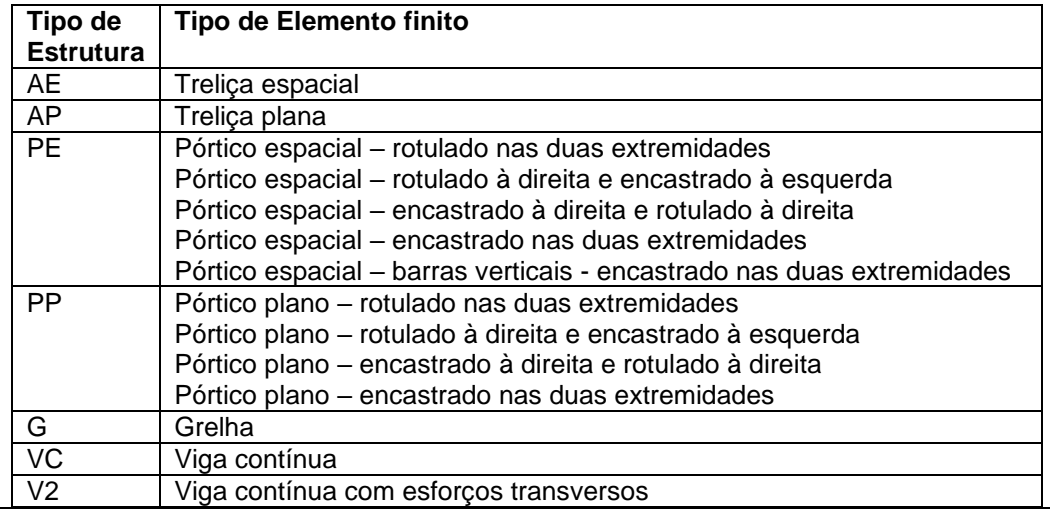

### **OPERAÇÃO**

#### <span id="page-27-0"></span>**ELIMINAR ELEMENTOS**

Também é possível eliminar um ELEMENTO da base de dados.

No caso das estruturas de elementos lineares, basta seleccionar-se o ELEMENTO a eliminar (da mesma forma que está descrito anteriormente) e carrega-se na tecla DEL do teclado do computador.

No caso de estruturas com elementos finitos diversos, basta clicar em

ж

E o ELEMENTO que está a ser mostrado na janela será eliminado.

#### **OUTRAS OPERAÇÕES**

É possível clicar ainda:

**STOP** 

para abandonar a operação que está a realizar

Quando sai desta operação, o programa vai verificar se existem nós que não estão ligados a nenhum elemento. Se isso acontece, aparece a mensagem.

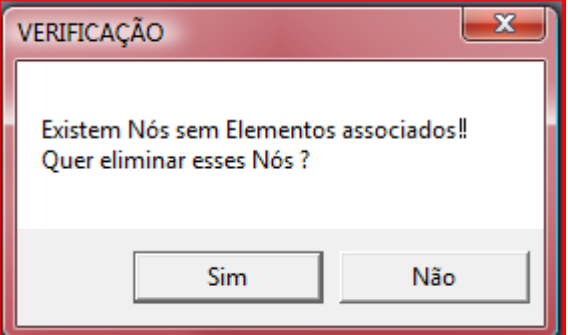

Poderá eliminar ou não todos os nós que estão nessa situação.

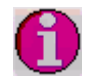

## <span id="page-29-0"></span>**Dados - GRUPOS de ELEMENTOS**

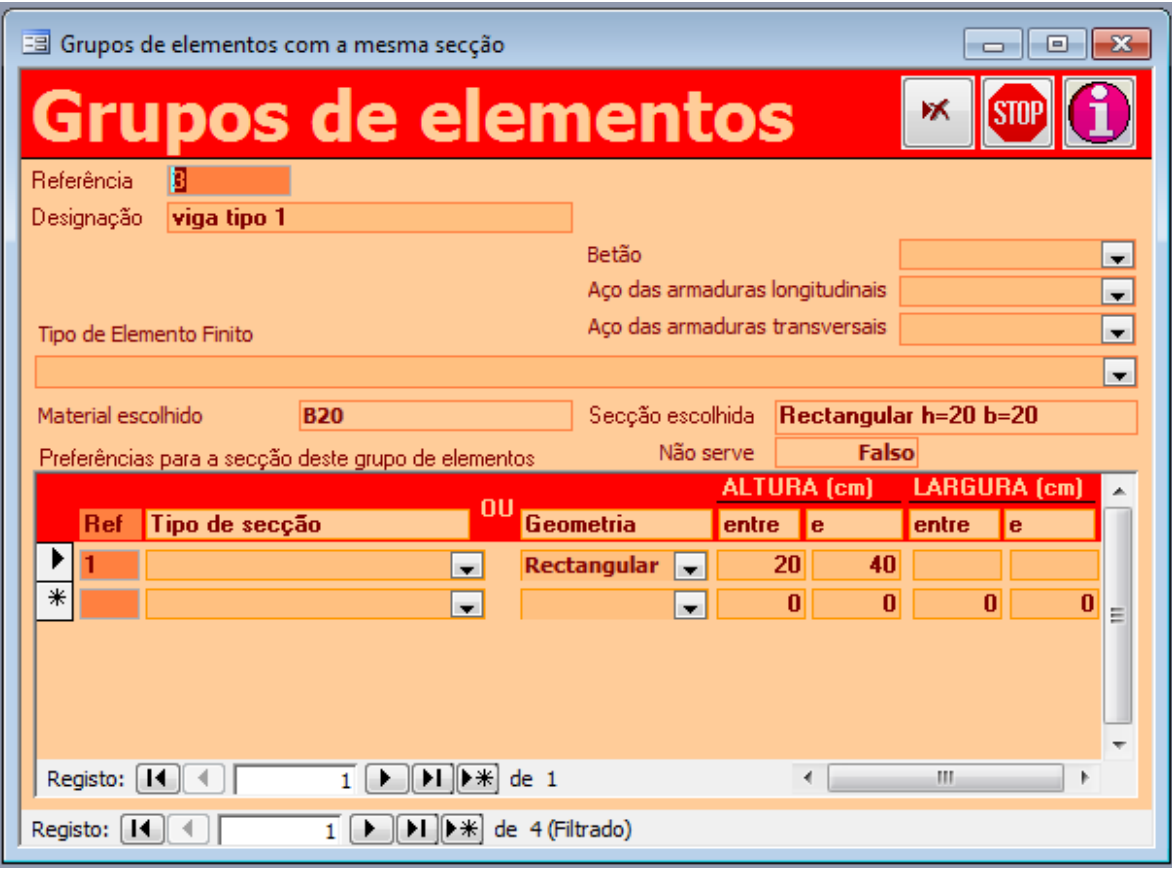

### **UTILIZAÇÃO**

#### <span id="page-29-1"></span>**GRUPOS de ELEMENTOS**

Os GRUPOS de ELEMENTOS são um artifício para permitir:

- Que um conjunto de dados relativos a um conjunto de ELEMENTOS com características iguais possa ser fornecido de uma só vez, e não elemento a elemento, simplificando a entrada de dados.
- Que o dimensionamento dos ELEMENTOS que o programa vai realizar não proponha todos os elementos diferentes. Os ELEMENTOS pertencentes a um GRUPO serão dimensionados com as mesmas secções, apesar de poderem eventualmente ter secções mais baratas. Isto corresponde a necessidades construtivas ou arquitectónicas que podem ser impostas à edificação, para além das meras considerações de custos estruturais. Por exemplo, poderá haver vantagem em fazer um conjunto de pilares iguais, ou uma linha de barras de uma treliça não variar de secção em cada nó (aparência estética, poupança em custos de execução, etc.)

Em caso extremo, pode haver interesse em os grupos de elementos conterem só um elemento cada. Isto faz com que cada elemento possa ser diferente dos restantes, o que conduz a uma optimização máxima em termos estruturais (com prejuízo de outras optimizações construtivas ou arquitectónicas). Para facilitar esta solução, existe uma opção que permite criar automaticamente tantos grupos quantos os elementos.

#### **DADOS que CARACTERIZAM um GRUPO de ELEMENTOS**

#### **Referência (obrigatório)**

Referência única ao grupo de elementos.

Se puser a referência BASE, esse grupo de elementos vai ser utilizado como base para a criação de tantos grupos quantos os elementos da estrutura. A informação sobre este procedimento aparece nas ajudas ao formulário de edição dos ELEMENTOS.

Também não deve ser utilizado o \_ (underscore) como 1.º carácter da Referência, já que é utilizado para os grupos de elementos gerados automaticamente por esse procedimento.

#### **Designação (facultativo)**

Designação mais extensa do grupo de elementos.

No caso de o Tipo Construtivo declarado para o global da estrutura ser Construção Mista Aço-Betão (se estrutura tem elementos em construção metálica e outros em betão armado), para cada GRUPO de ELEMENTOS pode ser escolhido um de dois sistemas construtivos:

- Construção metálica (se estrutura em perfis de aço, embora o tipo também possa abranger outros tipos construtivos de materiais simples, como alumínio, madeira, etc.)
- Betão Armado

Se for escolhido um destes tipos construtivos, o GRUPO de ELEMENTOS será obrigatoriamente neste tipo construtivo. Se não for feita uma escolha, a aplicação encarrega-se de escolher a mais barata.

#### **Aço para Construção Metálica (facultativo, só interessa no caso de Construção Metálica) Betão (facultativo, só interessa no caso de Betão Armado)**

**Aço para Armaduras Longitudinais (facultativo, só interessa no caso de Betão Armado) Aço para Armaduras Transversais (facultativo, só interessa no caso de Betão Armado)** Para além do tipo de material que foi declarado genericamente para toda a ESTRUTURA, podese escolher da lista o tipo de material que vai ser utilizado no GRUPO de ELEMENTOS. Só interessa caso seja outro material que não o material base definido para o global da ESTRUTURA. Caso seja o mesmo, não vale a pena pôr nada aqui.

#### **Tipo de Elemento Finito (facultativo)**

Para além do tipo genérico de Elemento Finito que vai ser utilizado na ESTRUTURA (já introduzido nos dados gerais), cada GRUPO de ELEMENTOS pode ter um tipo de elemento finito que vai ser utilizado só nesses ELEMENTOS. Caso seja o mesmo, não vale a pena pôr nada aqui.

Vai ser ainda possível declarar um Tipo de Elemento Finito específico de cada ELEMENTO. De acordo com Tipo de Estrutura pode ser escolhido um dos seguintes tipos de elementos finito:

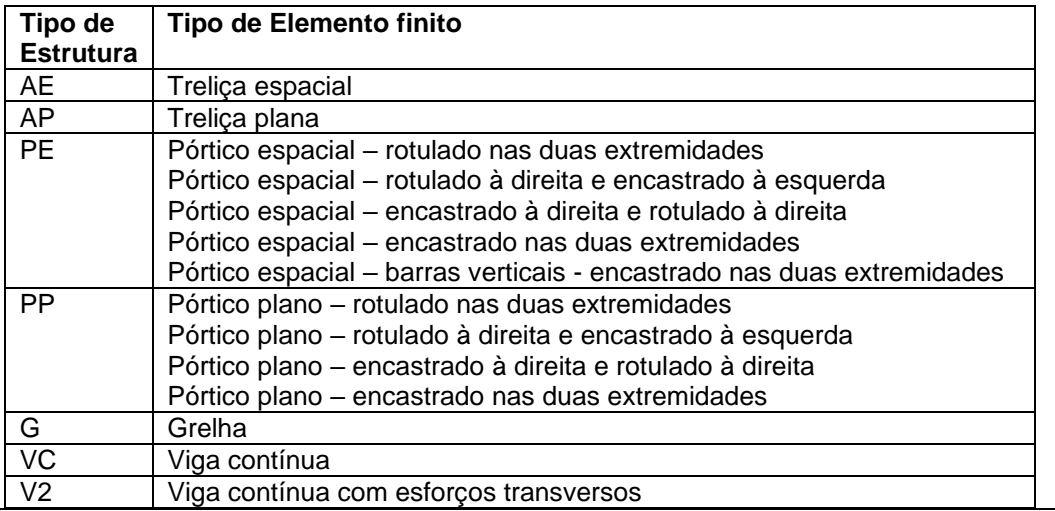

#### **Material escolhido (só visualização após Cálculo)**

Este campo não é de introdução pelo utilizador, mas só serve para se ver o material escolhido pela aplicação. Só é visível depois de se mandar executar o Cálculo da Estrutura.

A maior parte dos casos, em que está bem definido pelo utilizador o material que vai ser utilizado, aqui aparecerá esse mesmo material. No entanto, nos casos em que o utilizador dá liberdade de escolha entre Construção Metálica e Betão Armado, aqui aparecerá a escolha da aplicação, de acordo com o preço mais baixo.

#### **Secção escolhida (só visualização após Cálculo)**

Este campo não é de introdução pelo utilizador, mas só serve para se ver a secção escolhida pela aplicação. Só é visível depois de se mandar executar o Cálculo da Estrutura.

A secção é escolhida tendo como único critério de optimização, o custo dos materiais necessários.

Este preço é o somatório dos volumes ou pesos dos materiais utilizados multiplicados pelos preços definidos para cada um deles nas tabelas respectivas.

É o menor preço com que a aplicação considera que é possível executar a estrutura.

Note-se que é um valor global aproximativo só para os fornecimentos de materiais. Não atende a outros gastos, como desperdícios ou sobreposições, ou pormenores, nem a todos os custos envolvidos na execução da obra, como mão-de-obra, equipamentos, cofragens, etc.

#### **PREFERÊNCIAS para a SECÇÃO deste GRUPO de ELEMENTOS**

A escolha das secções pela aplicação obedece à optimização custo, conforme referido. A aplicação vai procurar na base de dados de secções qual é a mais barata em termos de materiais.

Mas, para atender a critérios arquitectónicos e construtivos, vai permitir ao utilizador limitar a procura. Em vez de procurar em toda a base de dados de secções, vai só procurar em parte dessa base de dados. O utilizador tem aqui a possibilidade de dizer as restrições que quer impor:

#### **Referência (obrigatório)**

Referência única à linha de preferências. É uma referência qualquer, mas única para cada linha. Cada linha de preferências é uma opção do tipo OU. A escolha será feita entre as secções que cabem nas condições da preferência de todas as linhas, em alternativa.

#### **Tipo de secção (facultativo)**

Tipo de secção que quer utilizar, escolhida entre as que aparecerem na lista disponibilizada pela aplicação. Escolhendo um Tipo de Secção, já não precisa de pôr mais nada na linha, visto que fica definida uma única secção possível.

Se quer fazer uma verificação duma estrutura já existente, basta uma única linha de preferências com o tipo de secção igual ao que existe realmente. A aplicação terá de obrigatoriamente calcular a estrutura com esta secção.

#### **Geometria (facultativo)**

Tipo de geometria que quer utilizar, escolhida entre as que aparecerem na lista disponibilizada pela aplicação.

#### **Altura / Largura – Entre / e (facultativo)**

Aqui é possível limitar a escolha das secções àquelas que tem as alturas e larguras definidas entre os valores aqui declarados. O valor 0 ou sem valor significa que será assumido o valor limite existente na base de dados.

Por exemplo, a seguinte lista de preferências

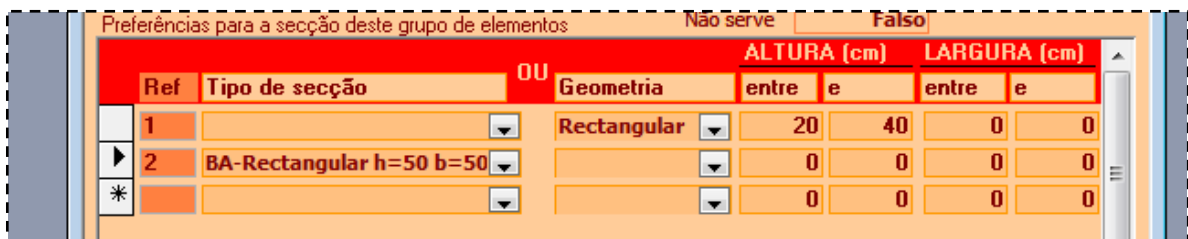

diz que é possível ser escolhida

- Uma secção rectangular com alturas entre 20 e 40 cm ou
- A secção rectangular de H=50cm e B=50cm

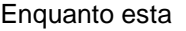

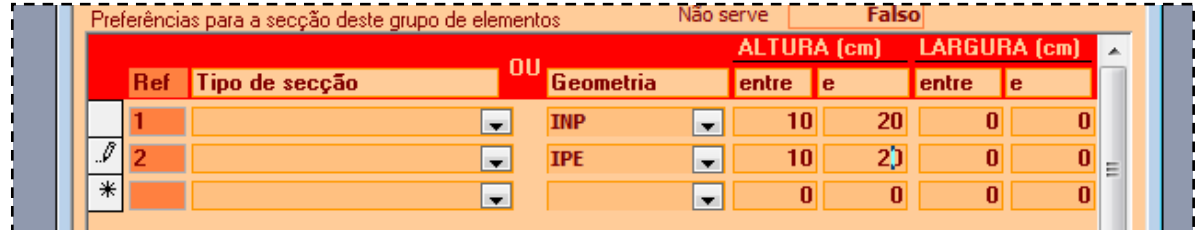

diz que é possível ser escolhido

- Um perfil INP com alturas entre 10 e 20 cm ou
- Um perfil IPE com alturas entre 10 e 20 cm

**OPERAÇÃ** 

#### <span id="page-31-0"></span>**GRUPOS de ELEMENTOS**

Neste formulário vai ser realizada a manutenção das tabelas de GRUPOS de ELEMENTOS [05- GruposElementos] e [05- GruposElementosTiposPerfis].

#### **ELIMINAR GRUPO de ELEMENTOS**

Também é possível eliminar um GRUPO de ELEMENTOS da base de dados. Para tal, basta clicar em

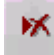

Também é possível eliminar uma Preferência para a secção. Para tal, selecciona-se a Preferência a eliminar (da mesma forma que está descrito anteriormente – clicando na coluna da esquerda) <u>\_\_\_\_\_\_\_\_\_\_\_\_\_\_\_\_\_\_\_\_\_\_\_\_\_\_\_\_\_\_\_\_\_\_</u>

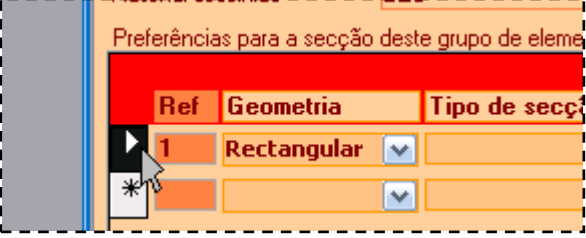

e carrega-se na tecla DEL do teclado do computador.

#### **OUTRAS OPERAÇÕES**

É possível clicar ainda:

para abandonar a operação que está a realizar STOP

## <span id="page-33-0"></span>**Dados - ACÇÕES**

<span id="page-33-1"></span>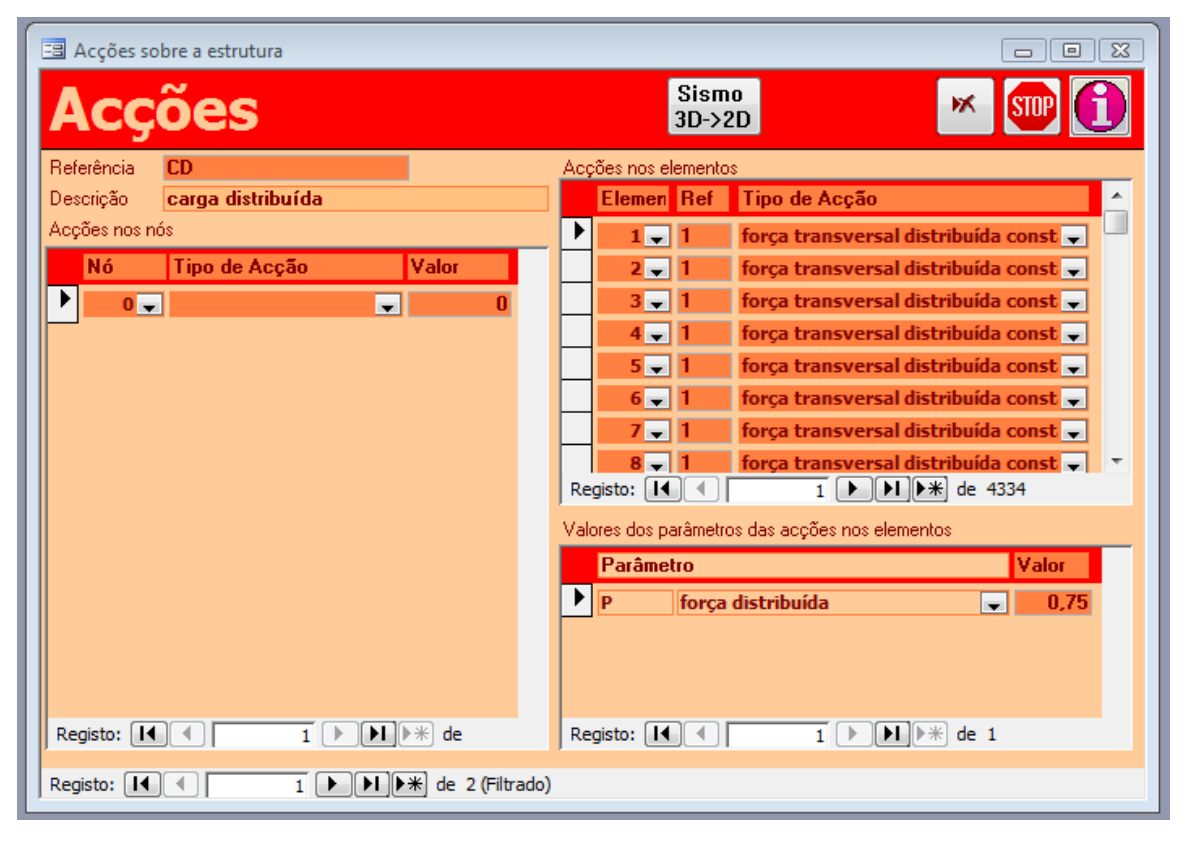

**UTILIZAÇÃO**

#### **ACÇÕES**

As ACÇÔES são os conjuntos diferenciados das forças ou momentos que actuam sobre a ESTRUTURA. Podem ser acções (concentradas) sobre os NÓS ou acções sobre os ELEMENTOS, excepto no caso de estruturas articuladas – tipos treliças planas ou espaciais, que só possuem acções sobre os nós.

Numa estrutura existem normalmente várias ACÇÕES, como por exemplo:

- Peso próprio da estrutura
- Outras cargas permanentes
- **Sobrecargas**
- Neve
- Vento (várias orientações)
- **Sismos**
- Etc.

#### **DADOS que CARACTERIZAM uma ACÇÃO**

#### **Referência (obrigatório)**

Referência única à acção.

Há três referência que podem ser utilizadas e têm uma função especial.

• **Peso próprio automático**

Se se criar uma acção de referência **PPA**, não é necessário introduzir os valores das forças e momentos aplicados sobre NÓS e ELEMENTOS. Deve ser deixada vazia. A aplicação encarrega-se de a preencher com os dados do peso próprio da estrutura, que ela própria calcula. Os valores criados automaticamente podem ser consultados após a realização do Cálculo. Atenção a que o peso próprio calculado automaticamente só diz respeito às secções dos ELEMENTOS que são dimensionados pela aplicação. Por exemplo numa estrutura aporticada as lajes entram como acções sobre o pórtico e não são elementos da estrutura, pelo que não são consideradas para o cálculo do peso próprio automático.

#### • **Acção sísmica automática**

Se se criarem acções de referência **SAX** e **SAY**, também não é necessário introduzir os valores das forças nos Nós. Eles serão automaticamente introduzidos pelo programa. Devem ser deixadas vazias.

#### **Descrição (facultativo)**

Trata-se de uma referência mais extensa da acção. Por exemplo: sobrecargas, vento de Norte, etc.

#### **ACÇÕES nos NÓS**

Cada NÓ que tem uma acção deve ser aqui introduzido com o valor da força ou momento concentrado aí aplicado.

#### **Nó (obrigatório)**

Nó onde está aplicada a força ou momento.

#### **Tipo de acção (obrigatório)**

Dependendo do Tipo de Estrutura, poderá ser um dos seguintes tipos.

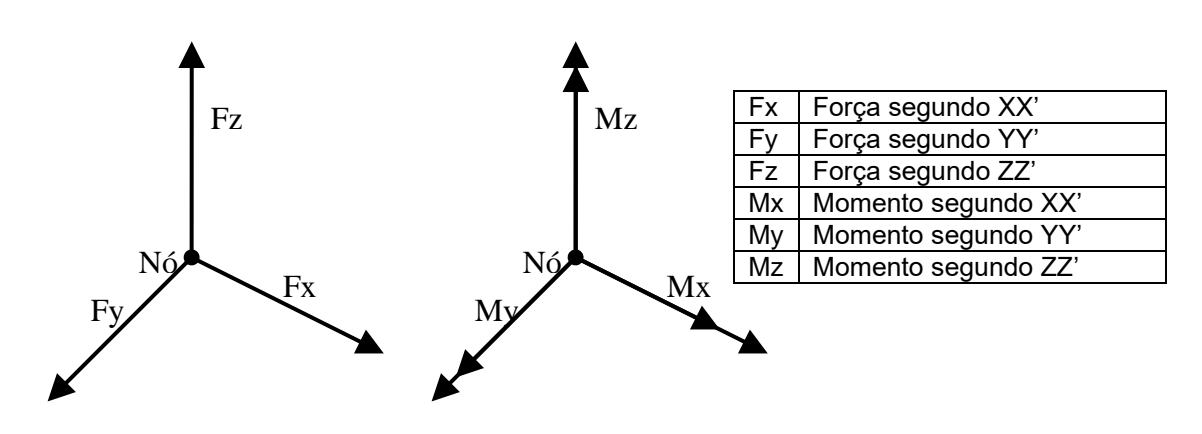

#### **ACÇÕES nos ELEMENTOS**

Cada ELEMENTO que tem uma acção deve ser aqui introduzido com o tipo de acção aí aplicado e os seus valores.

#### **Elemento (obrigatório)**

Elemento onde está aplicada acção.

#### **Referência (obrigatório)**

Referência única à acção aí aplicada.

#### **Tipo de acção (obrigatório)**

Pode ser um dos seguintes tipos de acção, com os valores que lhes estão associados:

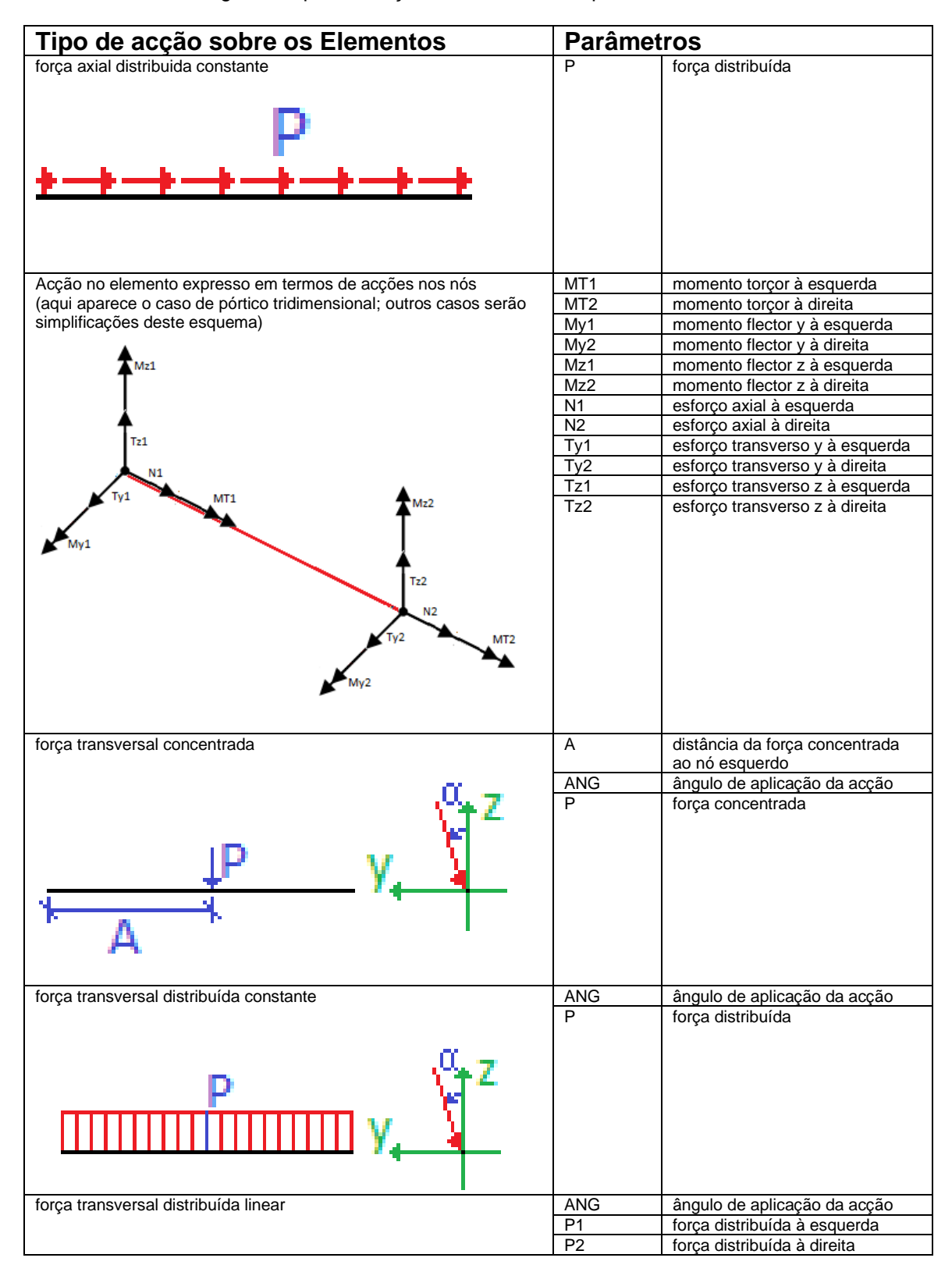
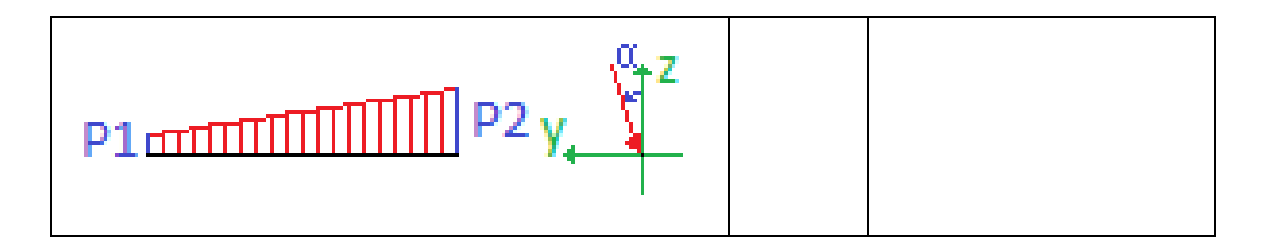

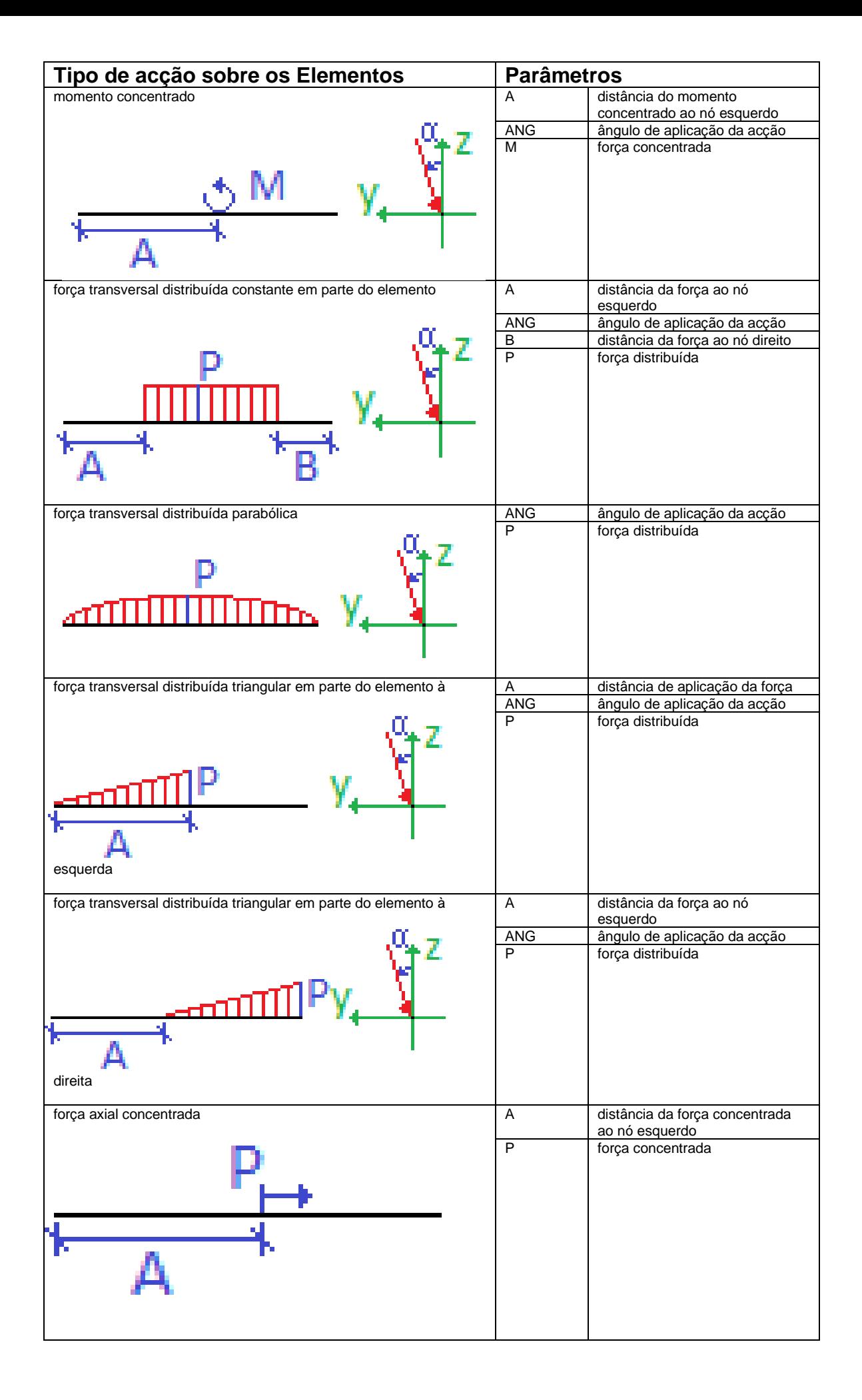

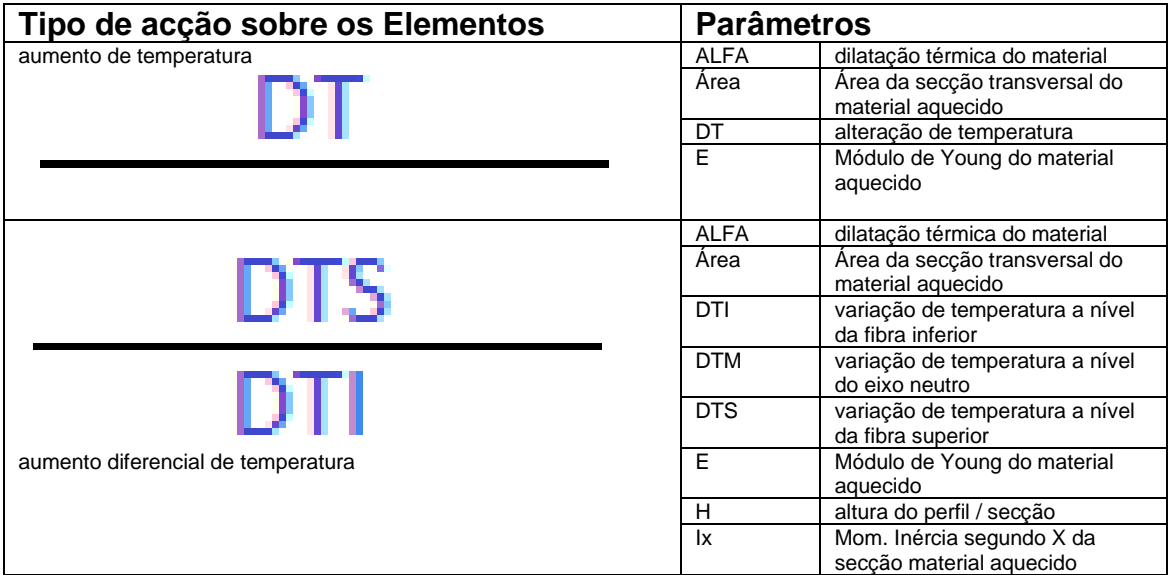

### **Valores dos parâmetros (obrigatório)**

De acordo com o tipo de acção, deverão ser fornecidos os valores descritos na tabela acima, e que aparecem automaticamente no formulário.

Sempre que se selecciona um novo elemento

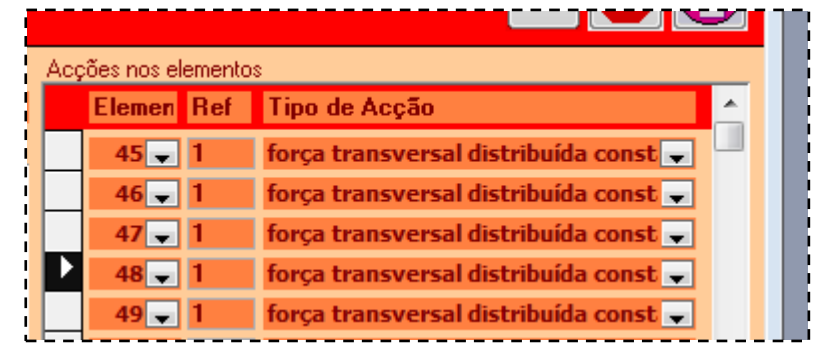

Aparecem automaticamente os parâmetros que o tipo de acção escolhido implicam. Aí pode-se fazer a edição desses parâmetros.

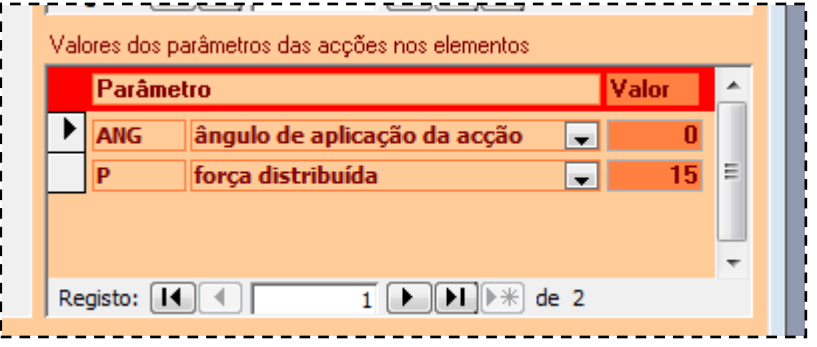

# **OPERA**

# **COPIAR ACÇÃO de PÓRTICO 3D para PÓRTICO 2D**

O programa inclui uma opção de cálculo automático da acção sísmica para Pórticos Tridimensionais.

Poderá haver interesse em estudar um Pórtico Tridimensional através de modelos de Pórticos Planos. Esta opção permite passar os dados de cálculo automático da acção sísmica de um Pórtico Tridimensional para vários Pórticos Planos.

Deve-se ter em atenção que são copiadas acções em Nós com as mesmas coordenadas, pelo que o Pórtico Plano, deverá ter as mesmas coordenadas que o Pórtico Espacial de que está a importar a Acção Sísmica.

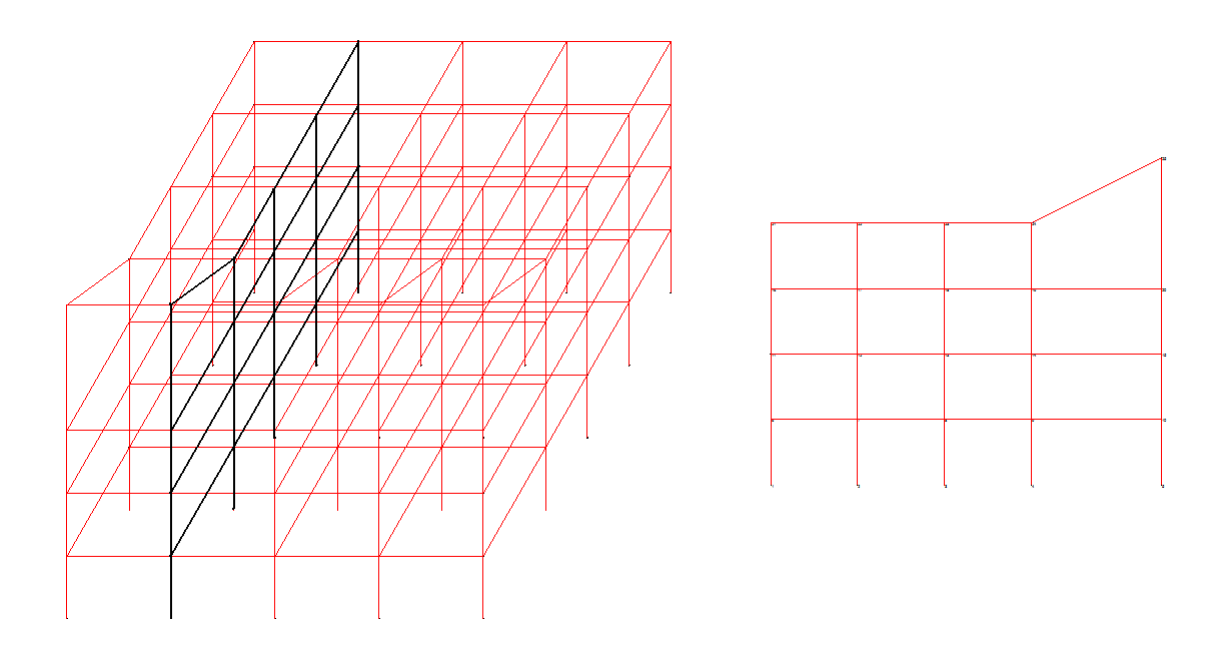

Também há a limitação de só ser possível a importação para Pórticos Planos paralelos aos planos XZ e YZ, ou seja ortogonais relativamente ao sistema geral de coordenadas da estrutura. Deve-se ainda notar que embora o objectivo primário fosse o da importação do cálculo automático do sismo, nada impede de importar outra acção qualquer (só sobre os Nós).

A importação é realizada, clicando no seguinte botão (que só é visível em caso da Estrutura ser do tipo Pórtico Plano)

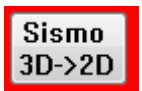

#### Aparecerá o seguinte formulário:

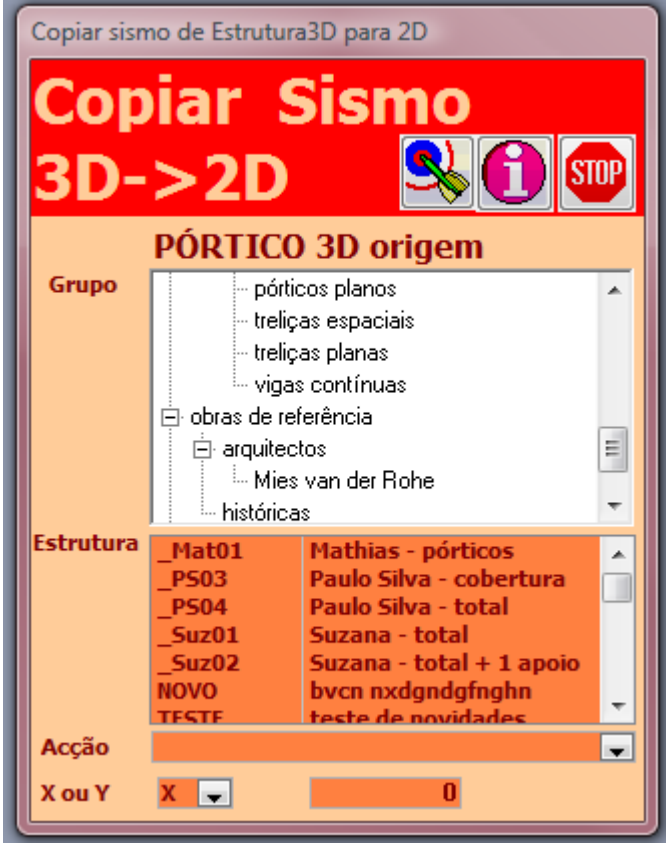

#### DADOS a INTRODUZIR

#### **Estrutura (obrigatório)** No campo só aparecem as estruturas do tipo Pórtico Espacial. Deve clicar na que pretende importar (Nota: o uso do campo GRUPO aparece explicado anteriormente neste manual.)

#### **Acção (obrigatório)**

Referência única à acção do Pórtico Espacial que se pretende importar.

Em princípio serão as acções SAX e SAY, geradas automaticamente pelo programa de cálculo de acção sísmica, mas como já foi referido, nada impede de importar outras acções (só sobre os Nós).

# **X ou Y (obrigatório)**

Será:

- X se o Pórtico Plano é perpendicular ao eixo dos X (ou paralelo ao plano YZ)
- Y se o Pórtico Plano é perpendicular ao eixo dos Y (ou paralelo ao plano XZ)

O campo que se segue é o valor da coordenada respectiva.

# OPERAÇÃO

Depois de meter a informação necessária, para executar a importação, deve clicar no botão

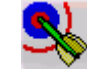

É possível clicar ainda:

para abandonar a operação que está a realizar me

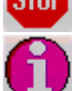

para obter informação sobre a operação que está a realizar

# **ELIMINAR ACÇÕES**

Também é possível eliminar uma ACÇÃO da base de dados. Para tal, basta clicar em

ж

E a ACÇÃO que está actualmente a ser mostrada na janela será eliminada.

Também é possível eliminar uma acção num nó ou num elemento. Para tal, selecciona-se o Nó ou o Elemento a eliminar (da mesma forma que está descrito anteriormente – clicando na coluna da esquerda) e carrega-se na tecla DEL do teclado do computador.

#### **OUTRAS OPERAÇÕES**

É possível clicar ainda:

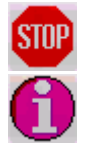

para abandonar a operação que está a realizar

para obter informação sobre a operação que está a realizar

# **Dados - CONDIÇÕES de APOIO**

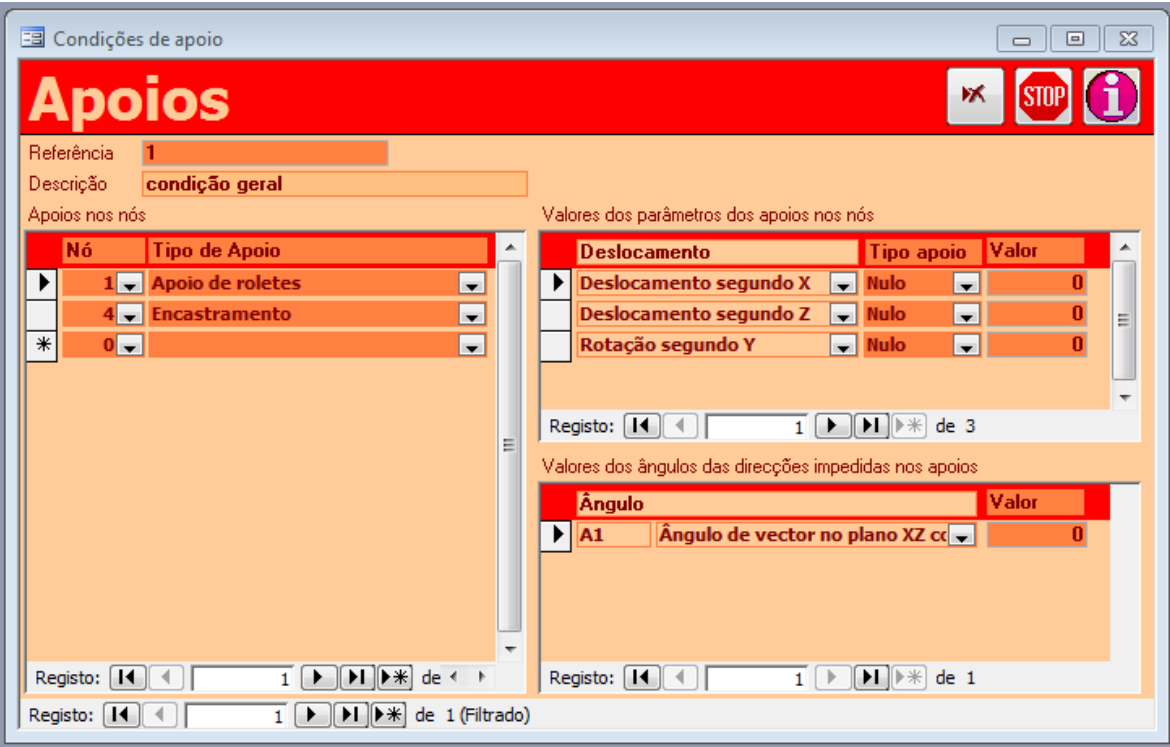

# **UTILIZAÇÃO**

#### **CONDIÇÕES de APOIO**

As CONDIÇÕES de APOIO são os conjuntos diferenciados das restrições aos movimentos que o mundo envolvente exerce sobre a ESTRUTURA. Essas restrições são realizadas nos NÓS.

Pode haver várias CONDIÇÕES de APOIO, embora normalmente só se introduza uma – a de funcionamento normal em serviço, da estrutura. No entanto é possível criar outras CONDIÇÕES de APOIO, por exemplo para os seguintes casos:

- Se a estrutura é uma treliça pré-fabricada, pode haver uma condição de apoio para a situação de transporte da treliça.
- Pode ser prevista situação de assentamento de apoios.

# **DADOS que CARACTERIZAM uma CONDIÇÃO de APOIO**

#### **Referência (obrigatório)**

Referência única à CONDIÇÃO de APOIO.

#### **Descrição (facultativo)**

Trata-se de uma referência mais extensa da CONDIÇÃO de APOIO. Por exemplo: Condição de Apoio normal, Condição de apoio em transporte, etc.

#### **APOIOS nos NÓS**

Cada NÓ que tem um apoio deve ser aqui introduzido com o tipo de apoio e os valores necessários a cada tipo.

#### **Nó (obrigatório)**

Nó onde está aplicado o apoio.

# **Tipo de apoio no nó (obrigatório)**

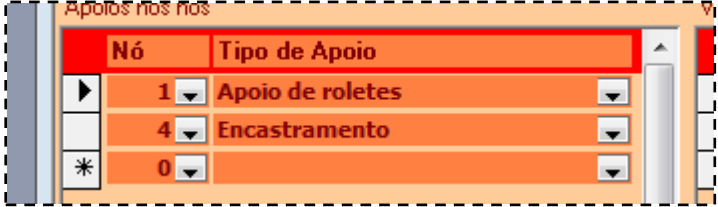

Dependendo do Tipo de Estrutura, cada apoio poderá ser uma combinação de um determinado tipo de restrição:

#### **Pórticos Planos**

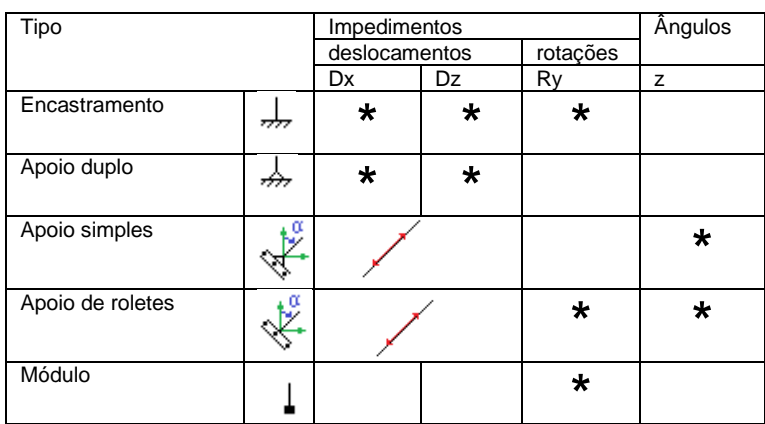

# **Genérico / Pórticos Espaciais**

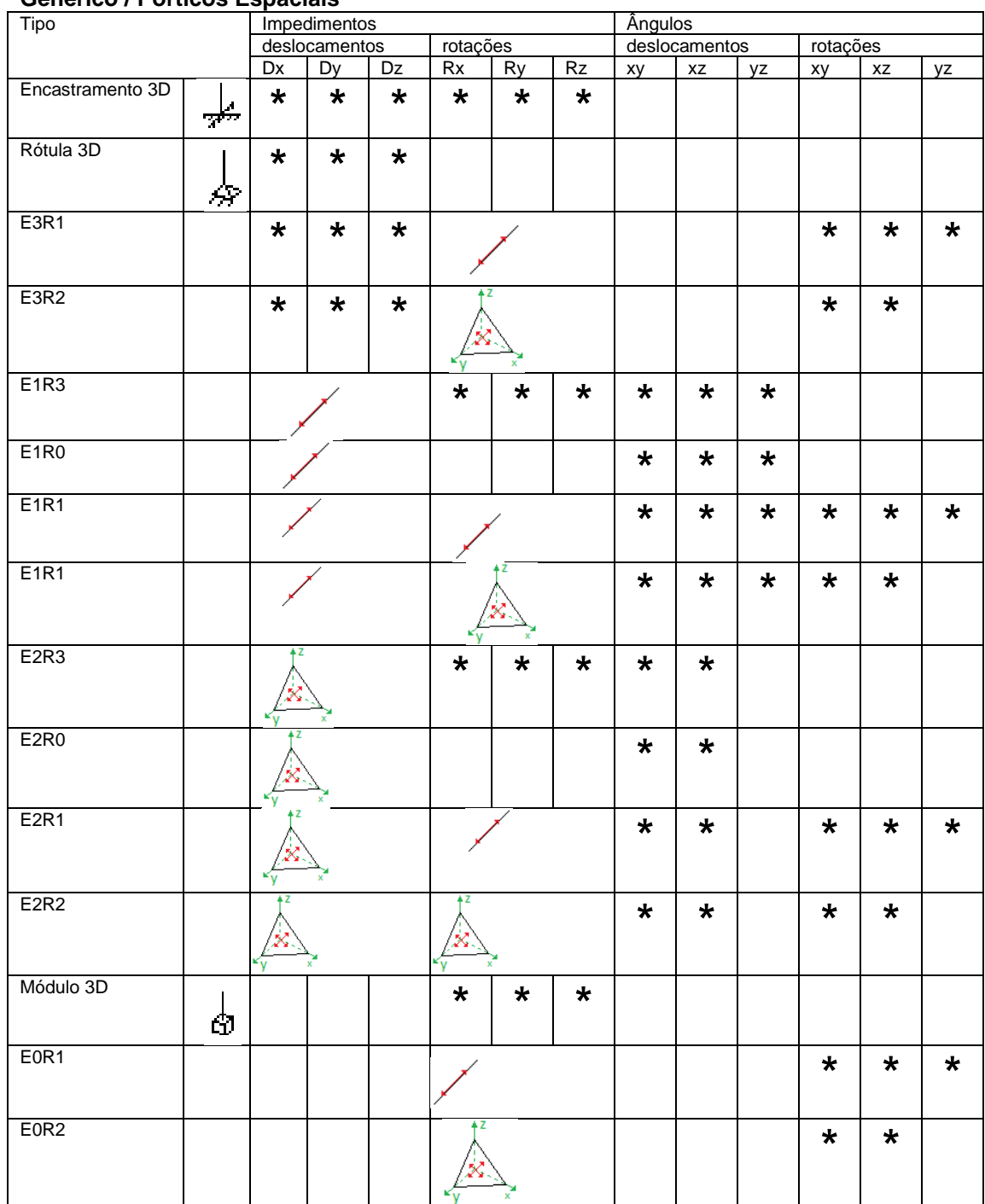

# **Grelha**

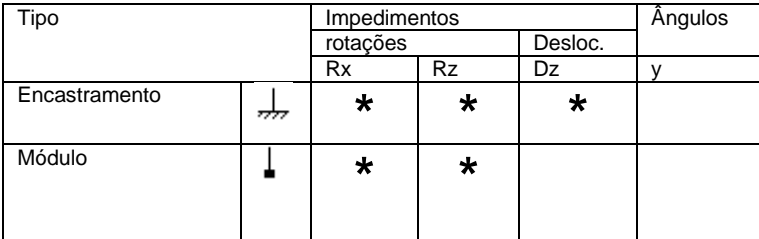

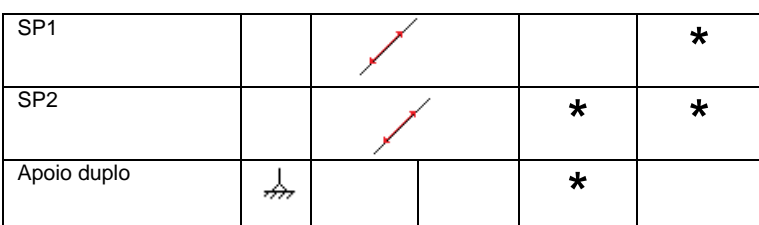

## **Treliça Espacial**

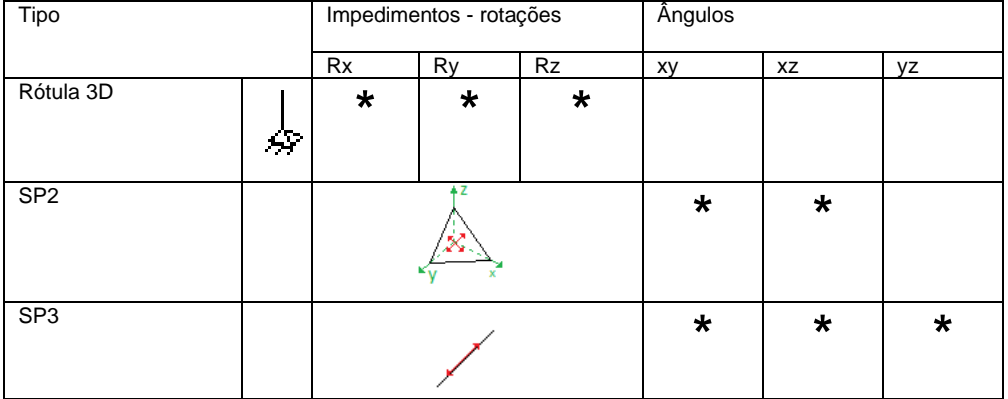

#### **Treliça Plana**

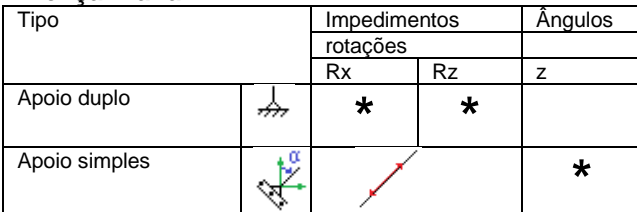

#### **Viga Contínua**

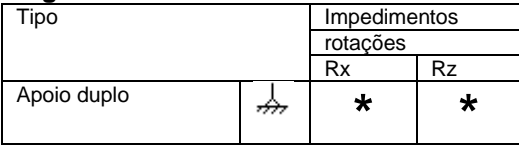

Simbologia utilizada nos quadros acima para os impedimentos:

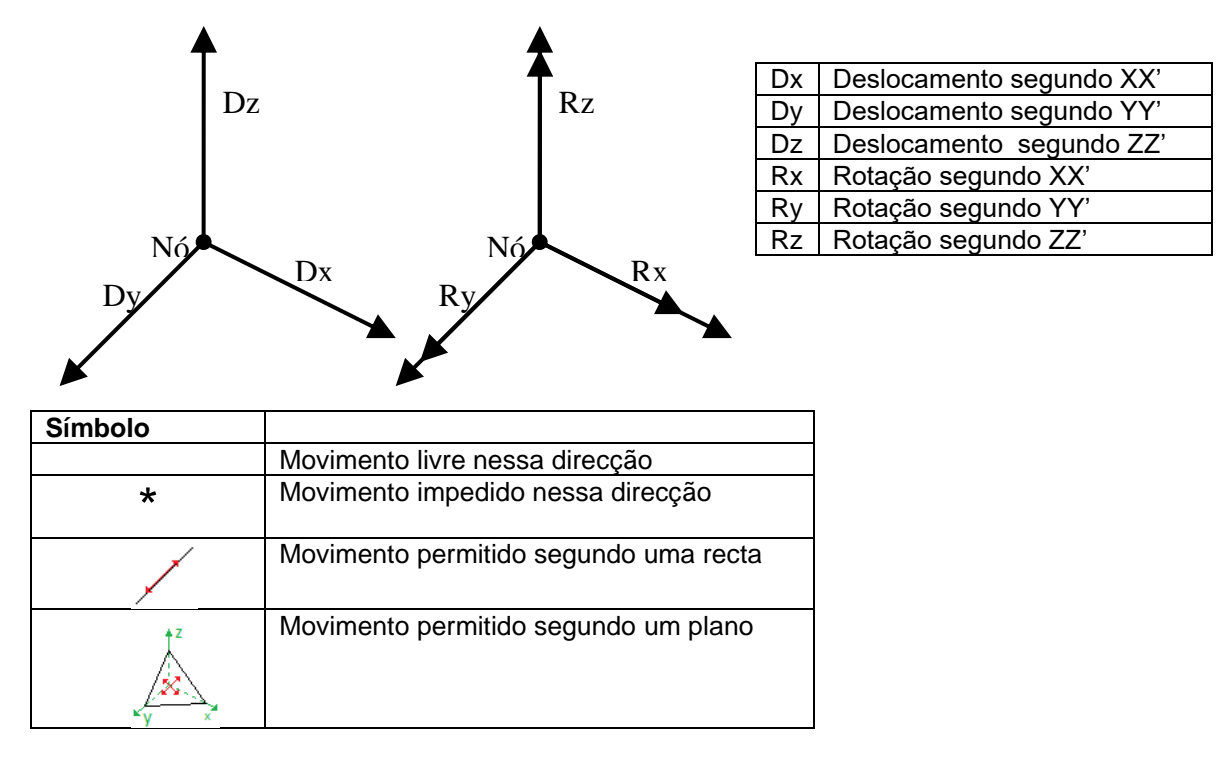

Sempre que um movimento está permitido segundo uma linha ou um plano, é necessário dizer que linha ou que plano são esses. São definidos através dos ângulos que estabelecem com os eixos XX', YY', ZZ' ou com os planos xy, xz e yz, conforme os casos. A edição desses dados aparece descrita a seguir.

Os movimentos impedidos também podem ser de três formas:

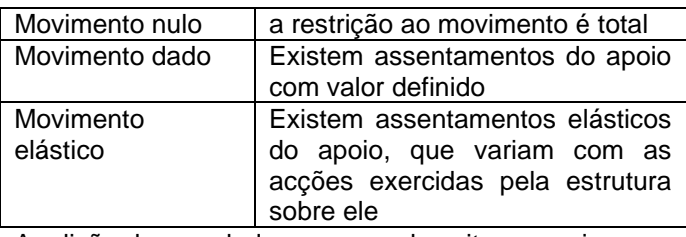

A edição desses dados aparece descrita a seguir.

# **ÂNGULOS de uma CONDIÇÃO de APOIO**

Alguns tipos de apoio impedem movimentos em diversas direcções lineares (se o modelo estrutural é bidimensional) ou planares (se o modelo é tridimensional). É o caso, por exemplo, dos apoios simples. Neste caso é necessário dizer qual a direcção ou plano de movimentos impedidos. Isso é feito através dos ângulos que fazem com os eixos XX', YY' e ZZ', ou com os planos xy, xz e yz, conforme os casos.

Só são necessários nos casos dos apoios que o justificam. Por exemplo, os encastramentos não necessitam desta informação.

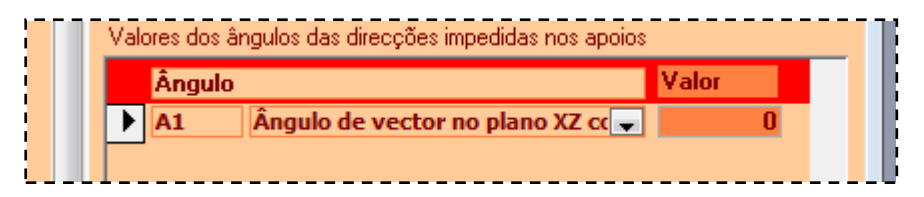

## **Ângulo com eixos ou planos (obrigatório)**

Designação do ângulo com descrição dos eixos a que se refere. Aparece automaticamente.

# **Valor do ângulo (obrigatório)**

Valor desse ângulo.

# **PARÂMETROS de uma CONDIÇÃO de APOIO**

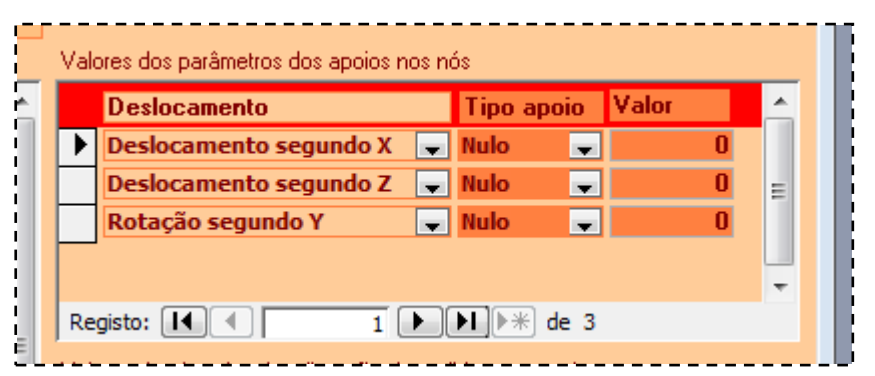

# **Deslocamento (obrigatório)**

Aparecem automaticamente.

Tipo de conjunto de direcções de deslocamentos impedidos. Depende do Tipo de Estrutura. No máximo existirão os seguintes deslocamentos impedidos:

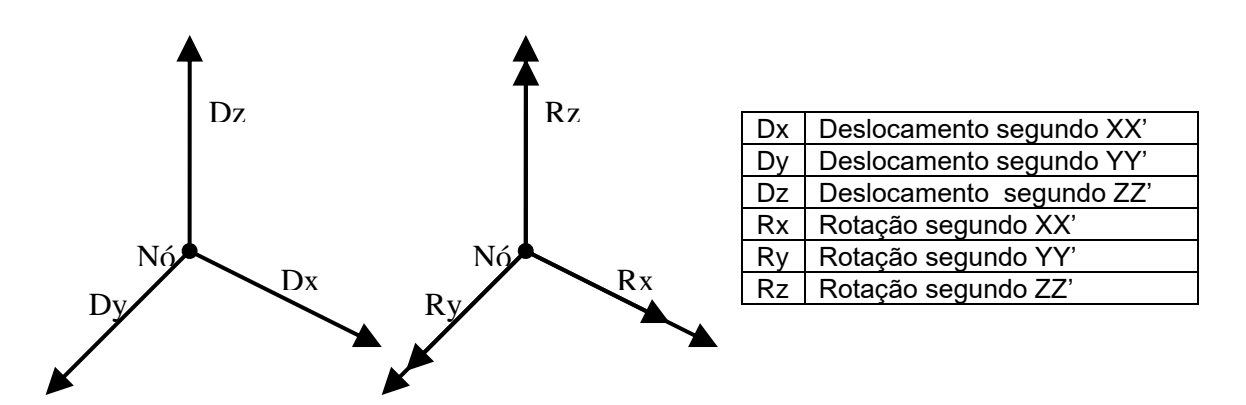

# **Tipo de apoio (obrigatório)**

Para cada deslocamento impedido há que dizer se é nulo, dado ou elástico.

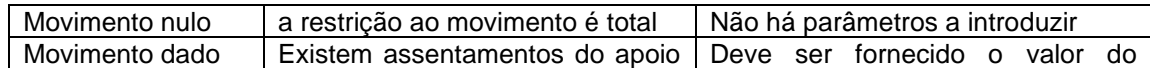

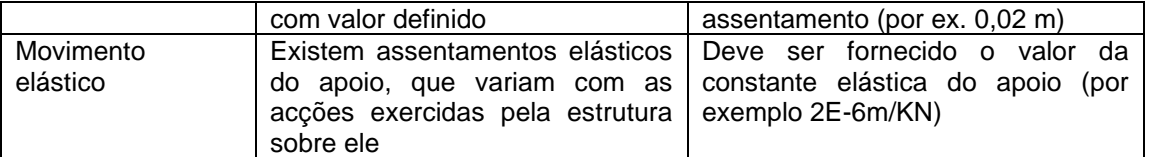

#### **Valor (obrigatório)**

Depende do tipo de apoio. Ver tabela anterior.

# **OPERAÇÃO**

#### **ELIMINAR APOIOS**

Também é possível eliminar uma CONDIÇÃO de APOIO da base de dados. Para tal, basta clicar em

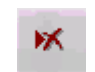

E a CONDIÇÃO de APOIO que está actualmente a ser mostrado na janela será eliminada. Também é possível eliminar uma restrição num nó. Para tal, selecciona-se o Nó a eliminar (da mesma forma que está descrito anteriormente – clicando na coluna da esquerda)

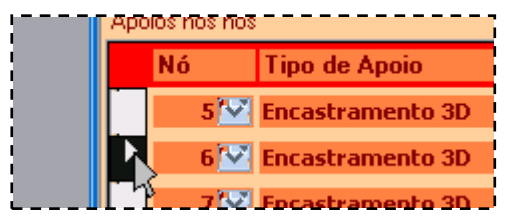

e carrega-se na tecla DEL do teclado do computador.

# **OUTRAS OPERAÇÕES**

É possível clicar ainda:

para abandonar a operação que está a realizar

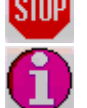

para obter informação sobre a operação que está a realizar

# **Dados – COMBINAÇÕES de ACÇÕES**

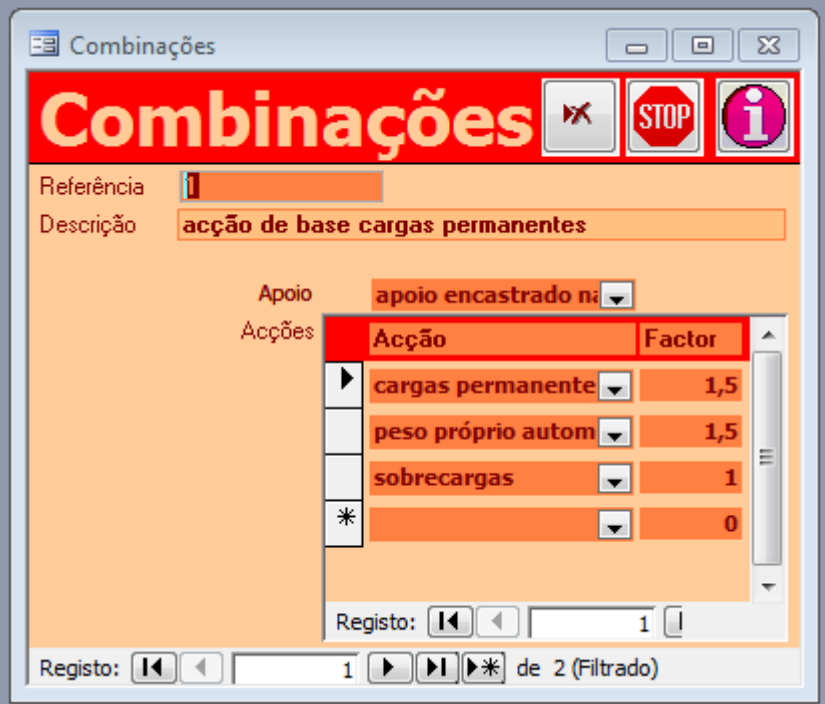

# **COMBINAÇÕES de ACÇÕES**

As COMBINAÇÕES de ACÇÕES permitem a introdução das combinações regulamentares, combinando num mesmo cenário a soma das ACÇÕES a que está sujeita a edificação multiplicadas pelos factores de majoração e minoração que as afectam. Para cada COMBINAÇÃO de ACÇÕES é possível definir uma CONDIÇÃO de APOIO diferente.

# **DADOS que CARACTERIZAM uma COMBINAÇÃO de ACÇÕES**

# **Referência (obrigatório)**

Referência única à COMBINAÇÕES de ACÇÕES.

Há uma referência que pode ser utilizada e têm uma função especial. Para calcular a Acção Sísmica automaticamente, tem de existir uma Combinação de Acções com a Referência **SismoBase**. Esta Combinação deverá ter as acções e factores que **traduzam esta situação:**

- valor médio das cargas permanentes (correntemente usa-se o valor característico que pouco difere do valor médio)
- valor quase permanente das cargas variáveis
- características de rigidez e amortecimento devem corresponder a valores médios das propriedades dos materiais.

#### **Descrição (facultativo)**

Trata-se de uma referência mais extensa da COMBINAÇÕES de ACÇÕES. Por exemplo: Acção de Base

Sobrecarga, Acção de Base Vento, combinação de acções em fase de transporte, etc.

# **Condição de apoio (obrigatório)**

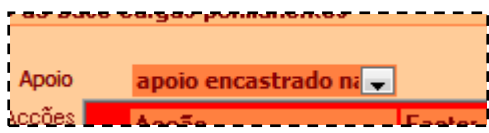

Referência à CONDIÇÃO de APOIO a tomar em consideração nesta COMBINAÇÃO. Na caixa aparecem as CONDIÇÕES de APOIO já introduzidas.

# **Acção (obrigatório)**

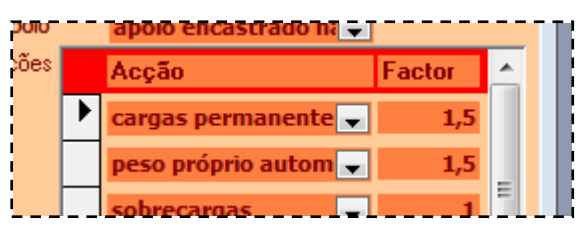

Referência a cada ACÇÃO a tomar em consideração nesta COMBINAÇÃO. Na caixa aparecem as ACÇÕES já introduzidas.

# **Factor (obrigatório)**

Factor de majoração ou minoração para cada ACÇÃO nesta combinação. Trata-se do produto final de todos os factores regulamentares afectando a acção.

#### **ELIMINAR COMBINAÇÕES**

Também é possível eliminar uma COMBINAÇÃO da base de dados. Para tal, basta clicar em

ж

E a COBINAÇÃO que está actualmente a ser mostrado na janela será eliminada.

# **OUTRAS OPERAÇÕES**

É possível clicar ainda:

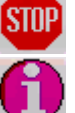

para abandonar a operação que está a realizar

para obter informação sobre a operação que está a realizar

# **EDIÇÃO de DADOS em MASSA**

Existe um modo simplificado de introdução e correcção de dados.

Nas opções anteriores a introdução ou correcção de dados tinha de ser efectuada Nó a nó ou Elemento a Elemento.

Nestas novas janelas é possível especificar um grande número de NÓS ou ELEMENTOS em simultâneo. Primeiro selecciona-se um conjunto de NÓS ou ELEMENTOS e depois atribui-se uma propriedade a todos os seleccionados.

Por exemplo, em vez de introduzir uma condição de apoio (por exemplo, um encastramento) para o nó 12 e depois o 23 e depois o 36, etc., vai-se primeiro seleccionar (através de formas de selecção simplificadas) os nós 12, 23, 36, etc. e depois atribui-se o encastramento a todos eles em simultâneo.

# **S** seleccionados

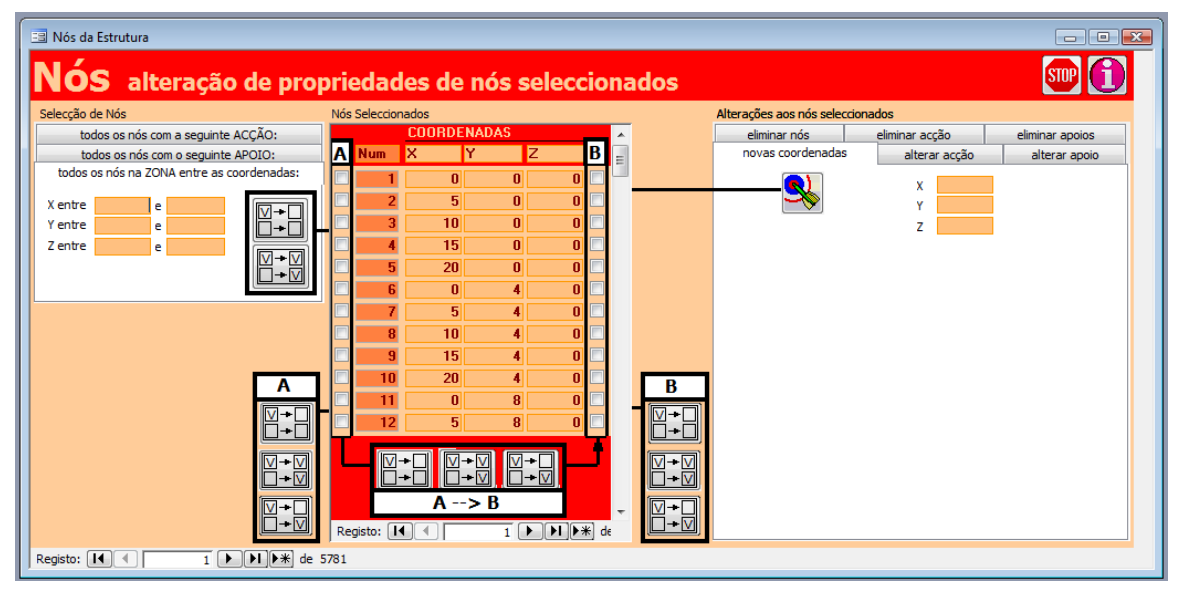

# **SELECÇÃO dos NÓS**

As operações de introdução ou alteração de dados sobre os nós vão ser realizados sobre os nós seleccionados, assinalados na coluna B de marcadores de selecção:

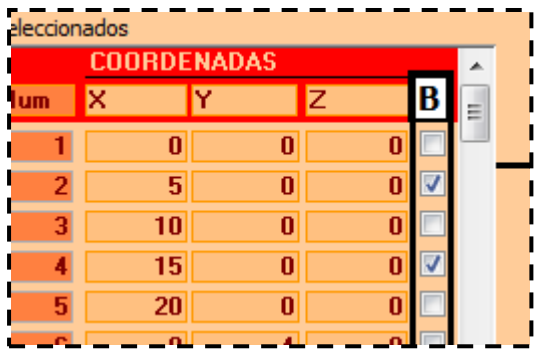

Neste exemplo, estão seleccionados os nós 1 e 4

A selecção de nós pode ser realizada de várias formas, que se seguem.

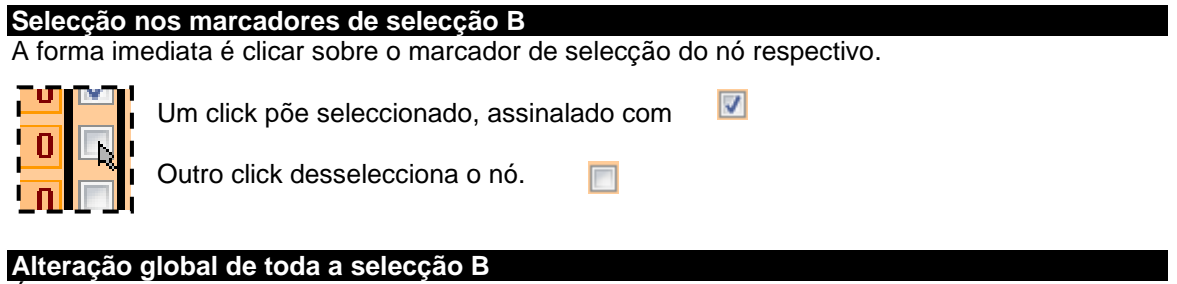

É possível alterar simultaneamente todas as selecções realizadas. Tal faz-se clicando em algum dos três botões:

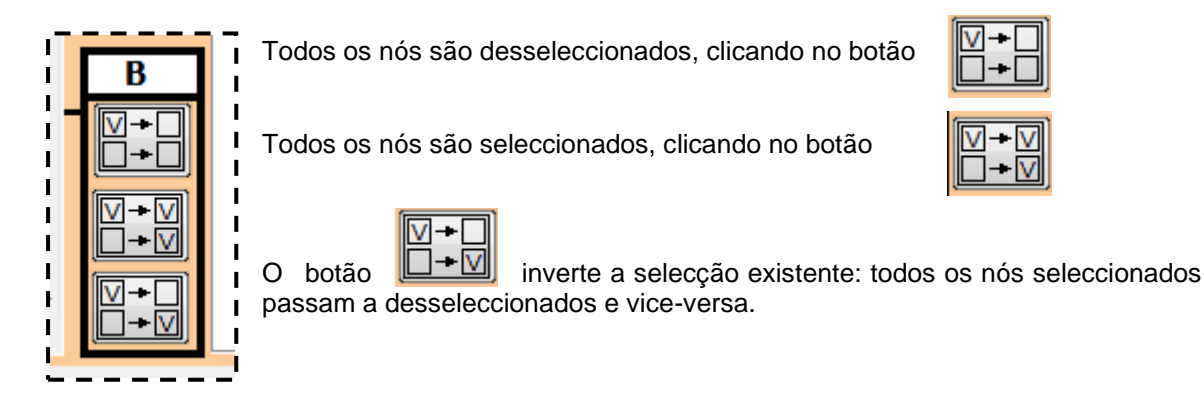

# **Alteração da selecção B a partir da pré-selecção A**

É possível alterar a lista B de nós seleccionados, a partir de uma pré-selecção assinalada na coluna A. Esta pré-selecção existe para possibilitar o jogo lógico de conjunção e disjunção de várias condições em simultâneo.

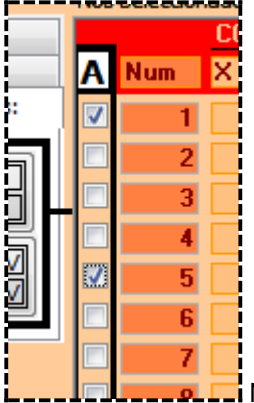

Neste exemplo, estão seleccionados os nós 1 e 5.

A passagem da pré-selecção A para a selecção B faz-se clicando em algum dos 3 botões:

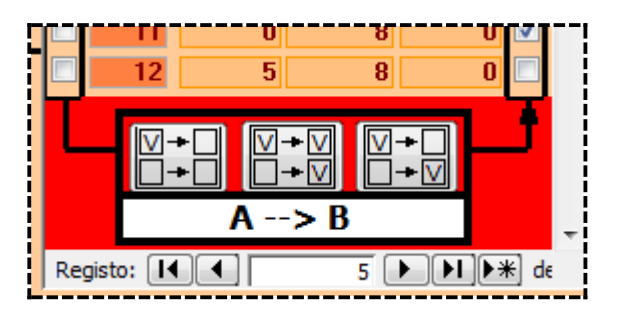

Esta operação só vai afectar os nós seleccionados na pré-selecção A. Os nós que não aparecem marcados na pré-selecção A não sofrerão qualquer alteração na selecção final B. O que acontece a esse nós:

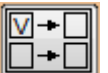

Se clicar **os que estavam seleccionados passam a desseleccionados**. Os que já estavam desseleccionados não alteram o estado de selecção.

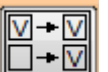

Se clicar  $\boxed{ \boxed{\Box + \boxtimes} }$  os que estavam desseleccionados passam a seleccionados. Os que já estavam seleccionados não alteram o estado de selecção.

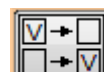

estavam seleccionados não alteram o estado de selecção. Ou seja, existe uma inversão de estado de selecção.

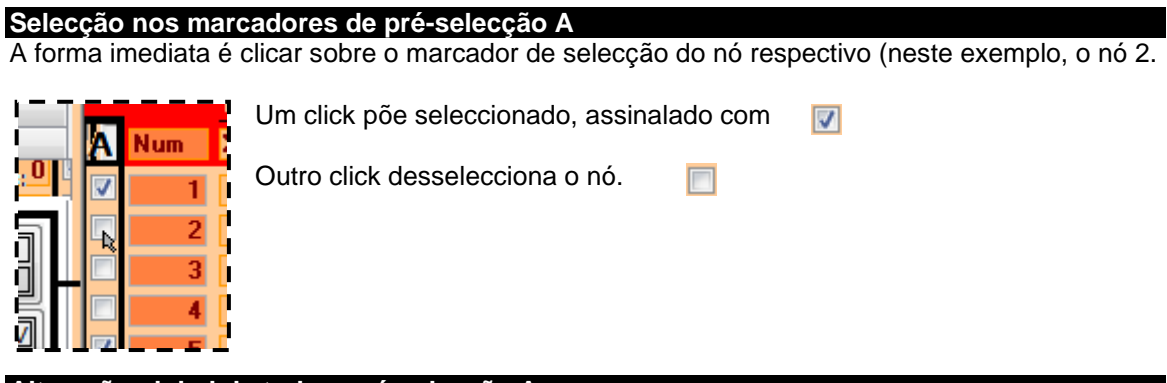

#### **Alteração global de toda a pré-selecção A**

É possível alterar simultaneamente todas as selecções realizadas. Tal faz-se clicando em algum dos três botões:

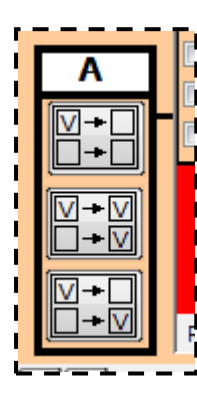

Todos os nós são desseleccionados, clicando no botão

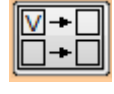

Todos os nós são seleccionados, clicando no botão

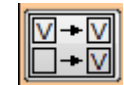

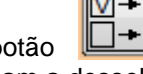

O botão  $\Box$ <sup>-</sub></sup> passam a desseleccionados e vice-versa.

#### **Alteração da pré-selecção A a partir de especificações dos Nós**

É possível alterar a lista A de nós seleccionados, a partir de situação específica dos Nós. Esta é a possibilidade mais interessante de todas.

A selecção pode ser de Nós:

- No interior de um determinado zona geométrica um paralelepípedo;
- Que já tem uma dada Acção
- Que já tem uma dada condição de Apoio.

Estas operações são descritas nos pontos a seguir.

#### **Alteração da pré-selecção A, a partir da localização dos Nós**

É possível alterar a lista A de nós seleccionados, a partir da sua posição geométrica.

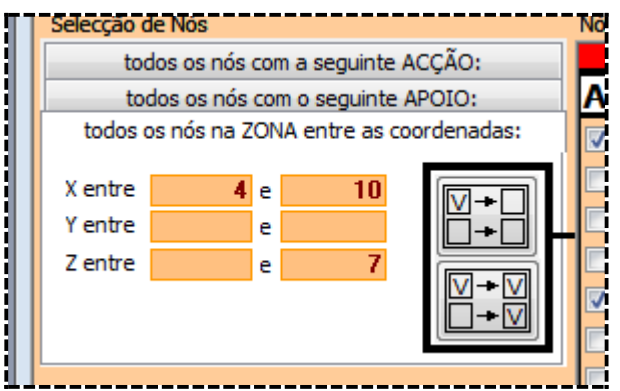

(NOTA: dependendo do tipo de estrutura, vários campos poderão não aparecer; por exemplo, pórticos planos não tem coordenadas Y)

DADOS a INTRODUZIR

#### **Coordenadas – X, Y, Z (facultativo, conforme TIPO de ESTRUTURA)**

São as coordenadas dos planos do paralelepípedo no interior do qual estão os nós a serem seleccionados (em metros), no Referencial Geral

Se um campo estiver em branco, quer dizer que não há limite nessa coordenada.

Para vários TIPOS de ESTRUTURA, só será necessário preencher algumas coordenadas.

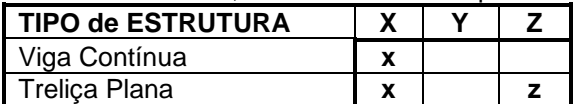

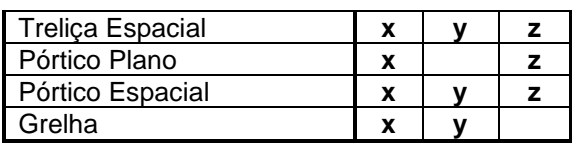

No caso da figura, estão a ser seleccionados todos os nós dentro do paralelepípedo definido pelos planos:

X=4 e X=10 Y=-infinito e Y=infinito Z=-infinito e Z=7

pré-selecção A será alterada, clicando em algum dos dois botões:

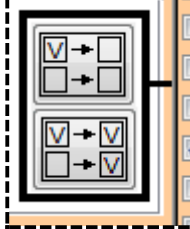

Esta operação só vai afectar os nós que estão seleccionados pelas características dos Nós. Os nós que não estão abrangidos pelas condições (neste caso não estão no interior do paralelepípedo) não sofrerão qualquer alteração na pré-selecção A.

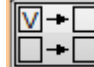

Se clicar **os que estavam seleccionados passam a desseleccionados**. Os que já estavam desseleccionados não alteram o estado de selecção.

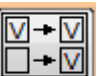

Se clicar  $\boxed{ \Box \bullet \Box}$  os que estavam desseleccionados passam a seleccionados. Os que já estavam seleccionados não alteram o estado de selecção.

# **Alteração da pré-selecção A, a partir da Acção nos Nós**

possível alterar a lista A de nós seleccionados, a partir da sua situação de carga.

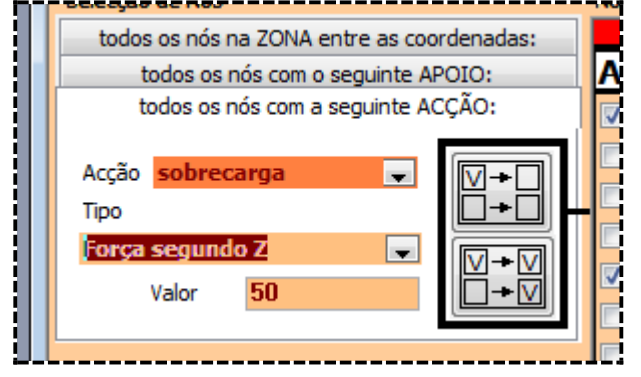

# DADOS a INTRODUZIR

# **Acção (obrigatório)**

Referência única à acção (dentro das que foram introduzidas no formulário de introdução de Acções).

### **Tipo de acção (facultativo)**

Dependendo do Tipo de Estrutura, poderá ser um dos seguintes tipos.

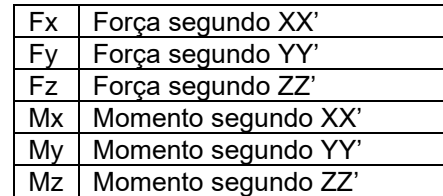

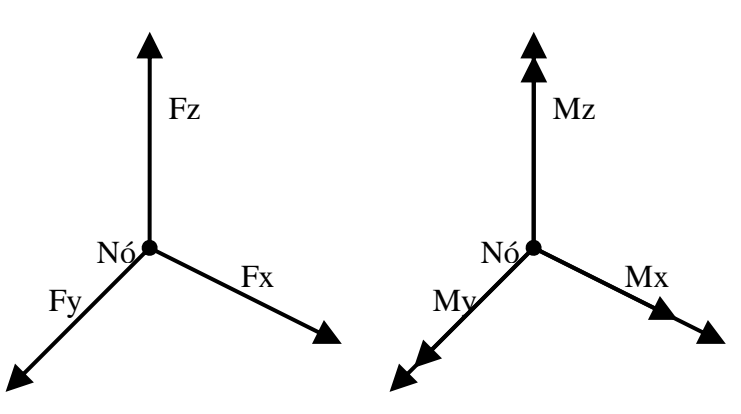

Se não for introduzido aqui um tipo, e o campo ficar em branco, assume-se que todos os Tipos de Acção servem.

#### **Valor (facultativo)**

Valor da força ou momento.

Se não for introduzido aqui um tipo, e o campo ficar em branco, assume-se que todos os vsão seleccionados todos os Valores servem.

No caso da figura, estão a ser seleccionados todos os nós que têm:

Uma carga na Acção Sobrecarga, do tipo Força segundo Z, com o valor de 50. Mas se não estivesse preenchido o campo Valor, então seriam seleccionados todos os Nós que têm:

Uma carga na Acção Sobrecarga, do tipo Força segundo Z, com qualquer valor

pré-selecção A será alterada, clicando em algum dos dois botões:

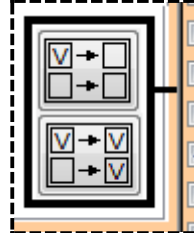

Esta operação só vai afectar os nós que estão seleccionados pelas características dos Nós. Os nós que não estão abrangidos pelas condições (neste caso não têm a Acção indicada) não sofrerão qualquer alteração na pré-selecção A.

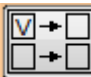

Se clicar **os que estavam seleccionados passam a desseleccionados**. Os que já estavam desseleccionados não alteram o estado de selecção.

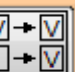

Se clicar  $\mathbb{L}^*$  os que estavam desseleccionados passam a seleccionados. Os que já estavam seleccionados não alteram o estado de selecção.

#### **Alteração da pré-selecção A, a partir das Condições de Apoio nos Nós**

possível alterar a lista A de nós seleccionados, a partir da sua situação de Apoio.<br>El seleccio de Nos el entre el entre el entre el entre Nos

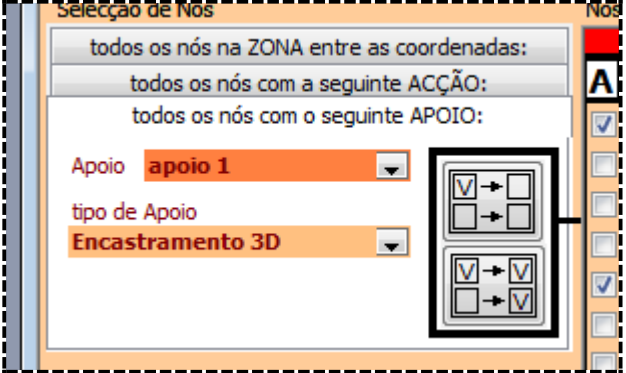

#### DADOS a INTRODUZIR

#### **Apoio (obrigatório)** Referência única à CONDIÇÃO de APOIO (dentro das que foram introduzidas no formulário de introdução de Apoios).

# **Tipo de apoio no nó (facultativo)**

Dependendo do Tipo de Estrutura, cada apoio poderá ser uma combinação de um determinado tipo de restrição:

Para ver os tipos permitidos, por favor consulte o tópico no capítulo sobre o formulário de introdução de Condições de Apoio.

Se não for introduzido aqui um tipo, e o campo ficar em branco, assume-se que todos os Tipos de Apoio servem.

No caso da figura, estão a ser seleccionados todos os nós que têm:

Um encastramento 3D na Condição de Apoio designada por apoio 1.

Mas se não estivesse preenchido o campo tipo de Apoio, então seriam seleccionados todos os Nós que têm:

Qualquer tipo de apoio na Condição de Apoio designada por apoio 1.

pré-selecção A será alterada, clicando em algum dos dois botões:

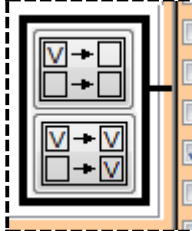

Esta operação só vai afectar os nós que estão seleccionados pelas características dos Nós. Os nós que não estão abrangidos pelas condições (neste caso não têm a Condição de Apoio indicada) não sofrerão qualquer alteração na pré-selecção A.

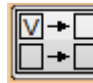

Se clicar **os que estavam seleccionados passam a desseleccionados**. Os que já estavam desseleccionados não alteram o estado de selecção.

> V  $-<sup>1</sup>$

Se clicar  $\mathbb{L}^*$  os que estavam desseleccionados passam a seleccionados. Os que já estavam seleccionados não alteram o estado de selecção.

# **ALTERAÇÃO dos DADOS sobre NÓS**

Depois de seleccionados os nós, pode-se proceder à alteração dos dados relativos aos nós seleccionados. Não esquecer que se trata da selecção final , da coluna B.

É possível realizar as seguintes alterações dos dados relativos aos Nós seleccionados:

- **Eliminar**
- Dar novas coordenadas
- Alterar Acções nesses Nós
- Eliminar Acções nesses Nós
- Alterar condição de Apoio nesses Nós
- Eliminar condição de Apoio nesses Nós

Estas operações são descritas nos pontos a seguir.

#### **Eliminar Nós seleccionados**

Para eliminar os Nós seleccionados, deve clicar no botão

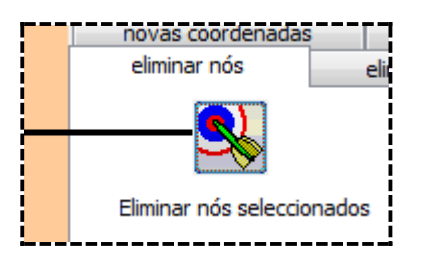

#### **Dar novas coordenadas aos Nós seleccionados**

Para alterar as coordenados dos Nós seleccionados, deve preencher os campos e depois clicar

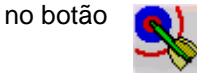

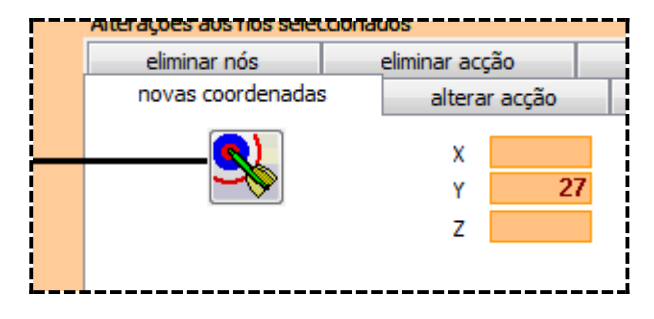

#### DADOS a INTRODUZIR

# **Coordenadas – X, Y, Z (facultativo, conforme TIPO de ESTRUTURA)**

São as novas coordenadas dos Nós (em metros), no Referencial Geral Se um campo estiver em branco, quer dizer que essa coordenada não será alterada.

Para vários TIPOS de ESTRUTURA, só será necessário preencher algumas coordenadas.

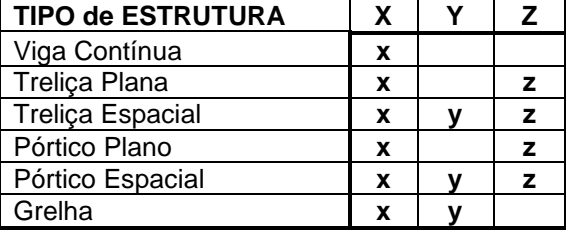

No caso da figura, todos os Nós seleccionados alterarão só a coordenada Y para 27. As restantes coordenadas não serão alteradas.

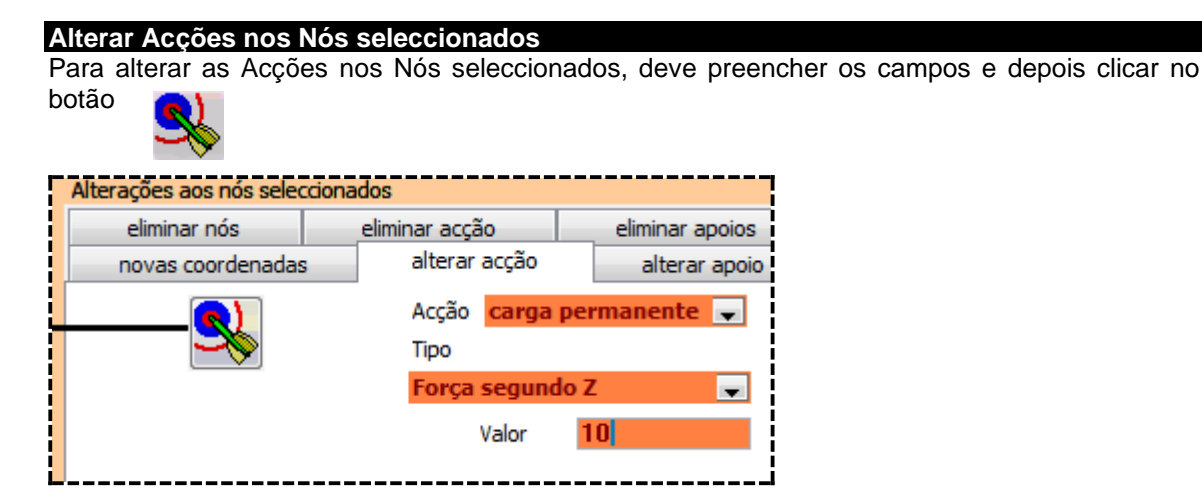

#### DADOS a INTRODUZIR

#### **Acção (obrigatório)**

Referência única à acção (dentro das que foram introduzidas no formulário de introdução de Acções).

#### **Tipo de acção (obrigatório)**

Dependendo do Tipo de Estrutura, poderá ser um dos seguintes tipos.

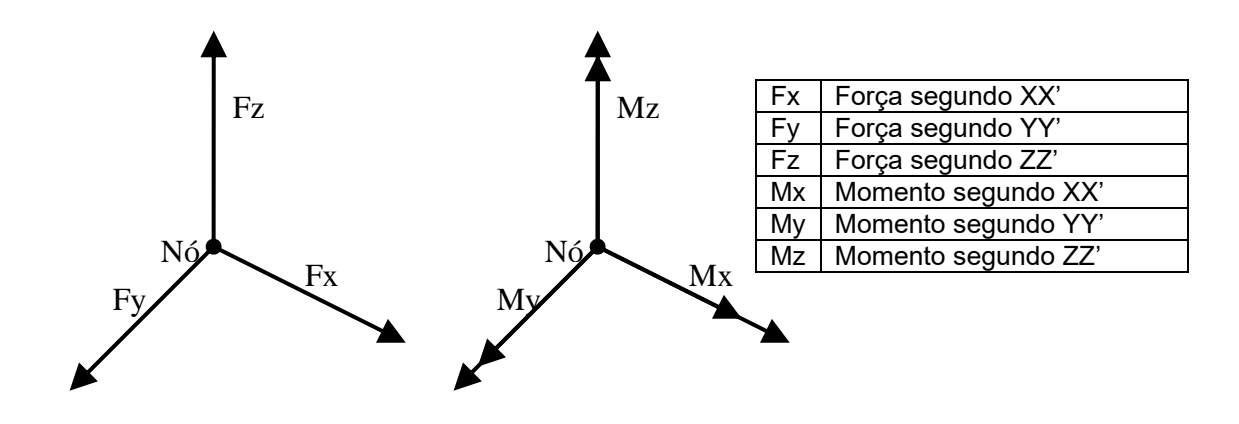

**Valor (obrigatório)** Valor da força ou momento. No caso da figura, todos os Nós seleccionados ficarão com uma força segundo Z de 10, na Acção com a designação Carga Permanente.

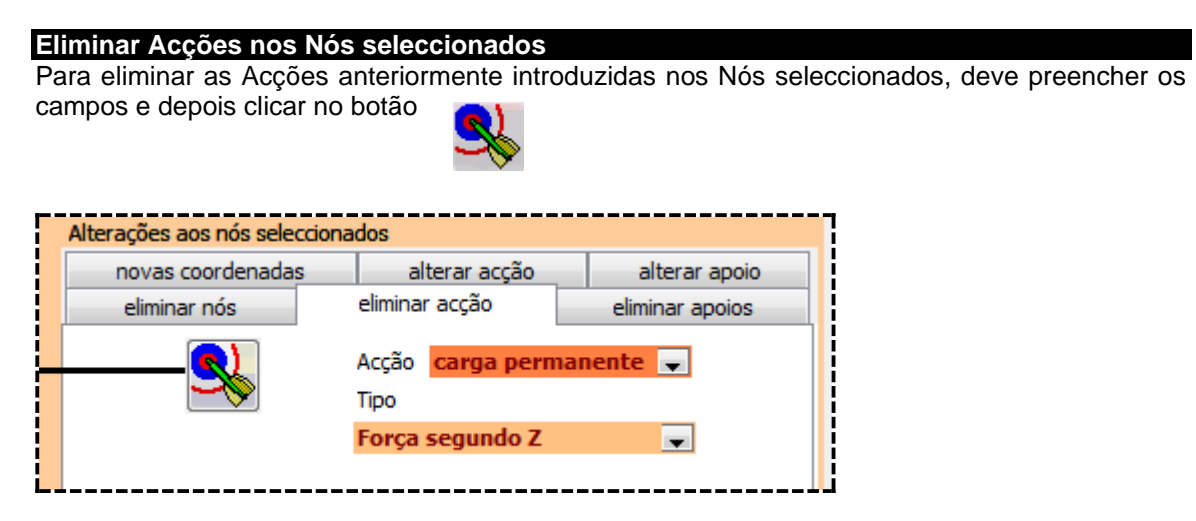

### DADOS a INTRODUZIR

# **Acção (obrigatório)**

Referência única à acção (dentro das que foram introduzidas no formulário de introdução de Acções).

#### **Tipo de acção (facultativo)**

Dependendo do Tipo de Estrutura, poderá ser um dos seguintes tipos.

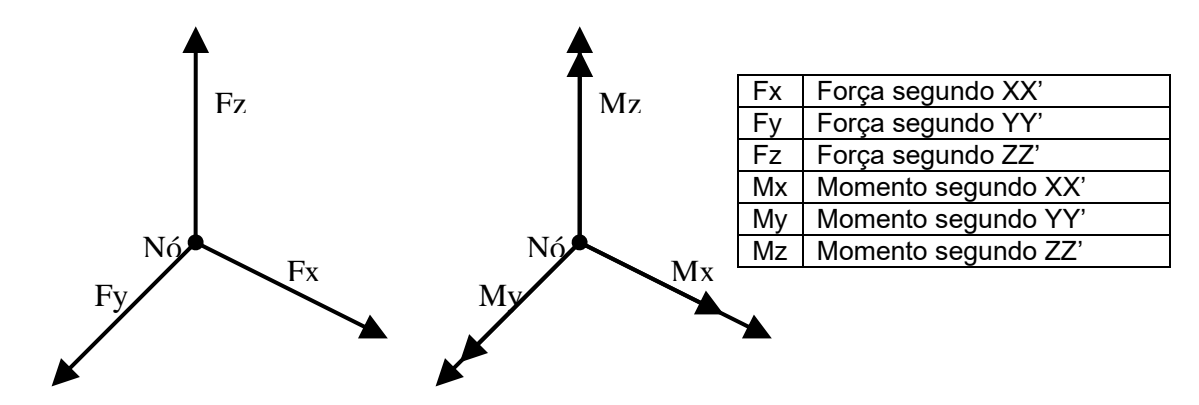

Se o tipo de Acção for deixado vazio, serão apagadas todos os Tipos dessa Acção.

No caso da figura, de todos os Nós seleccionados serão eliminadas as forças segundo Z, na Acção com a designação Carga Permanente.

Se o campo Tipo de Acção estivesse vazio, seriam eliminadas todas as forças e momentos, na Acção com a designação Carga Permanente.

### **Alterar Condições de Apoio nos Nós seleccionados**

Para alterar as Condições de Apoio nos Nós seleccionados, deve preencher os campos e depois clicar no botão

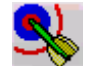

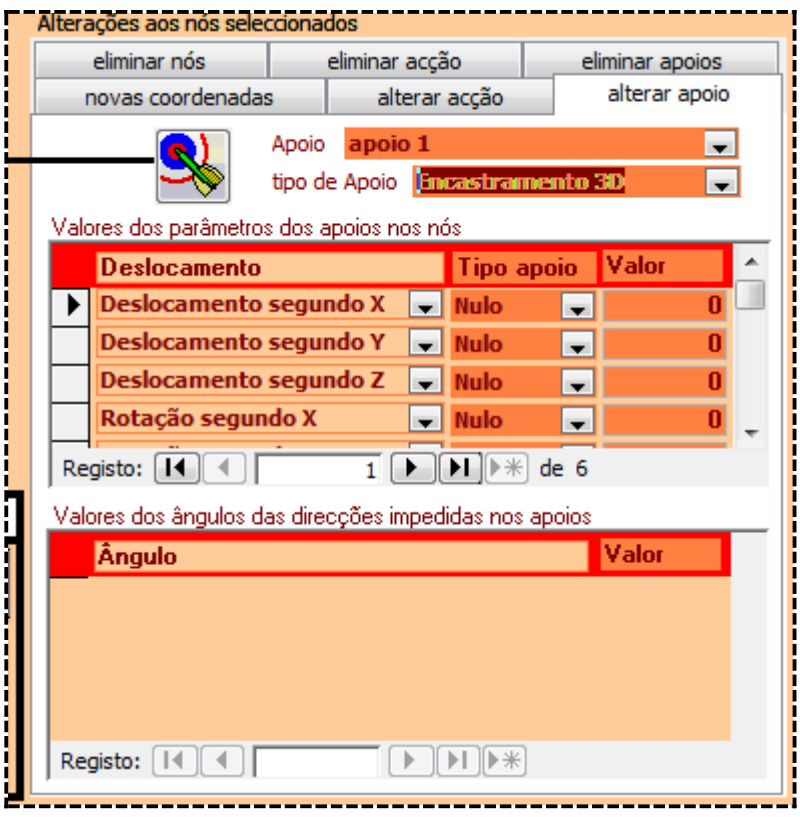

#### DADOS a INTRODUZIR

#### **Apoio (obrigatório)**

Referência única à CONDIÇÃO de APOIO (dentro das que foram introduzidas no formulário de introdução de Apoios).

#### **Tipo de apoio no nó (obrigatório)**

Dependendo do Tipo de Estrutura, cada apoio poderá ser uma combinação de um determinado tipo de restrição:

Para ver os tipos permitidos, por favor consulte o tópico no capítulo sobre o formulário de introdução de Condições de Apoio.

#### **Valores dos parâmetros dos apoios no nó (obrigatório)**

Para mais informação, por favor consulte o tópico no capítulo sobre o formulário de introdução de Condições de Apoio.

#### **Valores dos ângulos das direcções impedidas nos apoios no nó (obrigatório)**

Para mais informação, por favor consulte o tópico no capítulo sobre o formulário de introdução de Condições de Apoio.

No caso da figura, todos os Nós seleccionados ficarão com um Encastramento 3D, na Condição de Apoio com a designação Apoio 1.

#### **Eliminar Apoios nos Nós seleccionados**

Para eliminar Apoios anteriormente introduzidas nos Nós seleccionados, deve preencher os campos e depois clicar no botão

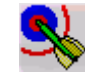

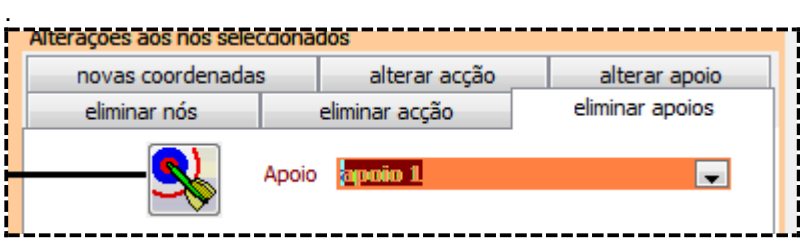

#### DADOS a INTRODUZIR **Apoio (obrigatório)**

Referência única à CONDIÇÃO de APOIO (dentro das que foram introduzidas no formulário de introdução de Apoios).

No caso da figura, os Nós seleccionados deixarão de ser Apoios, na Condição de Apoio com a designação Apoio 1.

#### **OUTRAS OPERAÇÕES**

É possível clicar ainda:

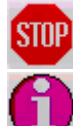

para abandonar a operação que está a realizar

para obter informação sobre a operação que está a realizar

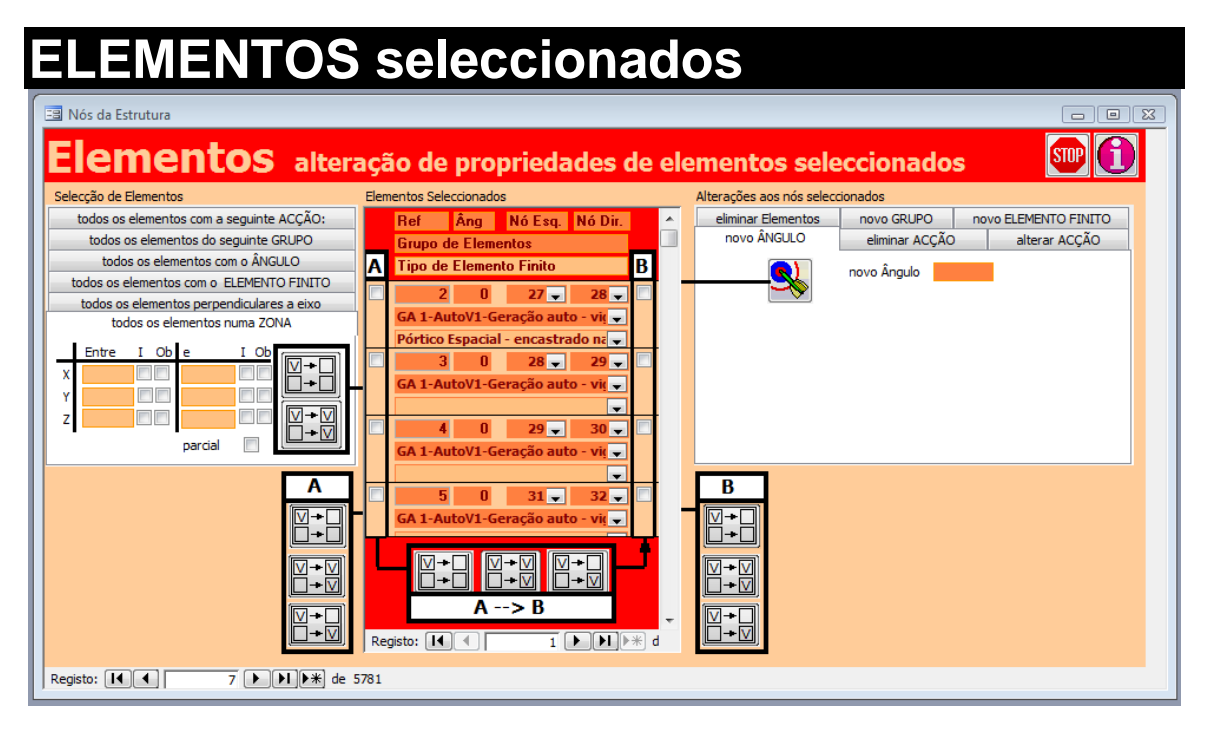

# **SELECÇÃO dos ELEMENTOS**

As operações de introdução ou alteração de dados sobre os Elementos vão ser realizados sobre os Elementos seleccionados, assinalados na coluna B de marcadores de selecção:

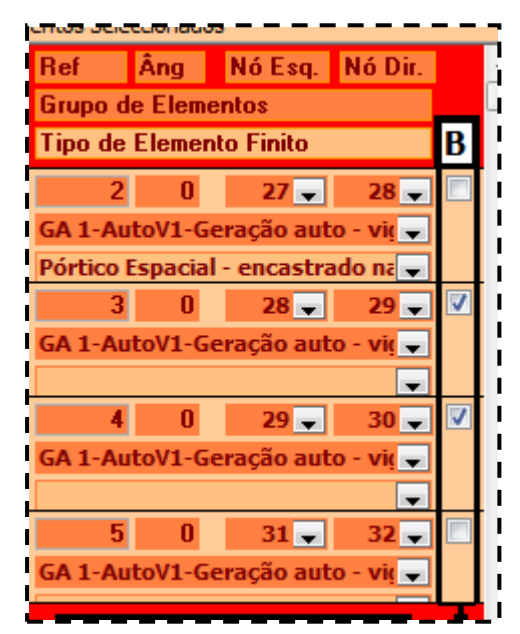

Neste exemplo, estão seleccionados os Elementos 3 e 4.

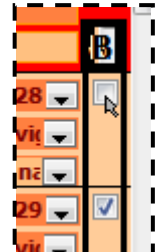

A selecção de Elementos pode ser realizada de várias formas, que se seguem.

#### **Selecção nos marcadores de selecção B**

A forma imediata é clicar sobre o marcador de selecção do nó respectivo.

Um click põe seleccionado, assinalado com

 $\vert \bm{\triangledown} \vert$ 

# **Alteração global de toda a selecção B**

É possível alterar simultaneamente todas as selecções realizadas. Tal faz-se clicando em algum dos três botões:

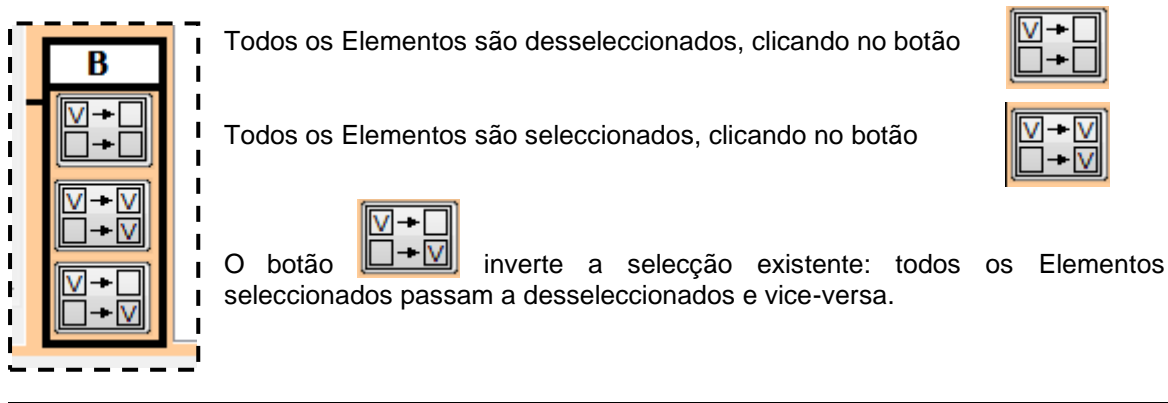

# **Alteração da selecção B a partir da pré-selecção A**

É possível alterar a lista B de Elementos seleccionados, a partir de uma pré-selecção assinalada na coluna A. Esta pré-selecção existe para possibilitar o jogo lógico de conjunção e disjunção de várias condições em simultâneo.

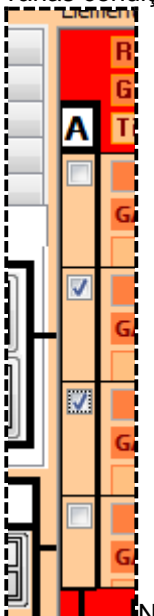

Neste exemplo, estão seleccionados os nós 1 e 5.

A passagem da pré-selecção A para a selecção B faz-se clicando em algum dos 3 botões:

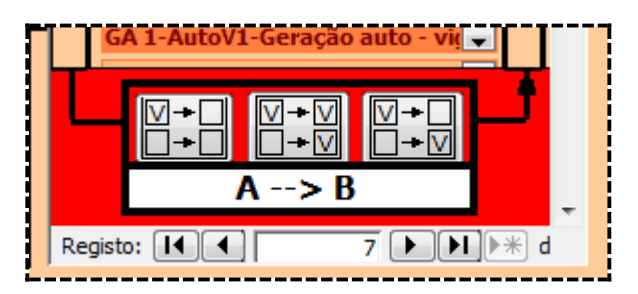

Esta operação só vai afectar os Elementos seleccionados na pré-selecção A. Os Elementos que não aparecem marcados na pré-selecção A não sofrerão qualquer alteração na selecção final B. O que acontece a esses Elementos:

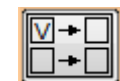

Se clicar os que estavam seleccionados passam a desseleccionados. Os que já estavam desseleccionados não alteram o estado de selecção.

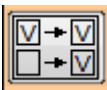

Se clicar os que estavam desseleccionados passam a seleccionados. Os que já estavam seleccionados não alteram o estado de selecção.

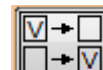

Se clicar  $\Box$   $\Box$  os que estavam desseleccionados passam a seleccionados. Os que já estavam seleccionados não alteram o estado de selecção. Ou seja, existe uma inversão de estado de selecção.

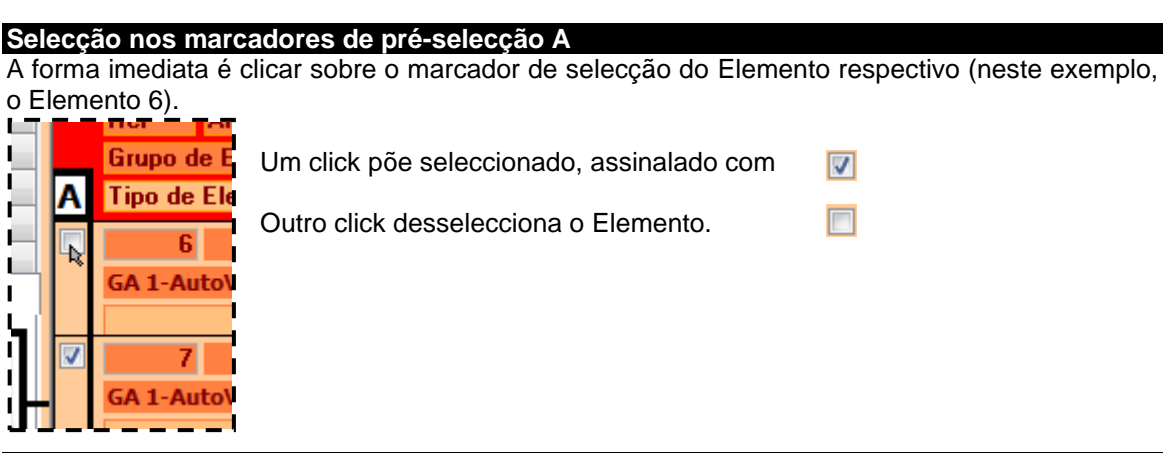

# **Alteração global de toda a pré-selecção A**

É possível alterar simultaneamente todas as selecções realizadas. Tal faz-se clicando em algum dos três botões:

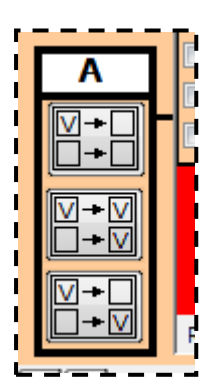

Todos os Elementos são desseleccionados, clicando no botão

Todos os Elementos são seleccionados, clicando no botão

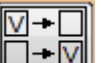

O botão inverte a selecção existente: todos os Elementos seleccionados passam a desseleccionados e vice-versa.

# **Alteração da pré-selecção A a partir de especificações dos Elementos**

É possível alterar a lista A de Elementos seleccionados, a partir de situação específica dos Elementos. Esta é a possibilidade mais interessante de todas.

A selecção pode ser de Elementos:

- No interior de um determinado zona geométrica um paralelepípedo;
- Perpendiculares a um eixo coordenado
- Que são de um determinado tipo de Elemento Finito
- Cuja secção está posicionada com um dado ângulo
- Que pertencem a um Grupo de Elementos
- Que já tem uma dada Acção.

Estas operações são descritas nos pontos a seguir.

# **Alteração da pré-selecção A, a partir da localização dos Elementos 1**

É possível alterar a lista A de Elementos seleccionados, a partir da sua posição geométrica, neste caso se estão dentro de um volume paralelepipédico.

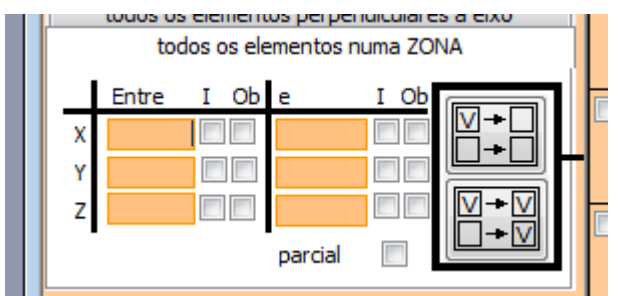

(NOTA: dependendo do tipo de estrutura, vários campos poderão não aparecer; por exemplo, pórticos planos não tem coordenadas Y)

# DADOS a INTRODUZIR

# **Coordenadas – X, Y, Z (facultativo, conforme TIPO de ESTRUTURA)**

São as coordenadas dos planos do paralelepípedo no interior do qual estão os Elementos a serem seleccionados (em metros), no Referencial Geral

Se um campo estiver em branco, quer dizer que não há limite nessa coordenada (= infinito).

Para vários TIPOS de ESTRUTURA, só será necessário preencher algumas coordenadas.

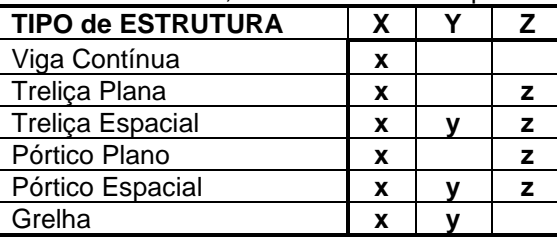

**I**

Se I estiver assinalado, significa que a coordenada está incluída, se I estiver vazio, a coordenada não está incluída.

**O**

Se O estiver assinalado, significa que a o nó extremidade terá de estar obrigatoriamente sobre a coordenada, se O estiver vazio, o Nó extremidade pode não coincidir com a coordenada.

#### **Parcial**

Se Parcial estiver assinalado, significa que os Elementos podem estar só parcialmente dentro do volume especificado (parte dentro e parte fora). Se Parcial estiver vazio, os elementos terão de estar totalmente dentro do volume.

#### GUIA de PREENCHIMENTO de DADOS

A figura que segue dá indicação dos dados que devem ser fornecidos para os vários casos possíveis de localização dos Elementos no volume considerado.

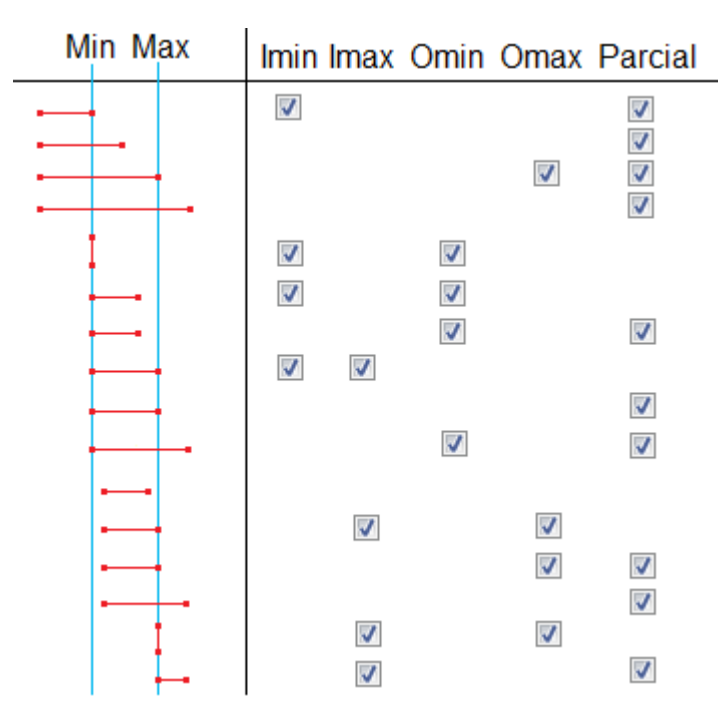

#### EXEMPLOS

s elementos perpendiculares a todos os elementos numa ZONA Entre O<sub>b</sub> ١  $3$   $\sqrt{ }$ Ń 10 no plano Y=10.  $\overline{J}$ narcial Entre Т Ob Ωŀ  $5V$ Ŋ  $4$  $10|\triangledown|$ Y z m parcial

No caso da figura, estão a ser seleccionados todos os Elementos que têm um Nó no plano Y=3 e o outro Nó

No caso da figura, estão a ser seleccionados todos os Elementos que estão totalmente dentro do volume definido pelos planos X=5 (inclusive) e X=infinito e Y=4 (exclusive) e Y=10 (inclusive) e qualquer Z.

A pré-selecção A será alterada, clicando em algum dos dois botões:

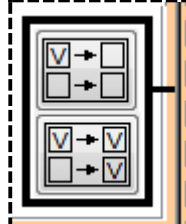

Esta operação só vai afectar os Elementos que estão seleccionados pelas características dos Elementos. Os Elementos que não estão abrangidos pelas condições (neste caso não estão no interior do paralelepípedo) não sofrerão qualquer alteração na pré-selecção A.

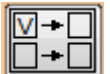

Se clicar  $\Box$  os que estavam seleccionados passam a desseleccionados. Os que já estavam desseleccionados não alteram o estado de selecção.

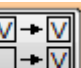

Se clicar **os que estavam desseleccionados passam a seleccionados**. Os que já estavam seleccionados não alteram o estado de selecção.

#### **Alteração da pré-selecção A, a partir da localização dos Elementos 2**

É possível alterar a lista A de Elementos seleccionados, a partir da sua posição geométrica, neste caso se são perpendiculares a um ou dois eixos coordenados.

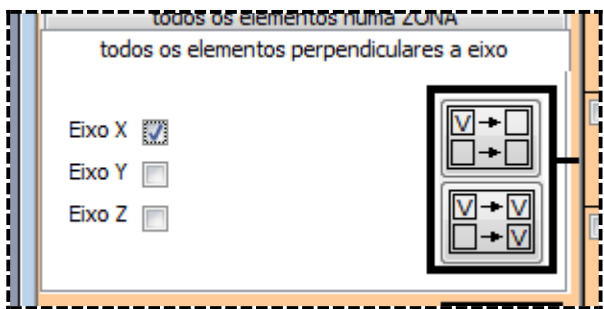

(NOTA: dependendo do tipo de estrutura, vários campos poderão não aparecer; por exemplo, pórticos planos não tem coordenadas Y)

#### DADOS a INTRODUZIR

# **Eixos – X, Y, Z (facultativo, conforme TIPO de ESTRUTURA)**

São os eixos coordenados do Referencial Geral

Se estiver assinalado só um eixo, serão seleccionados todos os Elementos em planos perpendiculares a esse eixo. Por exemplo na figura acima, está assinalado o eixo X, pelo que os Elementos considerados são todos os que são perpendiculares a X ou paralelos ao plano YZ (o que é a mesma coisa).

Se estiverem assinalados dois eixos coordenados, os Elementos seleccionados são perpendiculares a esse dois eixos, ou paralelos ao outro eixo. Por exemplo, se são assinalados os eixos X e Y, os Elementos considerados serão os paralelos ao eixo Z, ou seja todos os Elementos verticais.

Para vários TIPOS de ESTRUTURA, só será necessário preencher algumas coordenadas.

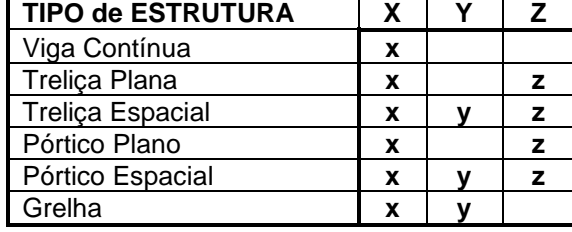

pré-selecção A será alterada, clicando em algum dos dois botões:

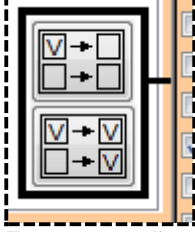

Esta operação só vai afectar os Elementos que estão seleccionados pelas características dos Elementos. Os Elementos que não estão abrangidos pelas condições (neste caso não são perpendiculares aos eixos) não sofrerão qualquer alteração na pré-selecção A.

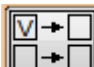

Se clicar **os que estavam seleccionados passam a desseleccionados**. Os que já estavam desseleccionados não alteram o estado de selecção.

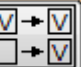

Se clicar **os que estavam desseleccionados passam a seleccionados**. Os que já estavam seleccionados não alteram o estado de selecção.

estavam seleccionados não alteram o estado de selecção.

# **Alteração da pré-selecção A, a partir do tipo de Elemento Finito**

É possível alterar a lista A de Elementos seleccionados, a partir do Tipo de Elemento Finito que lhe foi declarado

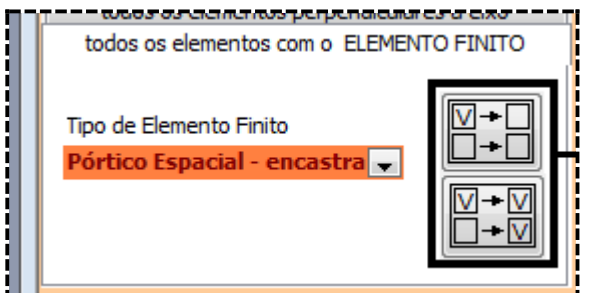

DADOS a INTRODUZIR

# **Tipo de Elemento Finito (obrigatório)**

Aqui só são considerados os Elementos para os quais foram definidos tipos de elemento finito diferentes dos tipos base declarados dos dados gerais e nos Grupos de elementos. De acordo com Tipo de Estrutura pode ser escolhido um dos seguintes tipos de elementos finito:

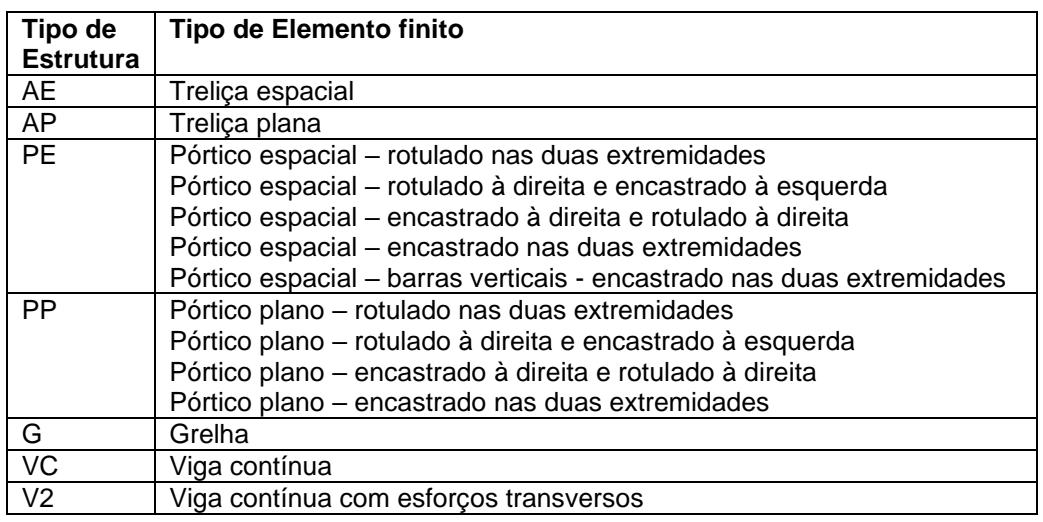

A pré-selecção A será alterada, clicando em algum dos dois botões:

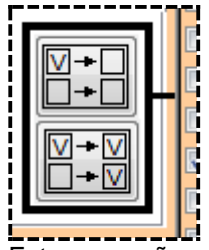

Esta operação só vai afectar os Elementos que estão seleccionados pelas características dos Elementos. Os Elementos que não estão abrangidos pelas condições (neste caso não têm decladoro que são do Tipo de Elemento Finito) não sofrerão qualquer alteração na pré-selecção A.

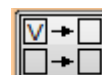

Se clicar **os que estavam seleccionados passam a desseleccionados**. Os que já estavam desseleccionados não alteram o estado de selecção.

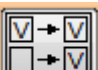

Se clicar  $\boxed{\Box \bullet \Box}$  os que estavam desseleccionados passam a seleccionados. Os que já estavam seleccionados não alteram o estado de selecção.

# **Alteração da pré-selecção A, a partir do Ângulo da Secção do Elemento**

É possível alterar a lista A de Elementos seleccionados, a partir do Ângulo da secção que lhe foi declarado.

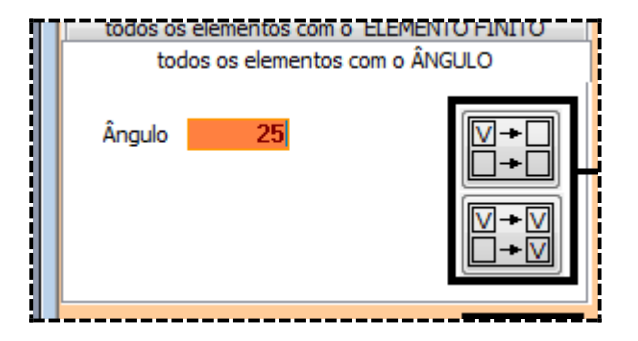

Neste caso serão seleccionados os Elementos que fazem um Ângulo de 25º.

# DADOS a INTRODUZIR

# **Ângulo (obrigatório)**

Ângulo de rotação do Elemento relativamente à vertical [em º]. O valor normal é 0º.

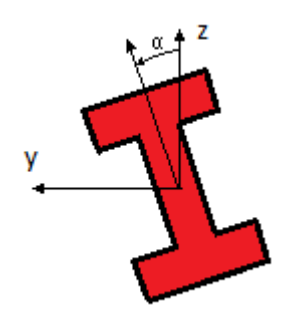

pré-selecção A será alterada, clicando em algum dos dois botões:

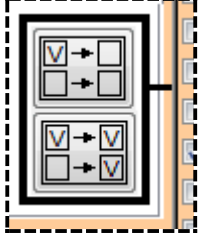

Esta operação só vai afectar os Elementos que estão seleccionados pelas características dos Elementos. Os Elementos que não estão abrangidos pelas condições (neste caso não têm o Ângulo declarado) não sofrerão qualquer alteração na pré-selecção A.

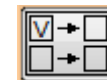

Se clicar **os que estavam seleccionados passam a desseleccionados**. Os que já estavam desseleccionados não alteram o estado de selecção.

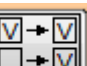

Se clicar **os que estavam desseleccionados passam a seleccionados**. Os que já estavam seleccionados não alteram o estado de selecção.

## **Alteração da pré-selecção A, a partir do Grupo de Elementos**

É possível alterar a lista A de Elementos seleccionados, a partir do Grupo de Elementos a que pertencem.

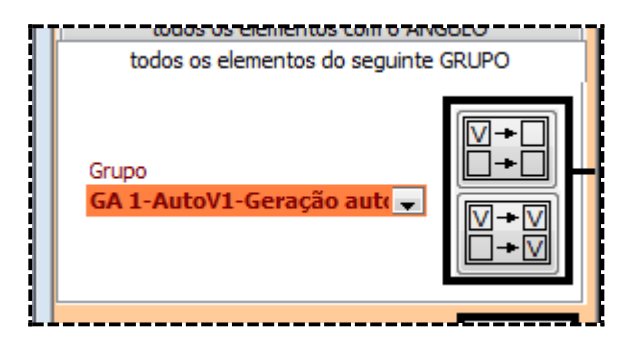

Neste caso serão seleccionados os Elementos que pertencem ao Grupo AutoV1..

#### DADOS a INTRODUZIR

# **Grupo de Elementos (obrigatório)**

Trata-se do GRUPO de ELEMENTOS a que pertence este ELEMENTO. Aparecem, para se escolher um, os grupos de elementos que já foram introduzidos.

pré-selecção A será alterada, clicando em algum dos dois botões:

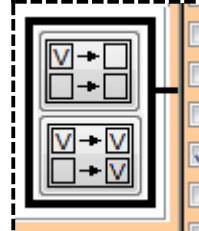

Esta operação só vai afectar os Elementos que estão seleccionados pelas características dos Elementos. Os Elementos que não estão abrangidos pelas condições (neste caso não pertencem ao Grupo declarado) não sofrerão qualquer alteração na pré-selecção A.

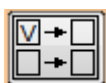

Se clicar **os que estavam seleccionados passam a desseleccionados**. Os que já estavam desseleccionados não alteram o estado de selecção.

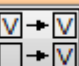

Se clicar **os que estavam desseleccionados passam a seleccionados**. Os que já estavam seleccionados não alteram o estado de selecção.

#### **Alteração da pré-selecção A, a partir das Acções sobre os Elementos**

É possível alterar a lista A de Elementos seleccionados, a partir da sua situação de carga.

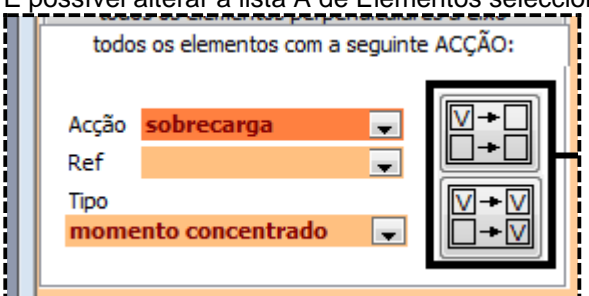

DADOS a INTRODUZIR **Acção (obrigatório)**

Referência única à acção (dentro das que foram introduzidas no formulário de introdução de Acções).

## **Referência (facultativo)**

Referência única à acção aí aplicada (dentro das que foram introduzidas no formulário de introdução de Acções).

# **Tipo de acção (obrigatório)**

Dependendo do Tipo de Estrutura, poderá ser um dos tipos descritos no capítulo sobre o formulário de introdução de Acções.

No caso da figura, estão a ser seleccionados todos os nós que têm:

Uma carga na Acção Sobrecarga, do tipo Momento Concentrado e qualquer Referência Mas se não estivesse preenchido o campo Tipo, então seriam seleccionados todos os Nós que têm:

Uma carga na Acção Sobrecarga

pré-selecção A será alterada, clicando em algum dos dois botões:

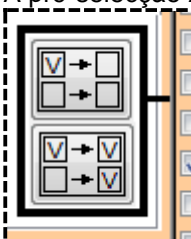

Esta operação só vai afectar os Elementos que estão seleccionados pelas características dos Elementos. Os Elementos que não estão abrangidos pelas condições (neste caso não estão sujeitos à Acção indicada) não sofrerão qualquer alteração na pré-selecção A.

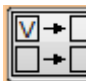

Se clicar **os que estavam seleccionados passam a desseleccionados**. Os que já estavam desseleccionados não alteram o estado de selecção.

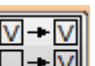

Se clicar **os que estavam desseleccionados passam a seleccionados**. Os que já estavam seleccionados não alteram o estado de selecção.

# **ALTERAÇÃO dos DADOS sobre ELEME#NTOS**

Depois de seleccionados os Elementos, pode-se proceder à alteração dos dados relativos aos Elementos seleccionados. Não esquecer que se trata da selecção final, da coluna B.

É possível realizar as seguintes alterações dos dados relativos aos Elementos seleccionados:

- Eliminar
- Dar novo Tipo de Elemento Finito
- Dar novo Ângulo da secção
- Dar novo Grupo de Elementos
- Alterar Acções nesses Elementos
- Eliminar Acções nesses Elementos

Estas operações são descritas nos pontos a seguir.

# **Eliminar Elementos seleccionados**

Para eliminar os Elementos seleccionados, deve clicar no botão

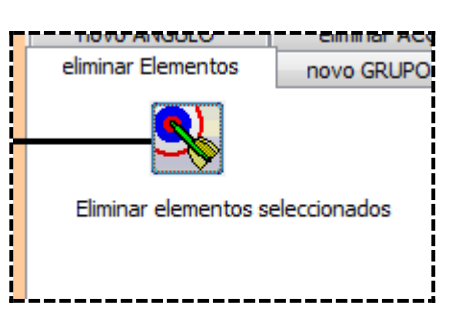

#### **Dar novo Tipo de Elemento Finito aos Elementos seleccionados**

preencher os campos e  $\left(\mathbf{R}\right)$  depois clicar no botão

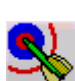

Para alterar o Tipo de  $\qquad \qquad$  Elemento Finito aos Elementos seleccionados, deve

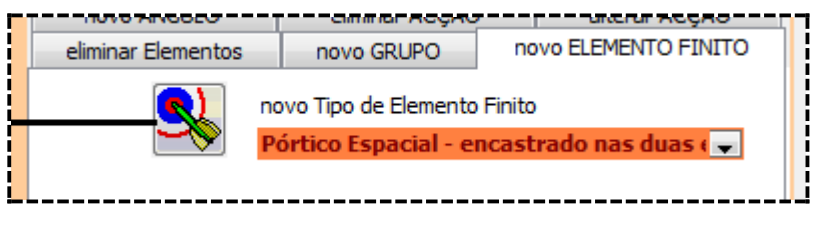

#### DADOS a INTRODUZIR

# **Tipo de Elemento Finito (obrigatório)**

De acordo com o Tipo de Estrutura, deve-se definir qual é o tipo de elemento finito que vai ser utilizado para cada elemento. No entanto, como já foi declarado nos DADOS GERAIS da ESTRUTURA o tipo de elemento finito genérico da ESTRUTURA, e nos GRUPOS de ELEMENTOS o tipo de cada grupo (se for diferente do Tipo genérico para toda a estrutura), aqui só há necessidade de explicitar os elementos que são diferentes desses tipos base.

De acordo com Tipo de Estrutura pode ser escolhido um dos seguintes tipos de elementos finito: Aqui só são considerados os Elementos para os quais foram definidos tipos de elemento finito diferentes dos tipos base declarados dos dados gerais e nos Grupos de elementos.

De acordo com Tipo de Estrutura pode ser escolhido um dos seguintes tipos de elementos finito:

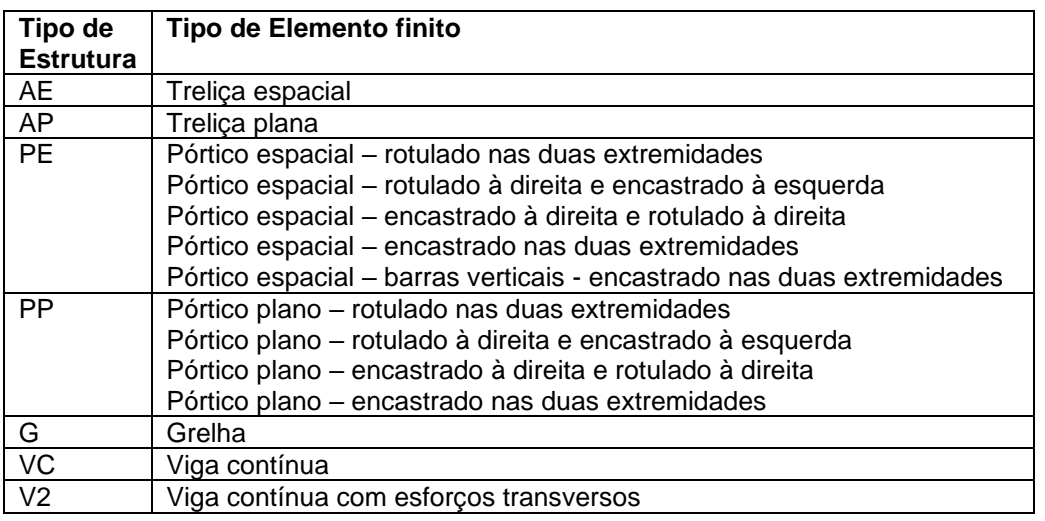

No caso da figura, todos os Elementos seleccionados alterarão o Tipo de Elemento Finito para Pórtico Espacial – encastrado nas duas extremidades

#### **Dar novo Ângulo aos Elementos seleccionados**

Para alterar o Ângulo das secções dos Elementos seleccionados, deve preencher os campos e depois clicar no botão

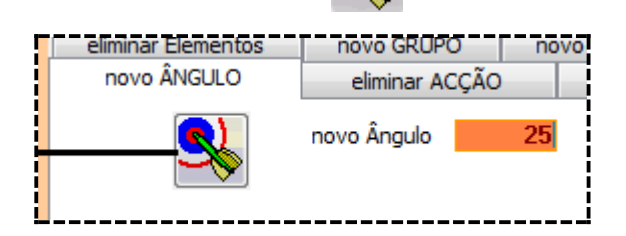

# DADOS a INTRODUZIR

# **Ângulo (obrigatório)**

Ângulo de rotação do Elemento relativamente à vertical [em º]. O valor normal é 0º.

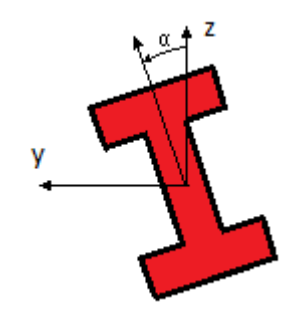

No caso particular em que o Elemento é paralelo ao eixo dos ZZ', o ângulo refere-se ao eixo dos XX'.

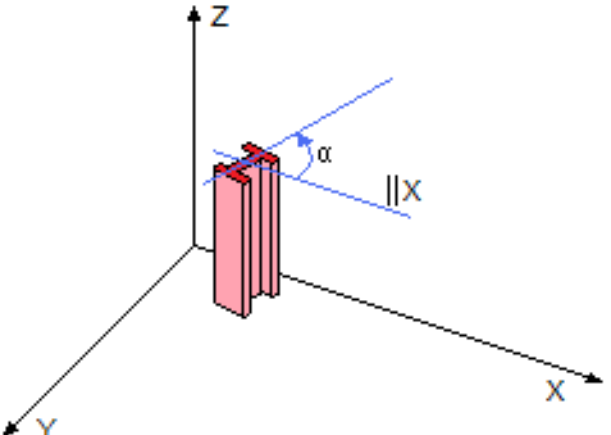

No caso da figura, todos os Elementos seleccionados alterarão o Ângulo para 25º.

# **Dar novo Grupo de Elementos aos Elementos seleccionados**

Para alterar o Grupo de Elementos dos Elementos seleccionados, deve preencher os campos e depois clicar no botão

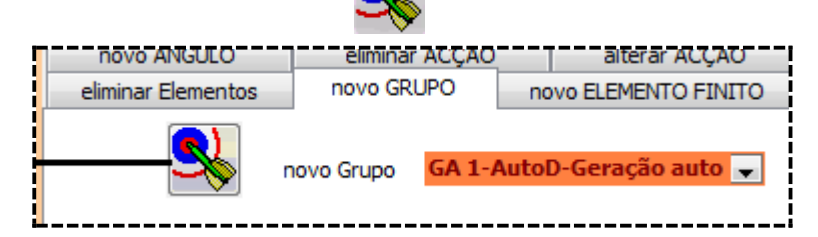

#### DADOS a INTRODUZIR

#### **Grupo de Elementos (obrigatório)**

Trata-se do GRUPO de ELEMENTOS a que pertence este ELEMENTO. Aparecem, para se escolher um, os grupos de elementos que já foram introduzidos.

No caso da figura, todos os Elementos seleccionados alterarão o Grupo para o designado com o AutoD.

#### **Dar nova Acção aos Elementos seleccionados**

Para alterar as cargas aplicadas sobre os Elementos seleccionados, deve preencher os campos e depois clicar no botão

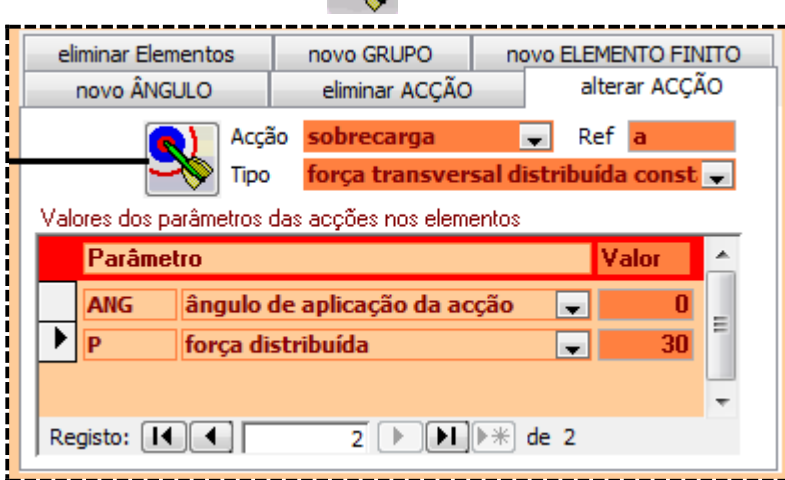

#### DADOS a INTRODUZIR

#### **Acção (obrigatório)**

Referência única à acção (dentro das que foram introduzidas no formulário de introdução de Acções).

Referência única à acção aí aplicada. Este campo existe para permitir mais de uma carga por Acção e Elemento.

#### **Tipo de acção (obrigatório)**

Dependendo do Tipo de Estrutura, poderá ser um dos tipos descritos no capítulo sobre o formulário de introdução de Acções.

#### **Valores dos parâmetros das acções nos Elementos (obrigatório)**

Dependendo do Tipo de Estrutura, poderão ser os valores descritos no capítulo sobre o formulário de introdução de Acções.

No caso da figura, todos os Elementos seleccionados passarão a ter uma carga:

Força transversal distribuída constante de 30KN e ângulo 0º com a referência a na acção designada por sobrecarga.

#### **Eliminar Acção nos Elementos seleccionados**

Para eliminar as cargas aplicadas sobre os Elementos seleccionados, deve preencher os campos e depois clicar no botão

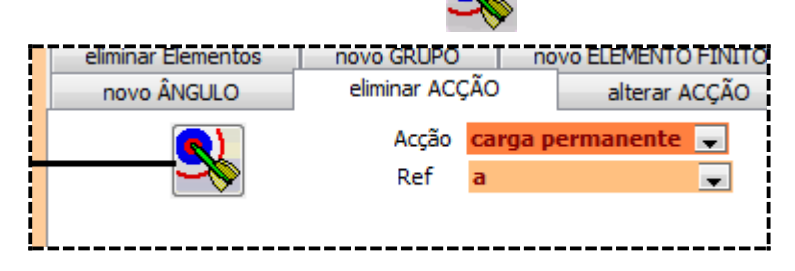

#### DADOS a INTRODUZIR

# **Acção (obrigatório)**

Referência única à acção (dentro das que foram introduzidas no formulário de introdução de Acções).

#### **Referência (facultativo)**

Referência única à acção aí aplicada. Este campo existe para permitir mais de uma carga por Acção e Elemento.

Se não estiver preenchido, serão eliminadas as acções com todas as referências.

No caso da figura, todos os Elementos seleccionados deixarão de ter uma acção: Carga Permanente com a referência a.

Se a referência não estivesse preenchida seriam eliminadas:

Todas as Cargas permanentes com qualquer referência

# **OUTRAS OPERAÇÕES**

É possível clicar ainda:

para abandonar a operação que está a realizar

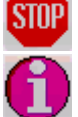

para obter informação sobre a operação que está a realizar

# **GERAÇÃO AUTOMÁTICA de DADOS**

# **GERADOR de GEOMETRIAS - Geral**

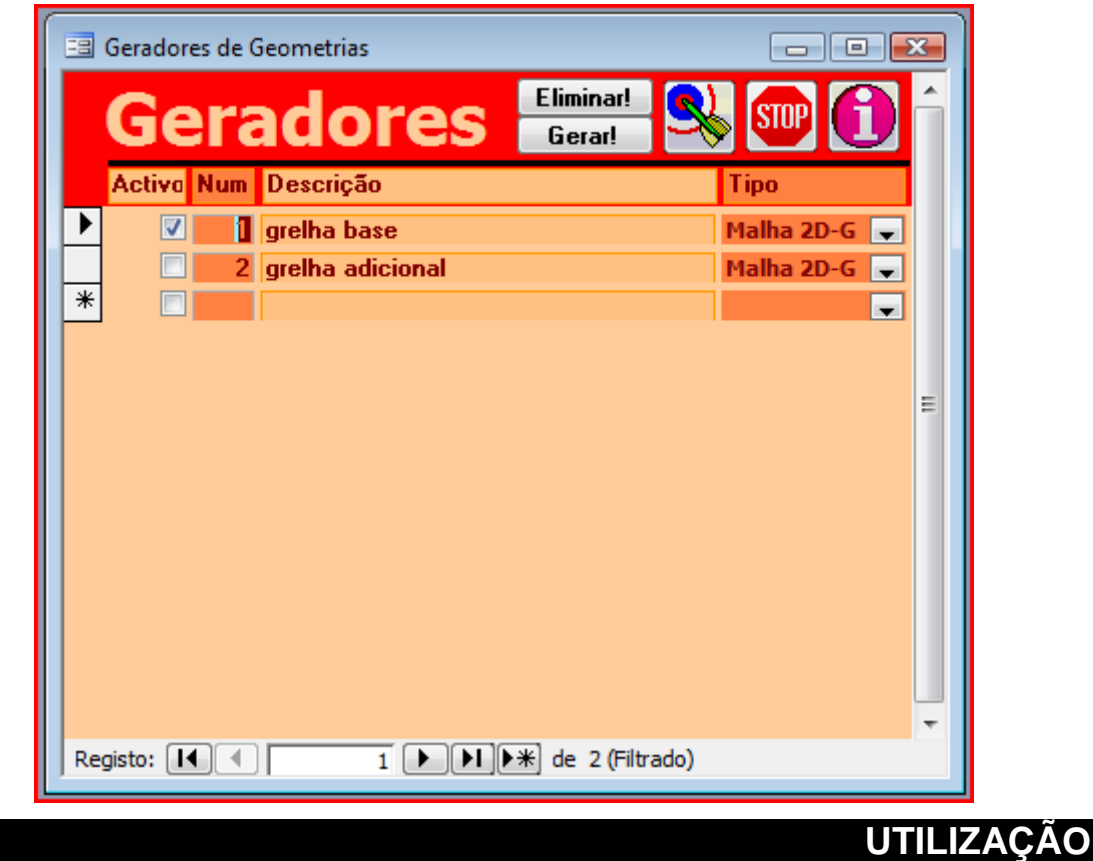

#### **Geradores automáticos de geometrias**

Estes utilitários permitem gerar automaticamente uma geometria composta de vários esquemas com regras de geração específica.

Esta geometria é adicionada à geometria já introduzida manualmente, e depois de gerada, também pode ser alterada manualmente.

A geometria gerada inclui:

- Nós e suas coordenadas
- Elementos com nós associados. O gerador automático põe o grupo de elementos BASE a todos esses elementos. Todas as outras características do elemento deverá ser introduzidas manualmente.
- Grupos de elementos AUTO\*\*, no caso de não existirem. O gerador automático não atribui nenhuma característica a esse grupo de elementos. Deverá ser corrigido manualmente.

Podem ser geradas várias malhas. Por exemplo, o seguinte exemplo foi gerado com dois esquemas:

- Uma malha de 2 tramos e 4 níveis
- Mais uma malha de 1 tramo e 2 níveis.

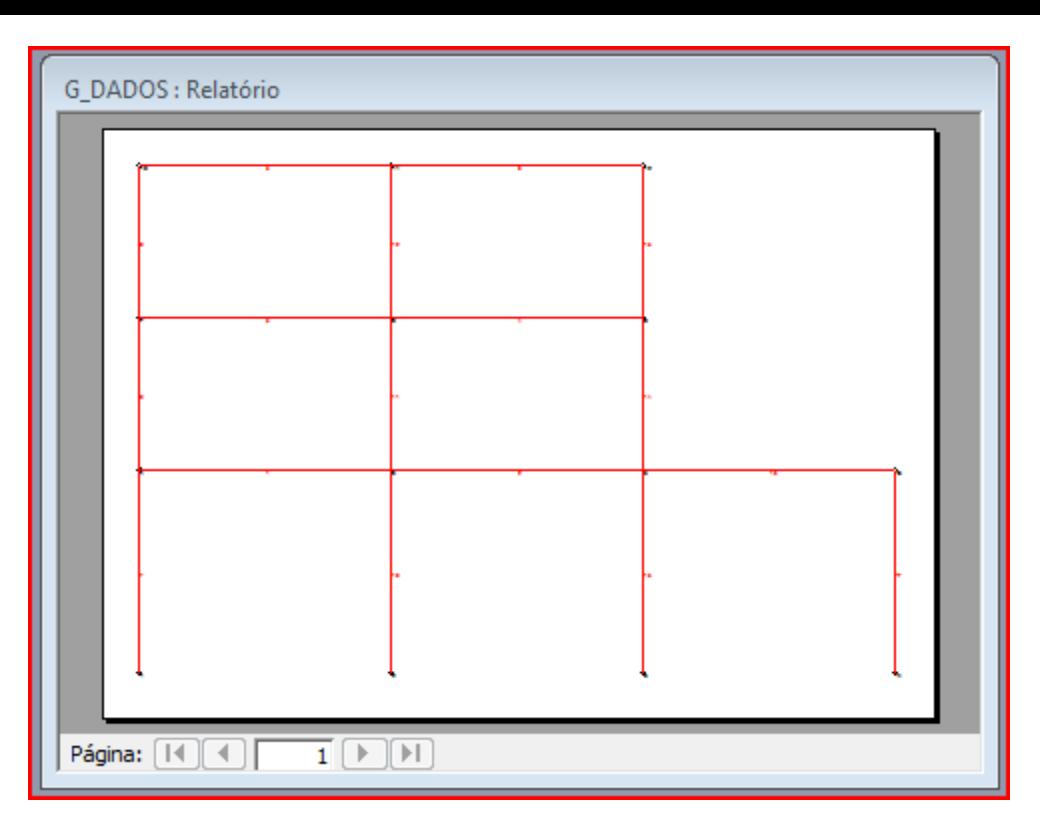

As geometrias geradas automaticamente não duplicam os NÓS e ELEMENTOS já existentes com as mesmas características.

- Dois nós com as mesmas coordenadas são considerados como só um nó.
- Dois elementos com os mesmos nós são só um elemento.

Mas deve ser tomada a atenção que dois elementos parcialmente sobrepostos são dois elementos distintos. Note-se ainda que esses dois elementos são parcialmente sobrepostos e não estão em continuidade.

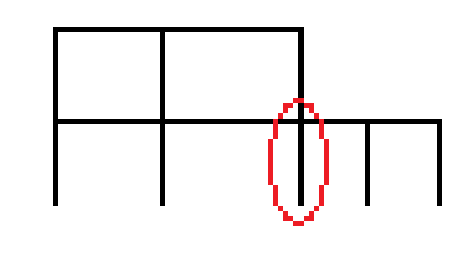

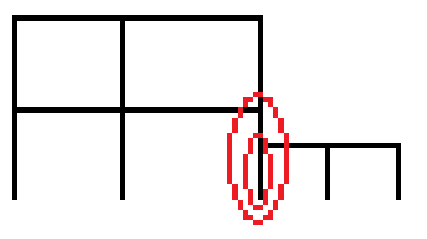

um elemento dois elementos

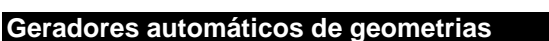

# **Número (obrigatório)**

Referência única ao esquema de geração. Os números mais baixos serão gerados primeiro. Pode ter interesse para ordenação dos nós e elementos. Os primeiros esquemas de geração darão lugar aos nós e elementos com números mais baixos.

# **Descrição (facultativo)**

Descrição do esquema de geração.

# **Tipo (obrigatório)**

Tipo do esquema de geração.

Deve ser escolhido os tipos de esquemas de geração dentro da lista que aparecer. Esta lista depende do Tipo de Estrutura.

Actualmente, os Esquemas são os seguintes:

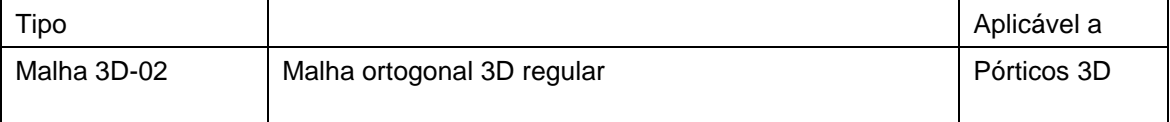

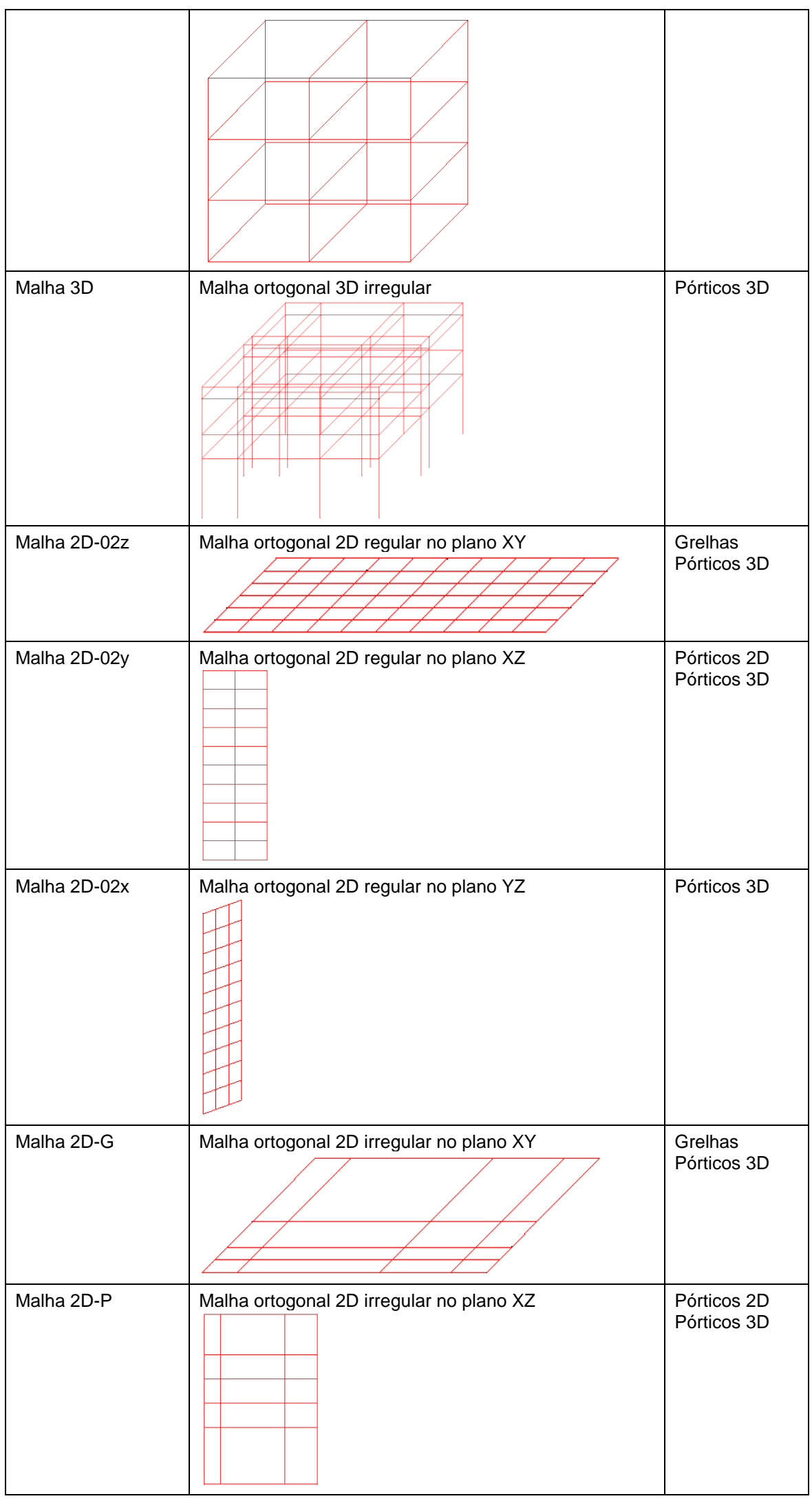

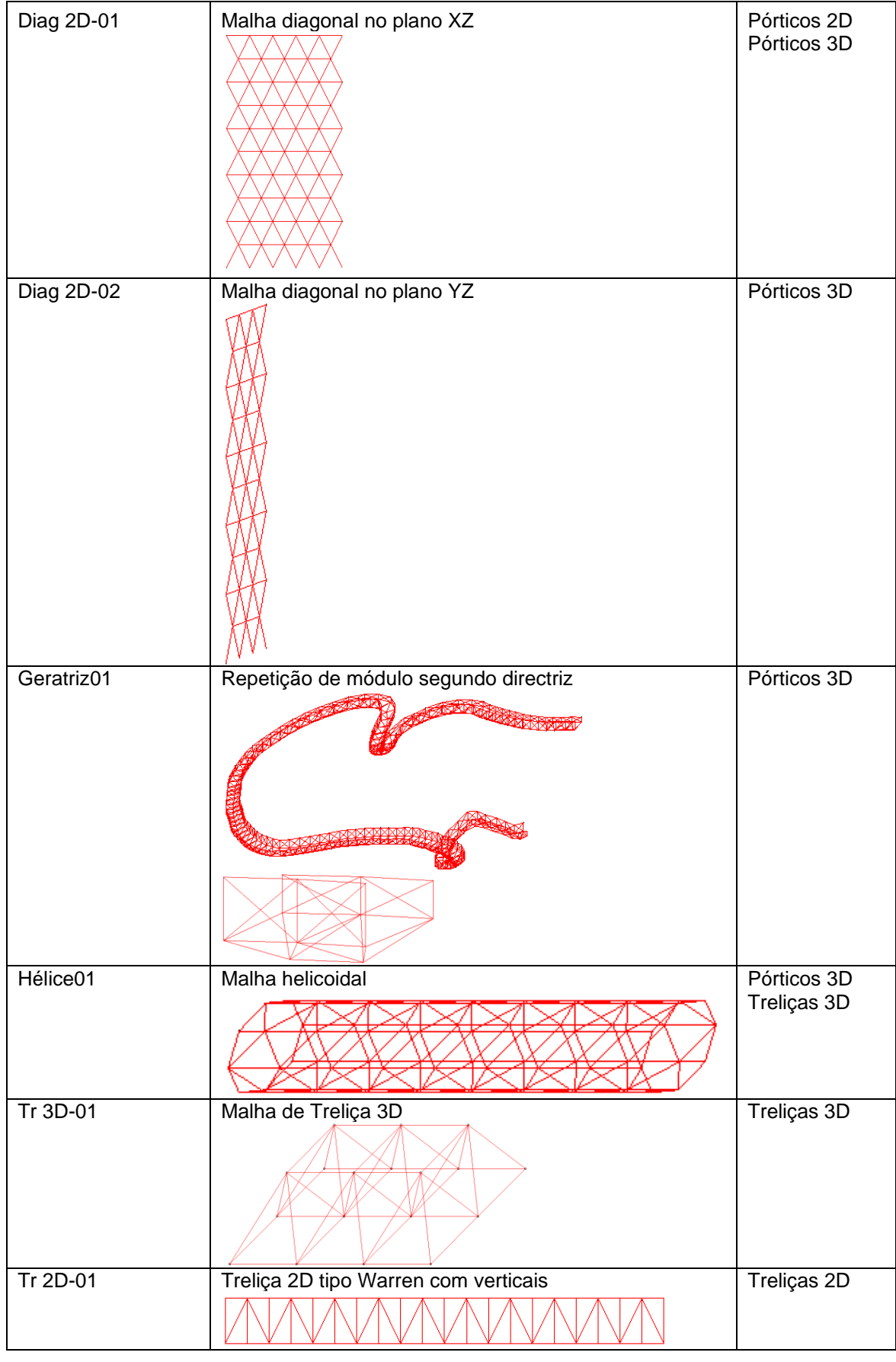

# **Activo (obrigatório)**

Quando se manda gerar as geometrias, só serão geradas as dos esquemas que estiverem activos. Isto permite armazenar vários esquemas, mesmo que não sejam utilizados em simultâneo.

# **OPERAÇÃO**

#### **Introduzir parâmetros de Esquema de Geração**

Depois de introduzir os dados gerais do esquema de geração automática, é necessário introduzir os parâmetros particulares de cada esquema.
Para isso, selecciona-se o esquema que se quer editar:

E clica-se em

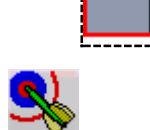

Aparecerá o formulário de edição do esquema respectivo (ver pontos do manual dedicados a cada tipo de esquema de geração).

I larelha base grelha adici

#### **GERAR automaticamente as geometrias**

Depois de introduzidos todos os parâmetros dos geradores automáticos de geometrias, pode-se proceder à geração automática.

Devem-se pôr activos todos os esquemas que se querem utilizar na geração automática.

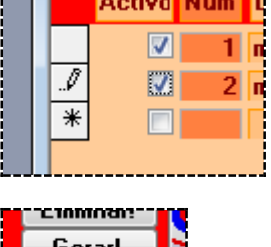

E depois clicar em :

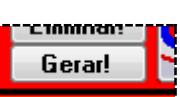

No final, aparecerão os formulários de edição de NÓS e ELEMENTOS, para se proceder às alterações desejadas.

#### **ELIMINAR as geometrias antigas**

Pode haver interesse em eliminar a geometria já introduzida anteriormente, quer manual quer automaticamente. Isto é particularmente útil nas primeiras fases, em que se está a preparar a geometria inicial, e se cometem erros.

Para efectuar essa eliminação, deve clicar-se em:

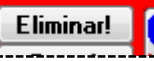

ATENÇÃO: eliminar a geometria pré-existente elimina de facto quase toda a informação introduzida anteriormente (excepto DADOS GERAIS, GRUPOS de ELEMENTOS e COMBINAÇÕES), já que a outra informação é ligada a informação dos NÓS e ELEMENTOS (como ACÇÕES e APOIOS), pelo que será também eliminada.

#### **ELIMINAR Esquema de Geração**

Também é possível eliminar um esquema de geração da base de dados. Para tal, selecciona-se a linha a eliminar

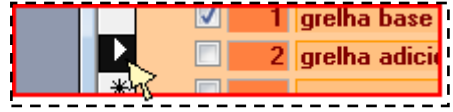

e carrega-se na tecla DEL do teclado do computador.

#### **OUTRAS OPERAÇÕES**

É possível clicar ainda:

para abandonar a operação que está a realizar

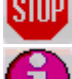

## **Malha Ortogonal 3D regular**

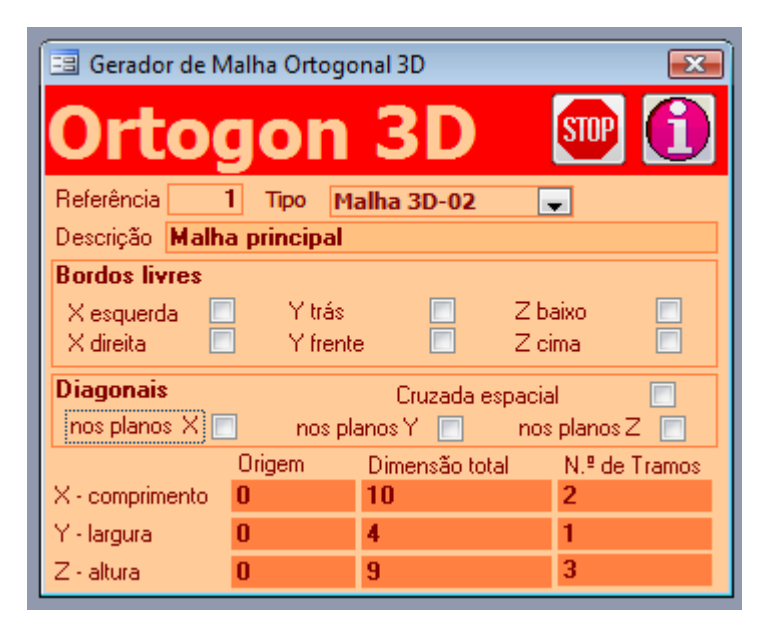

### **Malha ortogonal tridimensional**

Este gerador produz uma malha ortogonal tridimensional, em que os tramos e níveis possuem sempre a mesma dimensão.

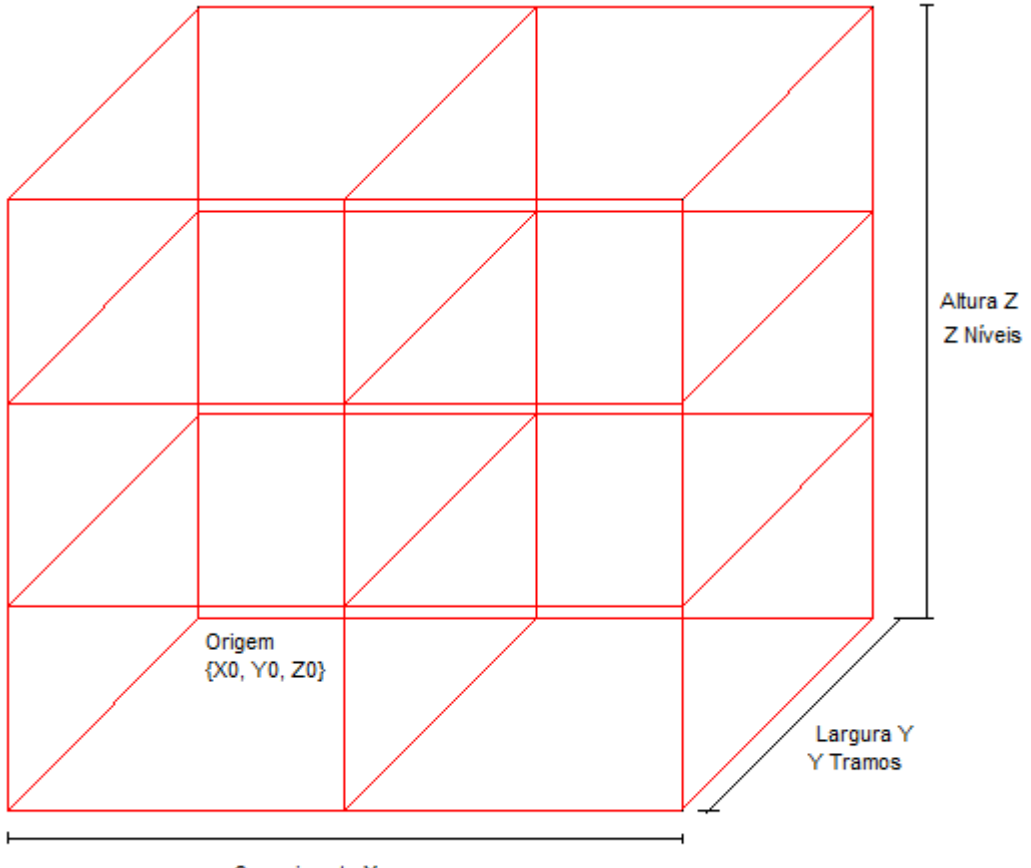

Comprimento X X Tramos

### **Grupos de Elementos**

Serão gerados automaticamente 4 GRUPOS de ELEMENTOS:

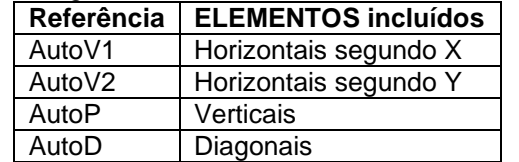

Note-se que esses GRUPOS de ELEMENTOS só são gerados, se não existirem já outros com a mesma referência.

Os GRUPOS de ELEMENTOS são gerados sem qualquer dado. Terão de ser editados depois no formulário respectivo.

Esta geração automática é um auxiliar que poderá ser útil, mas também poderá não corresponder ao que se pretende. Se, por exemplo, quiser as vigas segundo X todas iguais, pode ser útil. Mas atenda-se a que normalmente os pilares não serão todos iguais, pelo que, para esta situação, terão de ser corrigidos posteriormente.

#### **Dados a fornecer**

#### **Número (automático)**

Referência única ao esquema de geração.

#### **Descrição (facultativo)**

Descrição do esquema de geração.

#### **Tipo (automático)**

Tipo do esquema de geração.

#### **Origem X, Y e Z (obrigatório)**

Coordenadas X0, Y0 e Z0 do ponto origem da malha.

A origem não ser o ponto {0, 0, 0} tem vantagens quando se querem gerar várias malhas, ou quando já há uma geometria pré-existente

#### **Dimensão Total e N.º de Tramos segundo X, Y e Z (obrigatório)**

Para cada uma das direcções X, Y e Z haverá um certo número de tramos ou níveis a desenvolver numa certa dimensão total.

Os vários tramos em cada direcção são todos iguais. A sua dimensão é igual à divisão da dimensão total pelo n.º de tramos dessa direcção. Por exemplo, se o comprimento total da trama é 10 metros e possui 2 tramos, cada tramo terá 5 metros.

#### **Bordos Livres (obrigatório)**

Pode haver interesse em não haver ELEMENTOS nos planos limites da malha. Por exemplo para o caso de fundações ou consolas.

Se estiver indicado que o bordo é livre, não serão criados ELEMENTOS nesse plano.

Por exemplo, na figura apresentada, o Bordo Z baixo é livre.

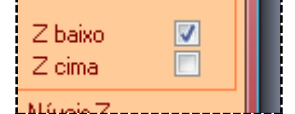

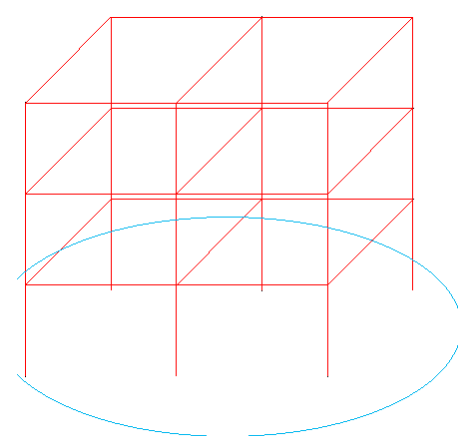

### **Diagonais (obrigatório)**

Podem ser geradas automaticamente

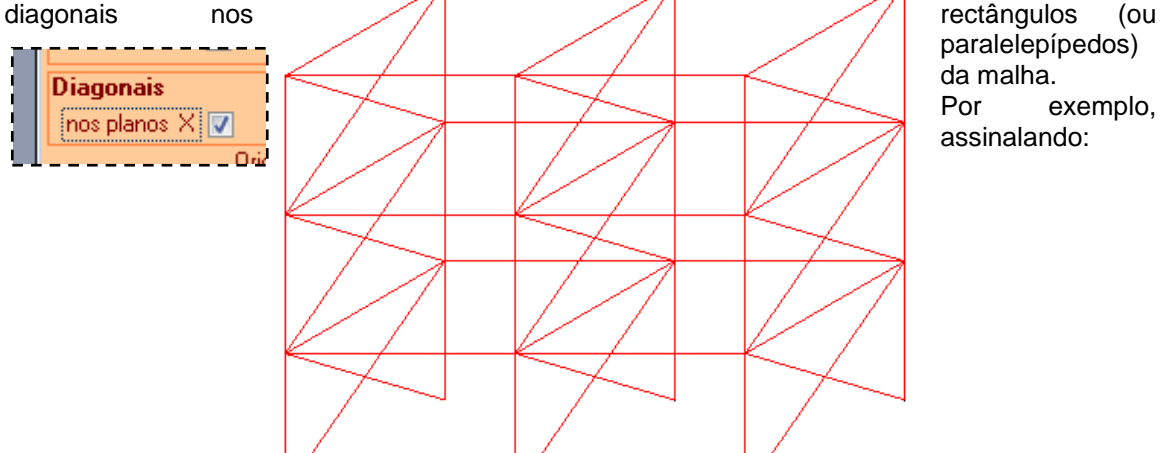

paralelepípedos) da malha. Por exemplo, assinalando:

Serão criadas diagonais nos planos X da malha. Também podem ser geradas diagonais nos paralelepípedos, através de:

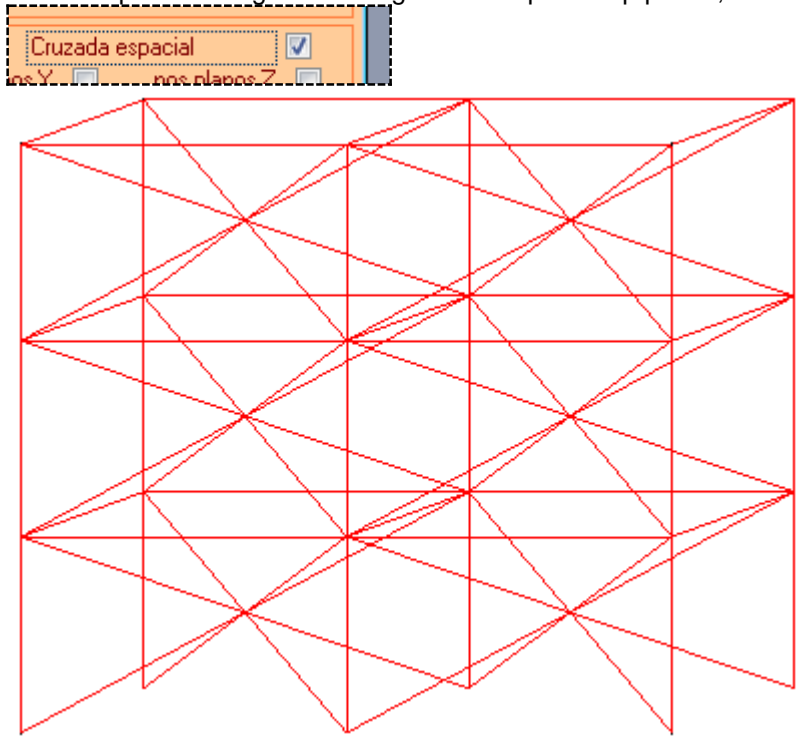

## **OUTRAS OPERAÇÕES**

É possível clicar ainda:

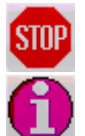

para abandonar a operação que está a realizar

# **Malha Ortogonal 3D irregular**

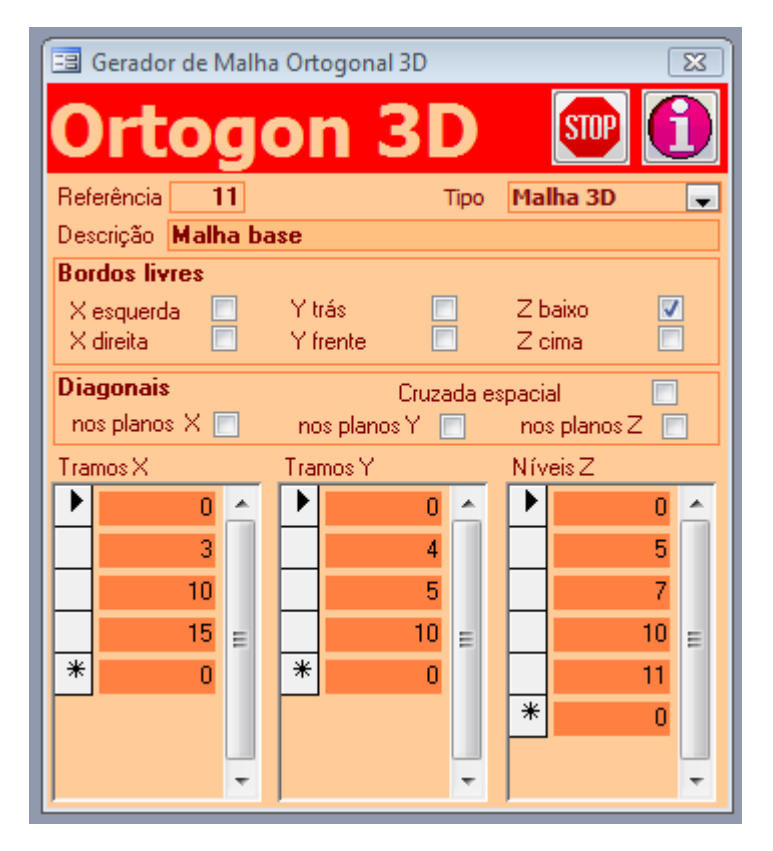

## **Malha ortogonal tridimensional**

Este gerador produz uma malha ortogonal tridimensional.

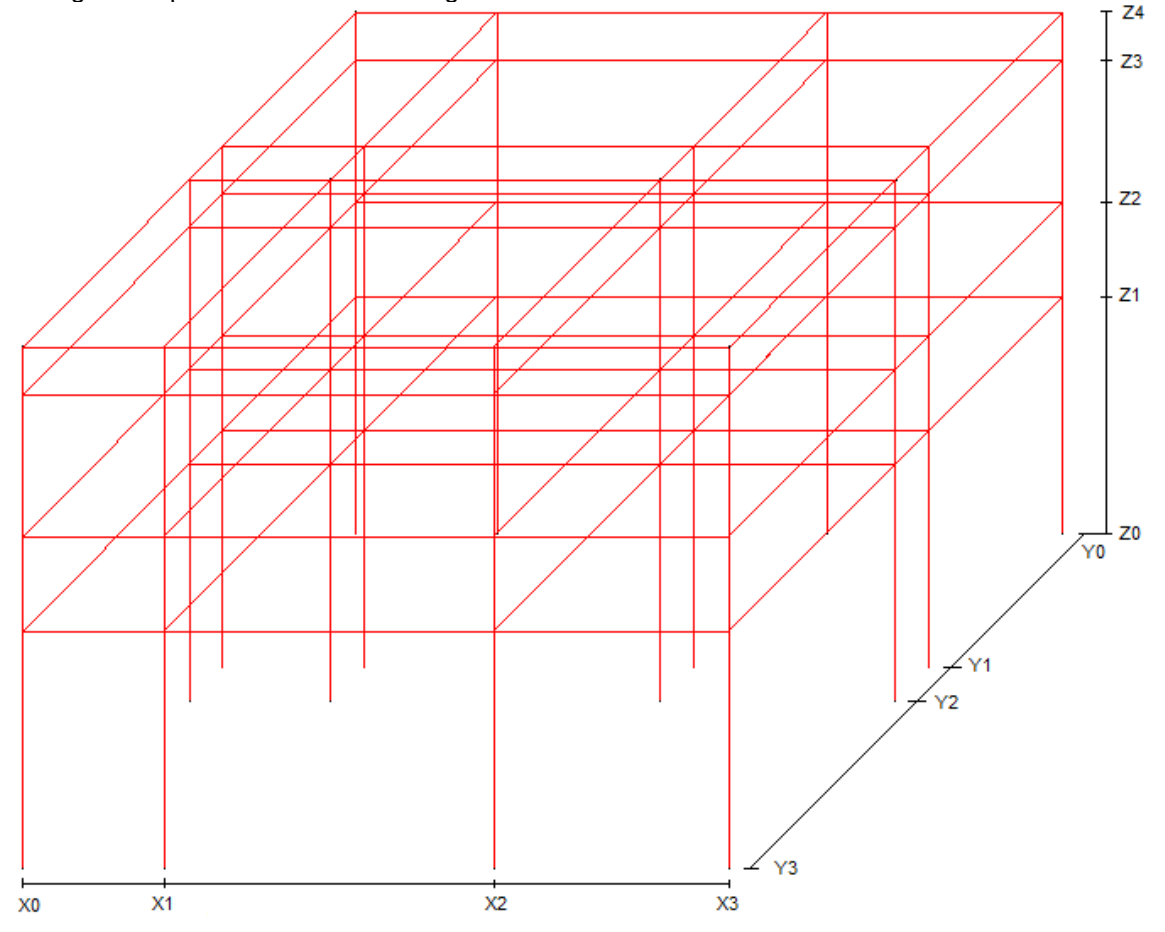

## **Grupos de Elementos**

Serão gerados automaticamente 4 GRUPOS de ELEMENTOS:

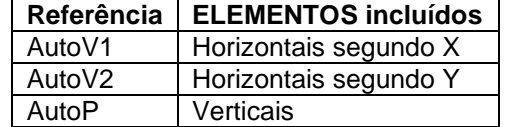

AutoD | Diagonais

Note-se que esses GRUPOS de ELEMENTOS só são gerados, se não existirem já outros com a mesma referência.

Os GRUPOS de ELEMENTOS são gerados sem qualquer dado. Terão de ser editados depois no formulário respectivo.

Esta geração automática é um auxiliar que poderá ser útil, mas também poderá não corresponder ao que se pretende. Se, por exemplo, quiser as vigas segundo X todas iguais, pode ser útil. Mas atenda-se a que normalmente os pilares não serão todos iguais, pelo que, para esta situação, terão de ser corrigidos posteriormente.

#### **Dados a fornecer**

#### **Número (automático)**

Referência única ao esquema de geração.

#### **Descrição (facultativo)**

Descrição do esquema de geração.

#### **Tipo (automático)**

Tipo do esquema de geração.

### **Tramos X, Tramos Y, Níveis Z (obrigatório)**

Coordenadas X, Y e Z dos planos em que vão estar os nós da malha ortogonal. No desenho acima, seriam os valores:

- X0, X1, X2 e X3
- Y0, Y1, Y2 e Y3
- Z0, Z1, Z2, Z3 e Z4

Os valores mais baixos não são necessariamente 0. A origem das coordenadas pode ser qualquer ponto. Isto é particularmente útil quando se querem gerar várias malhas, ou quando já há uma geometria pré-existente.

Também não é obrigatório introduzir as coordenadas por ordem,

#### **Bordos Livres (obrigatório)**

Pode haver interesse em não haver ELEMENTOS nos planos limites da malha. Por exemplo para o caso de fundações ou consolas.

Se estiver indicado que o bordo é livre, não serão criados ELEMENTOS nesse plano. Por exemplo, na figura apresentada, o Bordo Z baixo é livre.

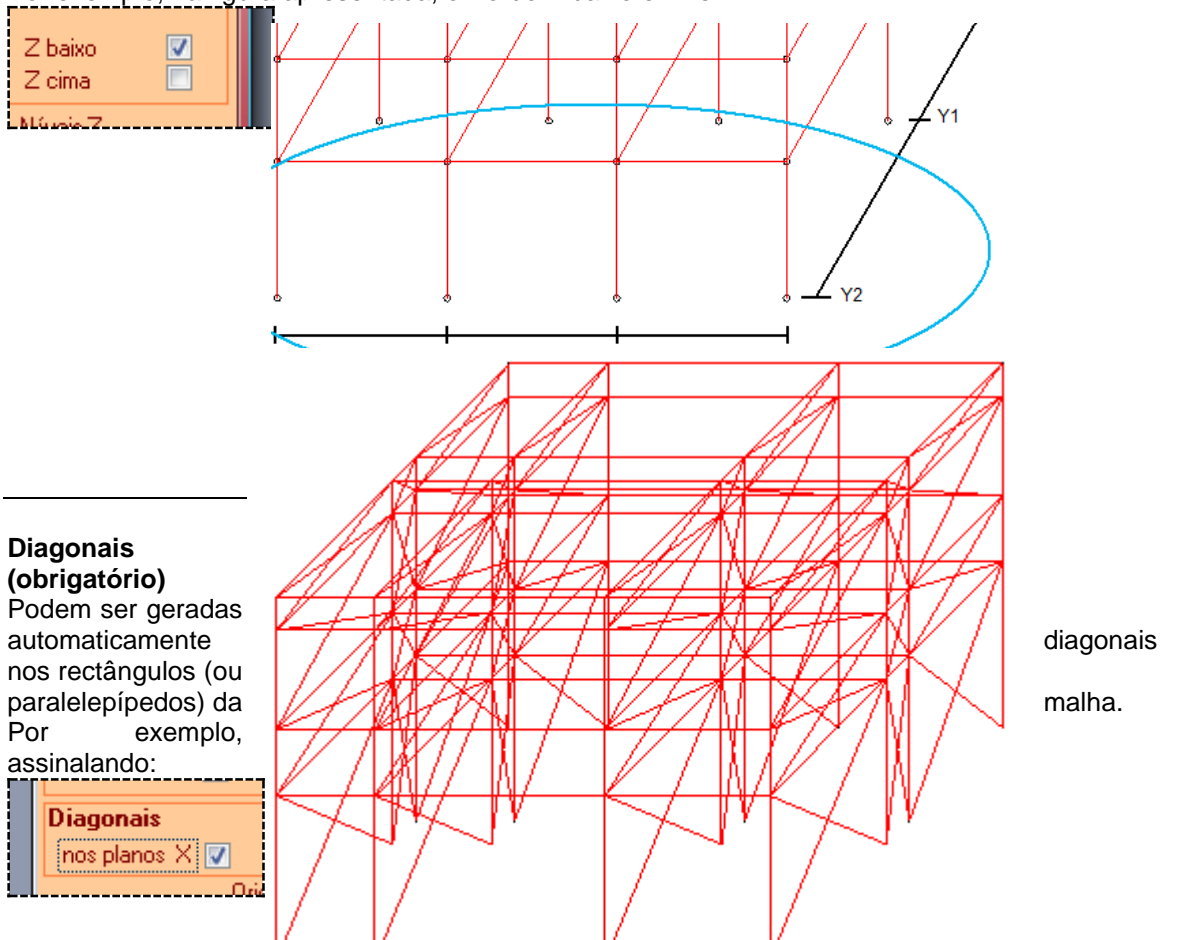

Serão criadas diagonais nos planos X da malha. Também podem ser geradas diagonais nos paralelepípedos, através de: 7715583

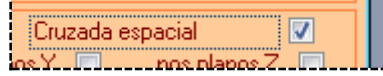

## **OUTRAS OPERAÇÕES**

## É possível clicar ainda:

para abandonar a operação que está a realizar

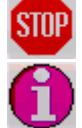

## **Malha Ortogonal 2D regular (plano XZ)**

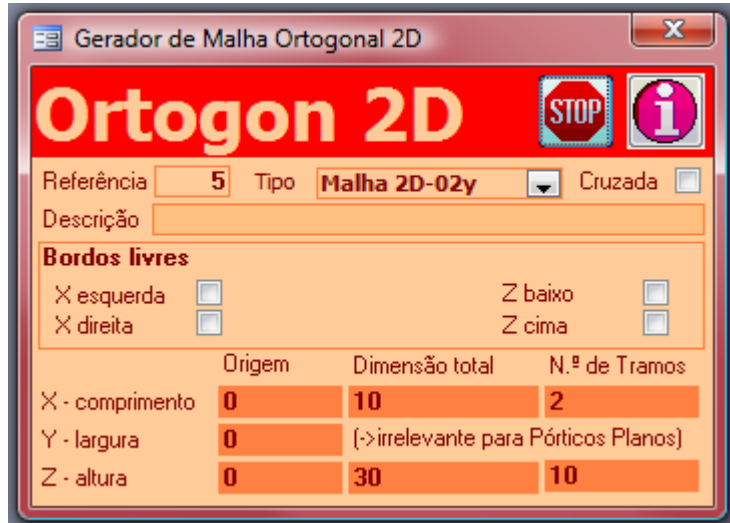

## **Malha ortogonal bidimensional**

Este gerador produz uma malha ortogonal bidimensional, em que os tramos e níveis possuem sempre a mesma dimensão.

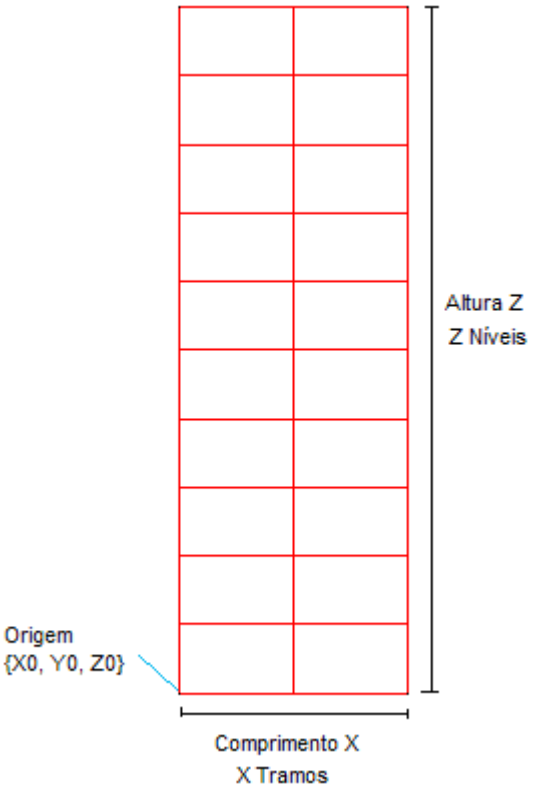

#### **Grupos de Elementos**

Serão gerados automaticamente 3 GRUPOS de ELEMENTOS:

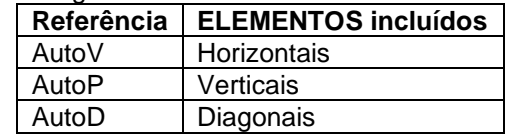

Note-se que esses GRUPOS de ELEMENTOS só são gerados, se não existirem já outros com a mesma referência.

Os GRUPOS de ELEMENTOS são gerados sem qualquer dado. Terão de ser editados depois no formulário respectivo.

Esta geração automática é um auxiliar que poderá ser útil, mas também poderá não corresponder ao que se pretende. Se, por exemplo, quiser as vigas todas iguais, pode ser útil. Mas atenda-se a que normalmente os pilares não serão todos iguais, pelo que, para esta situação, terão de ser corrigidos posteriormente.

## **Descrição (facultativo)**

Descrição do esquema de geração.

### **Tipo (automático)**

Tipo do esquema de geração.

### **Origem X, Y e Z (obrigatório)**

Coordenadas X0, Y0 e Z0 do ponto origem da malha. A origem não ser o ponto {0, 0, 0} tem vantagens quando se querem gerar várias malhas, ou quando já há uma geometria pré-existente. No caso da estrutura ser tipo Pórtico Plano a coordenada Y0 não é relevante.

## **Dimensão Total e N.º de Tramos segundo X e Z (obrigatório)**

Para cada uma das direcções X e Z haverá um certo número de tramos ou níveis a desenvolver numa certa dimensão total.

Os vários tramos em cada direcção são todos iguais. A sua dimensão é igual à divisão da dimensão total pelo n.º de tramos dessa direcção. Por exemplo, se o comprimento total da trama é 10 metros e possui 2 tramos, cada tramo terá 5 metros.

## **Bordos Livres (obrigatório)**

Pode haver interesse em não haver ELEMENTOS nos planos limites da malha. Por exemplo para o caso de fundações ou consolas.

Se estiver indicado que o bordo é livre, não serão criados ELEMENTOS nesse plano.

Por exemplo, na figura apresentada, o Bordo Z baixo é livre.

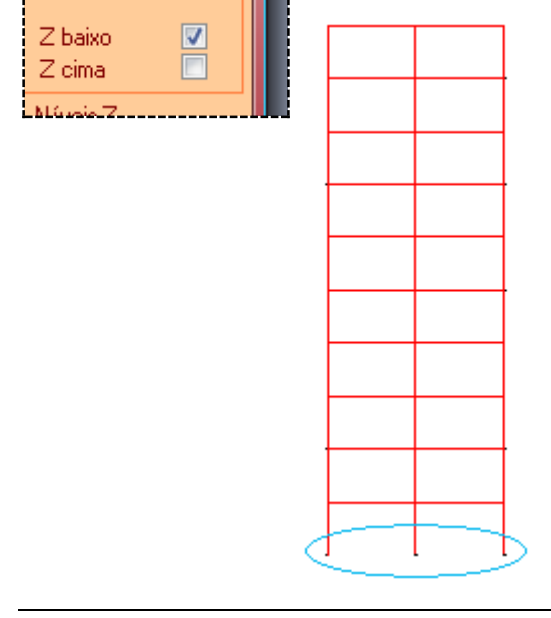

## **Diagonais (obrigatório)**

Podem ser geradas automaticamente diagonais na malha. Por exemplo, assinalando:

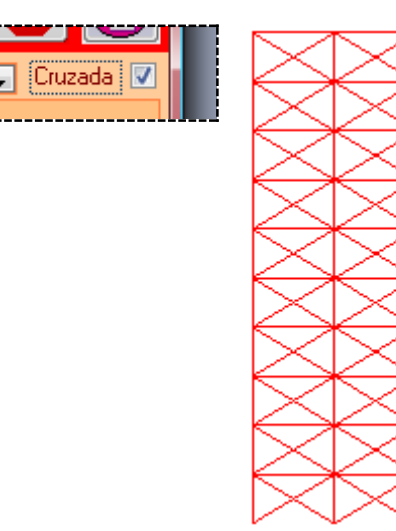

## **OUTRAS OPERAÇÕES**

É possível clicar ainda:

para abandonar a operação que está a realizar

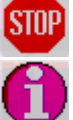

# **Malha Ortogonal 2D regular (plano YZ)**

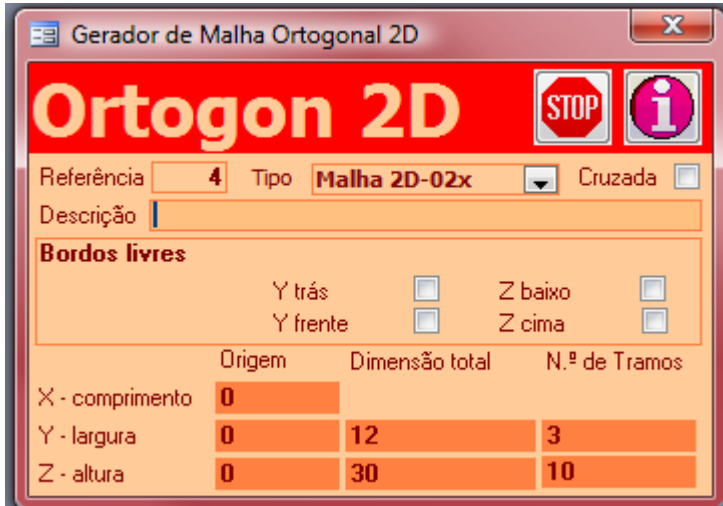

#### **Malha ortogonal bidimensional**

Este gerador produz uma malha ortogonal bidimensional, em que os tramos e níveis possuem sempre a mesma dimensão.

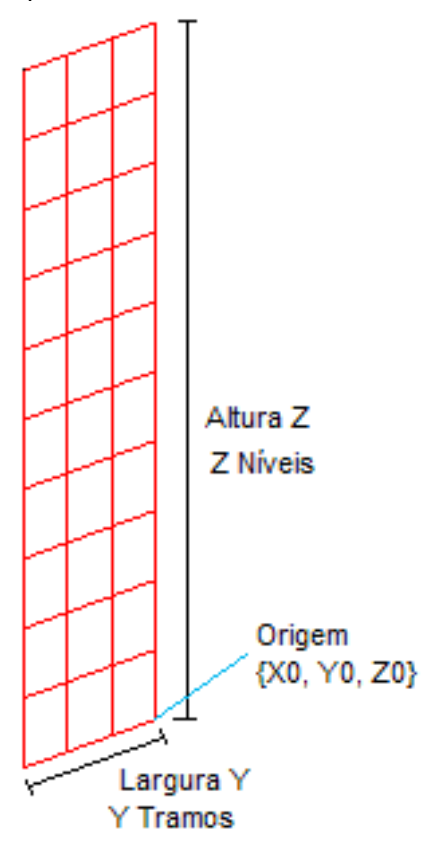

## **Grupos de Elementos** Serão gerados automaticamente 3 GRUPOS de ELEMENTOS:

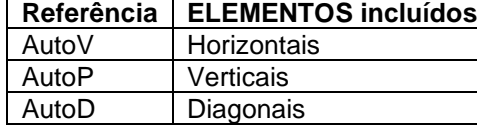

Note-se que esses GRUPOS de ELEMENTOS só são gerados, se não existirem já outros com a mesma referência.

Os GRUPOS de ELEMENTOS são gerados sem qualquer dado. Terão de ser editados depois no formulário respectivo.

Esta geração automática é um auxiliar que poderá ser útil, mas também poderá não corresponder ao que se pretende. Se, por exemplo, quiser as vigas todas iguais, pode ser útil. Mas atenda-se a que normalmente os pilares não serão todos iguais, pelo que, para esta situação, terão de ser corrigidos posteriormente.

### **Número (automático)**

Referência única ao esquema de geração.

## **Descrição (facultativo)**

Descrição do esquema de geração.

### **Tipo (automático)**

Tipo do esquema de geração.

## **Origem X, Y e Z (obrigatório)**

Coordenadas X0, Y0 e Z0 do ponto origem da malha.

A origem não ser o ponto {0, 0, 0} tem vantagens quando se querem gerar várias malhas, ou quando já há uma geometria pré-existente.

No caso da estrutura ser tipo Pórtico Plano a coordenada Y0 não é relevante.

### **Dimensão Total e N.º de Tramos segundo Y e Z (obrigatório)**

Para cada uma das direcções Y e Z haverá um certo número de tramos ou níveis a desenvolver numa certa dimensão total.

Os vários tramos em cada direcção são todos iguais. A sua dimensão é igual à divisão da dimensão total pelo n.º de tramos dessa direcção. Por exemplo, se o comprimento total da trama é 10 metros e possui 2 tramos, cada tramo terá 5 metros.

#### **Bordos Livres (obrigatório)**

Pode haver interesse em não haver ELEMENTOS nos planos limites da malha. Por exemplo para o caso de fundações ou consolas.

Se estiver indicado que o bordo é livre, não serão criados ELEMENTOS nesse plano.

Por exemplo, na figura apresentada, o Bordo Z baixo é livre.

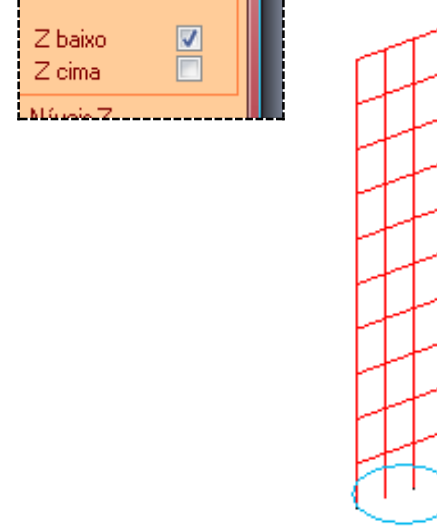

### **Diagonais (obrigatório)**

Podem ser geradas automaticamente diagonais na malha. Por exemplo, assinalando:

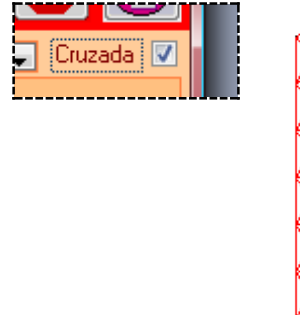

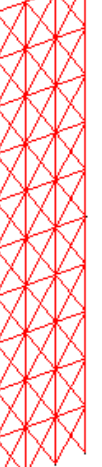

## **OUTRAS OPERAÇÕES**

## É possível clicar ainda:

para abandonar a operação que está a realizar

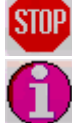

# **Malha Ortogonal 2D regular (plano XY)**

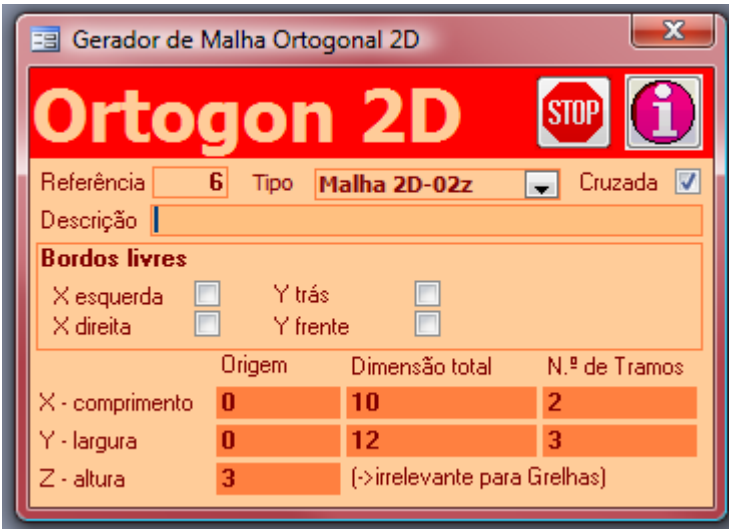

## **Malha ortogonal bidimensional**

Este gerador produz uma malha ortogonal bidimensional, em que os tramos possuem sempre a mesma dimensão.

Origem

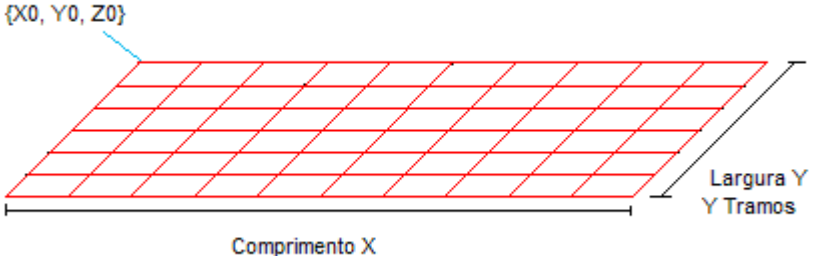

X Tramos

#### **Grupos de Elementos**

Serão gerados automaticamente 3 GRUPOS de ELEMENTOS:

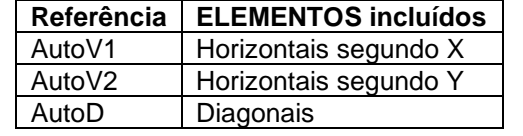

Note-se que esses GRUPOS de ELEMENTOS só são gerados, se não existirem já outros com a mesma referência.

Os GRUPOS de ELEMENTOS são gerados sem qualquer dado. Terão de ser editados depois no formulário respectivo.

Esta geração automática é um auxiliar que poderá ser útil, mas também poderá não corresponder ao que se pretende. Se, por exemplo, quiser as vigas todas iguais, pode ser útil.

#### **Dados a fornecer**

#### **Número (automático)**

Referência única ao esquema de geração.

#### **Descrição (facultativo)**

Descrição do esquema de geração.

### **Tipo (automático)**

Tipo do esquema de geração.

#### **Origem X, Y e Z (obrigatório)**

Coordenadas X0, Y0 e Z0 do ponto origem da malha. A origem não ser o ponto {0, 0, 0} tem vantagens quando se querem gerar várias malhas, ou quando já há uma geometria pré-existente. No caso da estrutura ser tipo Grelha a coordenada Z0 não é relevante.

### **Dimensão Total e N.º de Tramos segundo X e Y (obrigatório)**

Para cada uma das direcções X e Y haverá um certo número de tramos a desenvolver numa certa dimensão total.

Os vários tramos em cada direcção são todos iguais. A sua dimensão é igual à divisão da dimensão total pelo n.º de tramos dessa direcção. Por exemplo, se o comprimento total da trama é 10 metros e possui 2 tramos, cada tramo terá 5 metros.

#### **Bordos Livres (obrigatório)**

Pode haver interesse em não haver ELEMENTOS nos planos limites da malha. Por exemplo para o caso de fundações ou consolas.

Se estiver indicado que o bordo é livre, não serão criados ELEMENTOS nesse plano.

Por exemplo, na figura apresentada, o Bordo Z baixo é livre.

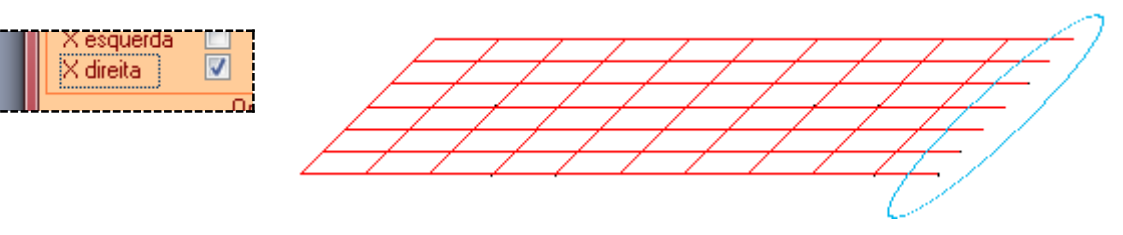

#### **Diagonais (obrigatório)**

IJ

Podem ser geradas automaticamente diagonais na malha. Por exemplo, assinalando: **TES** 

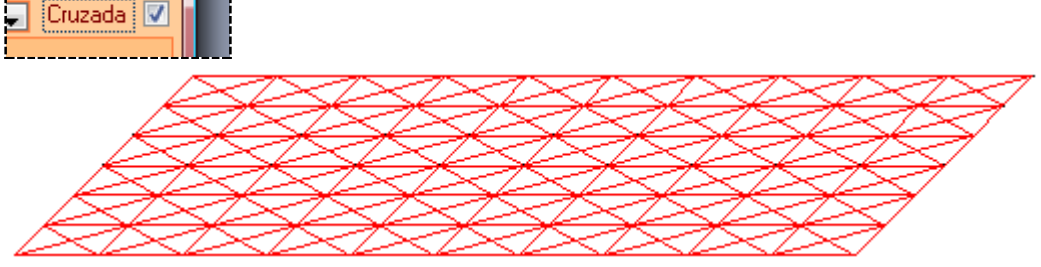

Serão criadas diagonais nos planos Z da malha.

#### **OUTRAS OPERAÇÕES**

É possível clicar ainda:

para abandonar a operação que está a realizar

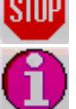

## **Malha Ortogonal 2D irregular – plano XY**

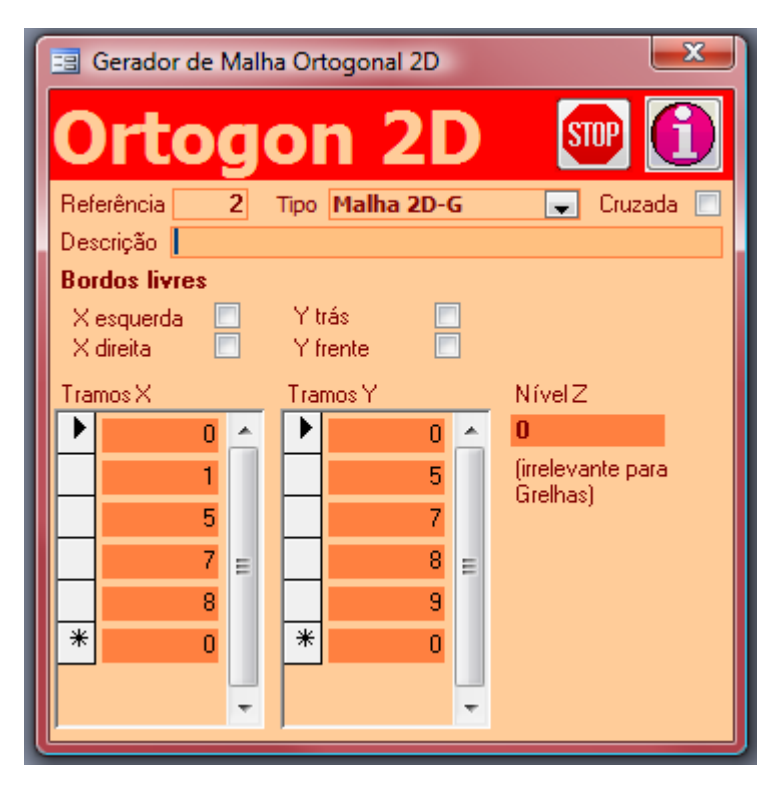

#### **Malha ortogonal bidimensional**

Este gerador produz uma malha ortogonal bidimensional num plano XY.

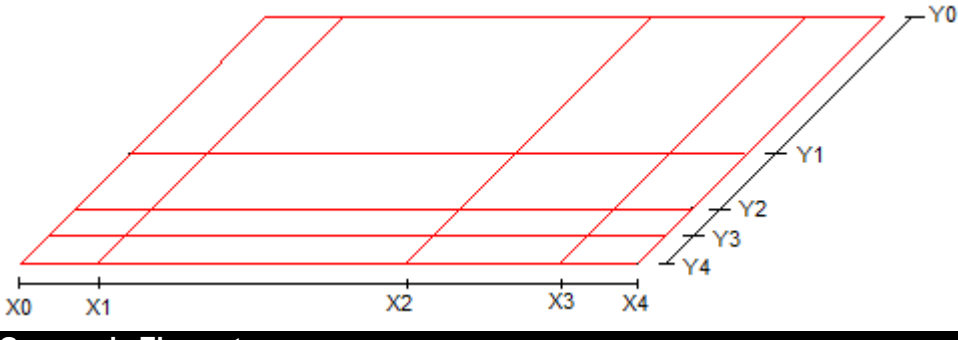

#### **Grupos de Elementos**

Serão gerados automaticamente 3 GRUPOS de ELEMENTOS:

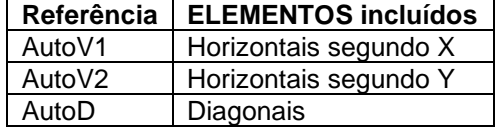

Note-se que esses GRUPOS de ELEMENTOS só são gerados, se não existirem já outros com a mesma referência.

Os GRUPOS de ELEMENTOS são gerados sem qualquer dado. Terão de ser editados depois no formulário respectivo.

Esta geração automática é um auxiliar que poderá ser útil, mas também poderá não corresponder ao que se pretende. Se, por exemplo, quiser as vigas todas iguais, pode ser útil.

#### **Dados a fornecer**

#### **Número (automático)**

Referência única ao esquema de geração..

## **Descrição (facultativo)**

Descrição do esquema de geração.

#### **Tipo (automático)**

Tipo do esquema de geração.

#### **Tramos X, Tramos Y (obrigatório)**

Coordenadas X e Y dos planos em que vão estar os nós da malha ortogonal. No desenho acima, seriam os valores:

- X0 a X4
- Y0 a Y41

Os valores mais baixos não são necessariamente 0. A origem das coordenadas pode ser qualquer ponto. Isto é particularmente útil quando se querem gerar várias malhas, ou quando já há uma geometria pré-existente.

Também não é obrigatório introduzir as coordenadas por ordem,

### **Bordos Livres (obrigatório)**

Pode haver interesse em não haver ELEMENTOS nos planos limites da malha. Por exemplo para o caso de fundações ou consolas.

Se estiver indicado que o bordo é livre, não serão criados ELEMENTOS nesse plano. Por exemplo, na figura apresentada, o Bordo Y frente é livre.

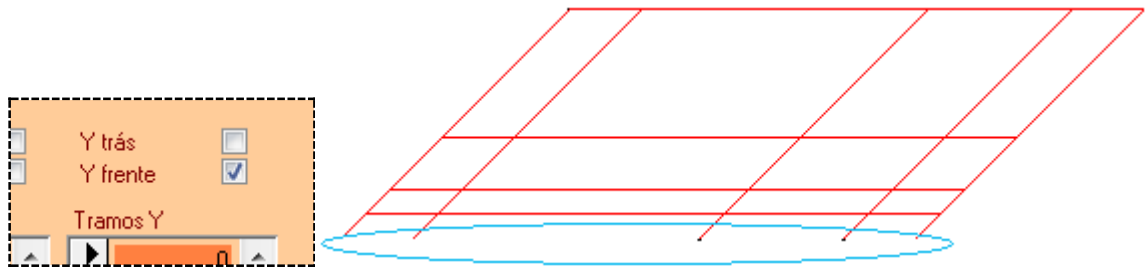

## **Diagonais (obrigatório)**

Podem ser geradas automaticamente diagonais na malha. Por exemplo, assinalando:

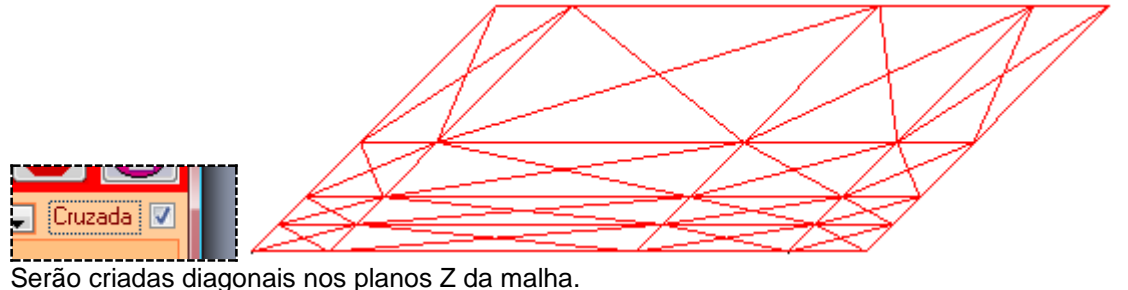

## **OUTRAS OPERAÇÕES**

É possível clicar ainda:

para abandonar a operação que está a realizar

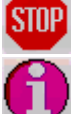

## **Malha Ortogonal 2D irregular – plano XZ**

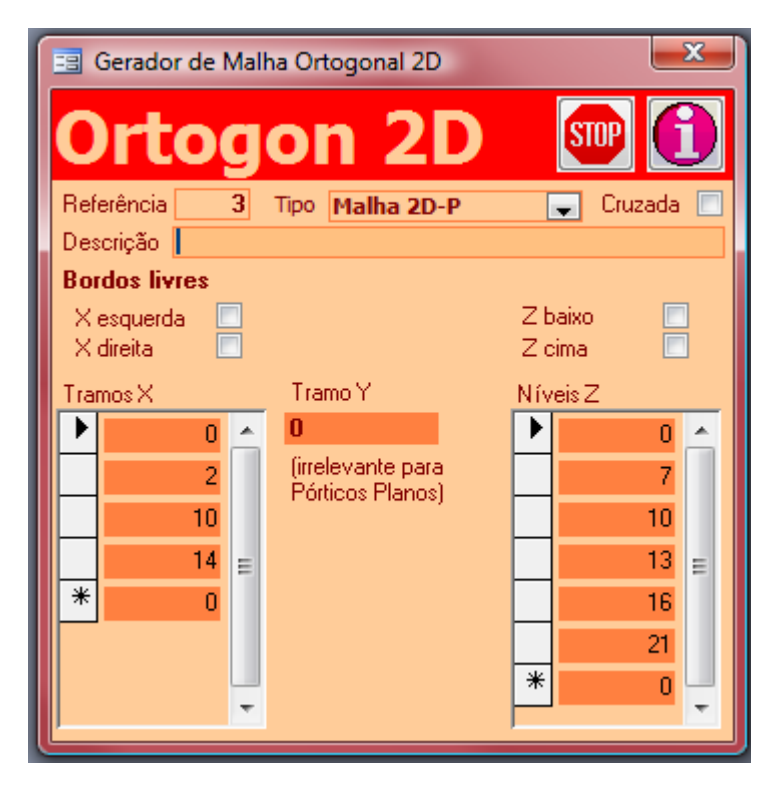

## **Malha ortogonal bidimensional**

Este gerador produz uma malha ortogonal bidimensional num plano XZ.

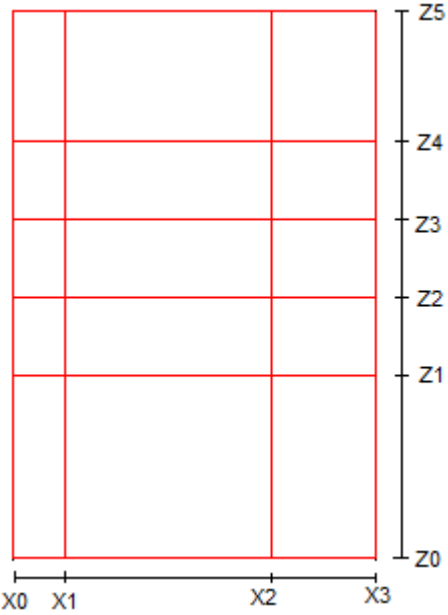

## **Grupos de Elementos**

Serão gerados automaticamente 3 GRUPOS de ELEMENTOS:

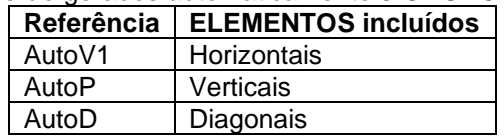

Note-se que esses GRUPOS de ELEMENTOS só são gerados, se não existirem já outros com a mesma referência.

Os GRUPOS de ELEMENTOS são gerados sem qualquer dado. Terão de ser editados depois no formulário respectivo.

Esta geração automática é um auxiliar que poderá ser útil, mas também poderá não corresponder ao que se pretende. Se, por exemplo, quiser as vigas todas iguais, pode ser útil. Mas atenda-se a que normalmente os pilares não serão todos iguais, pelo que, para esta situação, terão de ser corrigidos posteriormente.

### **Descrição (facultativo)**

Descrição do esquema de geração.

### **Tipo (automático)**

Tipo do esquema de geração.

## **Tramos X, Níveis Z (obrigatório)**

Coordenadas X e Z dos planos em que vão estar os nós da malha ortogonal. No desenho acima, seriam os valores:

- X0, X1, X2 e X3
- Z0, Z1, Z2, Z3, Z4 e Z5

Os valores mais baixos não são necessariamente 0. A origem das coordenadas pode ser qualquer ponto. Isto é particularmente útil quando se querem gerar várias malhas, ou quando já há uma geometria pré-existente.

Também não é obrigatório introduzir as coordenadas por ordem,

### **Bordos Livres (obrigatório)**

Pode haver interesse em não haver ELEMENTOS nos planos limites da malha. Por exemplo para o caso de fundações ou consolas.

Se estiver indicado que o bordo é livre, não serão criados ELEMENTOS nesse plano.

Por exemplo, na figura apresentada, o Bordo Z baixo é livre.

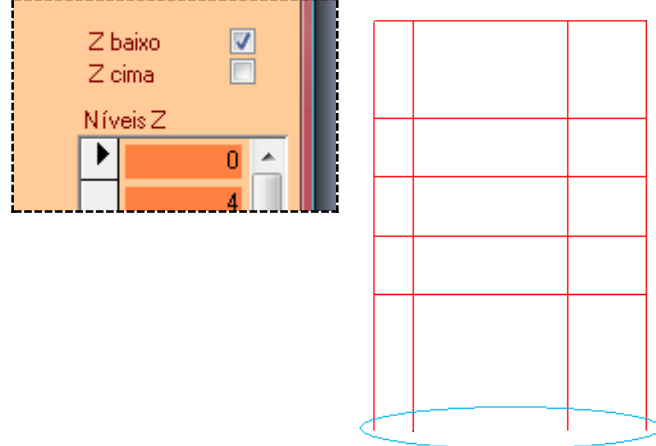

## **Diagonais (obrigatório)**

Podem ser geradas automaticamente diagonais na malha. Por exemplo, assinalando:

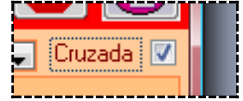

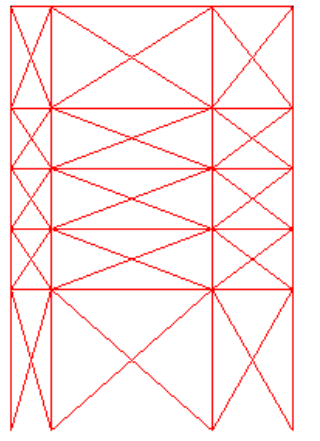

Serão criadas diagonais nos planos Y da malha.

## **OUTRAS OPERAÇÕES**

É possível clicar ainda:

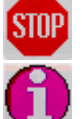

para abandonar a operação que está a realizar

# **Malha Diagonal no plano XZ**

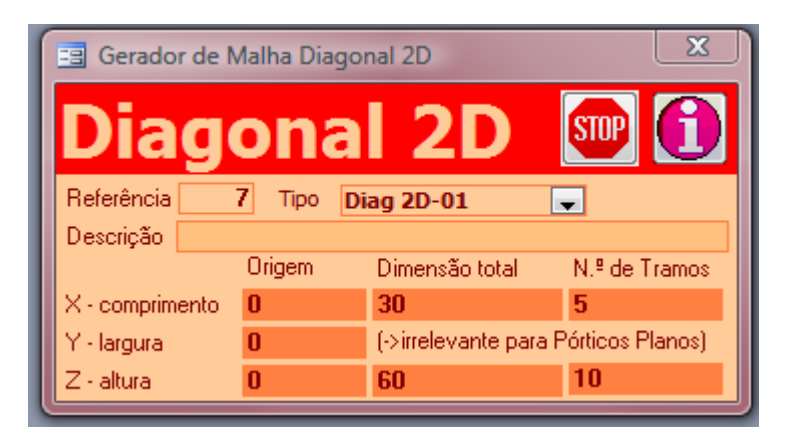

### **Malha diagonal bidimensional**

Este gerador produz uma malha diagonal bidimensional, no plano XZ.

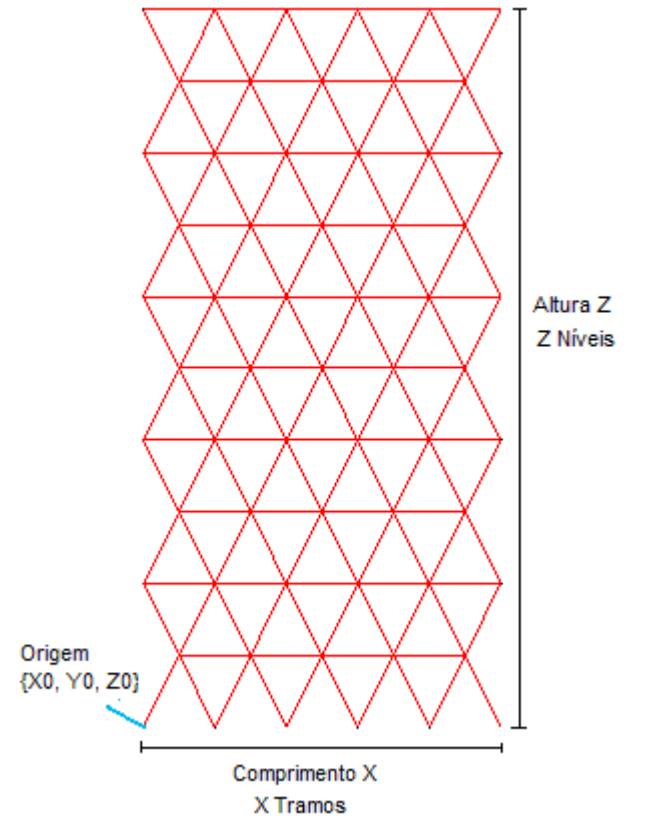

#### **Grupos de Elementos**

Serão gerados automaticamente 2 GRUPOS de ELEMENTOS:

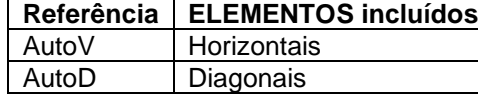

Note-se que esses GRUPOS de ELEMENTOS só são gerados, se não existirem já outros com a mesma referência.

Os GRUPOS de ELEMENTOS são gerados sem qualquer dado. Terão de ser editados depois no formulário respectivo.

Esta geração automática é um auxiliar que poderá ser útil, mas também poderá não corresponder ao que se pretende. Se, por exemplo, quiser as vigas todas iguais, pode ser útil. Mas atenda-se a que normalmente os pilares não serão todos iguais, pelo que, para esta situação, terão de ser corrigidos posteriormente.

#### **Dados a fornecer**

**Número (automático)**

Referência única ao esquema de geração.

#### **Descrição (facultativo)**

## **Tipo (automático)**

Tipo do esquema de geração.

### **Origem X, Y e Z (obrigatório)**

Coordenadas X0, Y0 e Z0 do ponto origem da malha.

A origem não ser o ponto {0, 0, 0} tem vantagens quando se querem gerar várias malhas, ou quando já há uma geometria pré-existente.

No caso da estrutura ser tipo Pórtico Plano a coordenada Y0 não é relevante.

#### **Dimensão Total e N.º de Tramos segundo X e Z (obrigatório)**

Para cada uma das direcções X e Z haverá um certo número de tramos ou níveis a desenvolver numa certa dimensão total.

Os vários tramos em cada direcção são todos iguais. A sua dimensão é igual à divisão da dimensão total pelo n.º de tramos dessa direcção. Por exemplo, se o comprimento total da trama é 10 metros e possui 2 tramos, cada tramo terá 5 metros.

## **OUTRAS OPERAÇÕES**

É possível clicar ainda:

para abandonar a operação que está a realizar

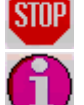

# **Malha Diagonal no plano YZ**

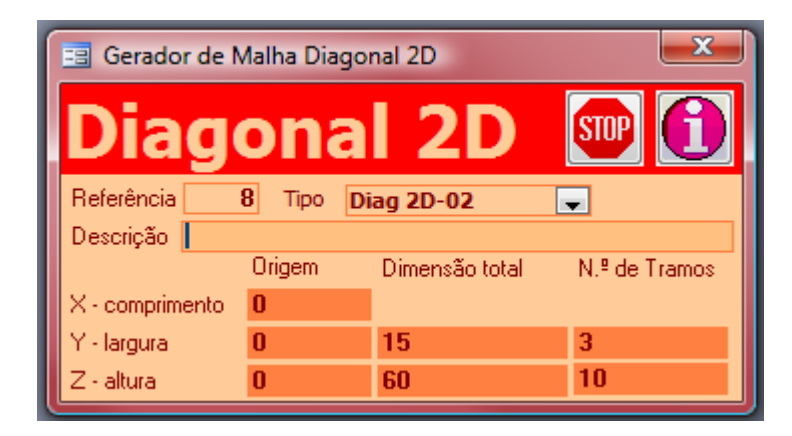

## **Malha diagonal bidimensional**

Este gerador produz uma malha diagonal bidimensional, no plano YZ.

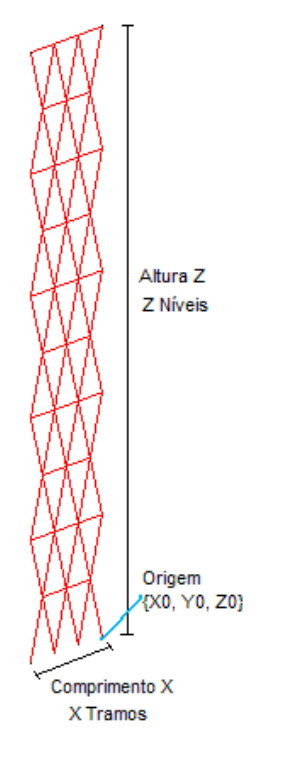

### **Grupos de Elementos**

Serão gerados automaticamente 2 GRUPOS de ELEMENTOS:

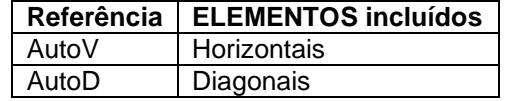

Note-se que esses GRUPOS de ELEMENTOS só são gerados, se não existirem já outros com a mesma referência.

Os GRUPOS de ELEMENTOS são gerados sem qualquer dado. Terão de ser editados depois no formulário respectivo.

Esta geração automática é um auxiliar que poderá ser útil, mas também poderá não corresponder ao que se pretende. Se, por exemplo, quiser as vigas todas iguais, pode ser útil. Mas atenda-se a que normalmente os pilares não serão todos iguais, pelo que, para esta situação, terão de ser corrigidos posteriormente.

#### **Dados a fornecer**

#### **Número (automático)**

Referência única ao esquema de geração.

### **Descrição (facultativo)**

Descrição do esquema de geração.

#### **Origem X, Y e Z (obrigatório)**

Coordenadas X0, Y0 e Z0 do ponto origem da malha.

A origem não ser o ponto {0, 0, 0} tem vantagens quando se querem gerar várias malhas, ou quando já há uma geometria pré-existente.

#### **Dimensão Total e N.º de Tramos segundo Y e Z (obrigatório)**

Para cada uma das direcções Y e Z haverá um certo número de tramos ou níveis a desenvolver numa certa dimensão total.

Os vários tramos em cada direcção são todos iguais. A sua dimensão é igual à divisão da dimensão total pelo n.º de tramos dessa direcção. Por exemplo, se o comprimento total da trama é 10 metros e possui 2 tramos, cada tramo terá 5 metros.

## **OUTRAS OPERAÇÕES**

É possível clicar ainda:

para abandonar a operação que está a realizar

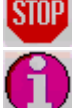

# **Repetição de módulo segundo directriz**

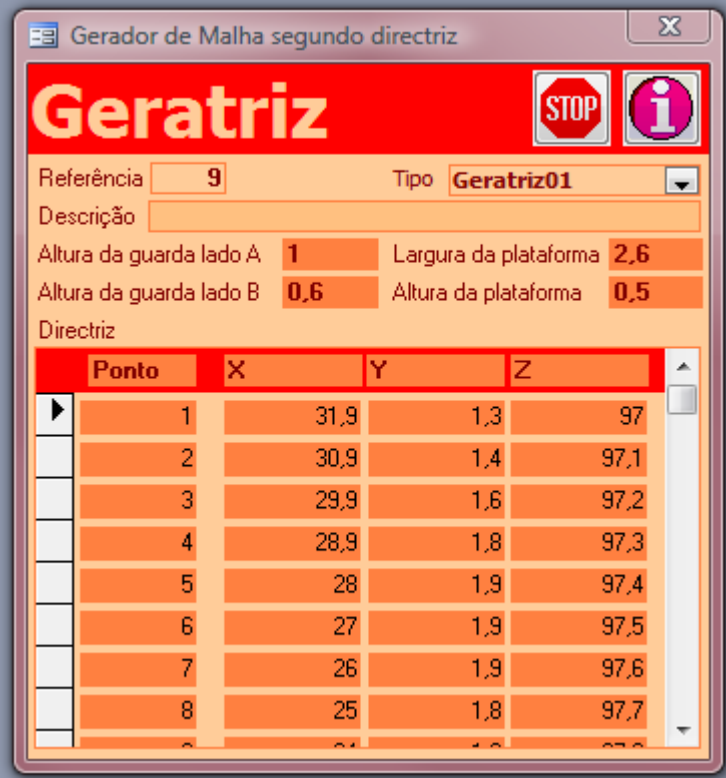

## **Repetição de um módulo segundo directriz**

Este gerador produz uma malha que é uma repetição de um módulo ao longo de uma directriz definida por conjunto de pontos.

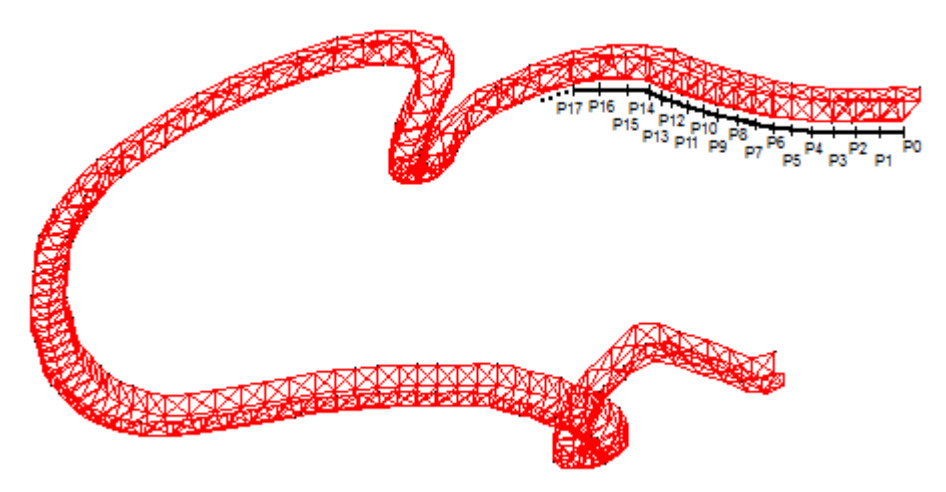

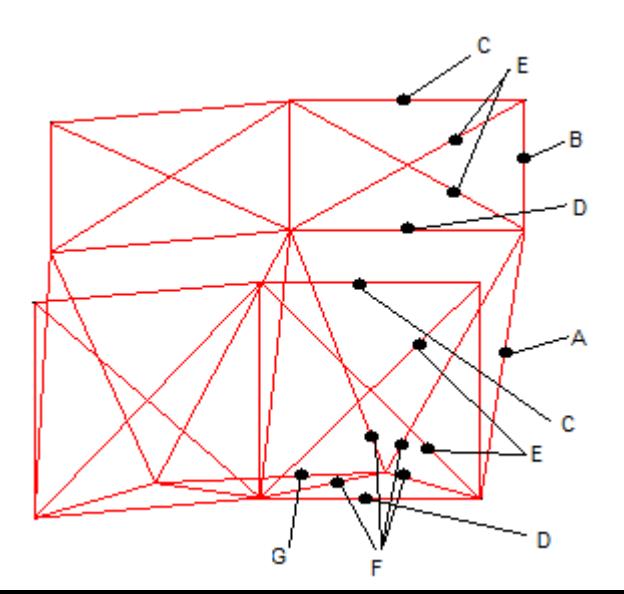

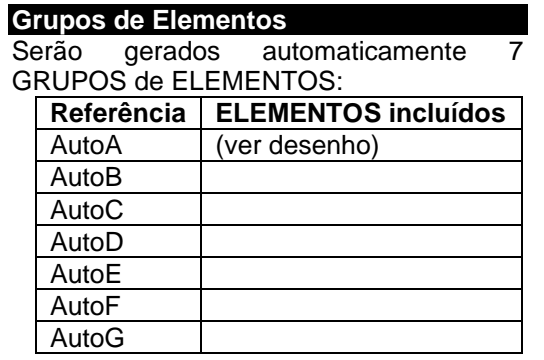

Note-se que esses GRUPOS de ELEMENTOS só são gerados, se não existirem já outros com a mesma referência.

Os GRUPOS de ELEMENTOS são gerados sem qualquer dado. Terão de ser editados depois no formulário respectivo.

Esta geração automática é um auxiliar que poderá ser útil, mas também poderá não corresponder ao que se pretende.

#### **Dados a fornecer**

### **Número (automático)**

Referência única ao esquema de geração.

#### **Descrição (facultativo)**

Descrição do esquema de geração.

#### **Tipo (automático)**

Tipo do esquema de geração.

#### **Directriz (obrigatório)**

Para cada ponto da directriz devem ser fornecidos:

- Ref a referência do ponto
- Coordenadas X, Y e Z do ponto.

Nenhum ponto tem de ter as coordenadas {0, 0, 0}. Tem vantagens quando se querem gerar várias malhas, ou quando já há uma geometria pré-existente.

**Altura da guarda - lado A (obrigatório) Altura da guarda - lado B (obrigatório) Largura da plataforma (obrigatório) Altura da plataforma (obrigatório)**

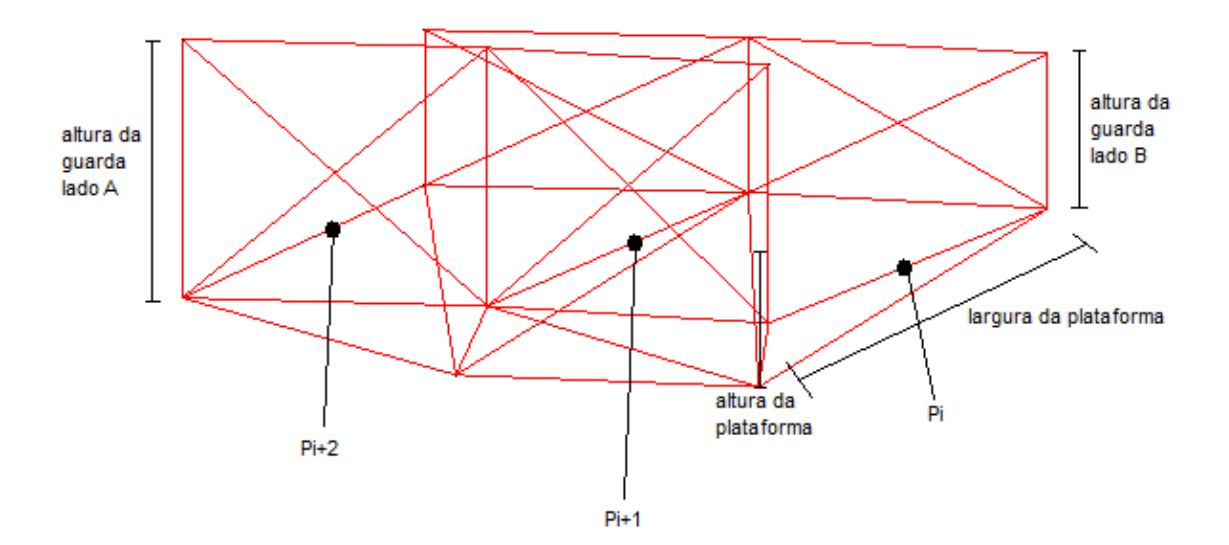

Cada módulo tem as dimensões definidas pelas alturas das guardas e plataforma aqui declaradas.

A plataforma tem a largura aqui declarada. O comprimento de cada módulo é a distância entre os pontos contíguos da directriz.

## **OUTRAS OPERAÇÕES**

É possível clicar ainda:

para abandonar a operação que está a realizar **STOP** 

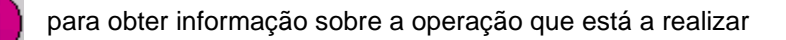

## **Malha Helicoidal**

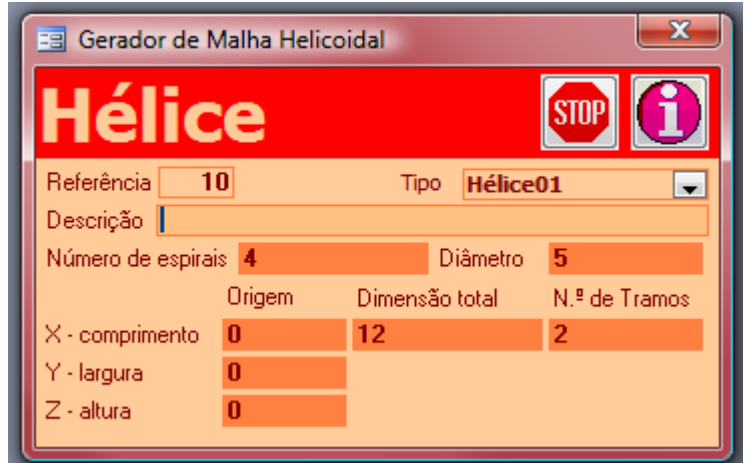

### **Malha Helicoidal**

Este gerador produz uma malha que é um tubo de espirais.

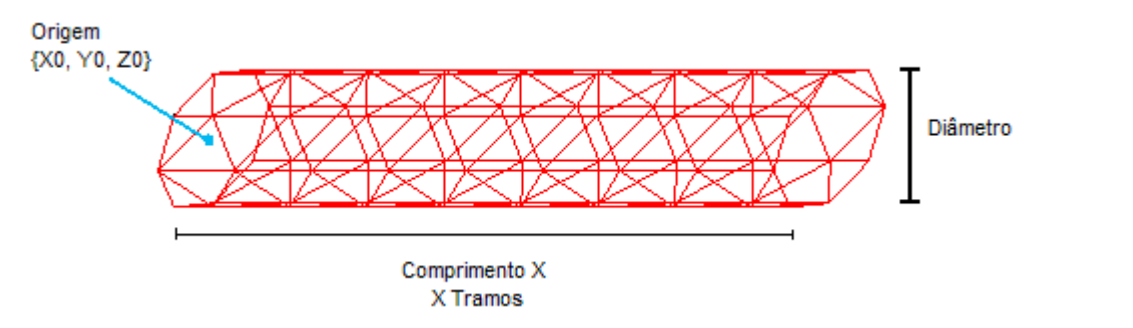

#### **Grupos de Elementos**

Serão gerados automaticamente 3 GRUPOS de ELEMENTOS:

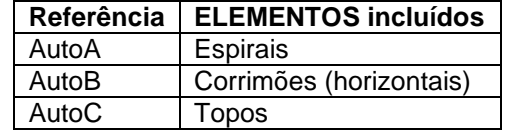

Note-se que esses GRUPOS de ELEMENTOS só são gerados, se não existirem já outros com a mesma referência.

Os GRUPOS de ELEMENTOS são gerados sem qualquer dado. Terão de ser editados depois no formulário respectivo.

Esta geração automática é um auxiliar que poderá ser útil, mas também poderá não corresponder ao que se pretende.

#### **Dados a fornecer**

#### **Número (automático)**

Referência única ao esquema de geração.

#### **Descrição (facultativo)**

Descrição do esquema de geração.

#### **Tipo (automático)**

Tipo do esquema de geração.

#### **Origem X, Y e Z (obrigatório)**

Coordenadas X0, Y0 e Z0 do ponto origem da malha. Está situado no centro do polígono da secção do topo.

A origem não ser o ponto {0, 0, 0} tem vantagens quando se querem gerar várias malhas, ou quando já há uma geometria pré-existente.

No caso da estrutura ser tipo Pórtico Plano a coordenada Y0 não é relevante.

#### **Dimensão Total (obrigatório)**

Comprimento total do tubo

## **Diâmetro (obrigatório)**

Diâmetro da circunferência que envolve a secção do tubo.

### **N.º de tramos e n.º de espirais (obrigatório)**

Do topo do tubo saem 2 \* N espirais. Por exemplo se o n.º de espirais é 4, sairão 2 espirais de cada em dos quadrantes (a 90º = 360º/4), um em cada sentido (dextro e sinistrogiro). Quando terminam a volta completa, fecha-se um tramo.

## **OUTRAS OPERAÇÕES**

É possível clicar ainda: para abandonar a operação que está a realizar

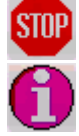

# **Treliça tridimensional – tipo 01**

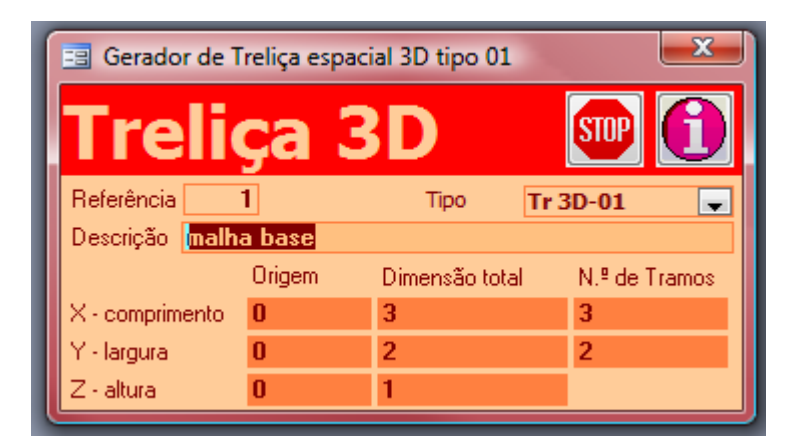

## **Malha de treliça tridimensional modular**

Este gerador produz uma malha **de treliça tridimensional modular**.

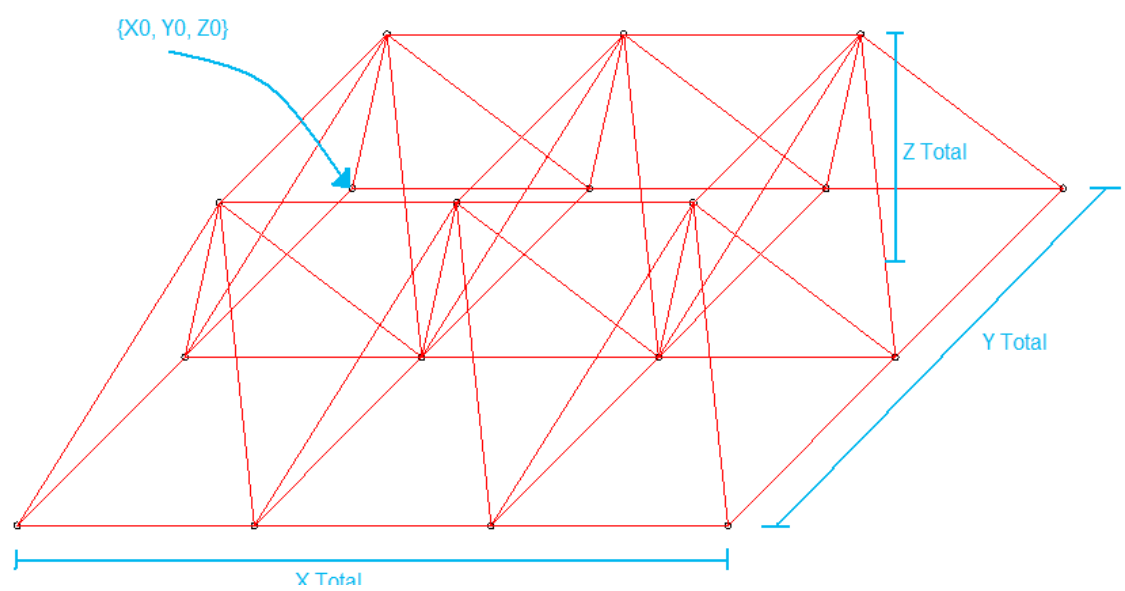

#### **Grupos de Elementos**

Serão gerados automaticamente 3 GRUPOS de ELEMENTOS:

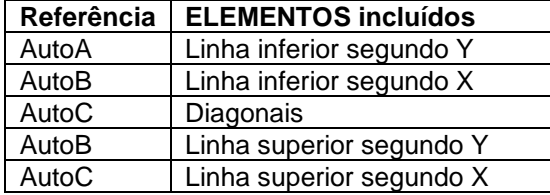

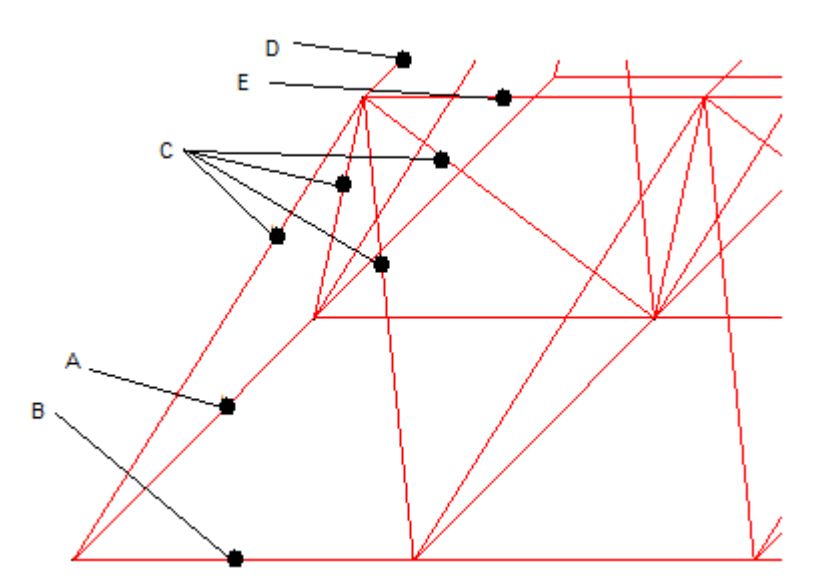

Note-se que esses GRUPOS de ELEMENTOS só são gerados, se não existirem já outros com a mesma referência.

Os GRUPOS de ELEMENTOS são gerados sem qualquer dado. Terão de ser editados depois no formulário respectivo.

Esta geração automática é um auxiliar que poderá ser útil, mas também poderá não corresponder ao que se pretende.

#### **Dados a fornecer**

#### **Número (automático)**

Referência única ao esquema de geração.

#### **Descrição (facultativo)**

Descrição do esquema de geração.

#### **Tipo (automático)**

Tipo do esquema de geração.

#### **Origem X, Y e Z (obrigatório)**

Coordenadas X0, Y0 e Z0 do ponto origem da treliça, a partir do qual a treliça se vai desenvolver.

A origem não ser o ponto {0, 0, 0} tem vantagens quando se querem gerar várias malhas, ou quando já há uma geometria pré-existente

#### **Dimensão total X Total, Y Total e Z Total (obrigatório)**

Dimensões totais do desenvolvimento da treliça segundo X, Y e Z. Z Total é a altura da treliça.

## **Número de Tramos X e Z (obrigatório)**

Número de tramos ou módulos do desenvolvimento da treliça segundo X e Y. Cada módulo terá uma dimensão de:

(X Total / N.º Tramos X) \* (Y Total / N.º Tramos Y) \* (Z Total)

### **OUTRAS OPERAÇÕES**

É possível clicar ainda:

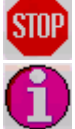

para abandonar a operação que está a realizar

## **Treliça plana tipo Warren com verticais**

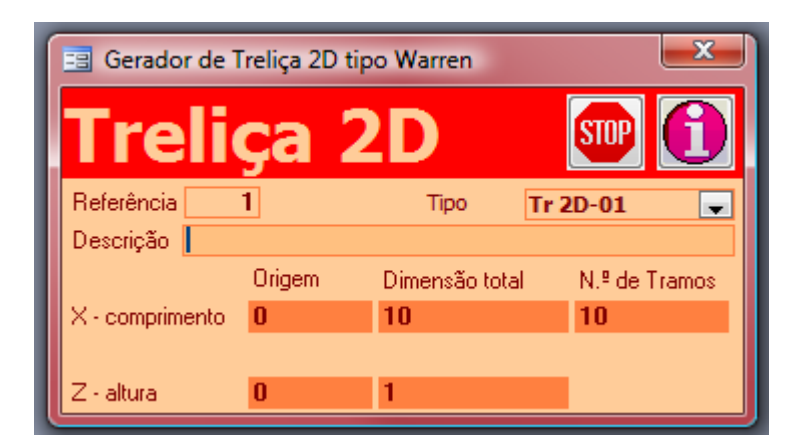

### **Malha de treliça tridimensional modular**

Este gerador produz uma malha **de treliça tridimensional modular**.

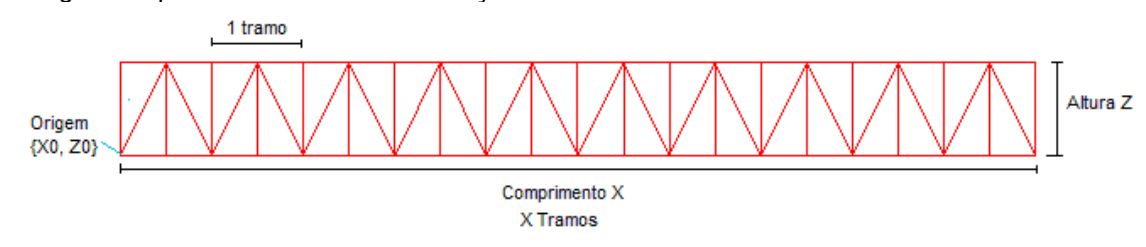

#### **Grupos de Elementos**

Só é gerado automaticamente 1 GRUPO de ELEMENTOS:

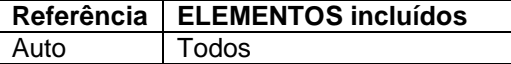

Note-se que esses GRUPOS de ELEMENTOS só são gerados, se não existirem já outros com a mesma referência.

Os GRUPOS de ELEMENTOS são gerados sem qualquer dado. Terão de ser editados depois no formulário respectivo.

Esta geração automática é um auxiliar que poderá ser útil, mas também poderá não corresponder ao que se pretende.

#### **Dados a fornecer**

#### **Número (automático)**

Referência única ao esquema de geração.

#### **Descrição (facultativo)**

Descrição do esquema de geração.

### **Tipo (automático)**

Tipo do esquema de geração.

#### **Origem X e Z (obrigatório)**

Coordenadas X0 e Z0 do ponto origem da treliça, a partir do qual a treliça se vai desenvolver. A origem não ser o ponto {0, 0} tem vantagens quando se querem gerar várias malhas, ou quando já há uma geometria pré-existente

**Dimensão total X Total e Z Total (obrigatório)** Dimensões totais do desenvolvimento da treliça segundo X e Z. Z Total é a altura da treliça.

### **Número de Tramos X (obrigatório)**

Número de tramos ou módulos do desenvolvimento da treliça segundo X Cada módulo terá uma dimensão de: (X Total / N.º Tramos X)

## **OUTRAS OPERAÇÕES**

É possível clicar ainda:

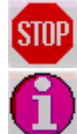

para abandonar a operação que está a realizar

# **CÁLCULO**

# **VERIFICAÇÃO de ERROS**

Quando se inicia o processo de cálculo, o programa faz uma verificação dos dados introduzidos. No caso de haver erros, aparecerá um formulário deste tipo:

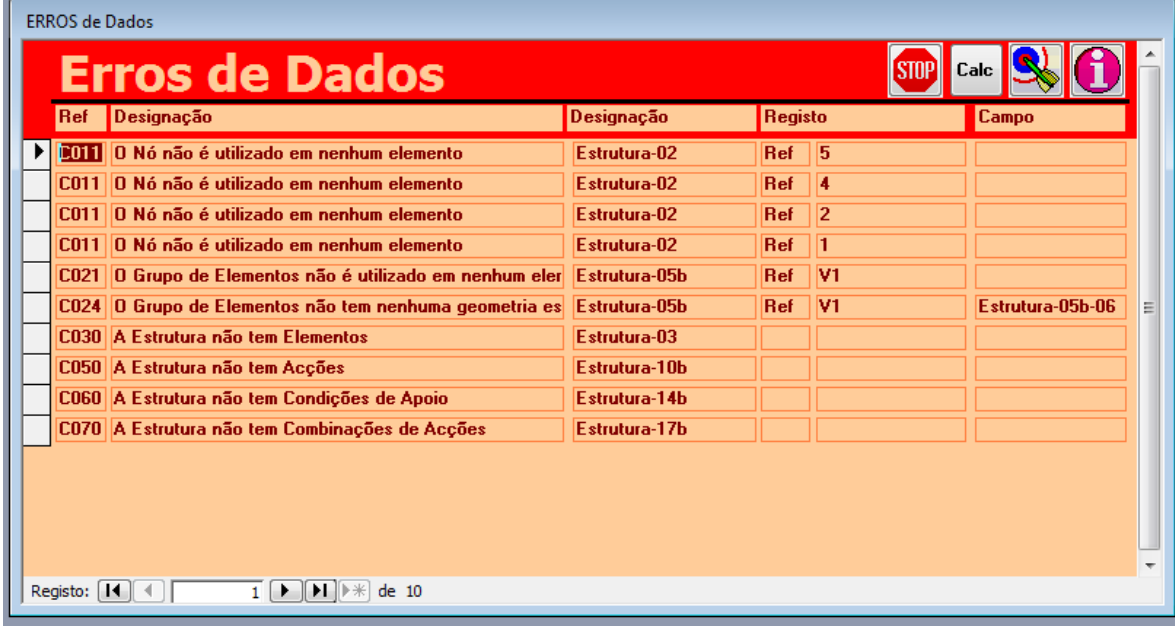

Os vários erros de introdução de dados aparecerão listados. Os erros detectados são os seguintes:

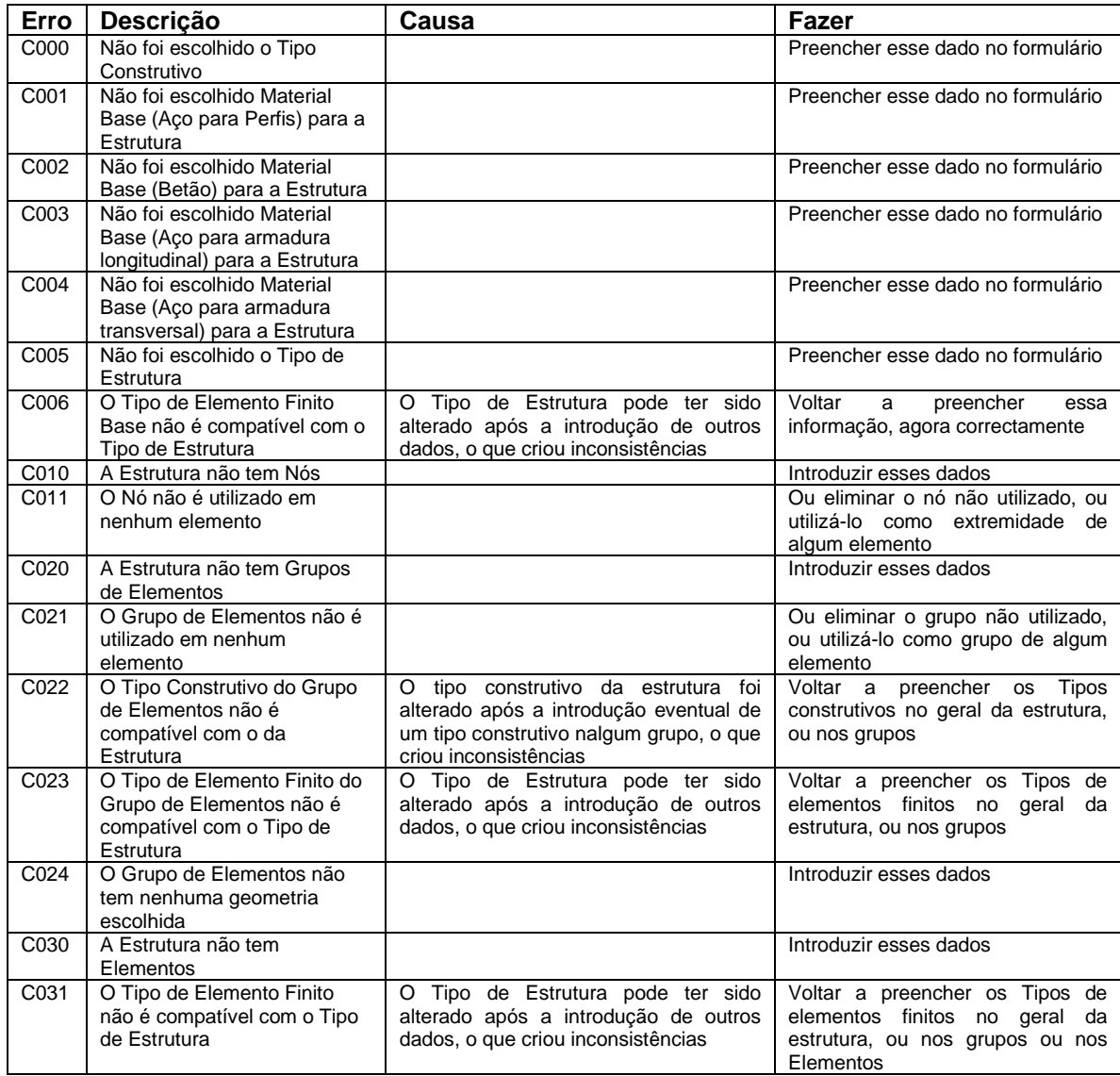

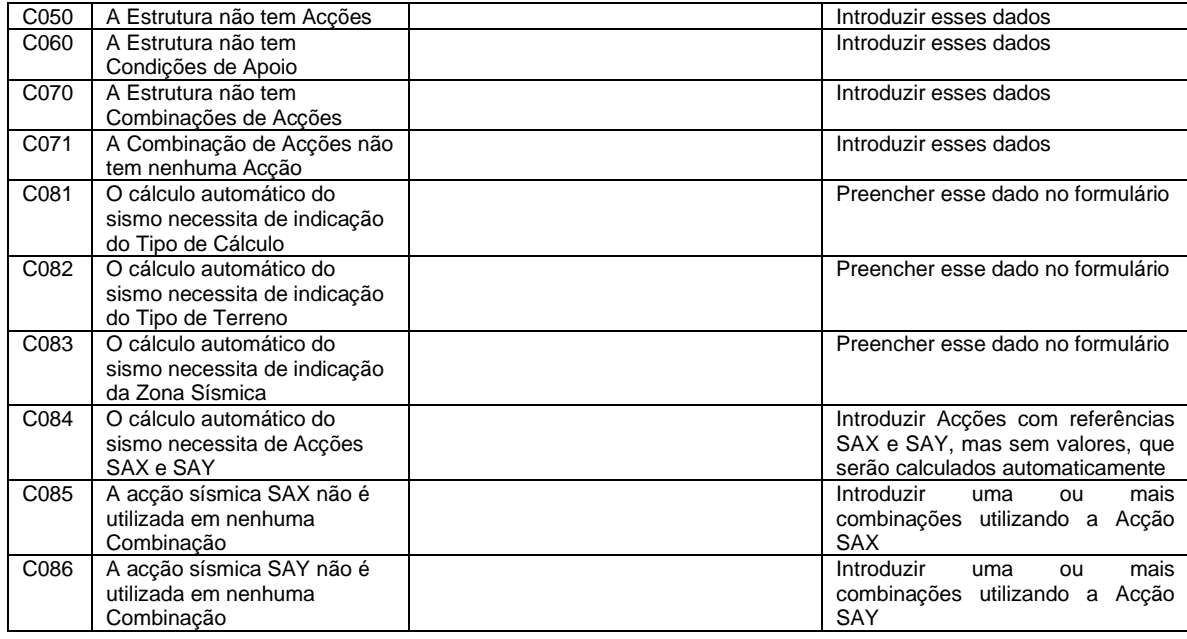

#### **CORRIGIR ERRO**

Para corrigir os erros, deve seleccionar o erro que quer corrigir

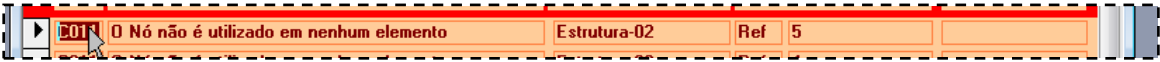

e depois clicar o alvo

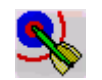

Em alternativa, pode-se fazer um duplo clique sobre a linha do erro.

Será aberto o formulário que interessa para a correcção do erro, no registo e campo que estão em causa.

Se não quiser utilizar este modo automático de chegar aos formulários em que se corrigem os erros, pode utilizar o menu geral da estrutura, e abrir os formulários em que poderão ser corrigidos os erros.

A diferença entre os dois métodos, é que utilizando o formulário de erros, os formulários de correcção só apresentam o registo em erro. Se utilizar os menus da estrutura, os formulários serão abertos, com possibilidade de alterar todos os dados. Por exemplo, se houver erros nos Nós 4, 25 e 30, no primeiro caso terá de abrir o formulário 3 vezes, e no segundo, só uma vez.

#### **RECALCULAR a ESTRUTURA**

À medida que vão sendo corrigidos os erros, pode ser recalculada a estrutura. Assim aparecerá a listagem de erros cada vez mais diminuída.

Para recalcular a estrutura, clica-se:

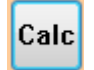

Voltando a aparecer a listagem de erros, mas já sem os erros corrigidos. Eventualmente, se já não houver erros, o programa faz o cálculo da estrutura até ao fim.

#### **OUTRAS OPERAÇÕES**

É possível clicar ainda:

para abandonar a operação que está a realizar

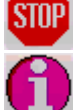

para obter informação sobre a operação que está a realizar

## **CÁLCULO**

Durante a fase de cálculo, aparece a janela de acompanhamento do estado do cálculo. Deve-se esperar até ao fim, quando essa janela desaparece.

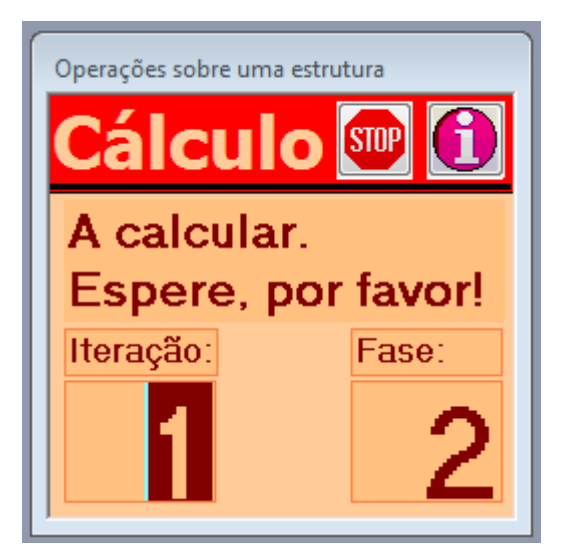

As fases são 7.

As iterações podem ser de 2 a um máximo de 6.

## **OUTRAS OPERAÇÕES**

É possível clicar ainda:

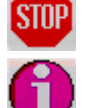

para abandonar a janela de acompanhamento. Atenção, a que o programa de cálculo não é interrompido.

# **VISUALIZAÇÃO de RESULTADOS**

# **GRÁFICOS**

## **TODOS os GRÁFICOS**

## **APARÊNCIA do GRÁFICO da ESTRUTURA**

Aparece o desenho da estrutura, no interior do papel e com uma margem definível.

O plano XZ é projectado ortogonalmente. A direcção y pode ser vista perspecticamente, através da regulação de dois parâmetros, um ângulo e uma escala de aumento ou diminuição segundo o eixo YY'.

Os valores das funções no desenho (deformações ou esforços) também podem ser controlados

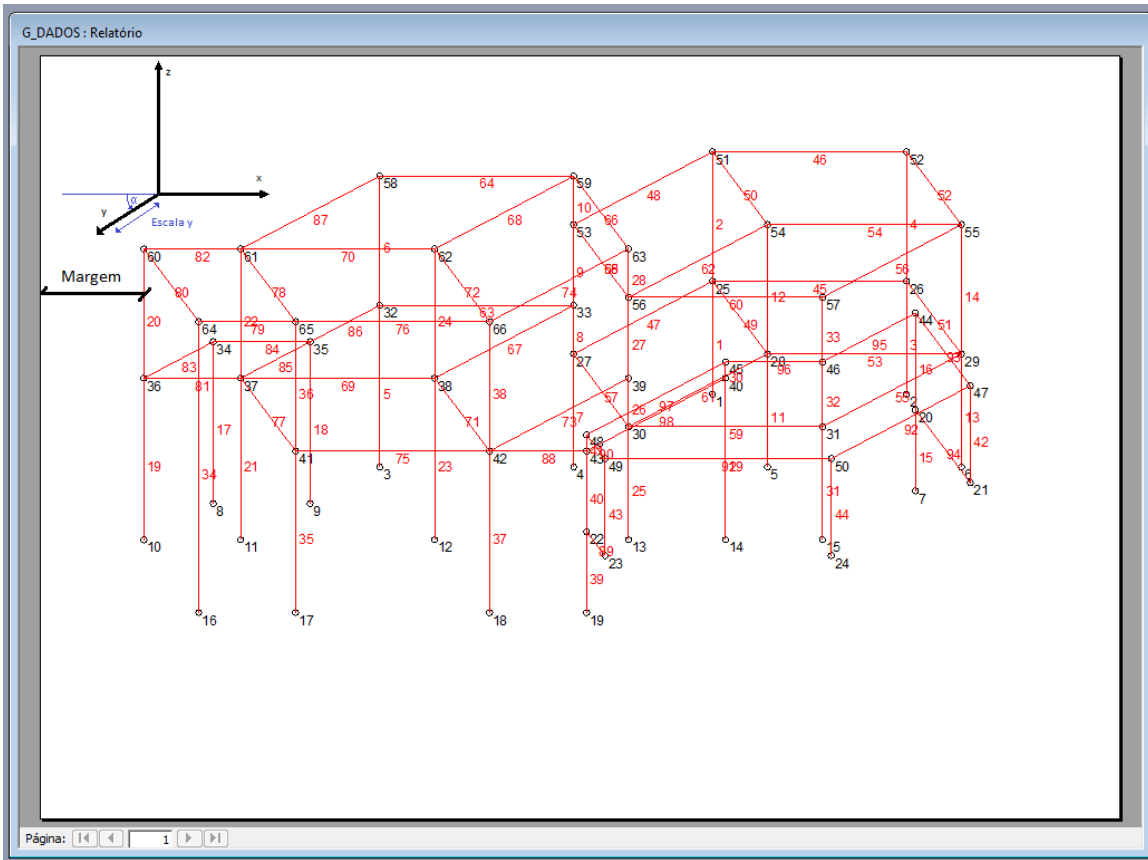

por definição de uma escala.

A escolha desses parâmetros é realizada numa janela auxiliar, do tipo

| <b>Angulo Y</b> |  |
|-----------------|--|
| Escala Y        |  |
| Margem          |  |
|                 |  |

Depois de introduzir os novos parâmetros, deve clicar-se no alvo:

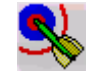

E aparecerá novamente o gráfico da estrutura, já com os novos parâmetros.

## **ESCOLHA de COMBINAÇÕES a APRESENTAR**

Nos gráficos em que são apresentados valores para cada combinação, é possível sobrepor os resultados das várias combinações, para ser fácil uma comparação visual

Deve-se clicar nas combinações que se querem seleccionar ou desseleccionar. Por exemplo, assim serão apresentados os resultados para as combinações 1 e 3

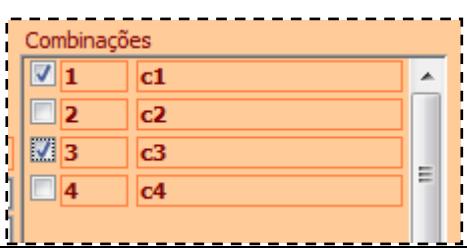
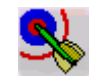

E aparecerá novamente o gráfico da estrutura, já com a nova selecção.

### **OUTRAS OPERAÇÕES**

É possível clicar ainda: para abandonar a operação que está a realizar

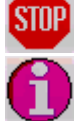

para obter informação sobre a operação que está a realizar

**DADOS**

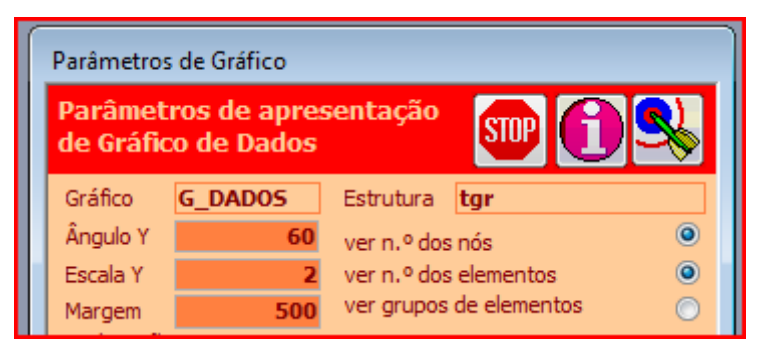

#### **DESENHO da ESTRUTURA**

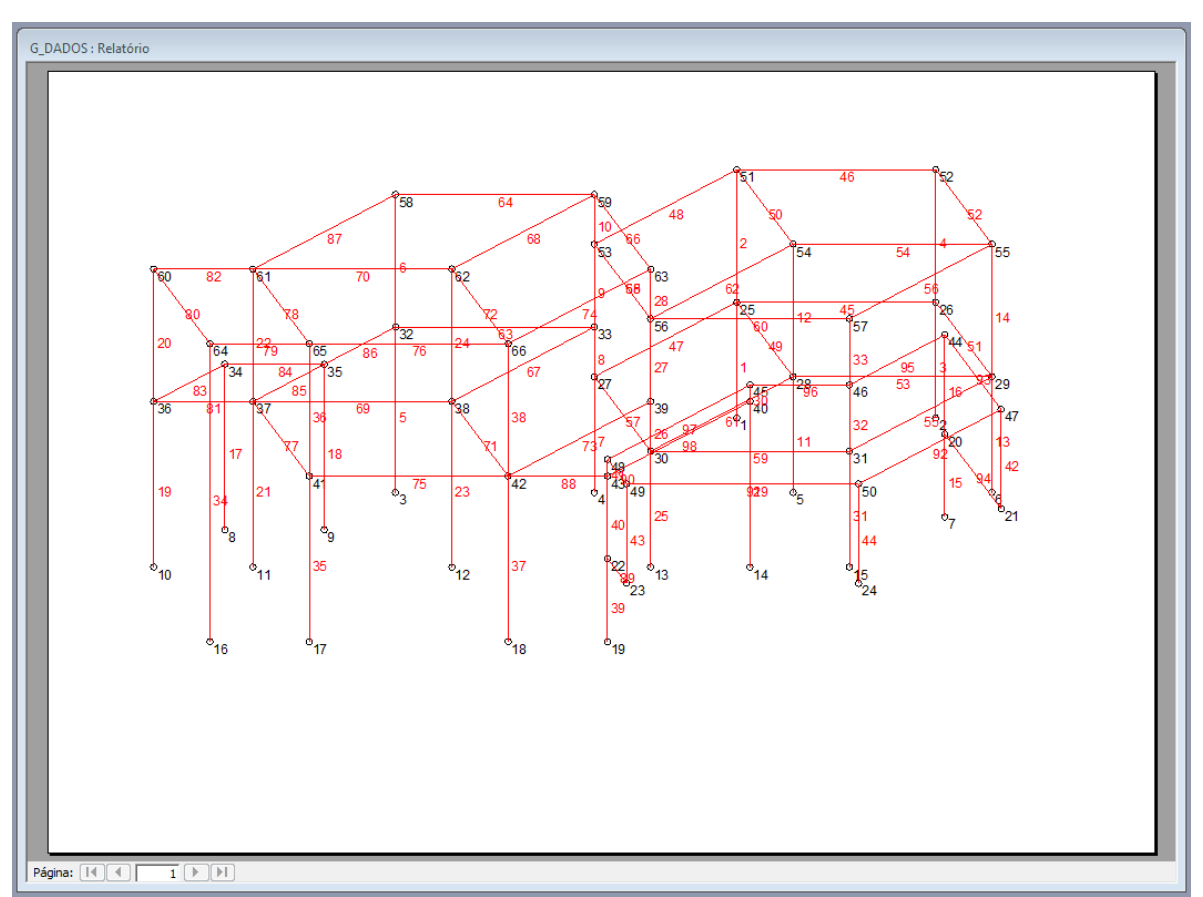

v.

 $\ddot{\mathbf{O}}$  $\circ$ 

O desenho da estrutura pode apresentar ou não os seguintes textos:

- Números dos nós
- Números dos elementos

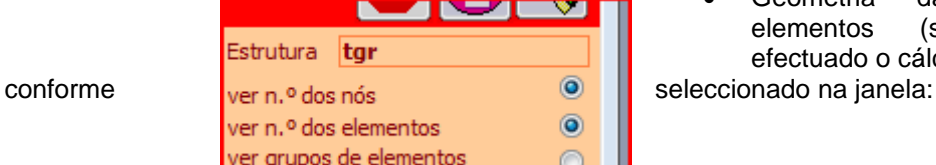

• Geometria da secção dos elementos (só depois de efectuado o cálculo)

## **DEFORMA**

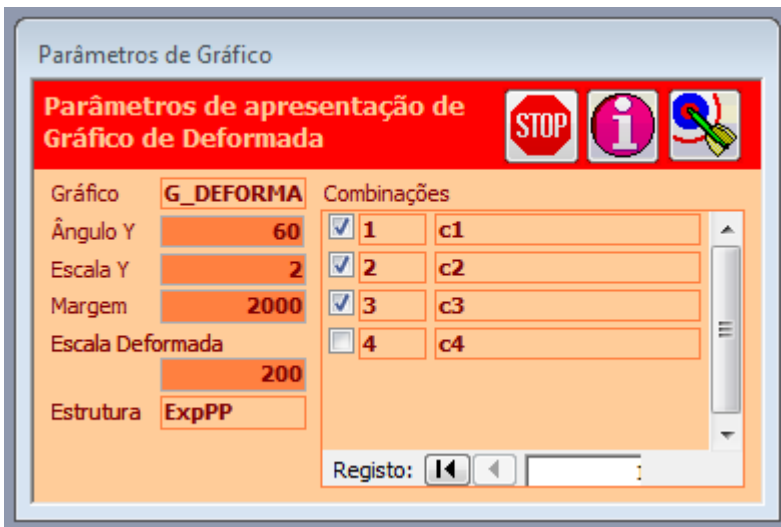

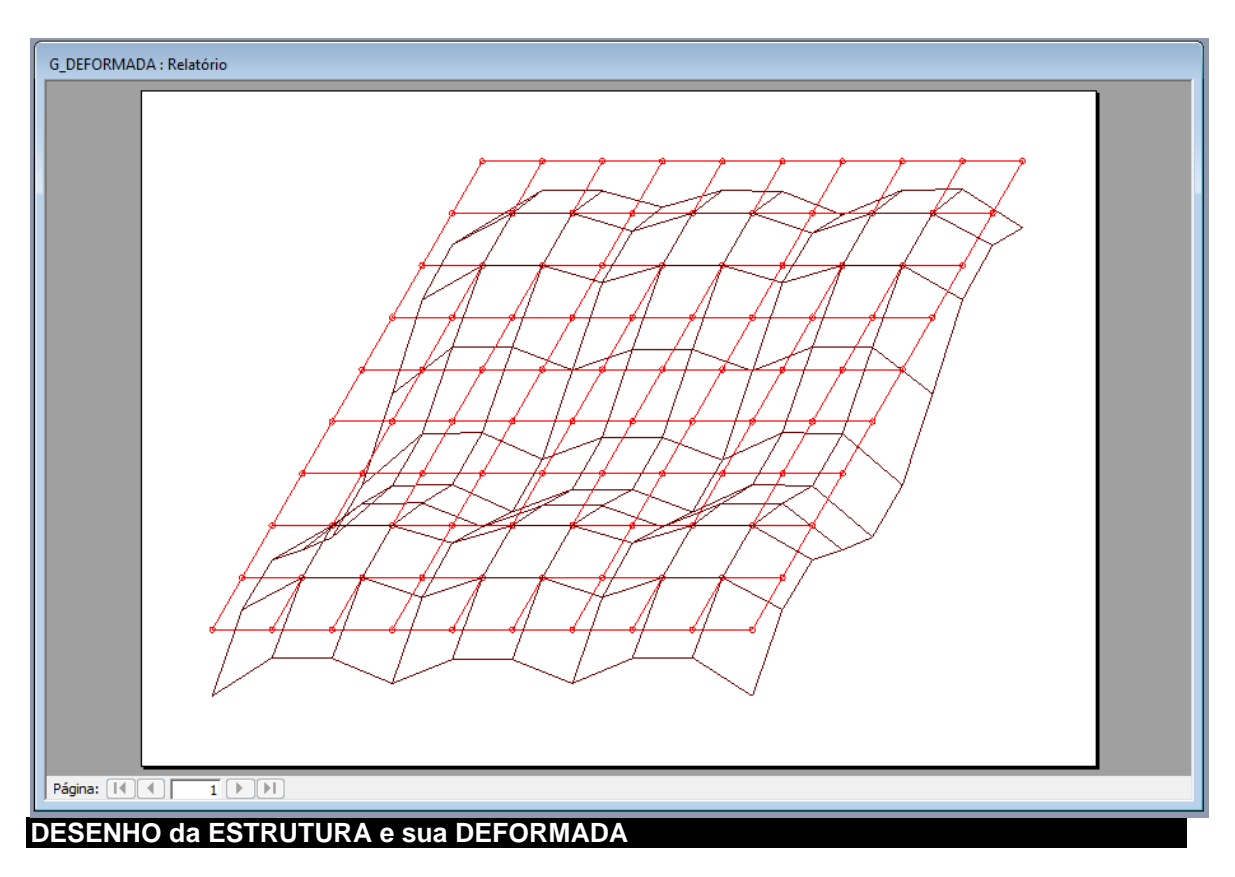

O desenho que aparece sobrepõe o desenho da estrutura com os das deformadas para cada combinação que se seleccionou.

De facto, só são apresentados os deslocamentos dos Nós. Os elementos aparecem como indeformados, ou seja não está representada a deformação interna em cada elemento.

Portanto, neste desenho dá-se mais a ideia do comportamento geral da deformação da estrutura no seu global e não tanto o que acontece em mcada elemento.

# **ESFORÇOS por ELEMENTO**

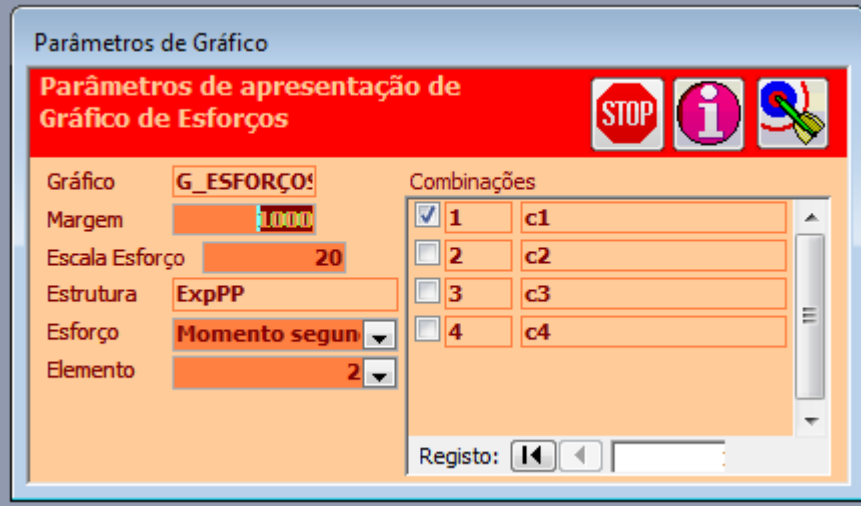

#### **DESENHO dos DIAGRAMAS de ESFORÇOS**

Neste gráfico aparece o elemento, com o seu comprimento, os seus nós extremidade e os diagramas de esforços para cada combinação seleccionada.

As equações dos esforços são apresentadas da seguinte forma: No início de cada troço do elemento é indicado:

- A sua localização (X=)
- A equação do esforço, nesse troço (Y=)

Esta equação é válida até ao próximo troço (onde aparece outro X= e Y=)

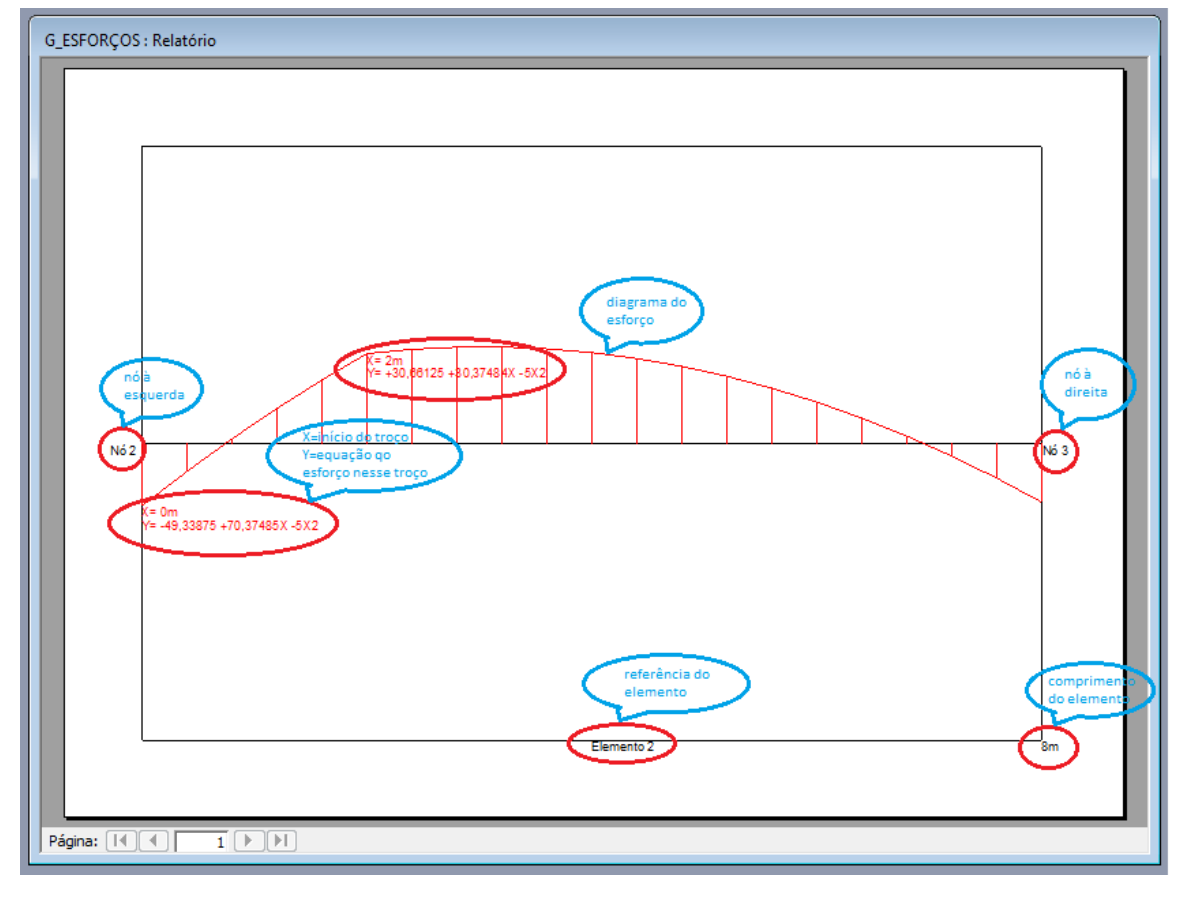

### **OUTRAS OPÇÔES**

### **Elemento a visualizar**

Pode seleccionar-se o elemento a visualizar, aqui:

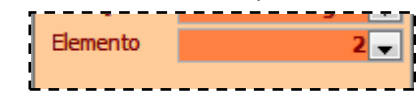

nova selecção

e depois clica-se no alvo, para aparecer o gráfico com a

### **Esforço a visualizar**

Pode seleccionar-se o esforço que se quer visualizar, o que pode ser diferente, de acordo com o tipo de estrutura:

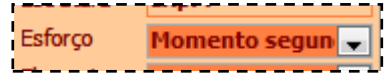

E depois também se clica no alvo.

# **ESFORÇOS**

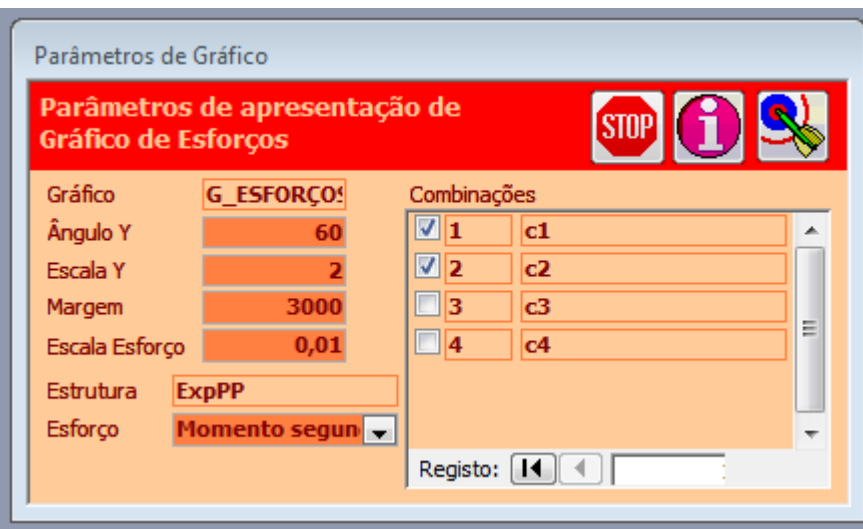

#### **DESENHO dos DIAGRAMAS de ESFORÇOS**

Neste gráfico aparece a estrutura com o desenho dos diagramas de esforços, para as combinações seleccionadas.

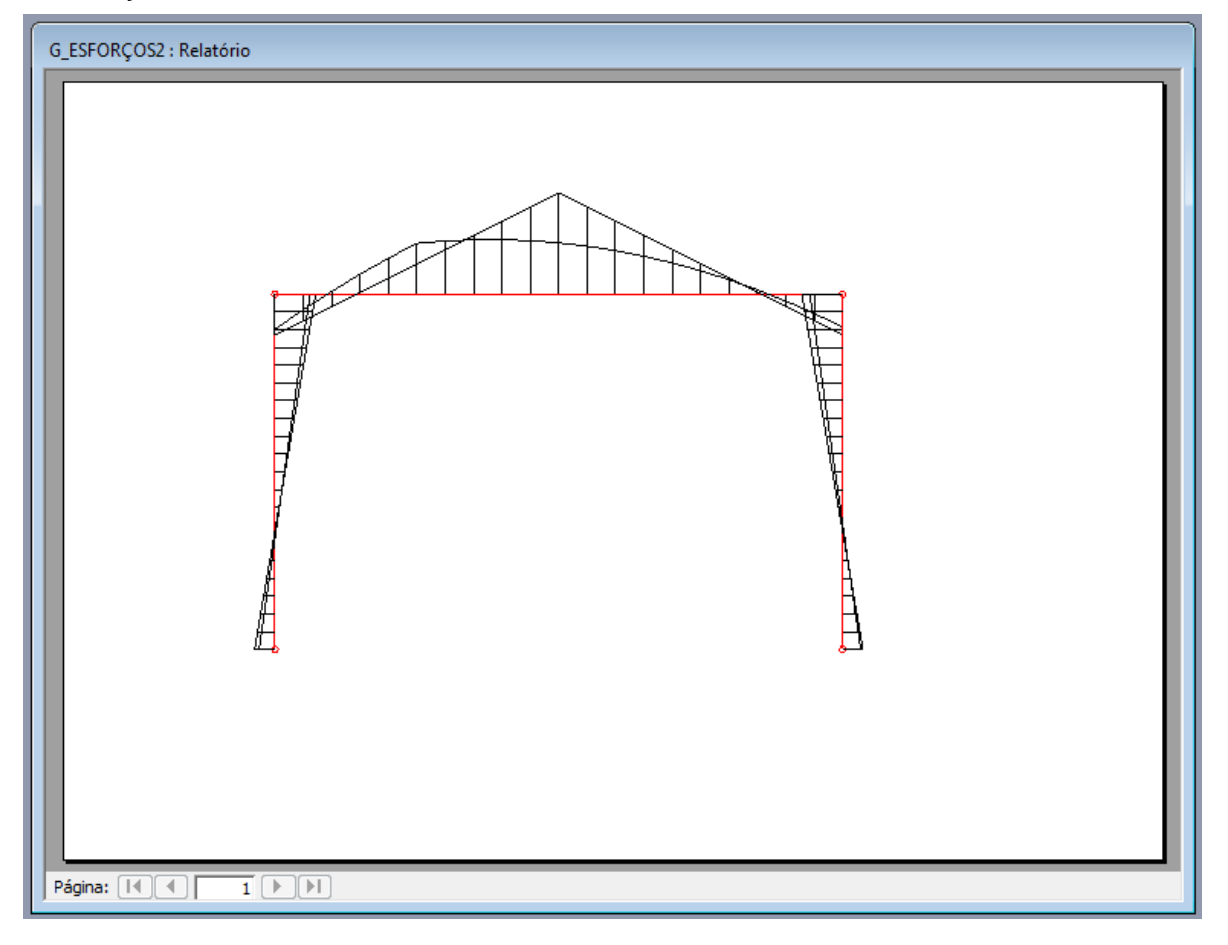

### **OUTRAS OPÇÔES**

#### **Esforço a visualizar**

Pode seleccionar-se o esforço que se quer visualizar, o que pode ser diferente, de acordo com o tipo de estrutura:

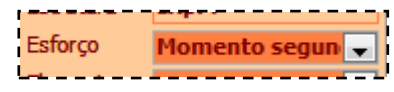

E depois também se clica no alvo.

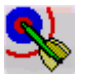

# **ENVOLVENTE de ESFORÇOS**

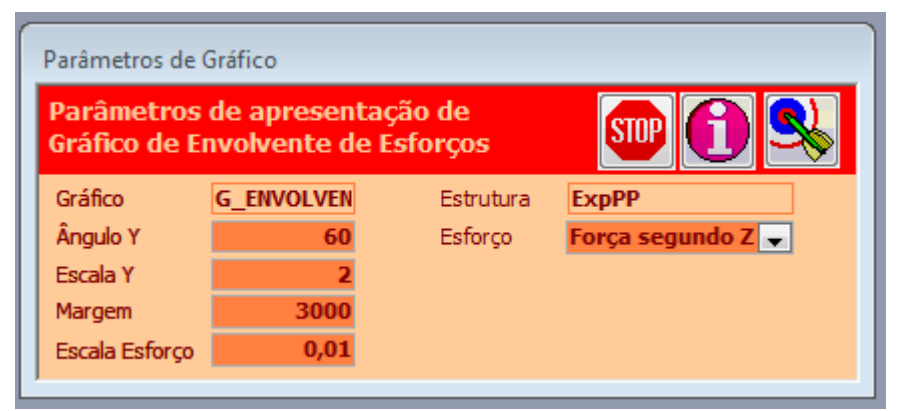

### **DESENHO dos DIAGRAMAS de ESFORÇOS**

Neste gráfico aparece a estrutura com o desenho da envolvente dos diagramas de esforços, ou seja o caso mais desfavorável, para a totalidade das combinações.

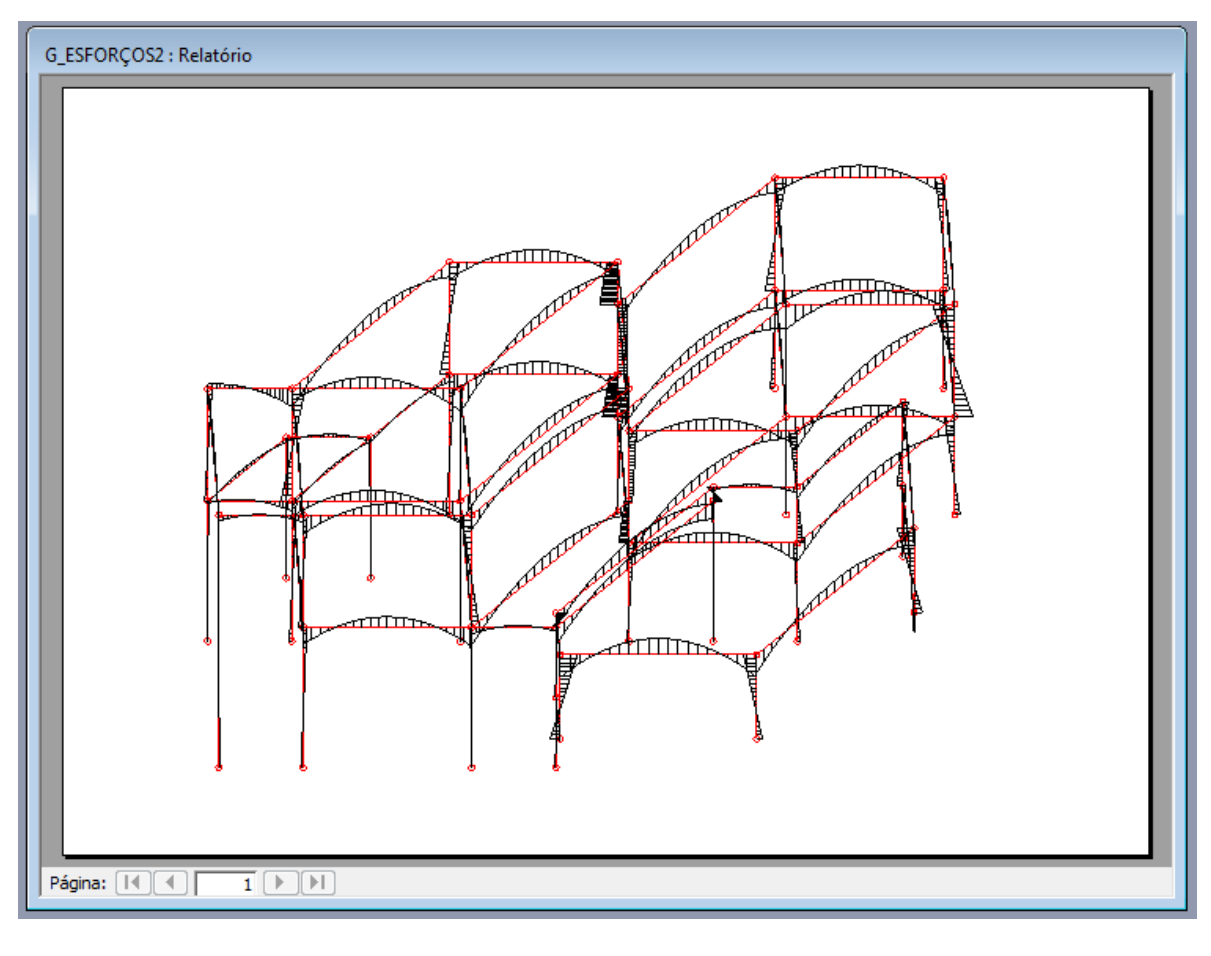

### **OUTRAS OPÇÔES**

#### **Esforço a visualizar**

Pode seleccionar-se o esforço que se quer visualizar, o que pode ser diferente, de acordo com o tipo de estrutura:

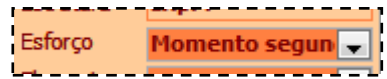

E depois também se clica no alvo.

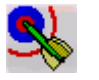

# **LAGEN**

# **TODAS as LISTAGENS**

#### **ESCOLHA de COMBINAÇÕES a APRESENTAR**

Nos gráficos em que são apresentados valores para cada combinação, é possível sobrepor os resultados das várias combinações, para ser fácil uma comparação visual

Deve-se clicar nas combinações que se querem seleccionar ou desseleccionar. Por exemplo, assim serão apresentados os resultados para as combinações 1 e 3

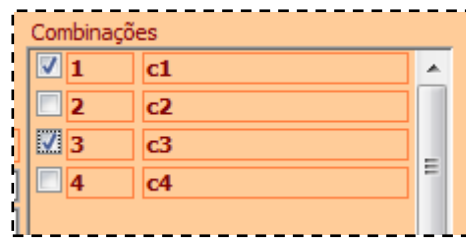

Depois deve clicar-se no alvo:

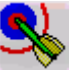

E aparecerá novamente o gráfico da estrutura, já com a nova selecção.

#### **OUTRAS OPERAÇÕES**

É possível clicar ainda:

STNF

para abandonar a operação que está a realizar

para obter informação sobre a operação que está a realizar

# **LISTAGEM de DADOS**

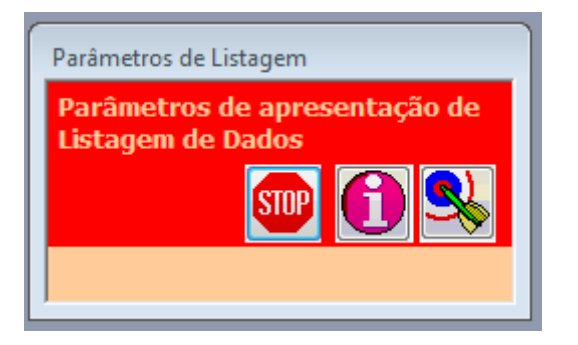

### **DADOS da ESTRUTURA**

A listagem apresenta os dados que foram introduzidos relativamente à estrutura.

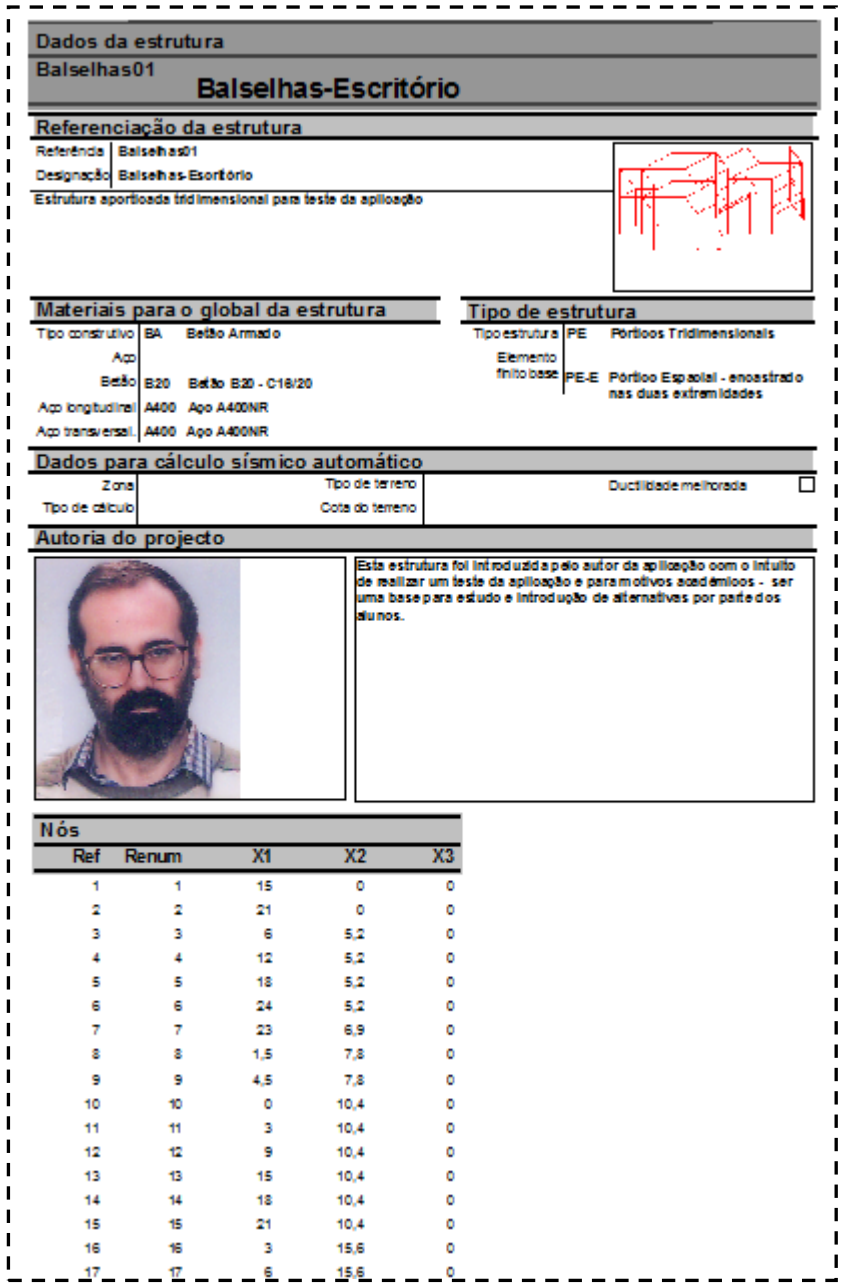

### **OUTRAS OPERAÇÕES**

É possível clicar ainda:

para abandonar a operação que está a realizar

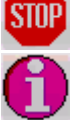

para obter informação sobre a operação que está a realizar

# **DESLOCAMENTOS nos NÓS**

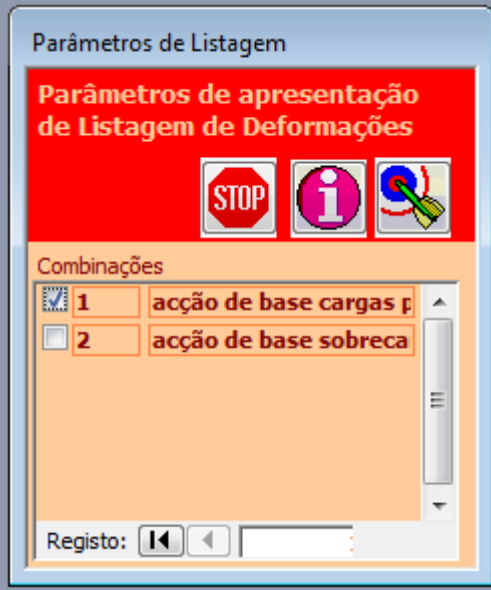

#### **MOVIMENTO dos NÓS**

A listagem apresenta as componentes (no sistema referencial geral) do vector deslocação e do vector rotação de cada nó após a deformação da estrutura, e para cada combinação.

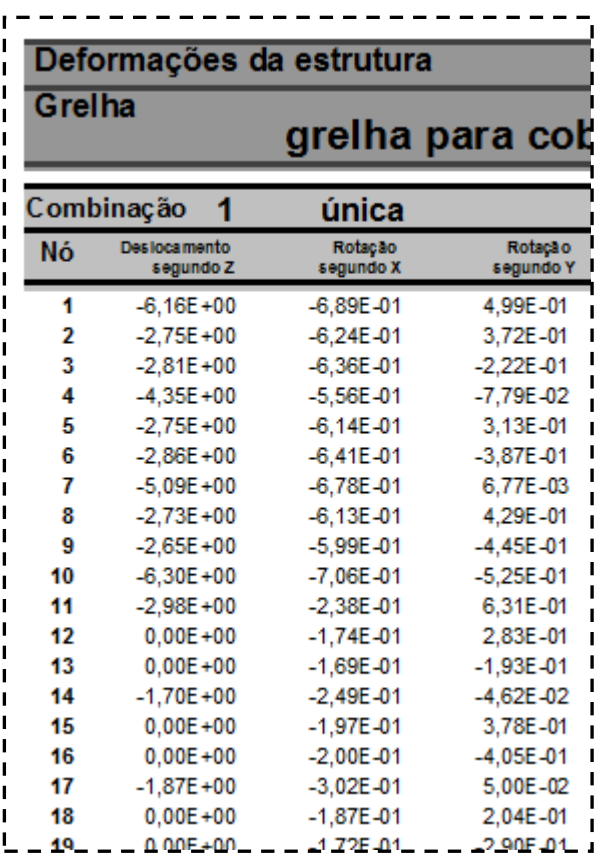

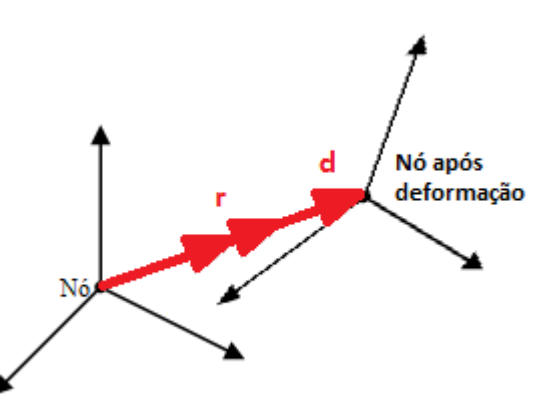

Conforme o Tipo de Estrutura, poderão ser vários tipos de deformação. No caso geral, máximo, poderão ser os seguintes:

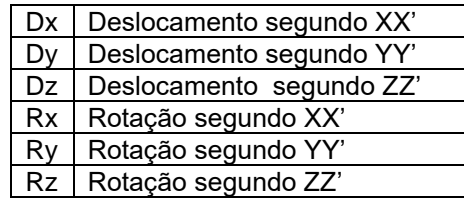

# **ESFORÇOS nos NÓS**

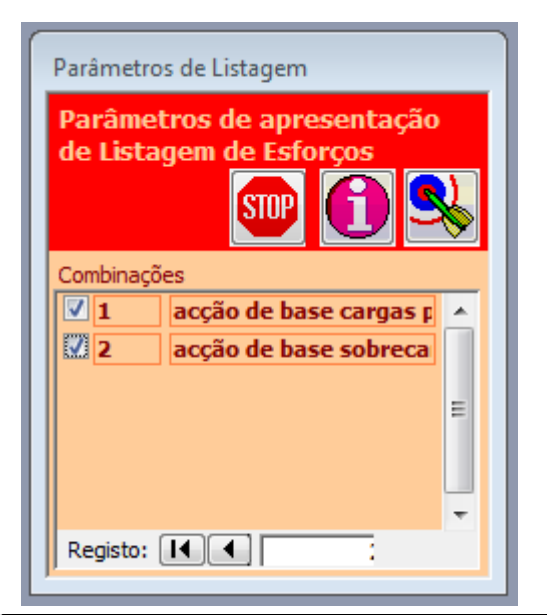

### **ESFORÇOS nos NÓS**

A listagem apresenta o valor dos esforços reduzidos nos Nós extremidades dos Elementos, para cada Combinação.

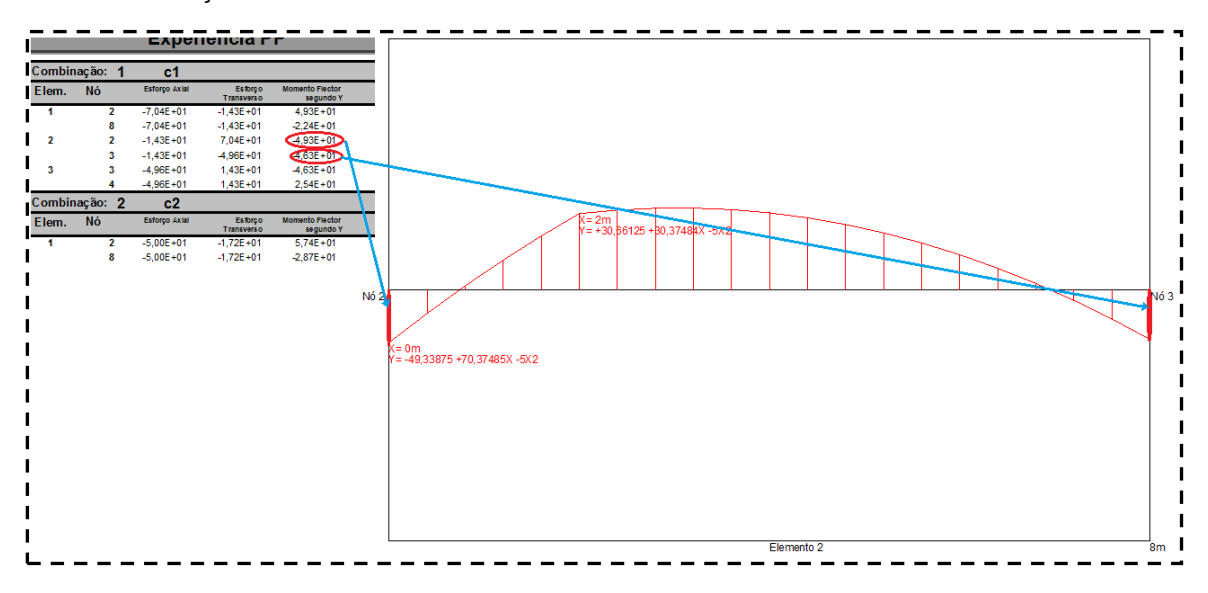

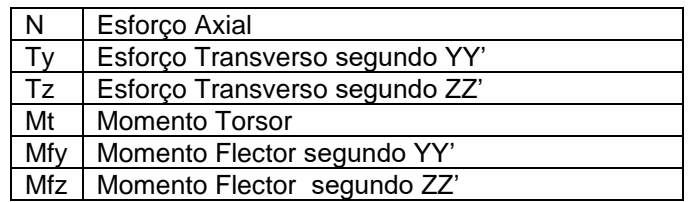

# **EQUAÇÕES dos ESFORÇOS**

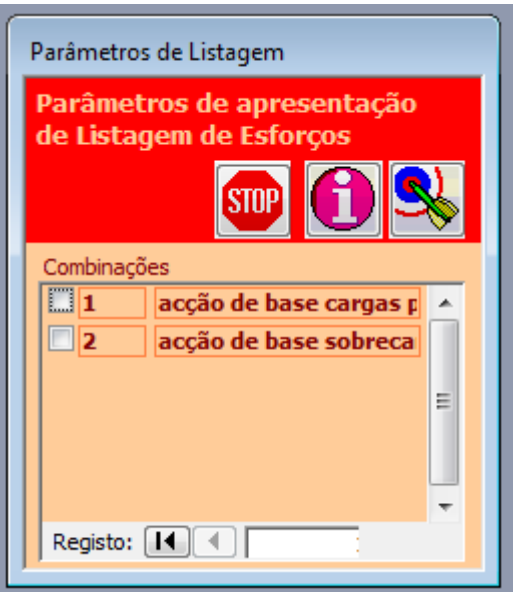

### **EQUAÇÕES dos ESFORÇOS nos ELEMENTOS**

A listagem apresenta as equações dos esforços reduzidos ao longo dos Elementos, para cada combinação. O diagrama de esforços reduzidos pode ter vários troços com equações diferentes. Para cada troço são indicadas as coordenadas dos pontos início e fim, assim como a equação existente nesse troço.

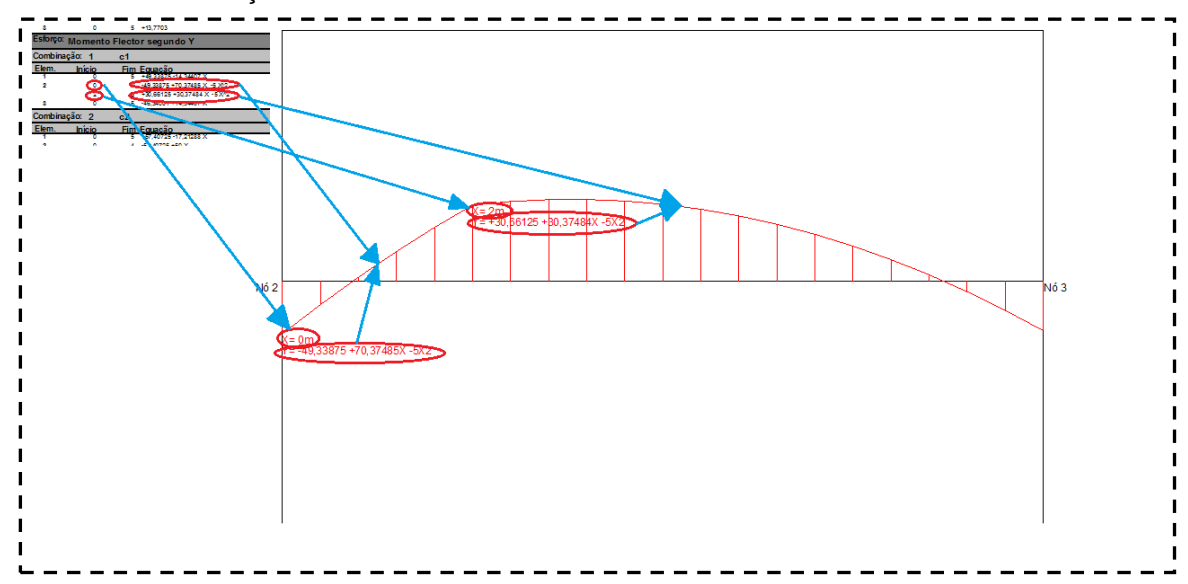

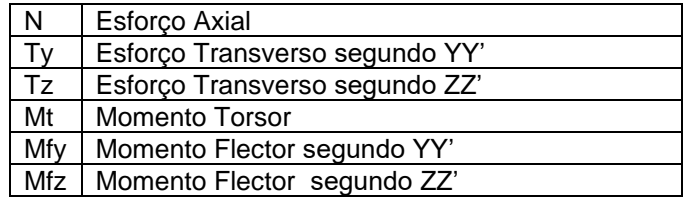

# **ESFORÇOS MÁXIMOS**

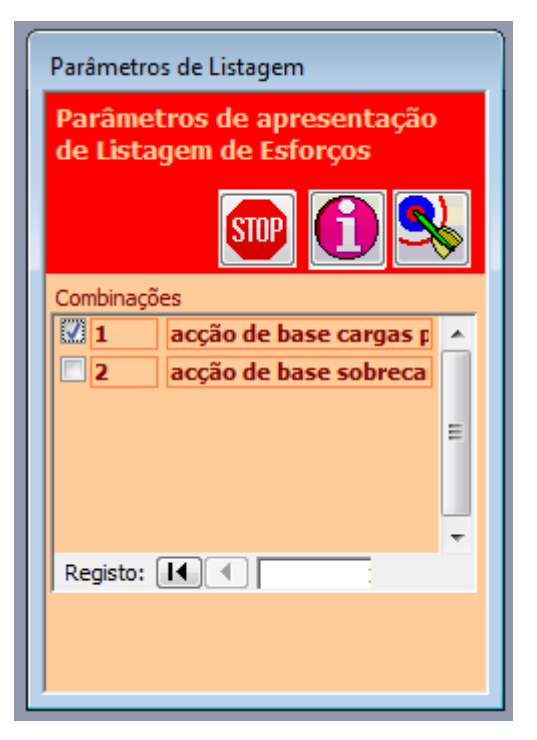

#### **ESFORÇOS MÁXIMOS nos ELEMENTOS**

A listagem apresenta o valor e a localização dos esforços reduzidos nos Elementos, e a combinação em que ocorrem.

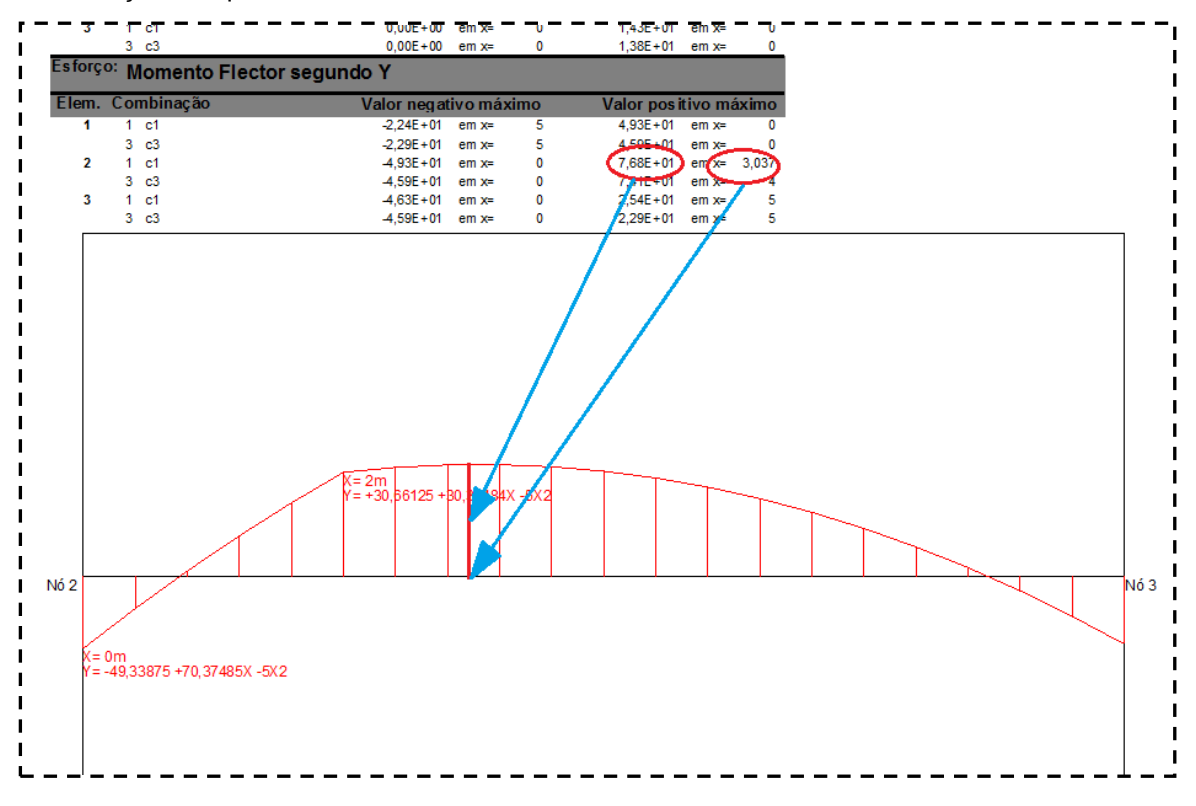

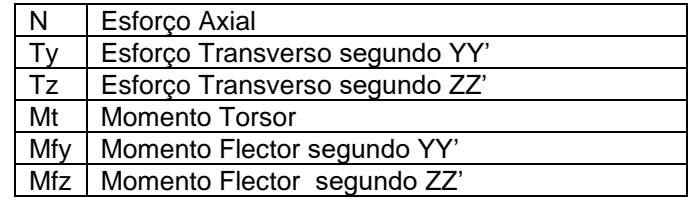

# **ENVOLVENTE de ESFORÇOS - MÁXIMOS**

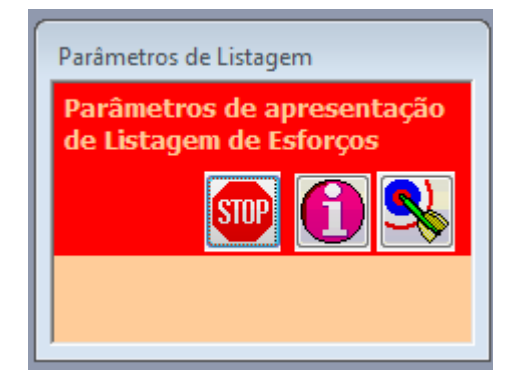

#### **ESFORÇOS MÁXIMOS nos ELEMENTOS**

A listagem apresenta o valor e a localização dos esforços reduzidos nos Elementos.  $-6,00E + 01$  $0$  1 c1  $\overline{2}$  $7,04E + 01$ 3  $0.00E + 00$  $\mathbf 0$  $1.72E + 01$  $0 \quad 2 \quad c2$ Esforço: Momento Flector segundo Y Valor positivo máximo<br>
em x= para combinação Elem. Valor negativo máximo m**aximo**<br>m x= para combinação  $\overline{\mathbf{1}}$  $.04$ E  $2<sub>o</sub>$  $\overline{0}$  $2<sub>c2</sub>$  $\overline{2}$  $5,74E + 01$  $\overline{\mathbf{8}}$ 2 02  $1,43E+02$  $\sqrt{4}$  $2 \text{ c2}$  $\overline{3}$ ø  $2c2$ ar. ۵ a <del>a s</del>al

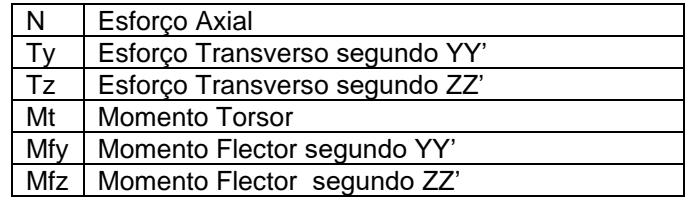

# **ENVOLVENTE de ESFORÇOS - EQUAÇÕES**

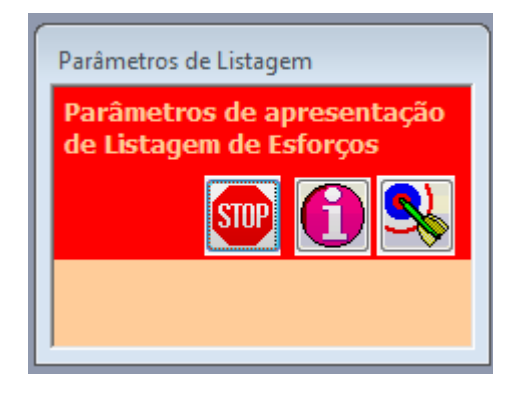

### **EQUAÇÕES dos ESFORÇOS nos ELEMENTOS**

A listagem apresenta as equações dos esforços reduzidos ao longo dos Elementos, para a envolvente das combinações. O diagrama de esforços reduzidos pode ter vários troços com equações diferentes. Para cada troço são indicadas as coordenadas dos pontos início e fim, assim como a equação existente nesse troço e a combinação em que ocorre.

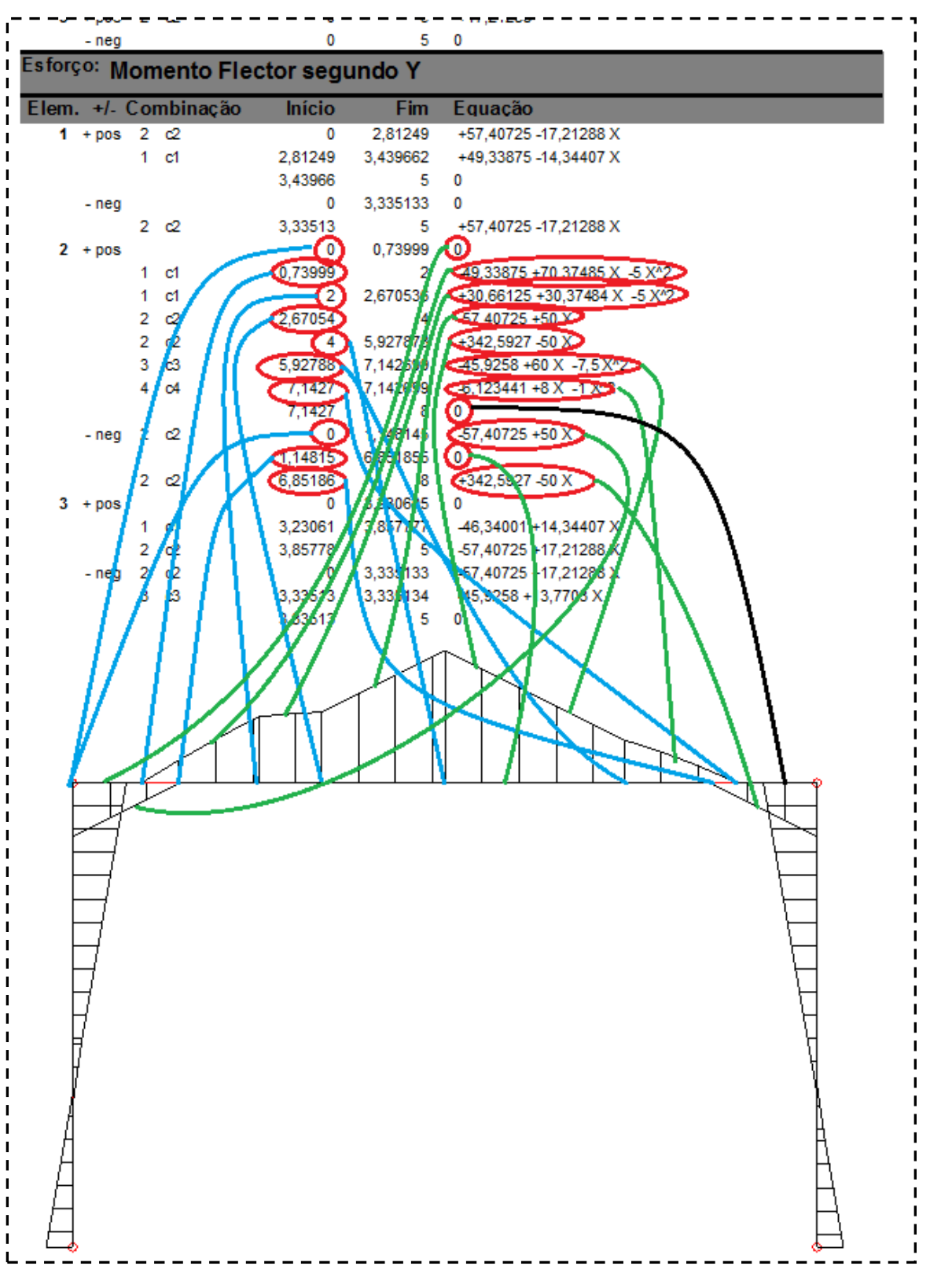

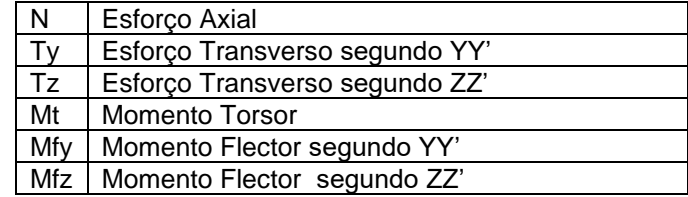

# **DIMENSIONAMENTO**

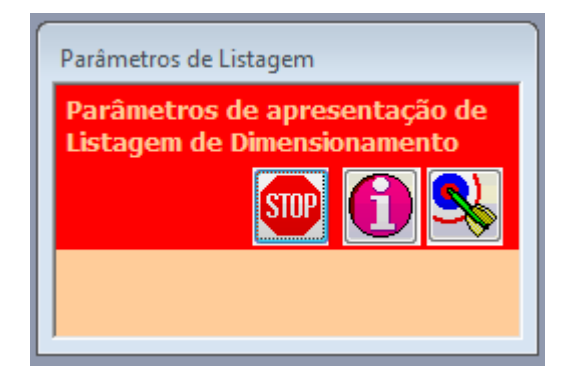

#### **RESULTADOS do DIMENSIONAMENTO**

Esta listagem apresenta os resultados do dimensionamento que o programa fez. Dentro dos condicionalismos dados pelo utilizador, vai tentar encontrar a solução mais económica.

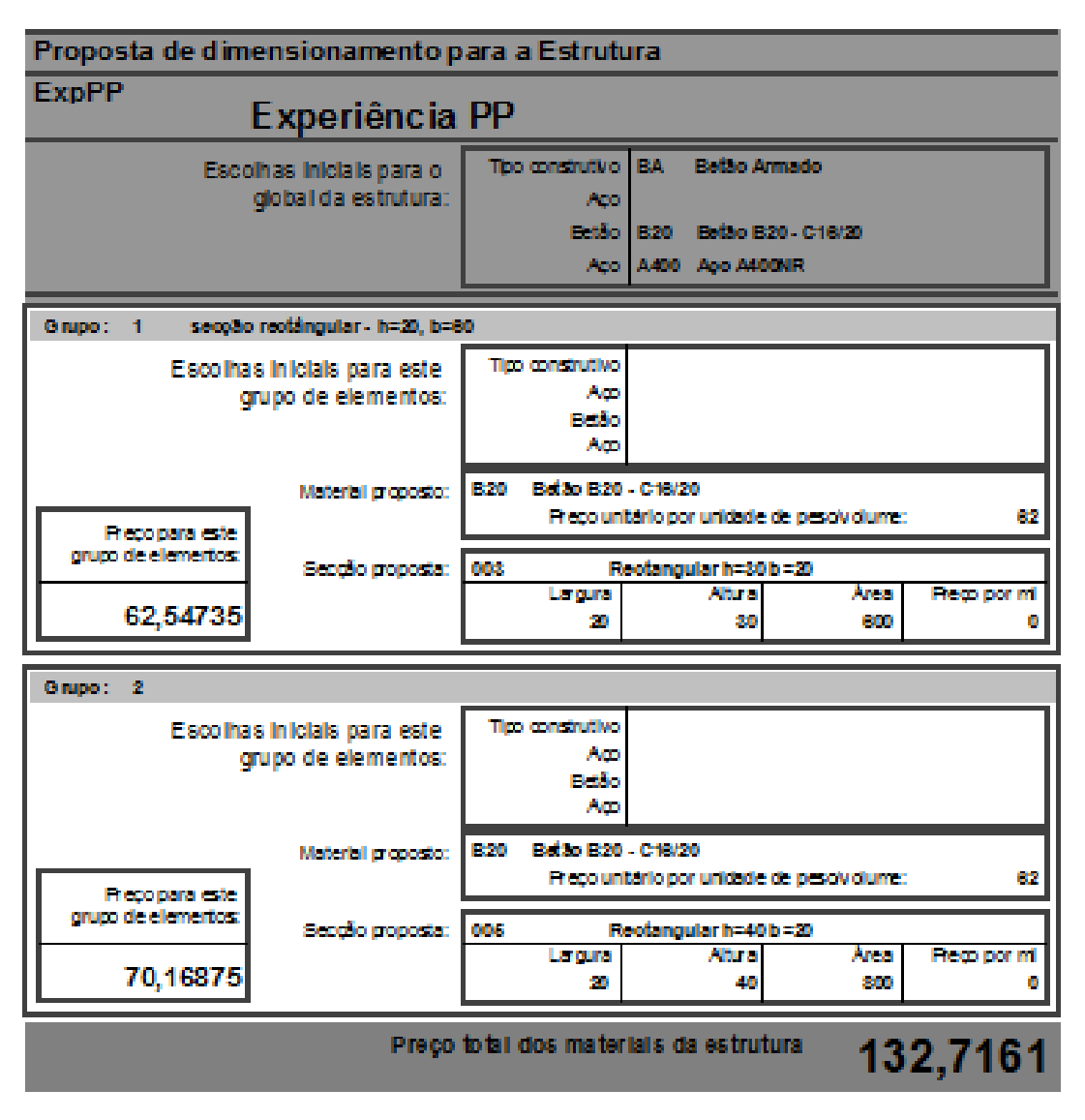

Os resultados são dados para cada Grupo de Elementos, já que é esse o propósito que assiste a essa entidade: as secções de todos os Elementos de um Grupo são iguais.

Para cada Grupo são dadas indicações sobre a secção escolhida, assim como o custo total para esse Grupo.

É ainda dado o custo total da estrutura.

Note-se que é um valor global aproximativo só para os fornecimentos de materiais. Não atende a outros gastos, como desperdícios ou sobreposições, ou pormenores, nem a todos os custos envolvidos na execução da obra, como mão-de-obra, equipamentos, cofragens, etc.